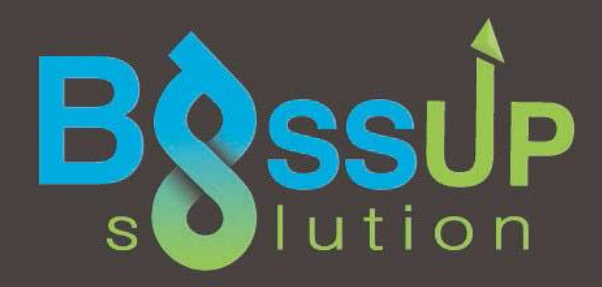

# **SOFTWARE USER MANUAL iProperties - Sethiwan**

**Version 1.1 Prepared by Bossup Solution April 2016**

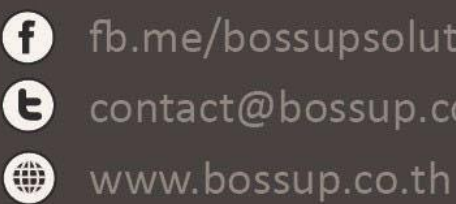

**f** fb.me/bossupsolution O contact@bossup.co.th

# **ประวัติการแก้ไข**

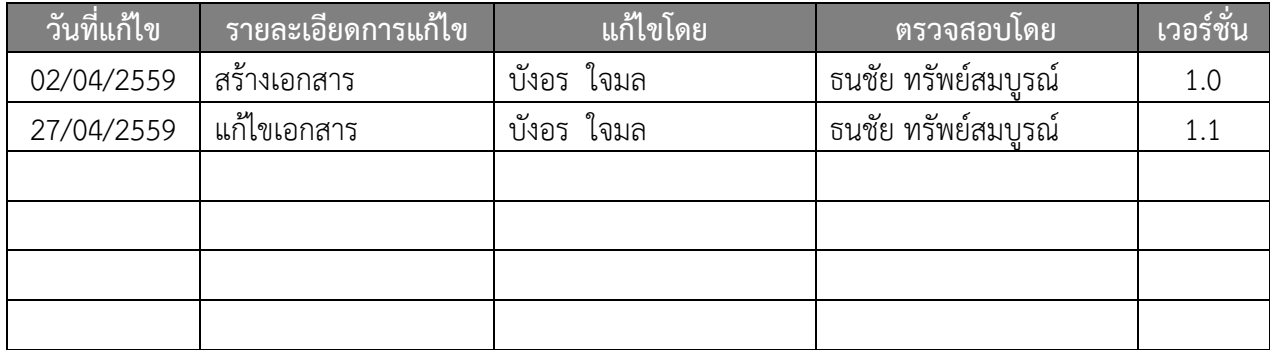

# Contents

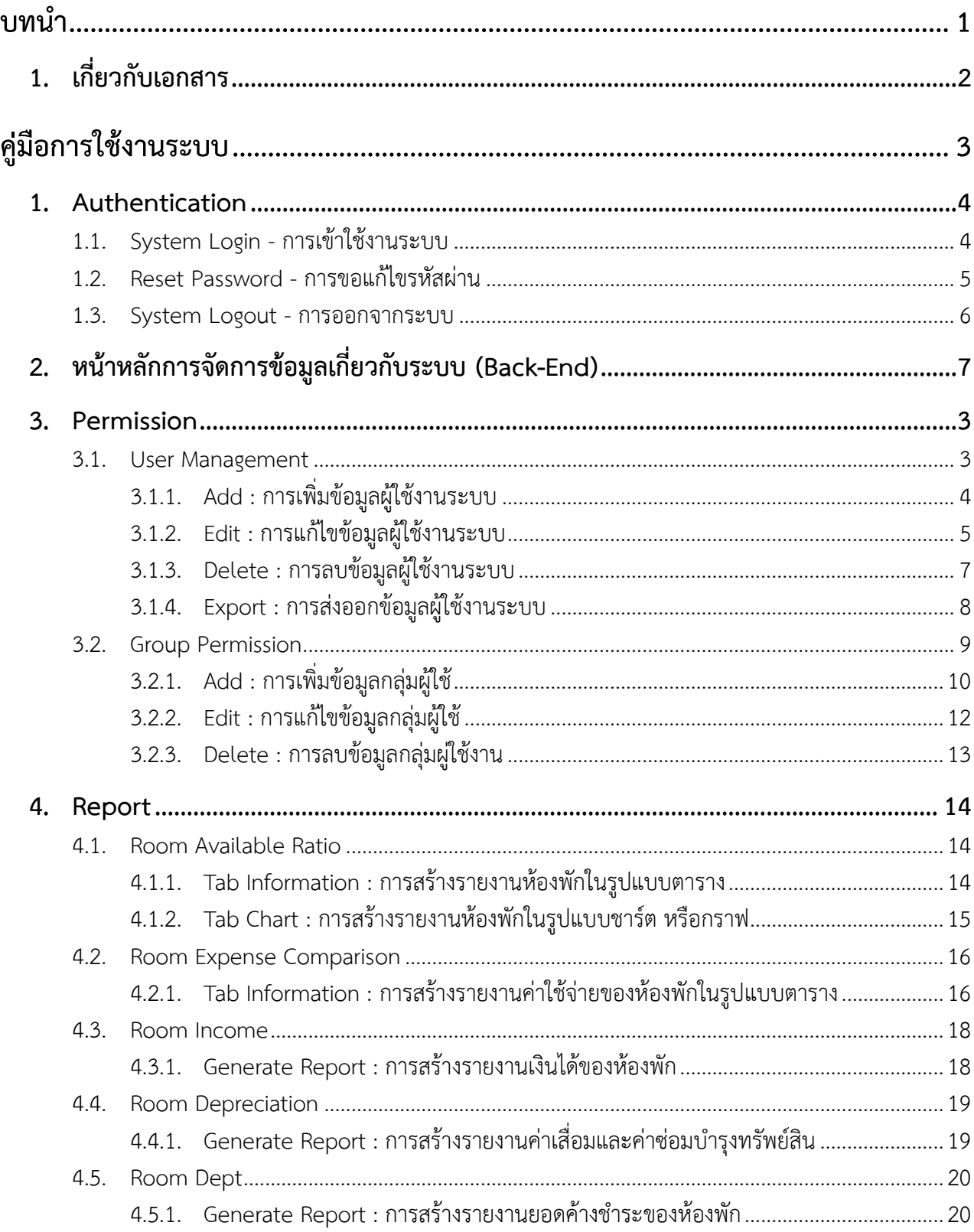

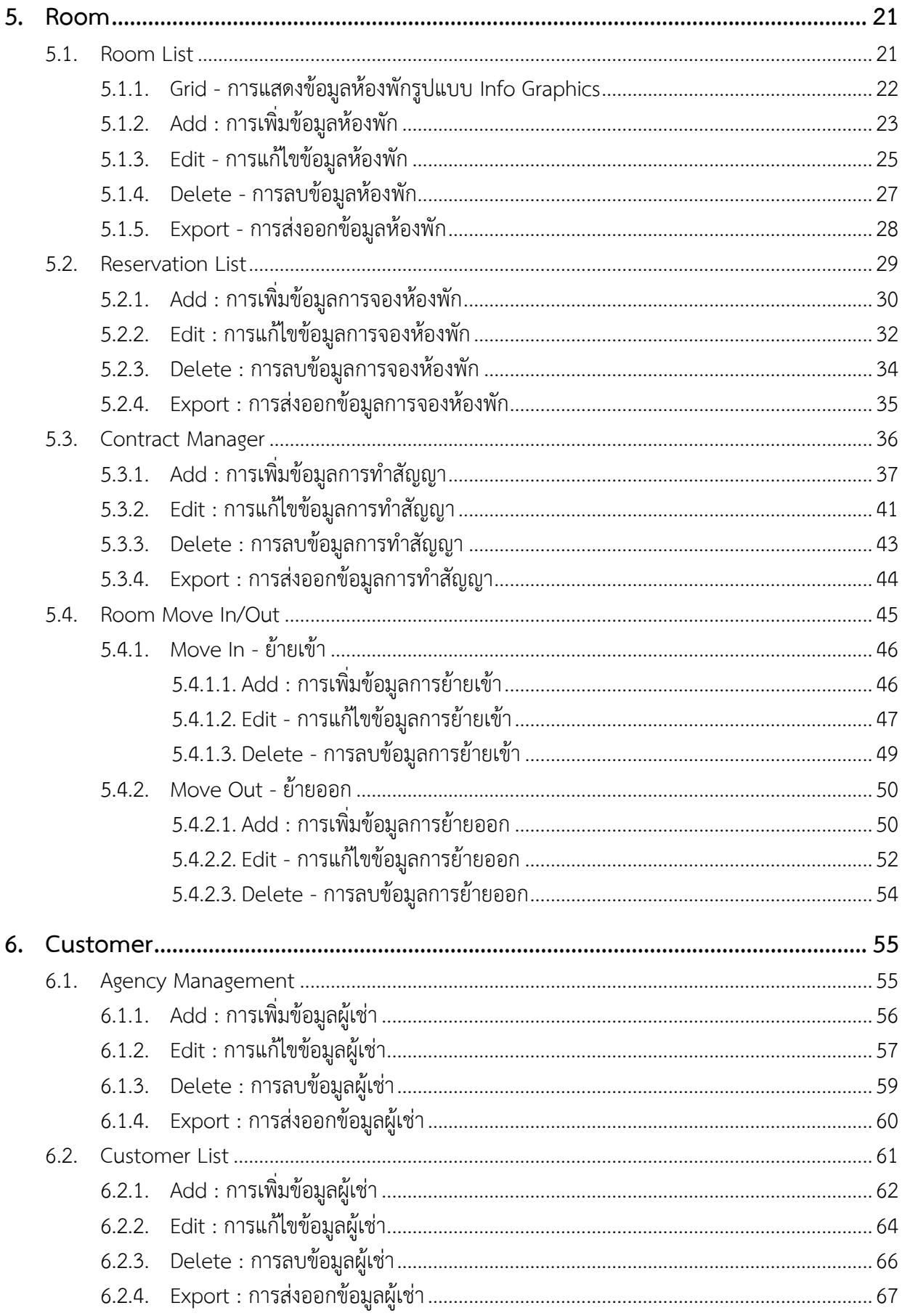

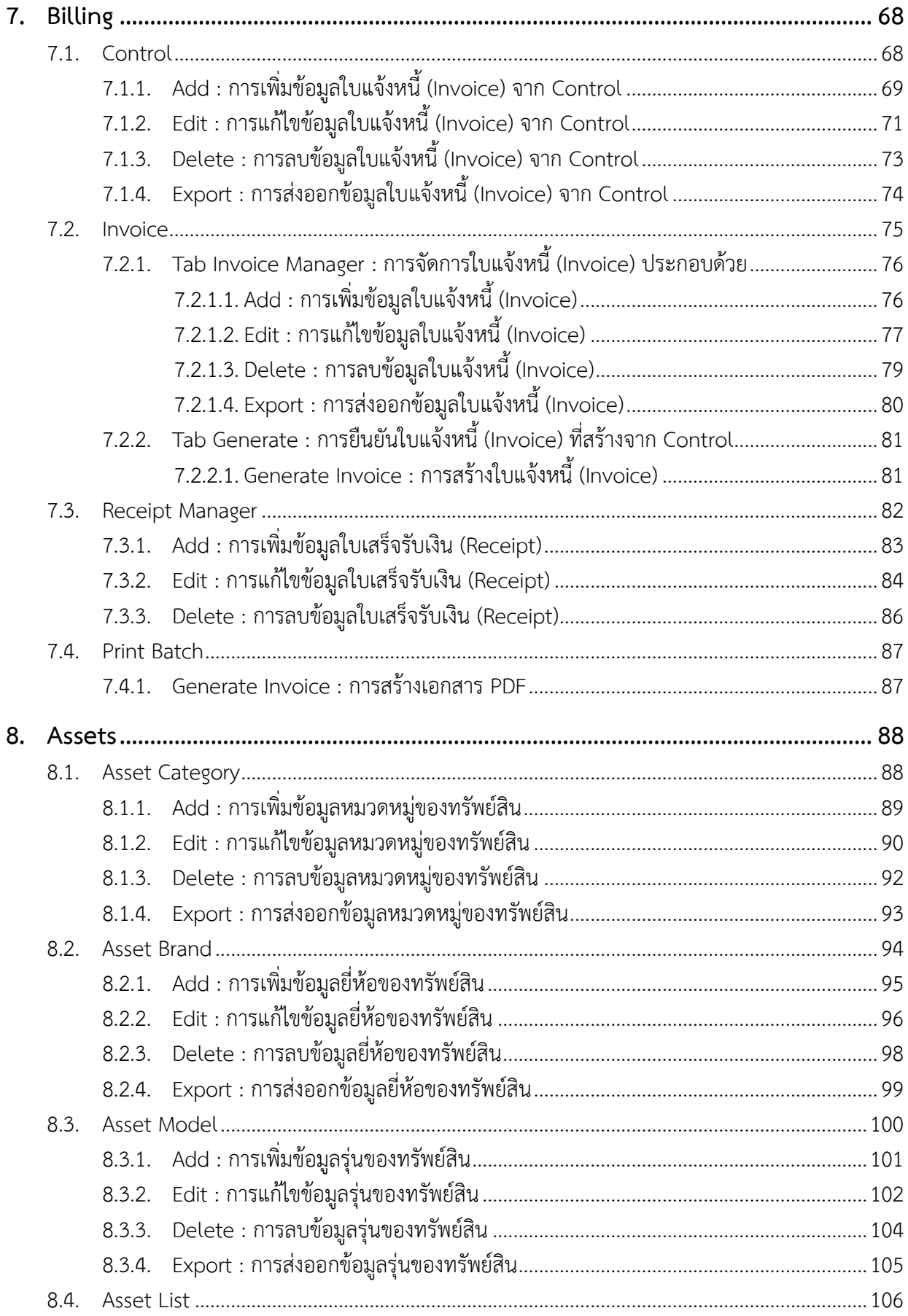

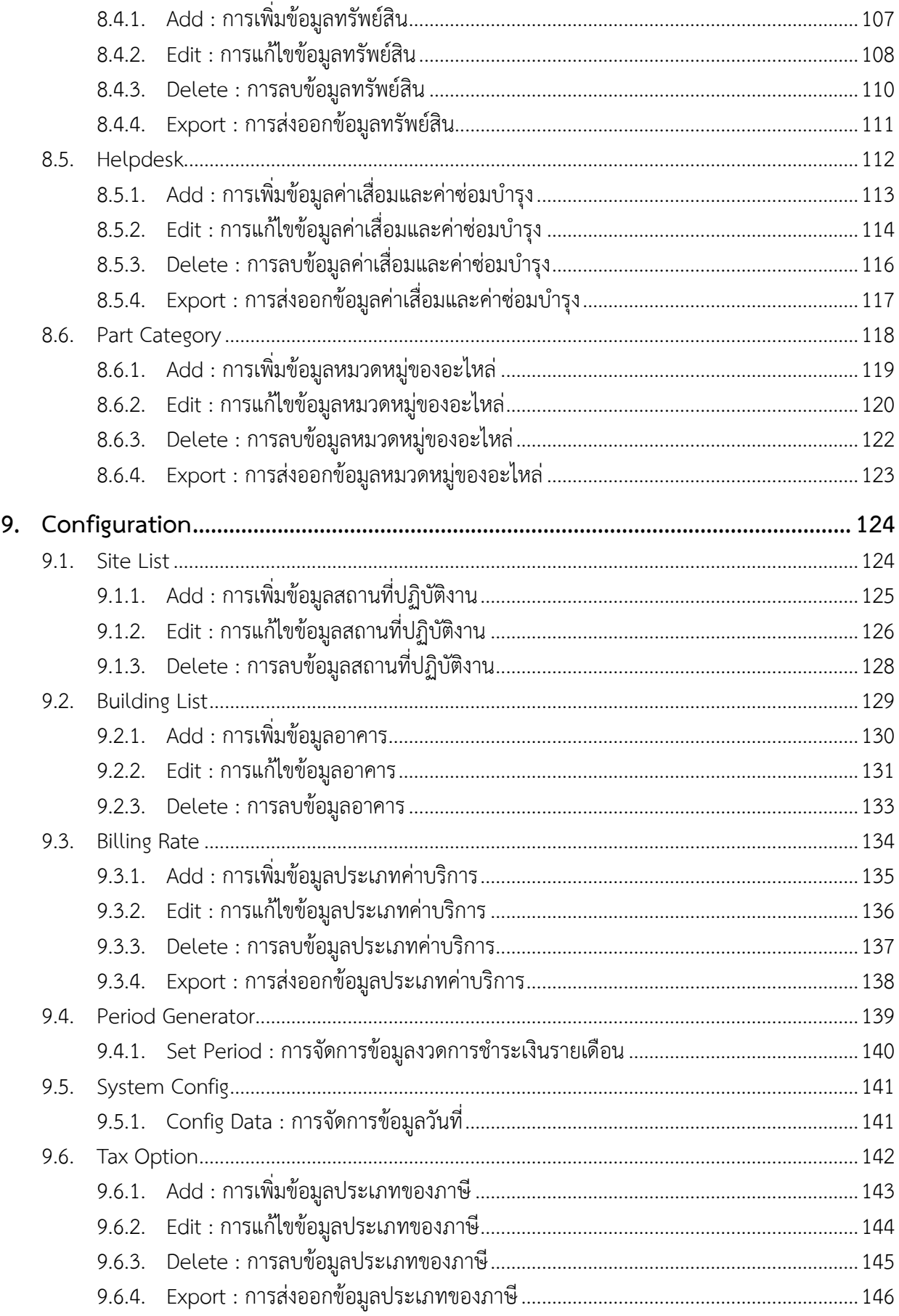

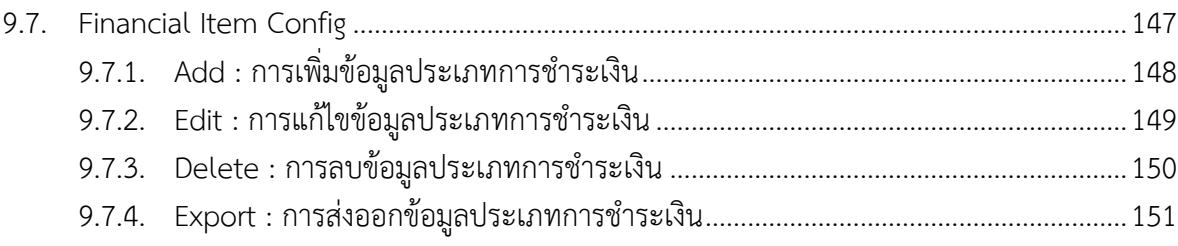

iProperties - Sethiwan : Software User Manual

# <span id="page-7-0"></span>บทนำ

# <span id="page-8-0"></span>**1. เกี่ยวกับเอกสาร**

ระบบ Sethiwan iProperty ได้ทำการพัฒนาขึ้นสำหรับบริหารจัดการอพาร์ทเมนท์ ในเครือ Sethiwan Group โดยให้มีความสามารถในการบริหารจัดการในด้านต่างๆ เช่น การออกรายงานและการจัดการเกี่ยวกับ สถานที่ปฏิบัติงาน อาคาร ห้องพัก ผู้เช่า การออกเอกสารสัญญาเช่า การออกเอกสารใบแจ้งหนี้ การออกเอกสาร ใบเสร็จรับเงิน และสามารถนำเสนอข้อมูลสถิติการดำเนินงานด้านต่างๆ แก่ผู้บริหารได้

เอกสาร Software User Manual อธิบายวิธีการใช้งาน และรูปแบบหน้าจอสำหรับผู้ดูแลระบบ เพื่อการ จัดการข้อมูลทั้งหมดที่เกี่ยวข้องกับระบบ ประกอบด้วย การจัดการข้อมูลผู้ใช้งาน การออกรายงานในส่วนต่างๆ ข้อมูลห้องพัก ข้อมูลการจองห้องพัก ข้อมูลการทำเอกสารสัญญา ข้อมูลการย้ายเข้า - ออกห้องพัก ข้อมูลผู้เช่า ีข้อมูลการทำเอกสารใบแจ้งหนี้ ข้อมูลการทำเอกสารใบเสร็จรับเงิน ข้อมูลทรัพย์สินที่ใช้ภายในห้องพัก และการตั้ง ค่าที่เกี่ยวข้องกับระบบ เพื่อให้ผู้ใช้งานเกิดความเข้าใจในขั้นตอนการทำงานของระบบยิ่งขึ้น

# <span id="page-9-0"></span>คู่มือการใช้งานระบบ

### <span id="page-10-1"></span><span id="page-10-0"></span>**1. Authentication**

## 1.1. System Login - การเข้าใช้งานระบบ

ผู้มีสิทธิ์ในการเข้าใช้งานต้องทำการ Login ผ่านระบบ Sethiwan iProperty ทุกครั้ง มีรายละเอียด ดังต่อไปนี้

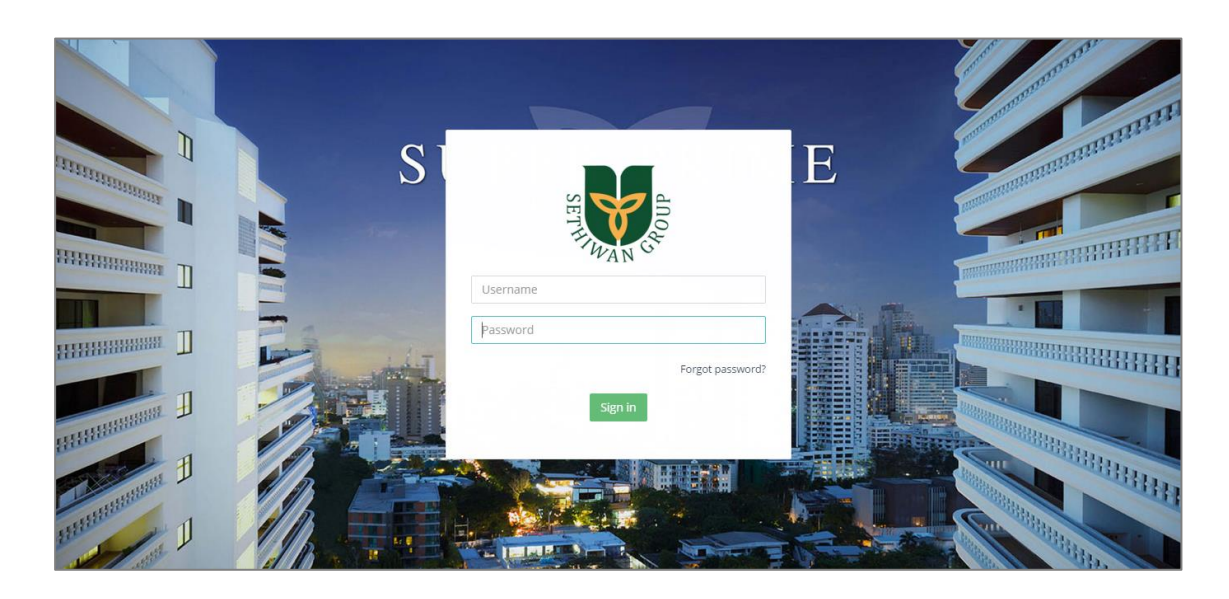

# <u>รายละเอียดการทำงาน</u>

- 1) เข้าสู่ระบบโดยกรอก **URL => http://sethiwanproperty.com/internal/cms** ผ่าน Web Browser ตาม Version ที่แนะนำ
	- a. Google Chrome 30+
	- b. Firefox 27+
	- c. Safari 7+
	- d. Internet Explorer 10+
- 2) ลงชื่อเข้าใช้ด้วย Username/Password ตามที่กำหนด
- 3) คลิกปุ่ม <sup>Signin</sup> เพื่อเข้าสู่ระบบ

### <span id="page-11-0"></span>1.2. Reset Password - การขอแก้ไขรหัสผ่าน

กรณีผู้ใช้งานที่จำรหัสผ่านในการ Login ไม่ได้ หรือต้องการเปลี่ยนแปลงรหัสผ่านใหม่ ต้องทำการร้อง ขอการ Reset Password ผ่านระบบ Sethiwan iProperty มีรายละเอียดดังต่อไปนี้

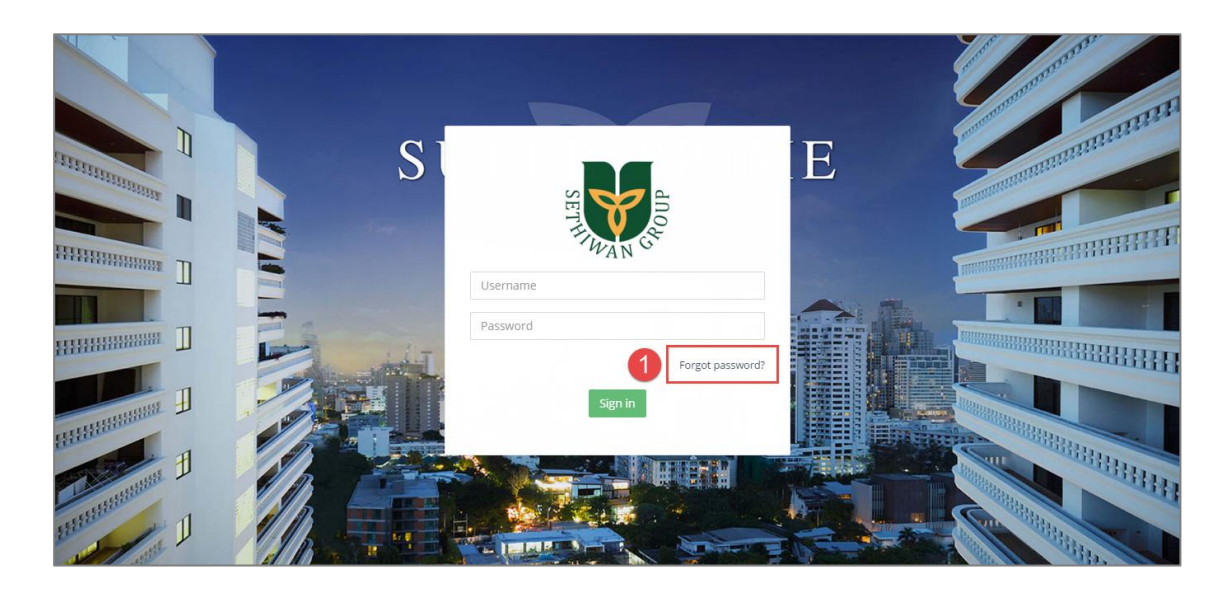

<u>รายละเอียดการทำงาน</u>

- 1) คลิก Forgot Password? ที่หน้าจอเข้าใช้งานระบบ (Login)
- 2) กรอก Email ที่ได้ลงทะเบียนเข้าใช้งานกับระบบ

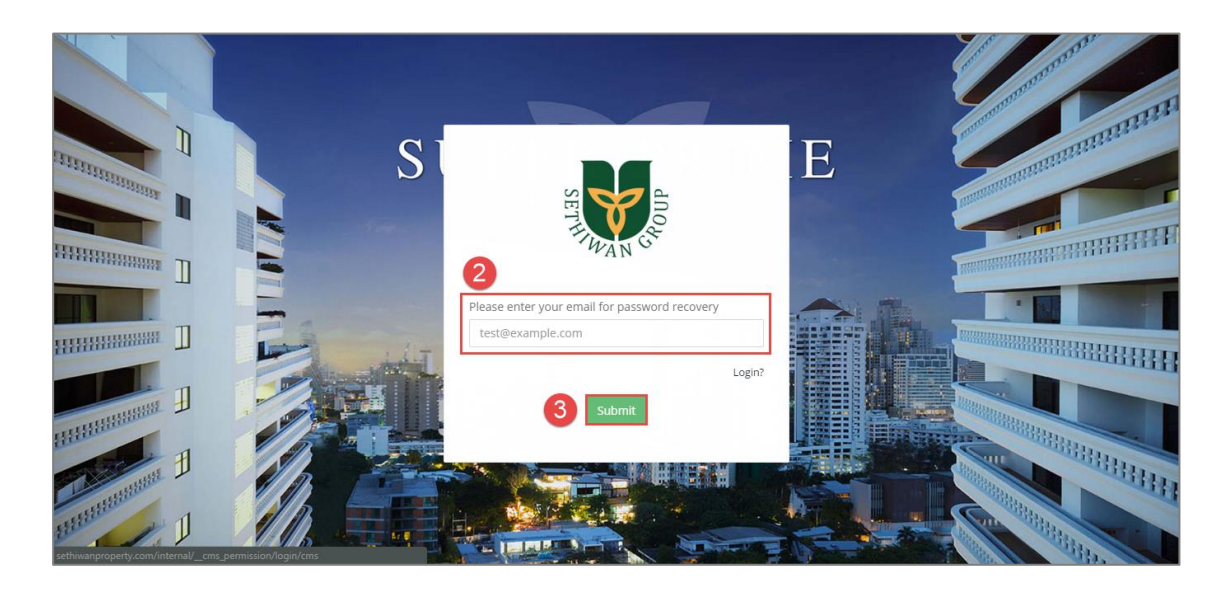

3) คลิกปุ่ม **Submit เพื่อยืนยันการส่ง** Email (ตรวจสอบ Email เพื่อยืนยันการ Reset Password)

### <span id="page-12-0"></span>1.3. System Logout - การออกจากระบบ

ส าหรับลงชื่อออกจากการใช้งานระบบ Sethiwan iProperty เพื่อป้องกันการแก้ไข หรือการรั่วไหล ของข้อมูล ซึ่งอาจส่งผลกระทบกับการทำงานของระบบได้ มีรายละเอียดดังต่อไปนี้

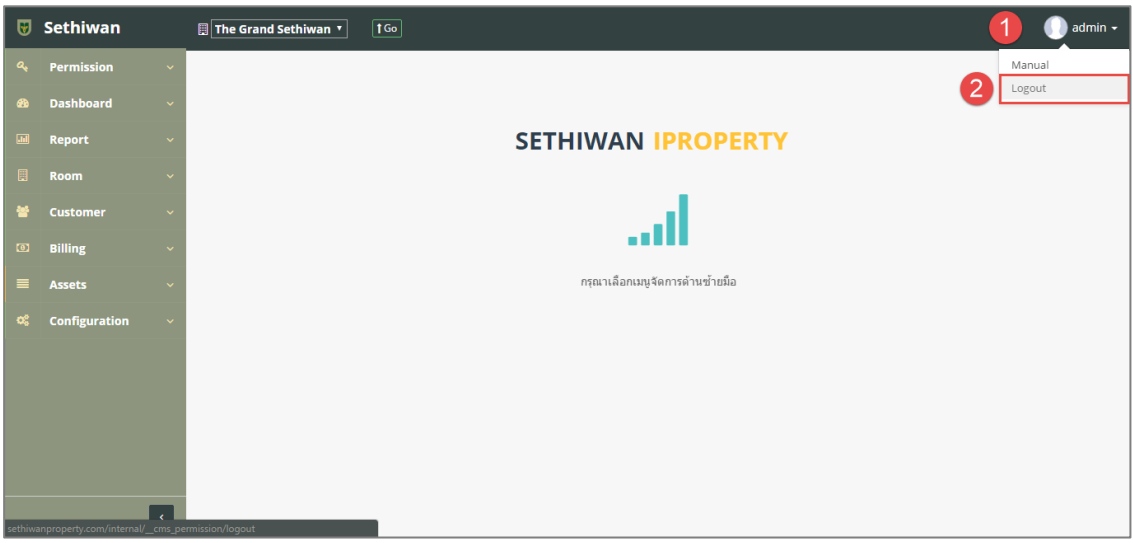

## <u>รายละเอียดการทำงาน</u>

- 1) คลิก Icon ที่ส่วนแสดงรายชื่อของผู้ใช้งาน (ด้านบนขวามือ)
- 2) เลือก Logout เพื่อทำการลงชื่อออกจากการใช้งาน ระบบจะกลับไปยังหน้า Login ผู้ใช้งาน ี สามารถ Login เพื่อลงชื่อเข้าใช้งานใหม่ได้ตามสิทธิ์ที่กำหนด

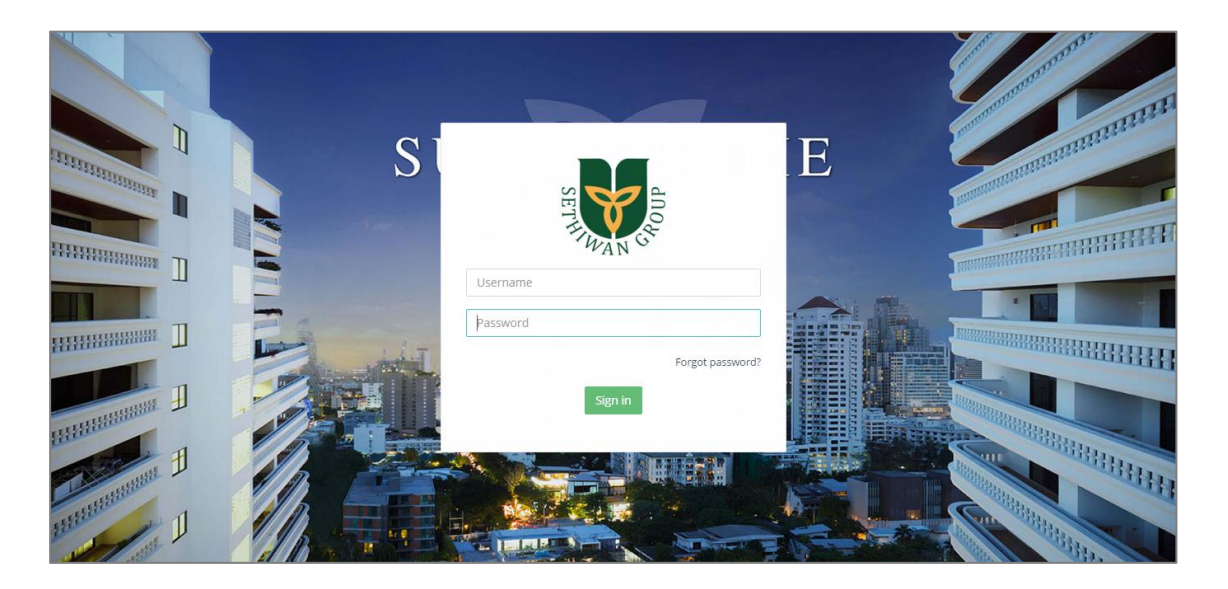

# <span id="page-13-0"></span>**2. หน้าหลักการจัดการข้อมูลเกี่ยวกับระบบ (Back-End)**

ระบบ Sethiwan iProperty (Back-End) สำหรับจัดการข้อมูลภายในระบบ โดยมีรายละเอียดต่างๆ ของ หน้าจอดังต่อไปนี้

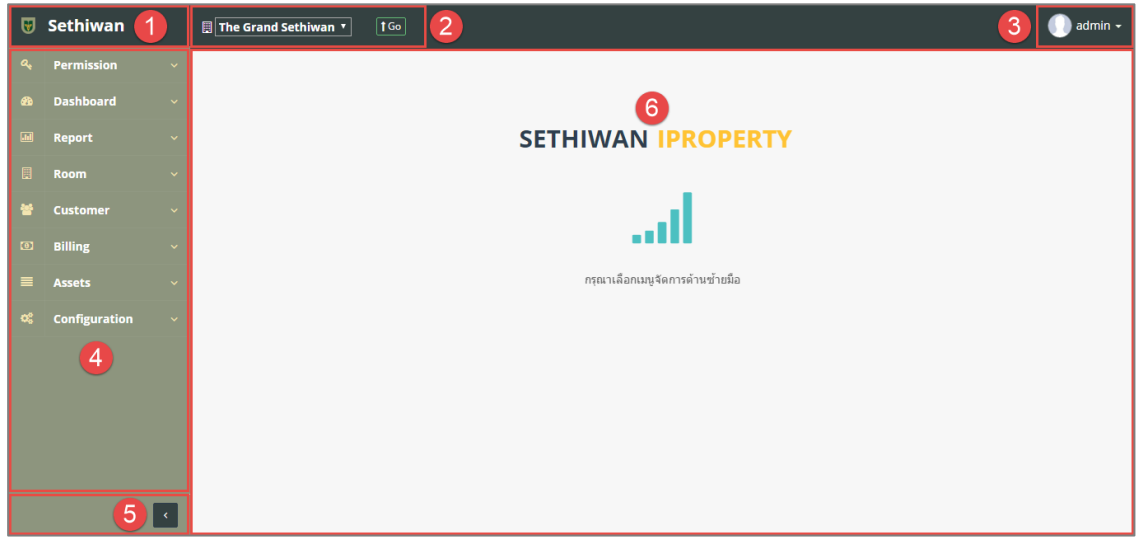

### <u>รายละเอียดการทำงาน</u>

- 1) Program Title : แสดงชื่อของโปรแกรม
	- a. สามารถคลิกเพื่อแสดงหน้าจอการทำงานแบบ Full Screen ได้
- 2) Site Name : แสดงชื่อของสถานที่ปฏิบัติงานที่เลือกดูข้อมูล เมื่อเลือกหรือเปลี่ยนชื่อสถานปฏิบัติงาน ระบบจะแสดงผลข้อมูลที่เกี่ยวข้องกับสถานที่ปฏิบัติงานที่เลือก เท่านั้น
	- a. ผู้ใช้งานสามารถคลิกเลือกที่ Dropdown list เพื่อเปลี่ยนการแสดงผลข้อมูลเป็นสถานที่ ปฏิบัติงานที่ต้องการ
	- b. คลิกปุ่ม <mark>1<sup>Go</sup> เ</mark>พื่อยืนยันการเลือกสถานที่ปฏิบัติงาน

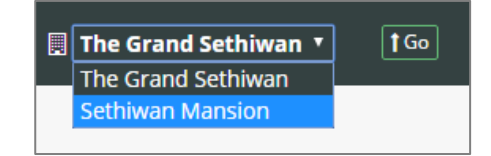

- 3) Profile User : แสดงข้อมูลของผู้ใช้งานปัจจุบัน
	- a. คลิก Icon จะแสดงเมนูย่อย ดังนี้
		- i. Manual : เมื่อคลิกจะปรากฏไฟล์ User Manual สำหรับอธิบายการใช้งานระบบ
		- ii. Logout : เมื่อคลิกแล้วจะเป็นการลงชื่อออกจากการใช้งานระบบ
- 4) Main Menu : เมนูหลักของระบบ สำหรับจัดการข้อมูล ประกอบด้วยส่วนต่างๆดังนี้
	- a. Dashboard : หน้าแรกเมื่อ Login เข้าสู่ระบบ
	- b. Permission : ส่วนเกี่ยวกับการบริหารจัดการสิทธิ์การเข้าใช้งานระบบ และเข้าถึงข้อมูล
	- c. Report : รายงานสรุปผลการดำเนินงานของแต่ละสถานที่ปฏิบัติงาน
- d. Room : ส่วนเกี่ยวกับการบริหารจัดการข้อมูลห้องพักของแต่ละสถานที่ปฏิบัติงาน
- e. Customer : ส่วนเกี่ยวกับการบริหารจัดการข้อมูลผู้เช่าห้องพัก
- f. Billing : ส่วนเกี่ยวกับการบริหารจัดการข้อมูลใบแจ้งหนี้ (Invoice) และใบเสร็จรับเงิน (Receipt)
- g. Assets : ส่วนเกี่ยวกับการบริหารจัดการข้อมูลทรัพย์สิน
- h. Configuration : ส่วนเกี่ยวกับการบริหารจัดการข้อมูลการตั้งค่าอื่นๆที่ใช้ภายในระบบ
- 5) Hide/Show Menu : สำหรับย่อและขยายรูปแบบการแสดงผลของเมนู กรณีที่เลือก Hide เมนูจะ เปลี่ยนรูปแบบการแสดงผลเป็นแบบ Icon เมื่อนำเม้าส์ไปวางจะแสดงเมนูย่อยทางด้านขวาของ Icon นั้นๆ

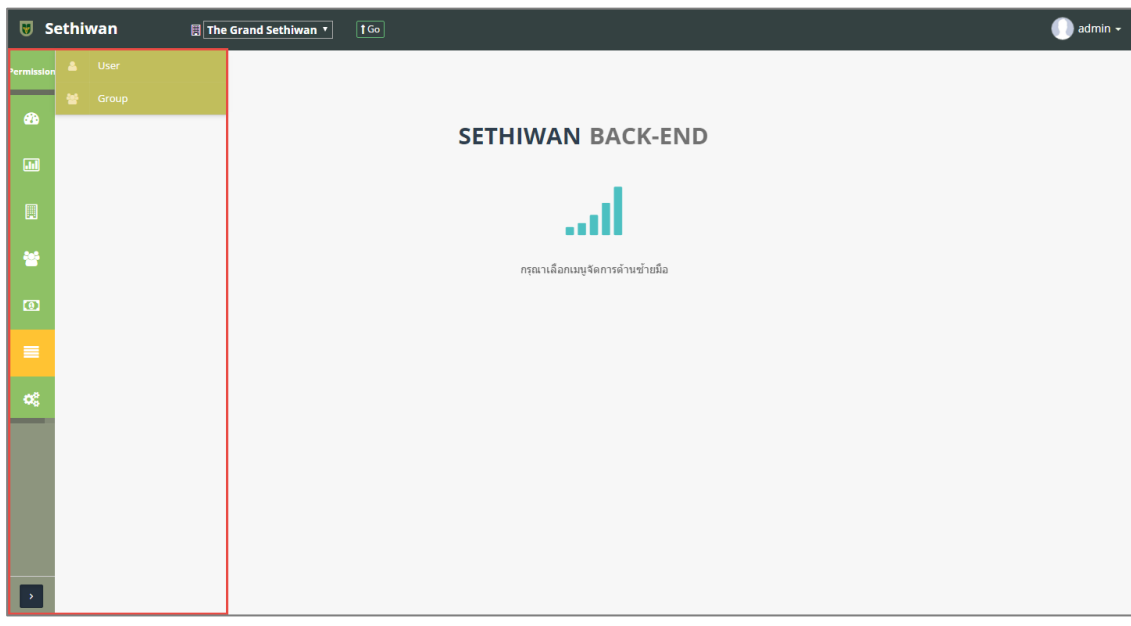

### <span id="page-15-1"></span><span id="page-15-0"></span>**3. Permission**

### 3.1. User Management

ส าหรับบริหารจัดการ เพิ่ม/ลบ/แก้ไข/ค้นหา และออกรายงาน ข้อมูลผู้ใช้ในระบบทั้งหมด มี รายละเอียดดังต่อไปนี้

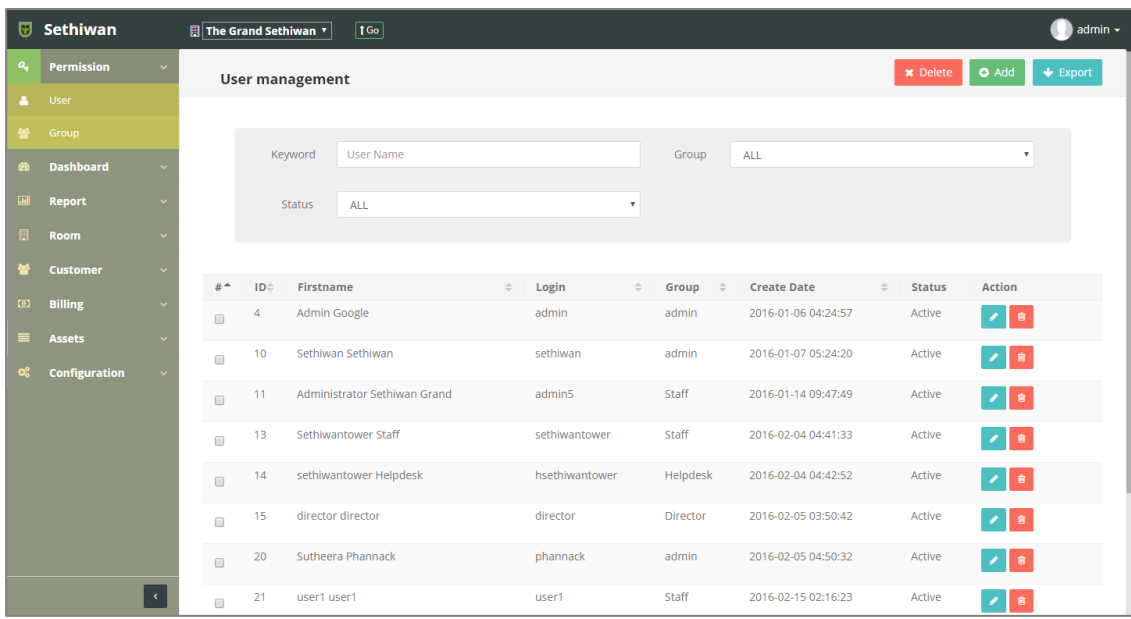

### <span id="page-16-0"></span>3.1.1. Add : การเพิ่มข้อมูลผู้ใช้งานระบบ

- 1) ลงชื่อเข้าใช้งานระบบ
- 2) เลือกเมนู Permission > User
- 3) คลิกปุ่ม Add ที่หน้าจอ User Management List
- 4) กรอกข้อมูลตามฟิลด์ที่กำหนด ดังนี้

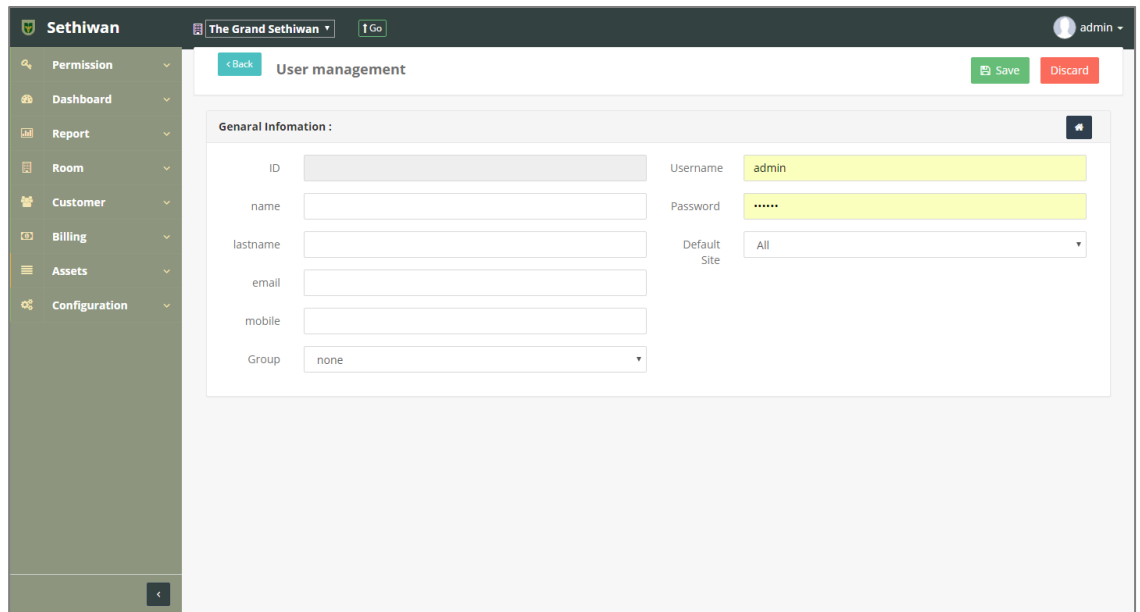

- a. ID : ระบบรันเลขอัตโนมัติ
- b. Name : ชื่อผู้ใช้งาน
- c. Lastname : นามสกุลผู้ใช้งาน
- d. Email : อีเมล์
- e. Mobile : เบอร์โทรศัพท์
- f. Group : กลุ่มสิทธิ์การเข้าถึงข้อมูล
- g. Username : ลงชื่อเข้าใช้งานระบบ
- h. Password : ลงชื่อเข้าใช้งานระบบ
- i. Default Site : สถานที่ปฏิบัติงาน สำหรับสิทธิ์ในการเข้าถึงข้อมูล
- 5) คลิกปุ่ม <sup>คลิ Save </sup> เพื่อบันทึกรายการ หรือคลิกปุ่ม <sup>Discard</sup> เพื่อยกเลิกการทำรายการ
- 6) คลิกปุ่ม เพื่อย้อนกลับไปยังหน้า User Management List

# <span id="page-17-0"></span>3.1.2. Edit : การแก้ไขข้อมูลผู้ใช้งานระบบ

- 1) ลงชื่อเข้าใช้งานระบบ
- 2) เลือกเมนู Permission > User
- 3) ค้นหาข้อมูลที่ต้องการ ตามฟิลด์ที่กำหนด ดังนี้

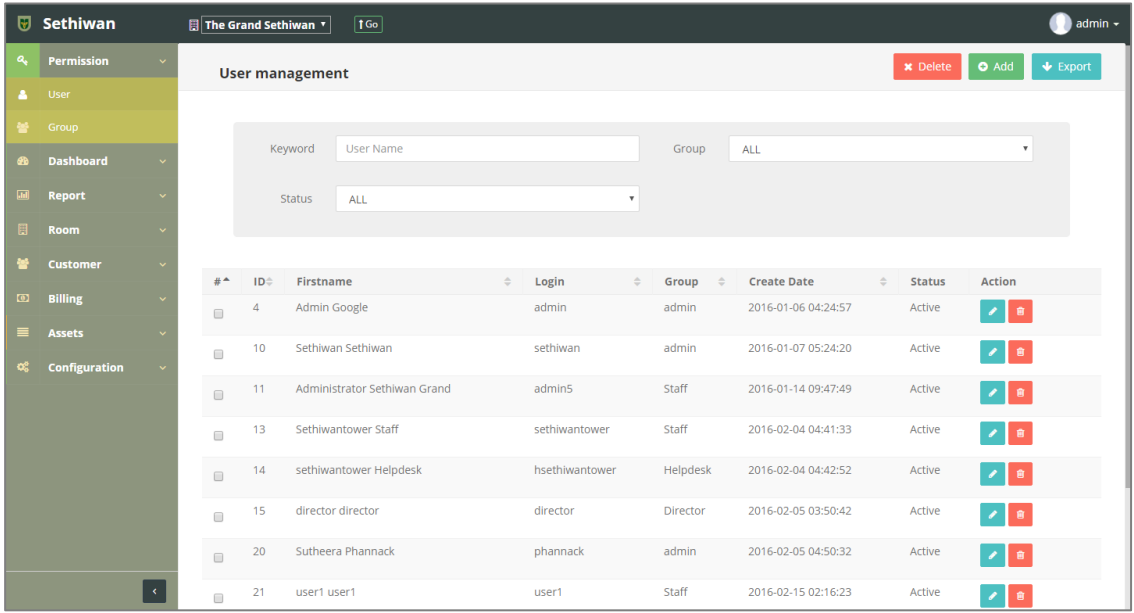

- a. Keyword : ระบุข้อมูลที่ต้องการค้นหา ได้แก่
	- i. Name Surname : ชื่อ นามสกุลของผู้ใช้งาน
	- ii. Username : ชื่อสำหรับการ Login
- b. Group : กลุ่มสิทธิ์การเข้าถึงข้อมูล
- c. Status : สถานะรายการ
- $\overline{4}$ ) เลือกข้อมูลจากตารางแสดงผล แล้วคลิก Icon  $\overline{\mathscr{O}}$  ที่ Column Action
- 5) แก้ไขข้อมูลตามฟิลด์ที่กำหนด

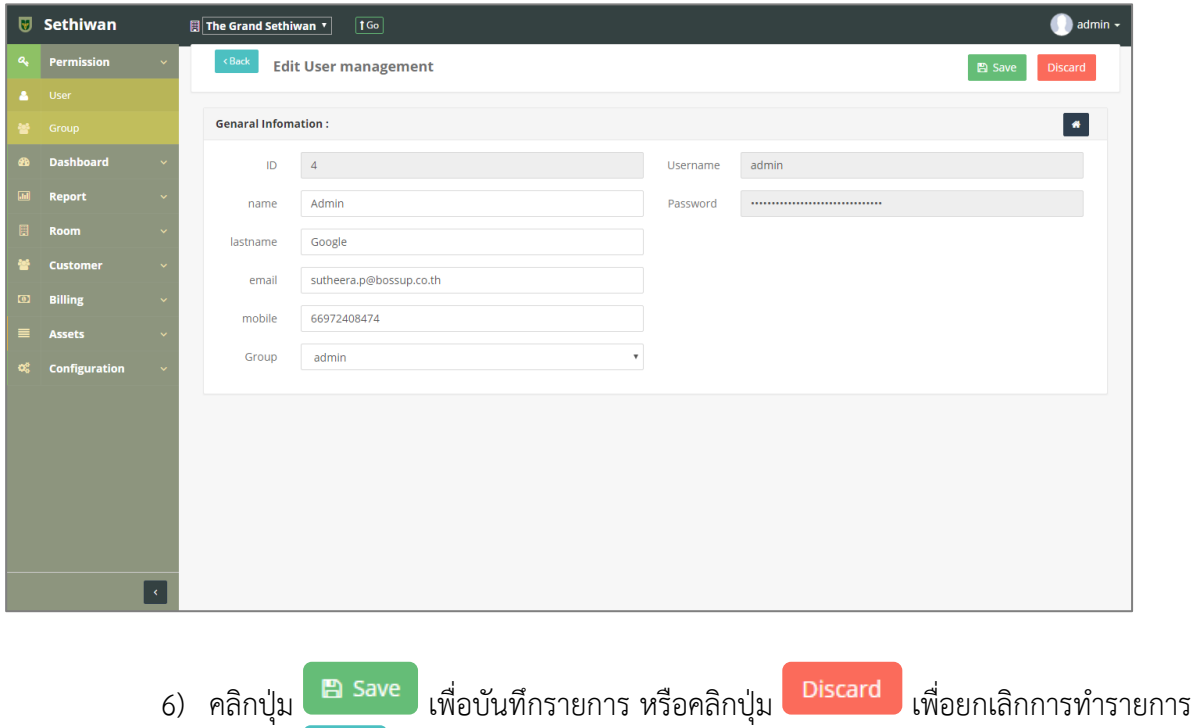

7) คลิกปุ่ม เพื่อย้อนกลับไปยังหน้า User Management List

### <span id="page-19-0"></span>3.1.3. Delete : การลบข้อมูลผู้ใช้งานระบบ

- 1) ลงชื่อเข้าใช้งานระบบ
- 2) เลือกเมนู Permission > User
- 3) ค้นหาข้อมูลที่ต้องการ ตามฟิลด์ที่กำหนด ดังนี้

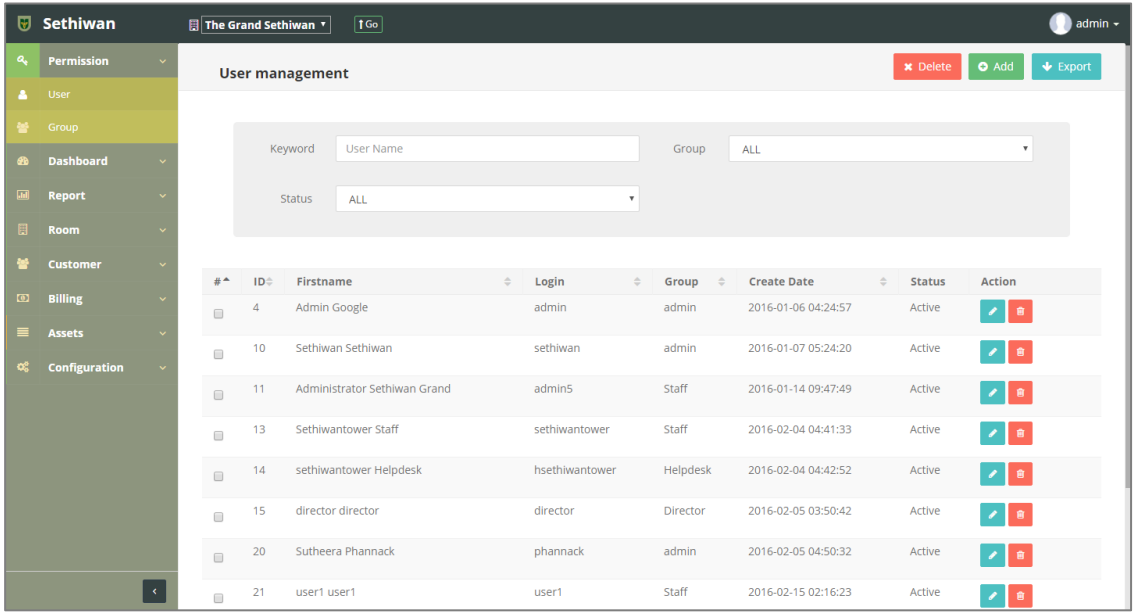

- a. Keyword : ระบุข้อมูลที่ต้องการค้นหา ได้แก่
	- i. Name Surname : ชื่อ นามสกุลของผู้ใช้งาน
	- ii. Username : ชื่อสำหรับการ Login
- b. Group : กลุ่มสิทธิ์การเข้าถึงข้อมูล
- c. Status : สถานะรายการ
- 4) เลือกข้อมูลจากตารางแสดงผล เพื่อลบข้อมูล
	- a. คลิก Icon <mark>นั</mark>้น ที่ Column Action กรณีที่ต้องการลบครั้งละ 1 รายการ
	- b. เลือก © รายการ แล้วคลิกปุ่ม Ex Delete กรณีต้องการลบครั้งละมากกว่า 1 รายการ
- 5) ยืนยันการลบข้อมูลโดยคลิกปุ่ม <sup>OK</sup> หรือคลิกปุ่ม <sup>Cancel</sup> เพื่อยกเลิกการทำรายการ

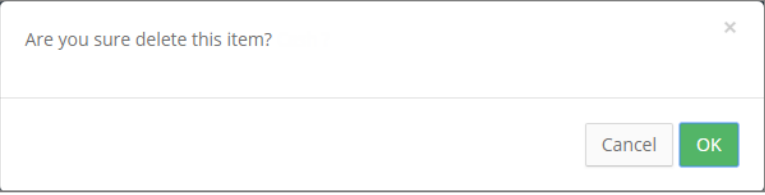

# <span id="page-20-0"></span>3.1.4. Export : การส่งออกข้อมูลผู้ใช้งานระบบ

- 1) ลงชื่อเข้าใช้งานระบบ
- 2) เลือกเมนู Permission > User
- 3) คลิกปุ่ม เพื่อดาวน์โหลดเอกสาร

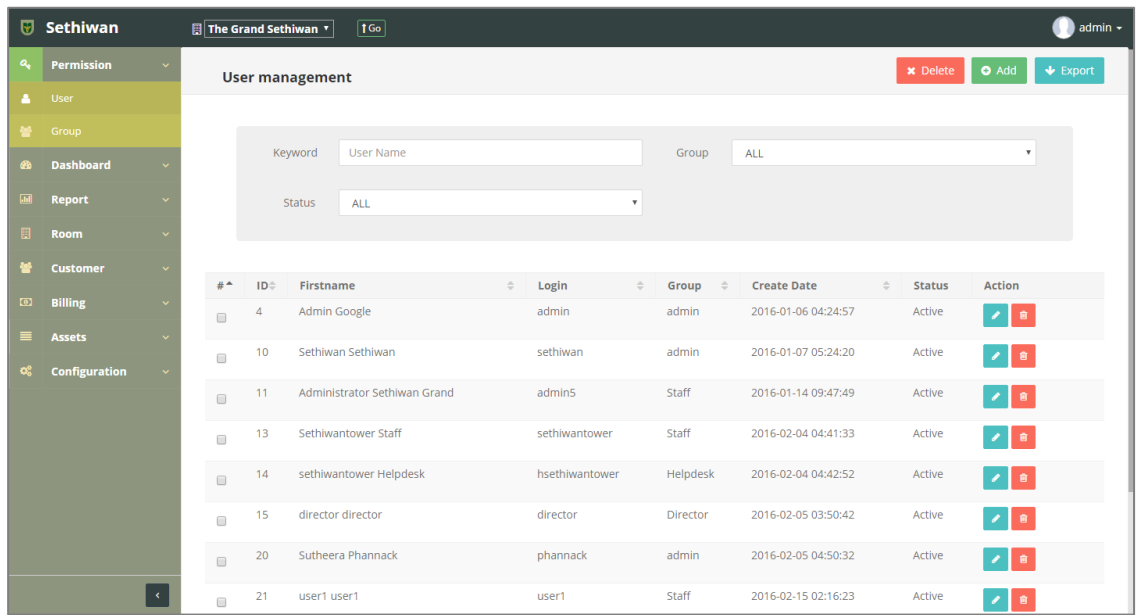

4) ไฟล์เอกสารจะอยู่ในรูปแบบของ Excel File

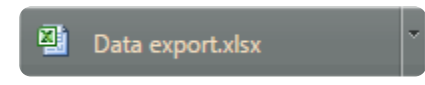

### <span id="page-21-0"></span>3.2. Group Permission

ส าหรับบริหารจัดการ เพิ่ม/ลบ/แก้ไข และค้นหา ข้อมูลกลุ่มผู้ใช้ในระบบทั้งหมด มีรายละเอียด ดังต่อไปนี้

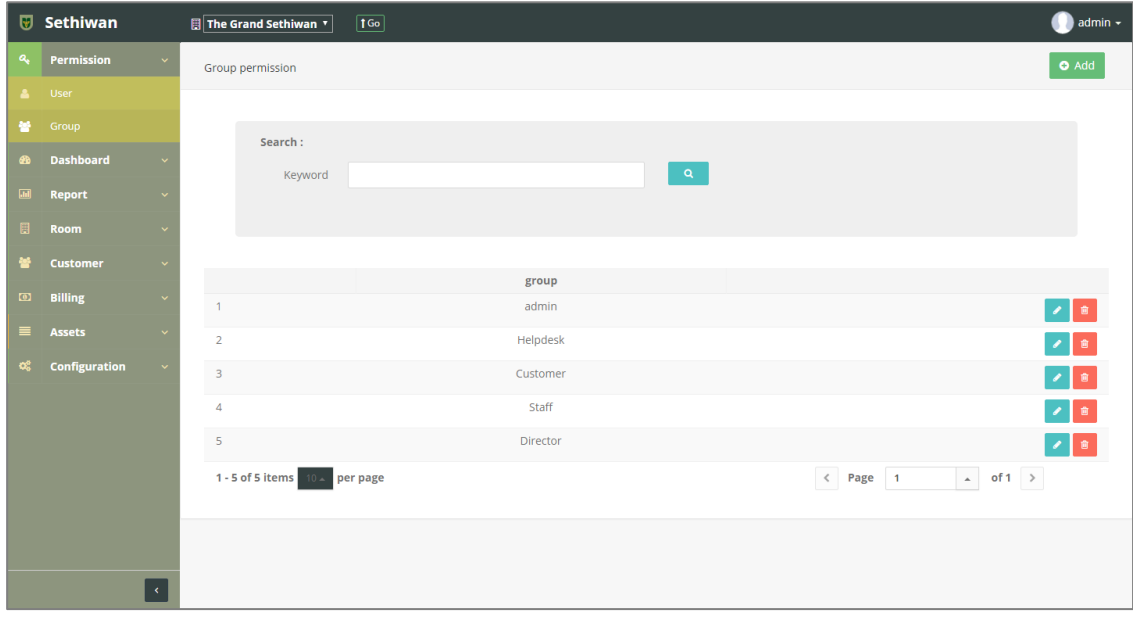

# <span id="page-22-0"></span>3.2.1. Add : การเพิ่มข้อมูลกลุ่มผู้ใช้

- 1) ลงชื่อเข้าใช้งานระบบ
- 2) เลือกเมนู Permission > Group
- 3) คลิกปุ่ม Add ที่หน้าจอ Group Permission List

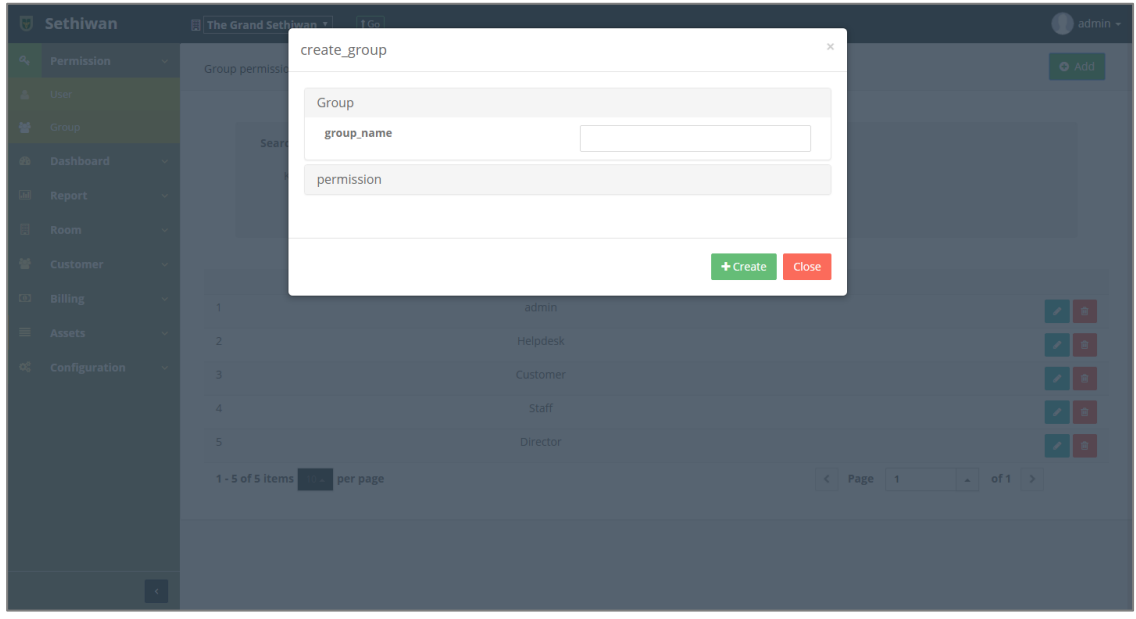

- 4) กรอกข้อมูลตามฟิลด์ที่กำหนด ดังนี้
	- a. Group Name : ชื่อกลุ่มของผู้ใช้งาน
- 5) คลิก Title Permission เพื่อขยายตาราง สำหรับกำหนดสิทธิ์

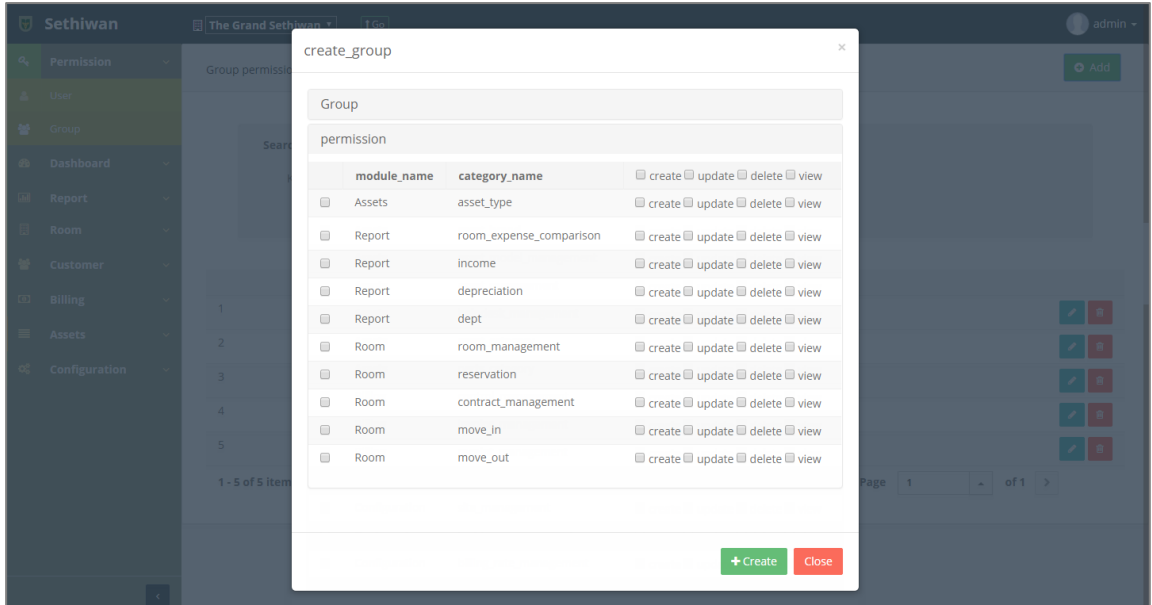

- b. คลิก เลือกสิทธิ์การเข้าถึงข้อมูล
- c. คลิกปุ่ม + <sup>create</sup> เพื่อสร้างข้อมูล หรือคลิกปุ่ม <sup>Close</sup> เพื่อยกเลิกการสร้าง ข้อมูล

# <span id="page-24-0"></span>3.2.2. Edit : การแก้ไขข้อมูลกลุ่มผู้ใช้

- 1) ลงชื่อเข้าใช้งานระบบ
- 2) เลือกเมนู Permission > Group
- 3) ค้นหาข้อมูลที่ต้องการ ตามฟิลด์ที่กำหนด ดังนี้

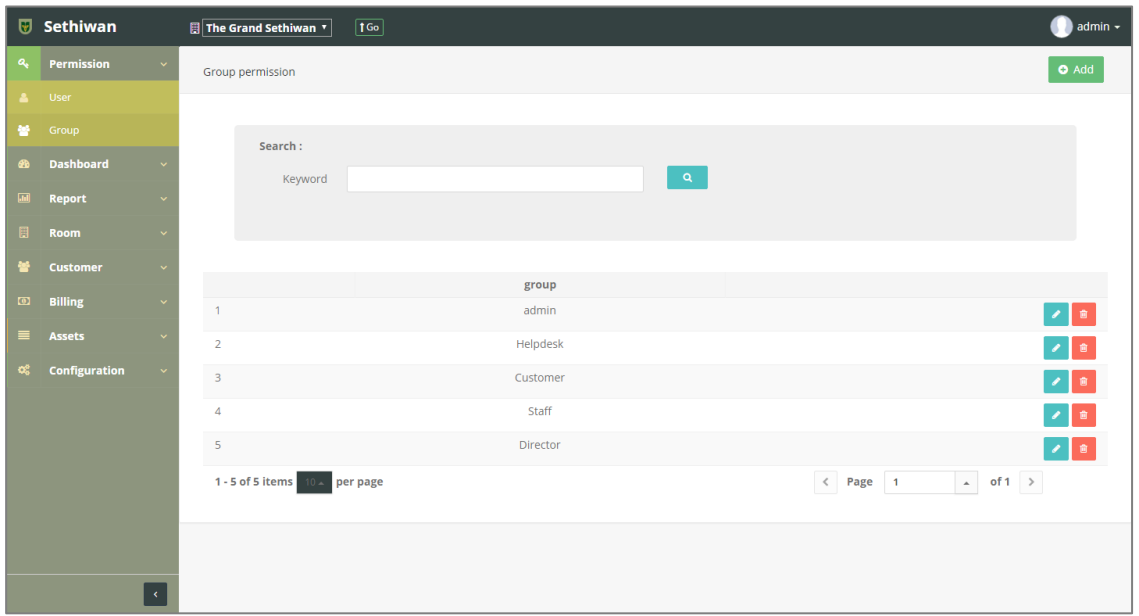

- a. Keyword : ระบุข้อมูลที่ต้องการค้นหา ได้แก่ i. Group Name : ชื่อกลุ่มของผู้ใช้งาน
- 4) เลือกข้อมูลจากตารางแสดงผล แล้วคลิก Icon ที่ Column Action
- 5) แก้ไขข้อมู<sup>่</sup>ลตามฟิลด์ที่กำหนด

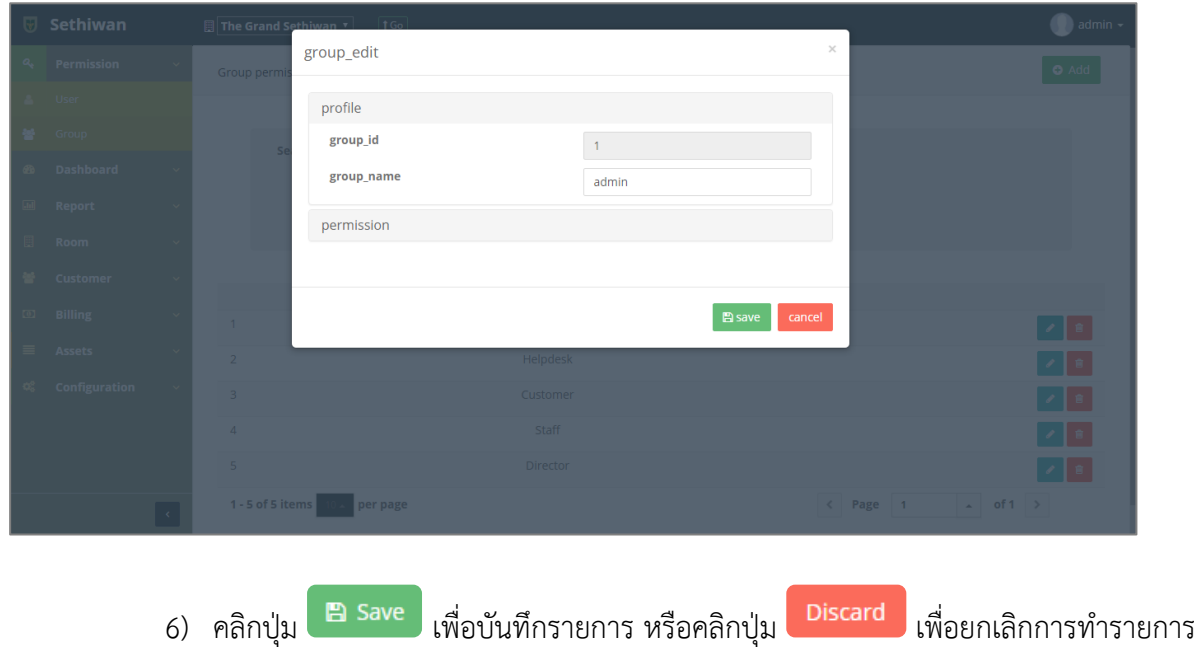

### <span id="page-25-0"></span>3.2.3. Delete : การลบข้อมูลกลุ่มผู่ใช้งาน

- 1) ลงชื่อเข้าใช้งานระบบ
- 2) เลือกเมนู Permission > Group
- 3) ค้นหาข้อมูลที่ต้องการ ตามฟิลด์ที่กำหนด ดังนี้

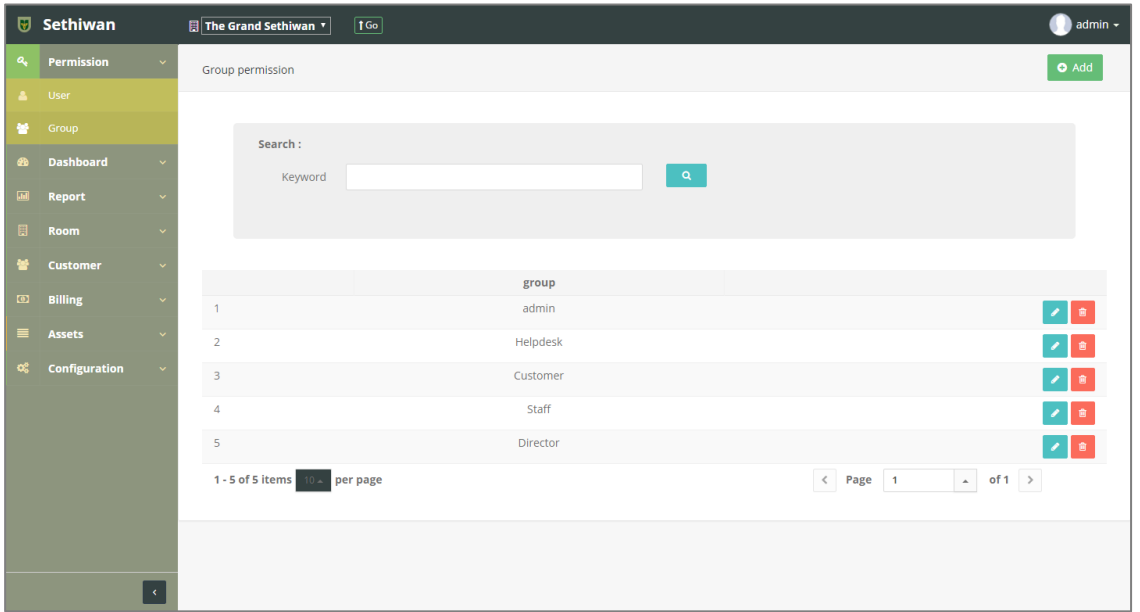

- a. Keyword : ระบุข้อมูลที่ต้องการค้นหา ได้แก่
	- i. Group Name : ชื่อกลุ่มของผู้ใช้งาน
- 4) เลือกข้อมูลจากตารางแสดงผล เพื่อลบข้อมูล
	- a. คลิก Icon <mark>นั</mark>้น ที่ Column Action กรณีที่ต้องการลบครั้งละ 1 รายการ
	- b. เลือก © รายการ แล้วคลิกปุ่ม Ex Delete กรณีต้องการลบครั้งละมากกว่า 1 รายการ
- 5) ยืนยันการลบข้อมูล โดยคลิกปุ่ม <mark>��� confirm หรือคลิกปุ่ม <sup>cancel</sup> เพื่อยกเลิกการทำ</mark> รายการ

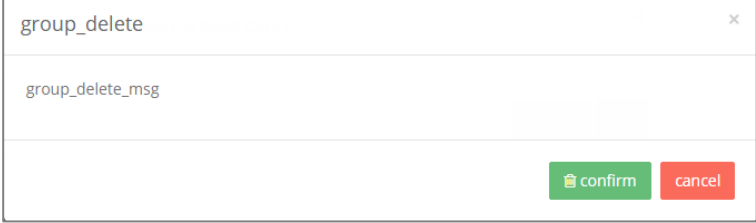

### <span id="page-26-1"></span><span id="page-26-0"></span>**4. Report**

4.1. Room Available Ratio

ส าหรับเรียกดู และออกรายงาน ข้อมูลห้องพักในระบบทั้งหมด โดยแบ่งการแสดงผลของรายงาน ออกเป็น 2 ประเภท ได้แก่

4.1.1. Tab Information : การสร้างรายงานห้องพักในรูปแบบตาราง

<span id="page-26-2"></span>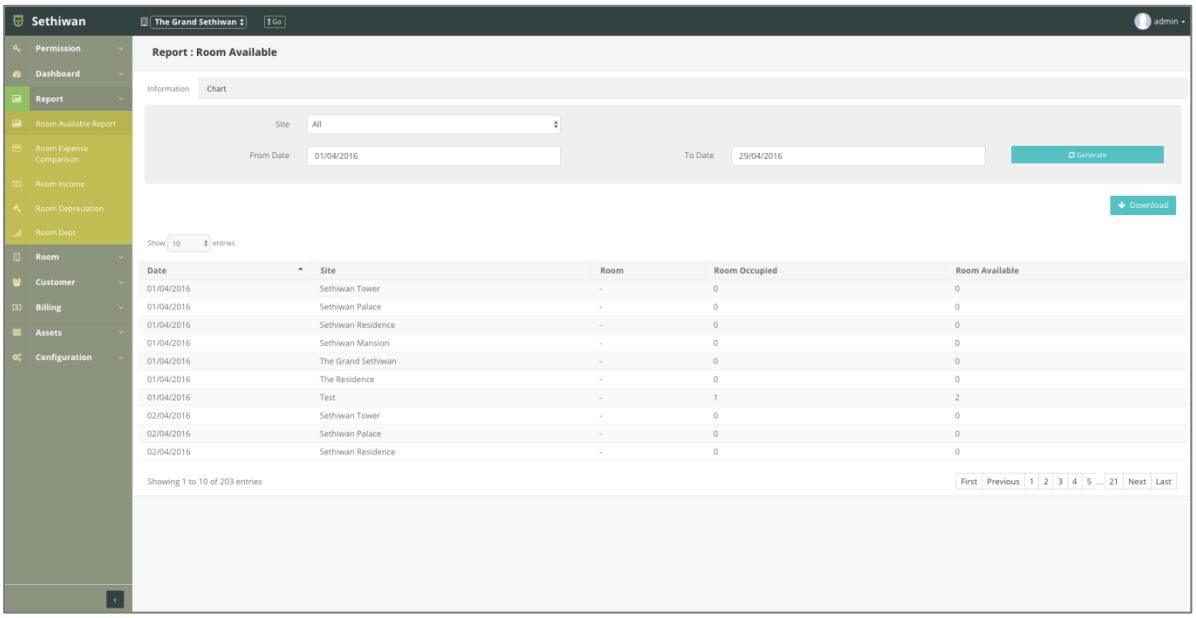

- 1) ลงชื่อเข้าใช้งานระบบ
- 2) เลือกเมนู Report > Room Available Ratio
- 3) ค้นหาข้อมูลที่ต้องการ ตามฟิลด์ที่กำหนด ดังนี้
	- a. Site : สถานที่ปฏิบัติงานเลือก
	- b. From Date To Date : วันที่เริ่มต้น สิ้นสุด
- 4) คลิกปุ่ม **C**Generate เพื่อสร้างรายงานที่ตารางแสดงผล
- 5) คลิกปุ่ม เพื่อดาวน์โหลดเอกสาร ในรูปแบบของ Excel File

<span id="page-27-0"></span>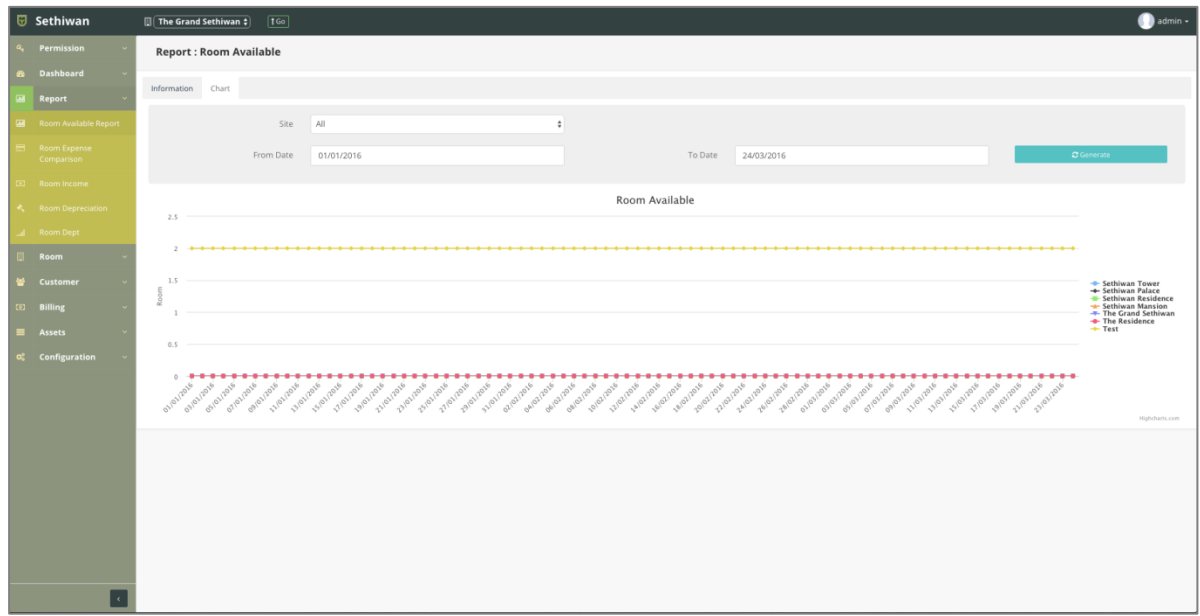

## 4.1.2. Tab Chart : การสร้างรายงานห้องพักในรูปแบบชาร์ต หรือกราฟ

- 1) ลงชื่อเข้าใช้งานระบบ
- 2) เลือกเมนู Report > Room Available Ratio
- 3) ค้นหาข้อมูลที่ต้องการ ตามฟิลด์ที่กำหนด ดังนี้
	- a. Expense Type : เลือกประเภทค่าบริการจาก Dropdown list
	- b. Site : เลือกสถานที่ปฏิบัติงานจาก Dropdown list
	- c. From Date To Date : เลือกวันที่เริ่มต้น สิ้นสุดจาก Calendar
- 4) คลิกปุ่ม *C*Generate เพื่อสร้างรายงาน

### <span id="page-28-0"></span>4.2. Room Expense Comparison

<span id="page-28-1"></span>ส าหรับเรียกดู และออกรายงาน ข้อมูลค่าใช้จ่ายของห้องพักในระบบทั้งหมด โดยแบ่งการแสดงผลของ รายงานออกเป็น 2 ประเภท ได้แก่

4.2.1. Tab Information : การสร้างรายงานค่าใช้จ่ายของห้องพักในรูปแบบตาราง

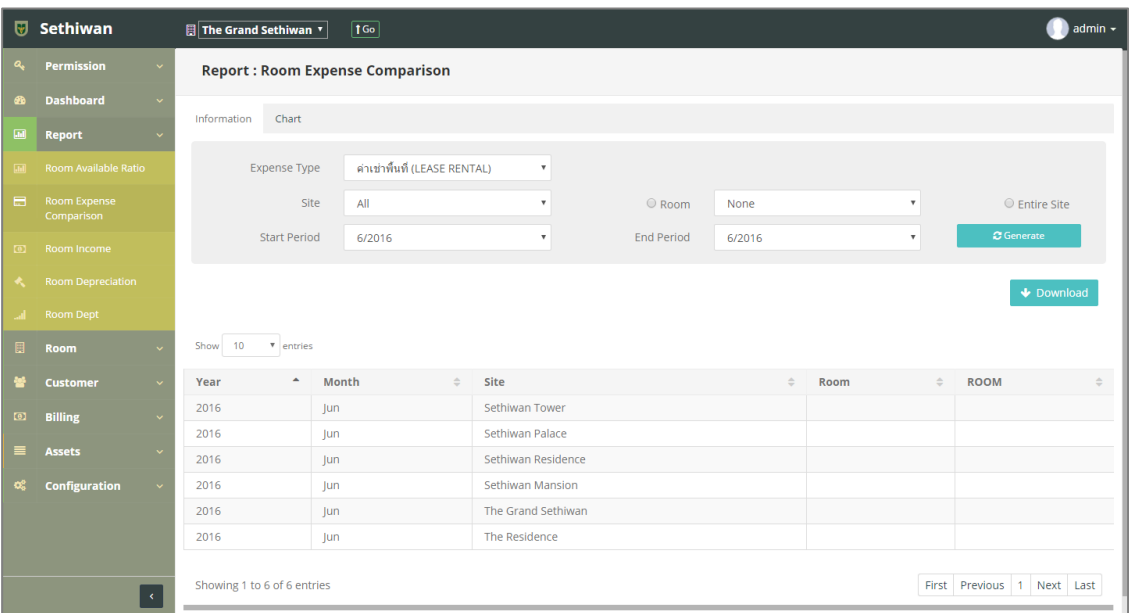

- 1) ลงชื่อเข้าใช้งานระบบ
- 2) เลือกเมนู Report > Room Expense Comparison
- 3) ค้นหาข้อมูลที่ต้องการ ตามฟิลด์ที่กำหนด ดังนี้
	- a. Expense Type : ประเภทค่าบริการ
	- b. Site : สถานที่ปฏิบัติงาน
	- c. Room : ห้องพัก
	- d. Entire Site : สถานที่ปฏิบัติงานปัจจุบัน
	- e. Start Period End Period : วันที่เริ่มต้น สิ้นสุด
- 4) คลิกป<mark>ุ่ม C<sup>Generate เ</mark>พื่อสร้างรายงานที่ตารางแสดงผล</mark></sup>
- 5) คลิกปุ่ม เพื่อดาวน์โหลดเอกสาร ในรูปแบบของ Excel File

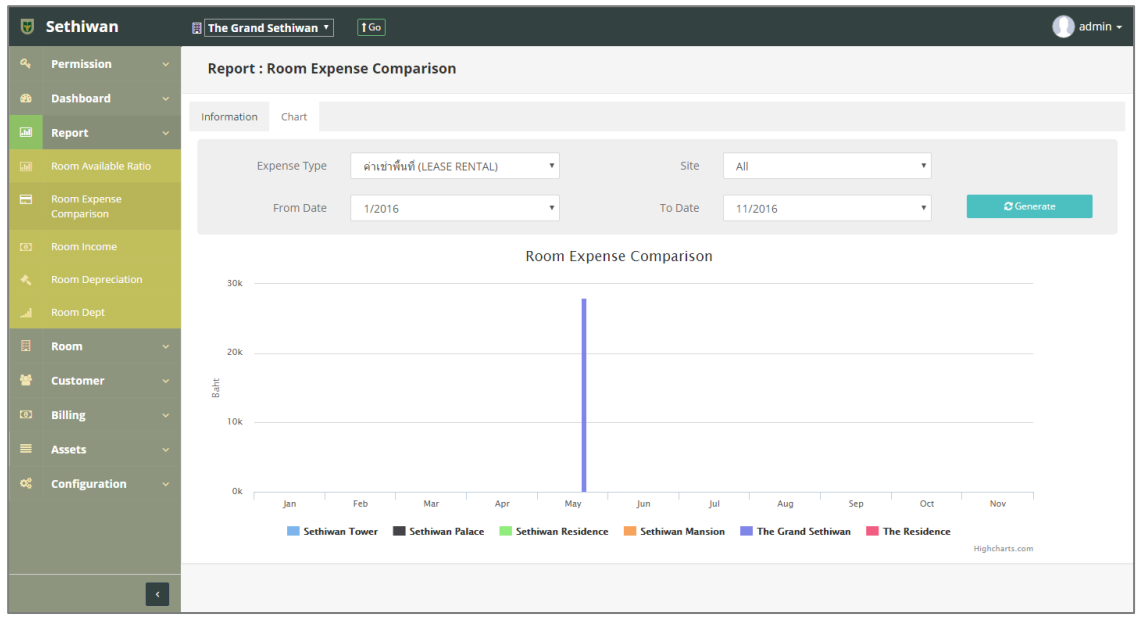

Tab Chart : การสร้างรายงานค่าใช้จ่ายของห้องพักในรูปแบบชาร์ต หรือกราฟ

- 1) ลงชื่อเข้าใช้งานระบบ
- 2) เลือกเมนู Report > Room Expense Comparison
- 3) ค้นหาข้อมูลที่ต้องการ ตามฟิลด์ที่กำหนด ดังนี้
	- a. Expense Type : ประเภทค่าบริการ
	- b. Site : สถานที่ปฏิบัติงาน
	- c. From Date To Date : วันที่เริ่มต้น สิ้นสุด

4) คลิกปุ่ม *C*Generate เพื่อสร้างรายงาน

#### <span id="page-30-0"></span>4.3. Room Income

ส าหรับเรียกดู และออกรายงาน ข้อมูลเงินได้ของห้องพักในระบบทั้งหมด มีรายละเอียดดังต่อไปนี้

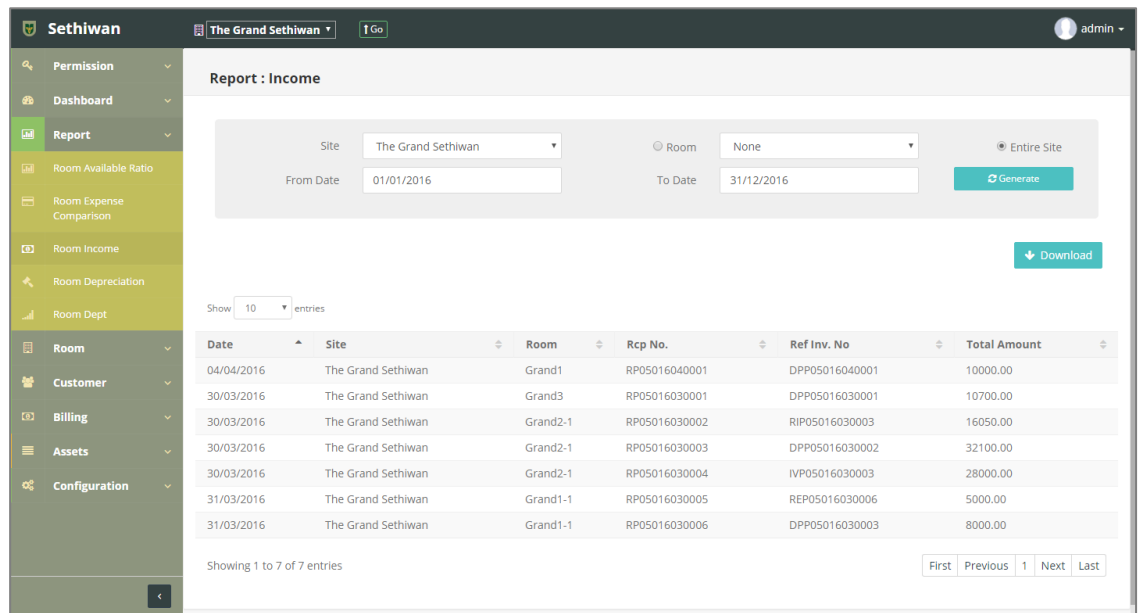

### <span id="page-30-1"></span>4.3.1. Generate Report : การสร้างรายงานเงินได้ของห้องพัก

- 1) ลงชื่อเข้าใช้งานระบบ
- 2) เลือกเมนู Report > Room Expense Comparison
- 3) ค้นหาข้อมูลที่ต้องการ ตามฟิลด์ที่กำหนด ดังนี้
	- a. Site : สถานที่ปฏิบัติงาน
	- b. Room : ห้องพัก
	- c. Entire Site : สถานที่ปฏิบัติงานปัจจุบัน
	- d. From Date To Date : วันที่เริ่มต้น สิ้นสุด
- 4) คลิกปุ่ม *C*Generate เพื่อสร้างรายงาน
- 5) คลิกปุ่ม เพื่อดาวน์โหลดเอกสาร ในรูปแบบของ Excel File

#### <span id="page-31-0"></span>4.4. Room Depreciation

้สำหรับเรียกดู และออกรายงาน ข้อมูลค่าเสื่อมและค่าซ่อมบำรุงทรัพย์สินในระบบทั้งหมด มี รายละเอียดดังต่อไปนี้

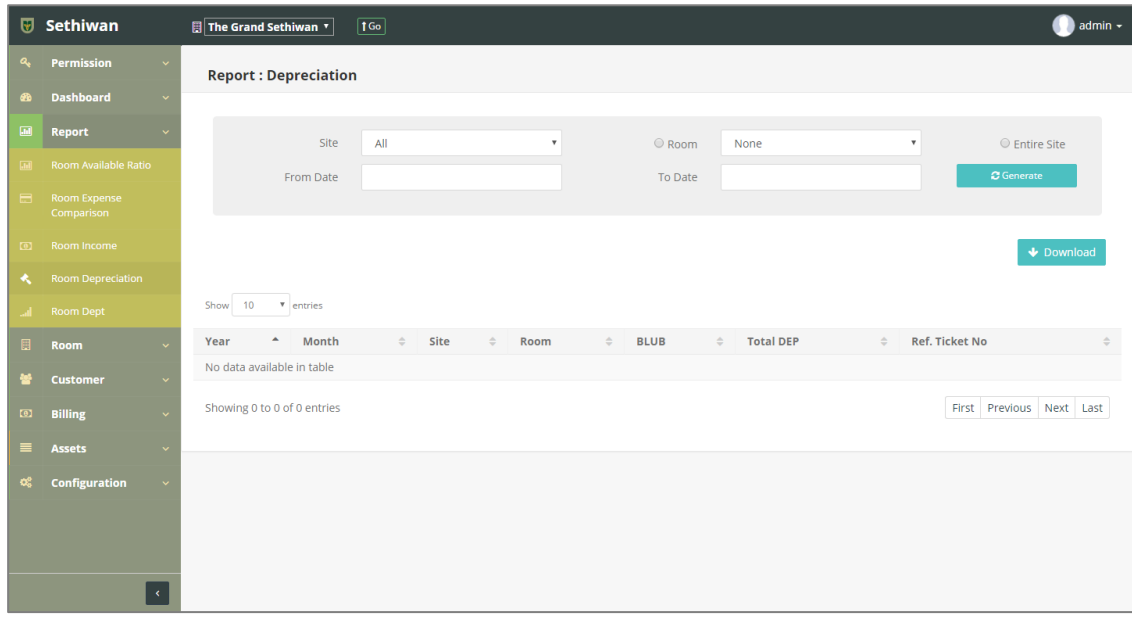

<span id="page-31-1"></span>4.4.1. Generate Report : การสร้างรายงานค่าเสื่อมและค่าซ่อมบำรุงทรัพย์สิน

- 1) ลงชื่อเข้าใช้งานระบบ
- 2) เลือกเมนู Report > Room Depreciation
- 3) ค้นหาข้อมูลที่ต้องการ ตามฟิลด์ที่กำหนด ดังนี้
	- a. Site : สถานที่ปฏิบัติงาน
	- b. Room : ห้องพัก
	- c. Entire Site : สถานที่ปฏิบัติงานปัจจุบัน
	- d. From Date To Date : วันที่เริ่มต้น สิ้นสุด
- 4) คลิกปุ่ม *C*Generate เพื่อสร้างรายงาน
- 5) คลิกปุ่ม เพื่อดาวน์โหลดเอกสาร ในรูปแบบของ Excel File

### <span id="page-32-0"></span>4.5. Room Dept

้สำหรับเรียกดู และออกรายงาน ข้อมูลยอดค้างชำระของห้องพักในระบบทั้งหมด มีรายละเอียด ดังต่อไปนี้

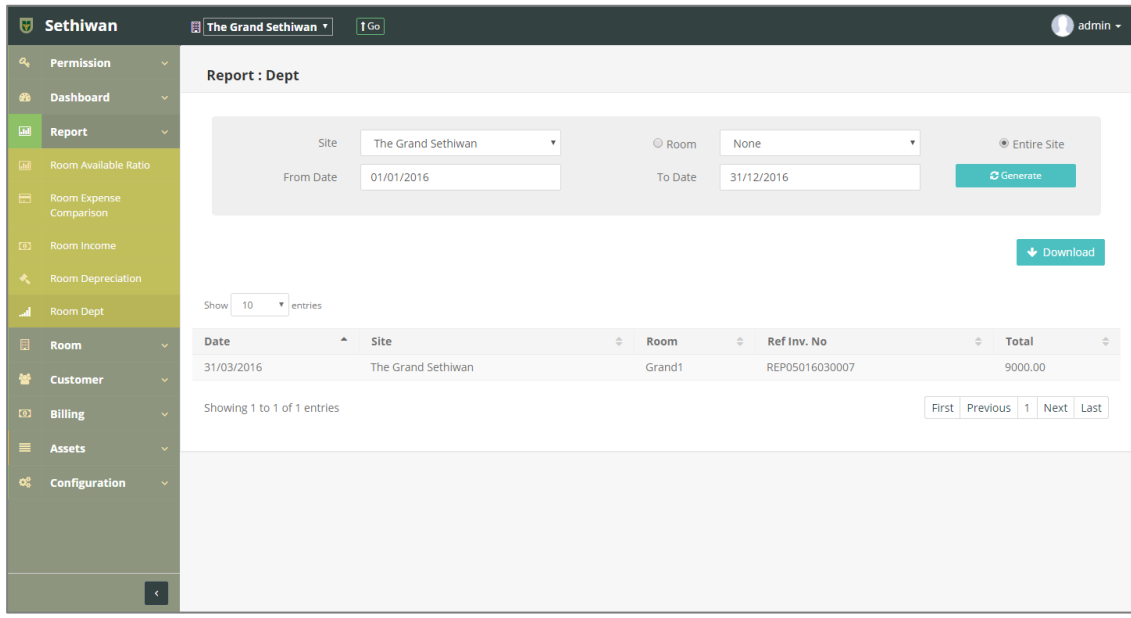

<span id="page-32-1"></span>4.5.1. Generate Report : การสร้างรายงานยอดค้างชำระของห้องพัก

- 1) ลงชื่อเข้าใช้งานระบบ
- 2) เลือกเมนู Report > Room Dep
- 3) ค้นหาข้อมูลที่ต้องการ ตามฟิลด์ที่กำหนด ดังนี้
	- a. Site : สถานที่ปฏิบัติงาน
	- b. Room : ห้องพัก
	- c. Entire Site : สถานที่ปฏิบัติงานปัจจุบัน
	- d. From Date To Date : วันที่เริ่มต้น สิ้นสุด
- 4) คลิกปุ่ม **C**Generate เพื่อสร้างรายงาน
- 5) คลิกปุ่ม เพื่อดาวน์โหลดเอกสาร ในรูปแบบของ Excel File

### <span id="page-33-1"></span><span id="page-33-0"></span>**5. Room**

### 5.1. Room List

ส าหรับบริหารจัดการ เพิ่ม/ลบ/แก้ไข/ค้นหา และออกรายงาน ข้อมูลห้องพักในระบบทั้งหมด มี รายละเอียดดังต่อไปนี้

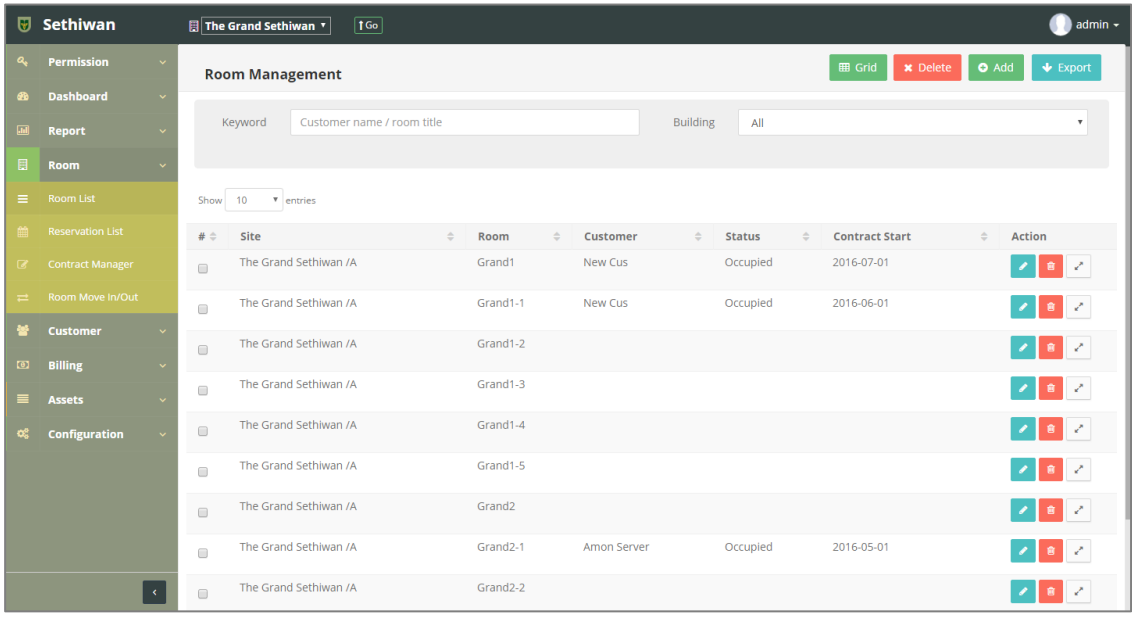

# <span id="page-34-0"></span>5.1.1. Grid - การแสดงข้อมูลห้องพักรูปแบบ Info Graphics

- 1) ลงชื่อเข้าใช้งานระบบ
- 2) เลือกเมนู Room > Room List
- 3) คลิกปุ่ม <sup>(= Grid)</sup> ระบบแสดงข้อมูลห้องพักในรูปแบบ Info Graphics

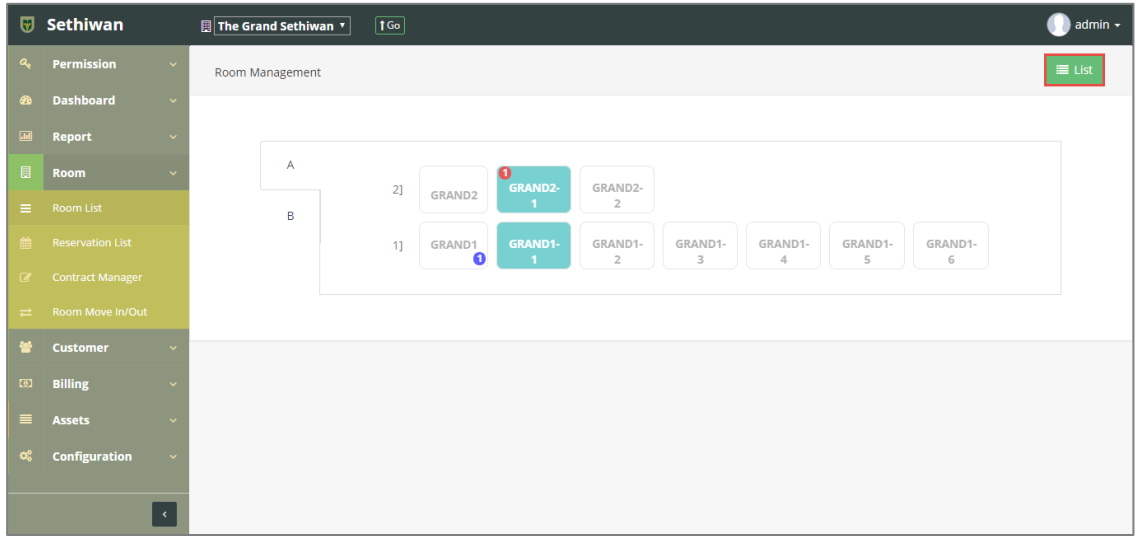

4) สามารถตรวจสอบข้อมูลห้องพัก และจัดการข้อมูลจากหน้า Room Information ได้โดย<br>คลิกไปยังห้องที่ต้องการ และกลับไปหน้าแสดงผลรปแบบรายการโดยคลิกป่ม คลิกไปยังห้องที่ต้องการ และกลับไปหน้าแสดงผลรูปแบบรายการโดยคลิกปุ่ม

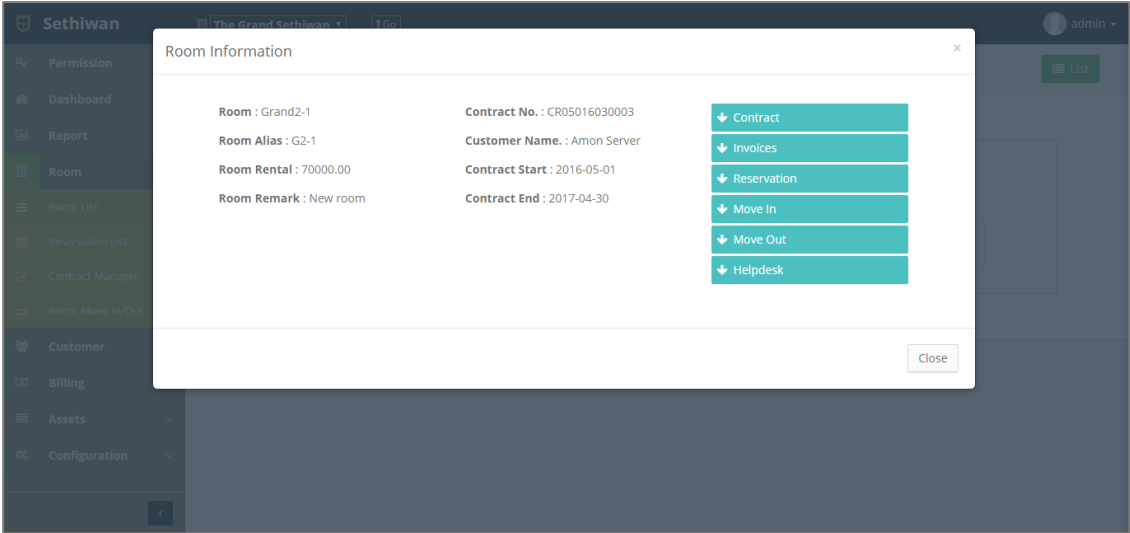

## <span id="page-35-0"></span>5.1.2. Add : การเพิ่มข้อมูลห้องพัก

- 1) ลงชื่อเข้าใช้งานระบบ
- 2) เลือกเมนู Room > Room List
- 3) คลิกปุ่ม Add ที่หน้าจอ Room Management

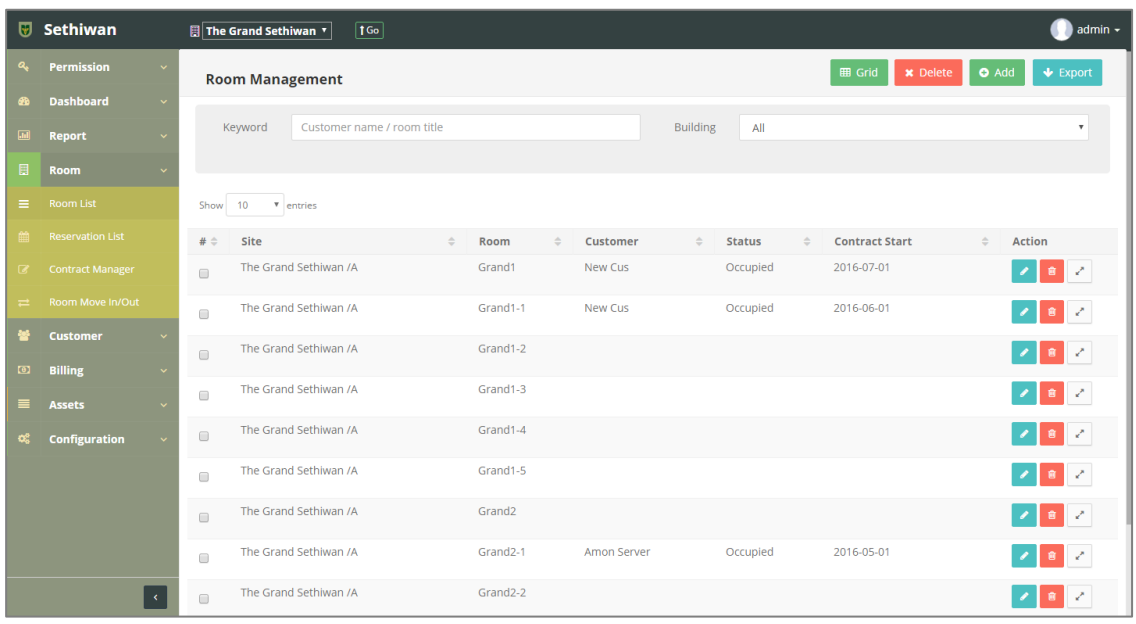

- 4) กรอกข้อมูลตามฟิลด์ที่กำหนด ดังนี้
	- a. ID : ระบบรันเลขอัตโนมัติ
	- b. Site : สถานที่ปฏิบัติงาน
	- c. Floor : ตำแหน่งชั้นอาคารของห้องพัก
	- d. Title : ชื่อห้องพัก
	- e. Alias : ชื่อย่อห้องพัก
	- f. Status : สถานะของห้องพัก (Default Free)
	- g. Room Size : ขนาดห้องพัก
	- $h.$  Bed(s) : จำนวนเตียงนอน
	- i. Bath(s) : จำนวนห้องน้ำ
	- j. Price : ราคาห้องพัก
	- k. Note : บันทึกเพิ่มเติม (ถ้ามี)
	- l. Photo : รูปภาพห้องพัก
- 5) คลิกปุ่ม <sup>คลิ Save</sup> เพื่อบันทึกรายการ หรือคลิกปุ่ม <sup>Discard</sup> เพื่อยกเลิกการทำรายการ สามารถจัดการข้อมูลทรัพย์สินภายในห้องพักเพิ่มเติมได้ ที่ Tab : Assets ดังนี้
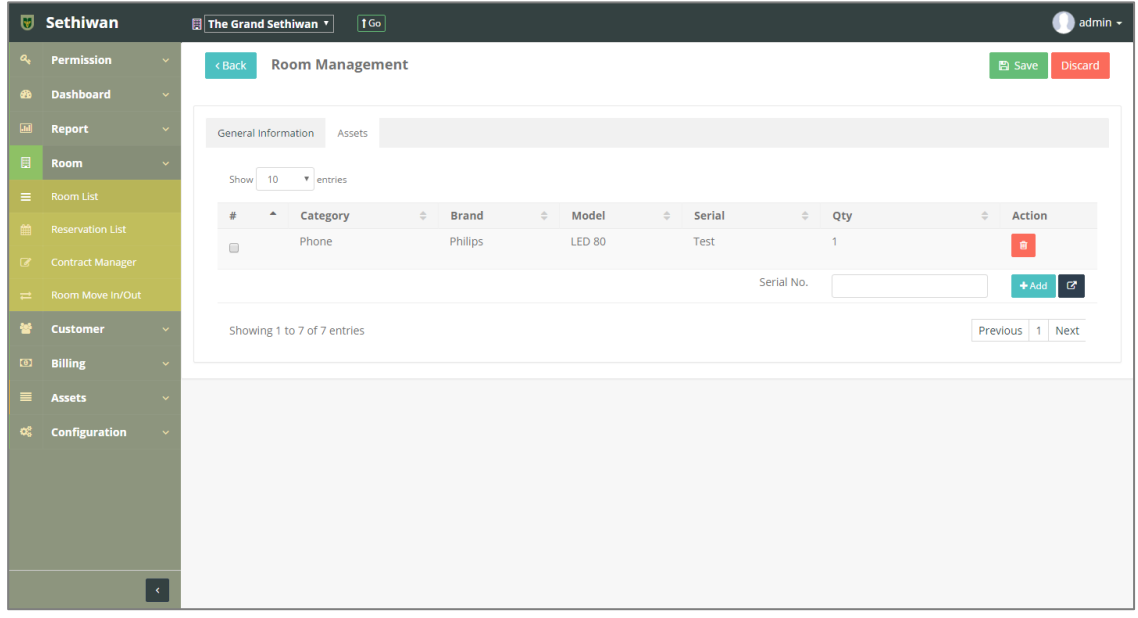

# a. คลิก Icon เพื่อเลือกรายการทรัพย์สินที่ต้องการ

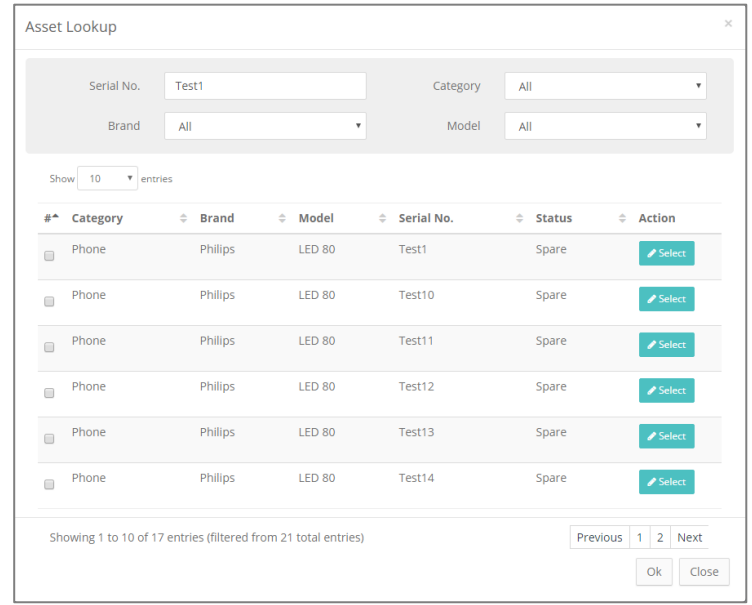

i. คลิกปุ่ม กรณีที่ต้องการเลือกครั้งละ 1 รายการ ii. คลิก เลือกรายการแล้วคลิกปุ่ม กรณีที่ต้องการเลือกครั้งละ มากกว่า 1 รายการ b. คลิกปุ่ม เพื่อย้อนกลับไปยังหน้า Room Management List

## 5.1.3. Edit - การแก้ไขข้อมูลห้องพัก

- 1) ลงชื่อเข้าใช้งานระบบ
- 2) เลือกเมนู Room > Room List
- 3) ค้นหาข้อมูลที่ต้องการ ตามฟิลด์ที่กำหนด ดังนี้

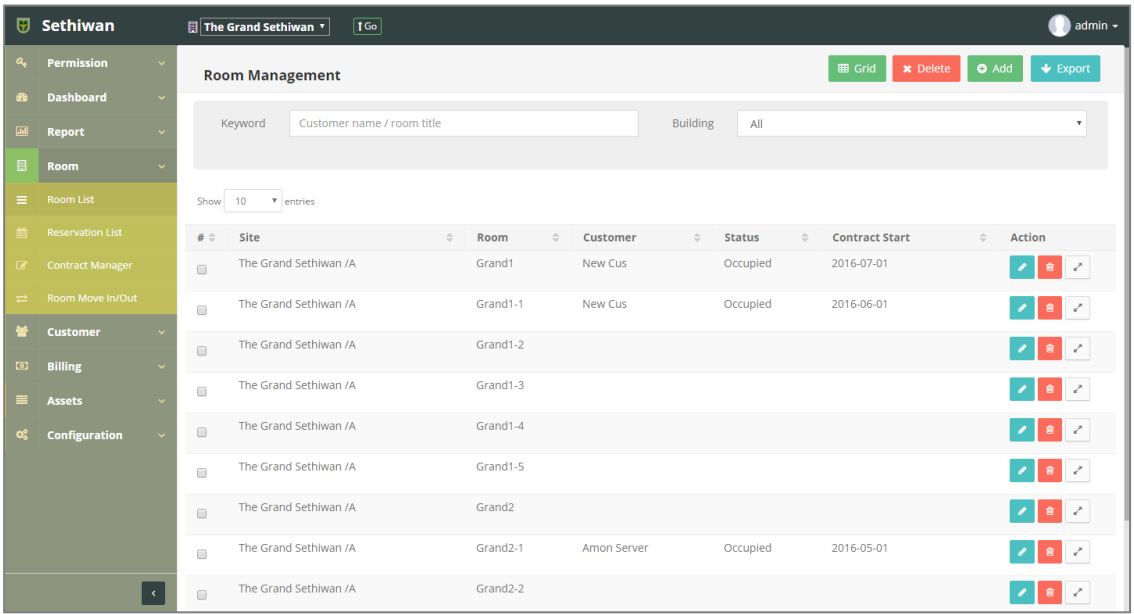

- a. Keyword : ระบุข้อมูลที่ต้องการค้นหา ได้แก่
	- i. Customer Name : ชื่อ นามสกุลผู้เช่า
	- ii. Room Title : ชื่อห้องพัก
- b. Building : อาคาร
- 4) เลือกข้อมูลจากตารางแสดงผล แล้วคลิก Icon **ที่ ท**ี่ Column Action
- 5) แก้ไขข้อมู<sup>ู</sup>ลตามฟิลด์ที่กำหนด

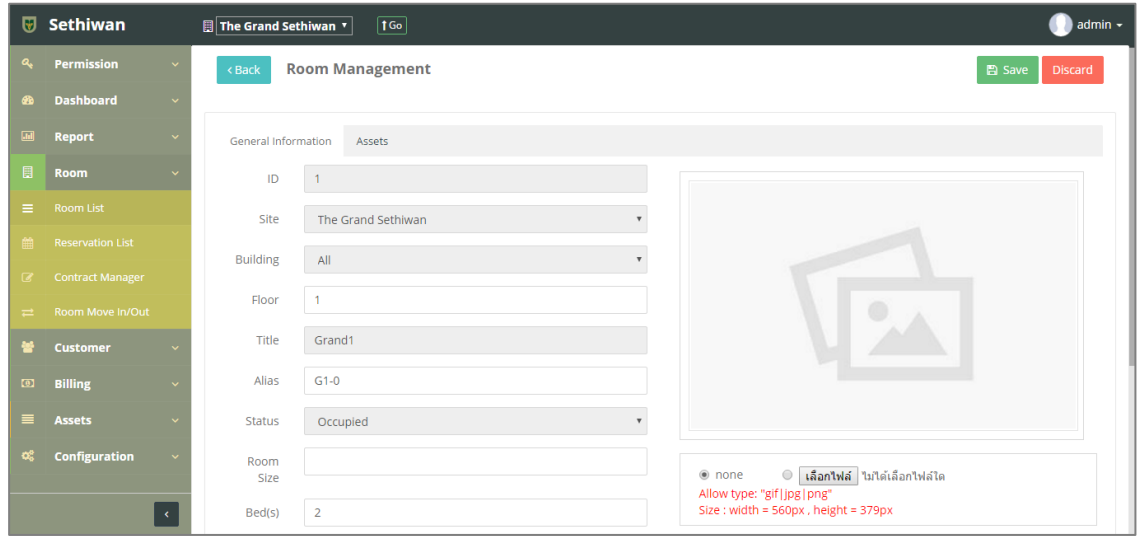

- 6) Hide/Show Action : สำหรับย่อ/ขยายเมนูย่อย โดยคลิก Icon $\begin{array}{|c|c|c|}\hline \tilde{\mathfrak{n}} & \tilde{\mathfrak{n}}\hline \end{array}$ Column Action เพื่อจัดการข้อมูลเกี่ยวกับห้องพัก ดังนี้
	- c. Contract : สำหรับสร้างใบสัญญาของห้องพัก
	- d. Invoices : สำหรับสร้างใบแจ้งหนี้ของห้องพัก
	- e. Reservation : สำหรับสร้างการจองห้องพัก
	- f. Move In : สำหรับสร้างข้อมูลการย้ายเข้าห้องพัก
	- g. Move Out : สำหรับสร้างข้อมูลการย้ายออกห้องพัก
	- h. Helpdesk : สำหรับสร้างใบแจ้งซ่อมบำรุงทรัพย์สิน
- 7) คลิกปุ่ม <sup>ควรave</sup> เพื่อบันทึกรายการ หรือคลิกปุ่ม <sup>Discard</sup> เพื่อยกเลิกการทำรายการ

## 5.1.4. Delete - การลบข้อมูลห้องพัก

- 1) ลงชื่อเข้าใช้งานระบบ
- 2) เลือกเมนู Room > Room List
- 3) ค้นหาข้อมูลที่ต้องการ ตามฟิลด์ที่กำหนด ดังนี้

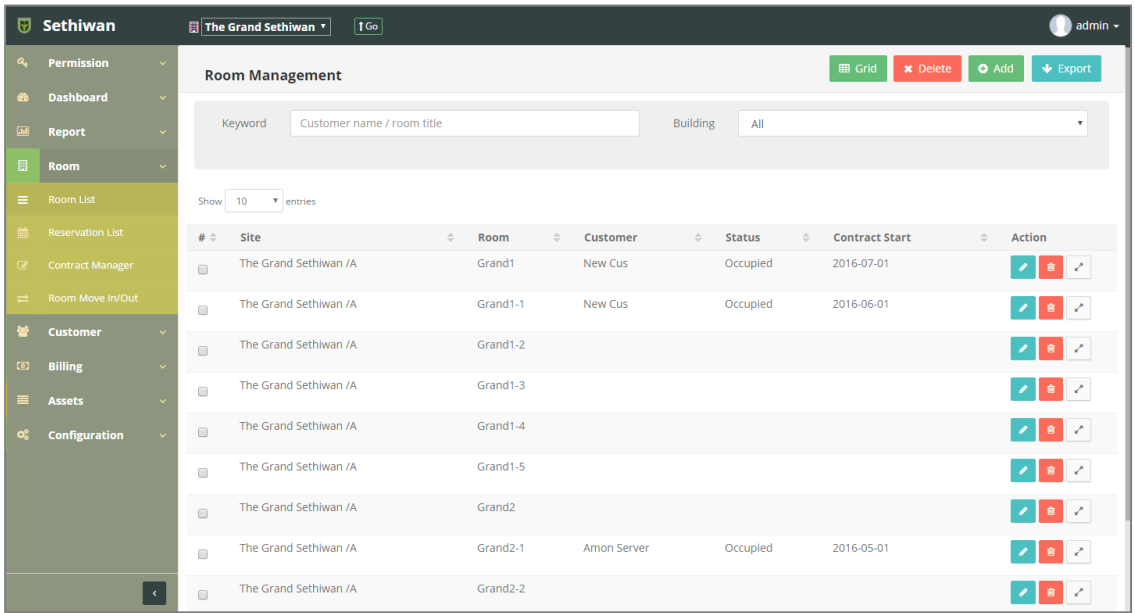

- a. Keyword : ระบุข้อมูลที่ต้องการค้นหา ได้แก่
	- i. Customer Name : ชื่อ นามสกุลผู้เช่า
	- ii. Room Title : ชื่อห้องพัก
- b. Building : อาคาร
- 4) เลือกข้อมูลจากตารางแสดงผล เพื่อลบข้อมูล
	- a. คลิก Icon <mark>นั</mark>บ ที่ Column Action กรณีที่ต้องการลบครั้งละ 1 รายการ
	- b. เลือก © รายการ แล้วคลิกปุ่ม Ex Delete กรณีต้องการลบครั้งละมากกว่า 1 รายการ
- 5) ยืนยันการลบข้อมูล โดยคลิกปุ่ม <mark>ok </mark>หรือคลิกปุ่ม <sup>cancel</sup> เพื่อยกเลิกการทำรายการ

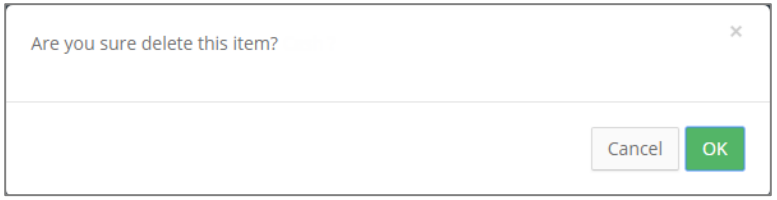

## 5.1.5. Export - การส่งออกข้อมูลห้องพัก

- 1) ลงชื่อเข้าใช้งานระบบ
- 2) เลือกเมนู Room > Room List
- 3) คลิกปุ่ม เพื่อดาวน์โหลดเอกสาร

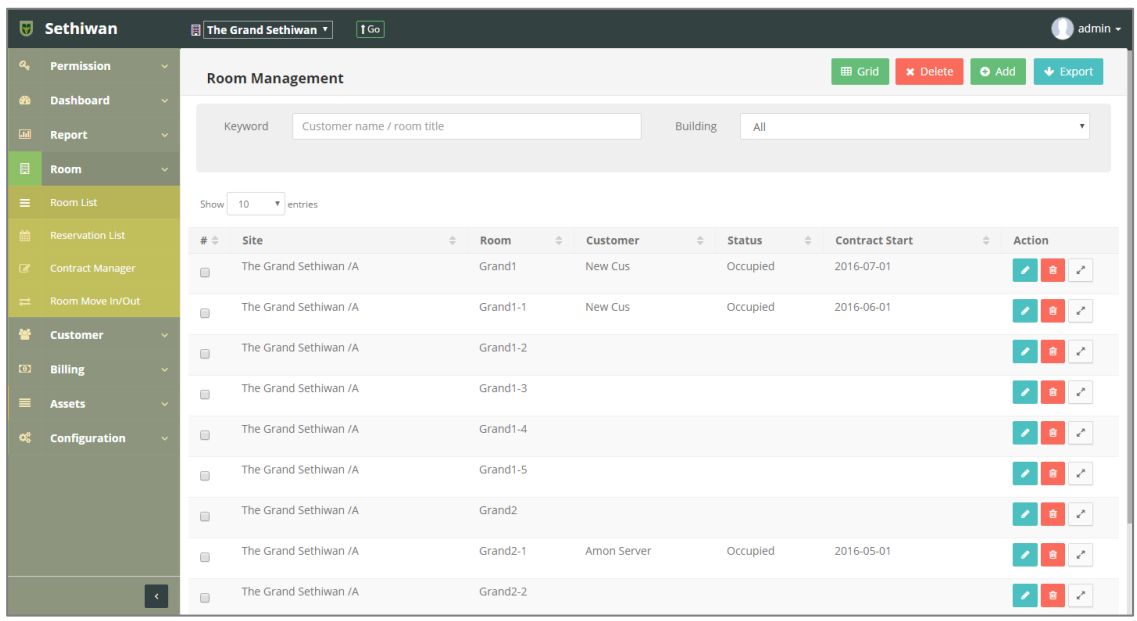

4) ไฟล์เอกสารจะอยู่ในรูปแบบของ Excel File

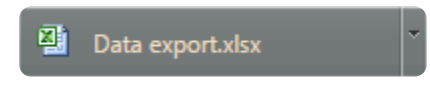

## 5.2. Reservation List

ส าหรับบริหารจัดการ เพิ่ม/ลบ/แก้ไข/ค้นหา และออกรายงาน ข้อมูลการจองห้องพักในระบบทั้งหมด มีรายละเอียดดังต่อไปนี้

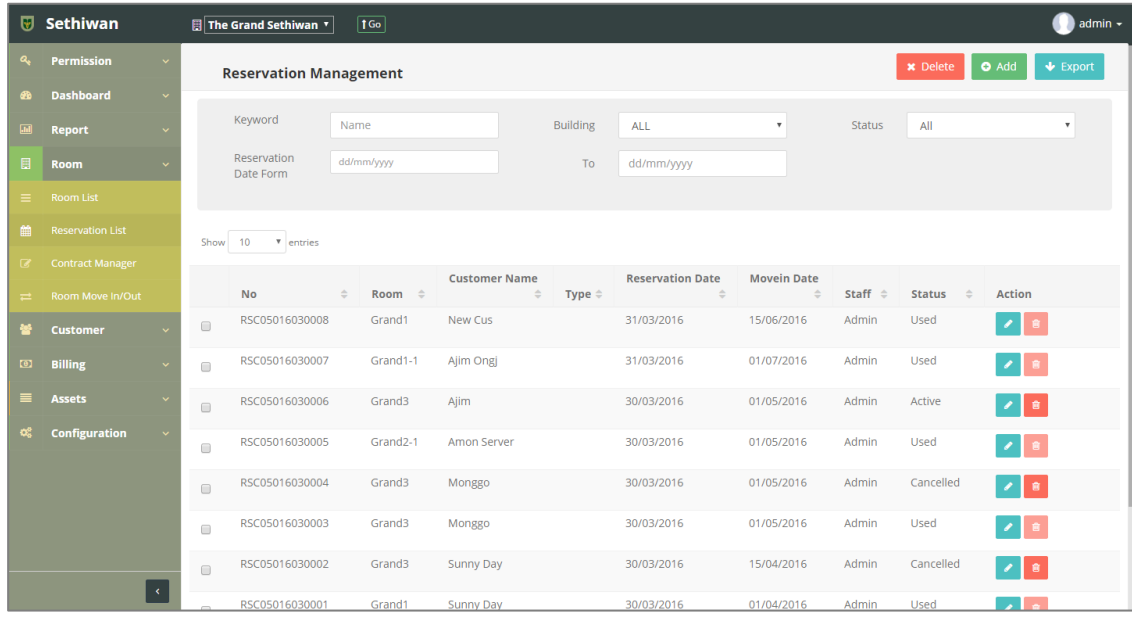

- 5.2.1. Add : การเพิ่มข้อมูลการจองห้องพัก
	- 1) ลงชื่อเข้าใช้งานระบบ
	- 2) เลือกเมนู Room > Reservation List
	- 3) คลิกปุ่ม Add ที่หน้าจอ Reservation Management
	- 4) กรอกข้อมูลตามฟิลด์ที่กำหนด ดังนี้

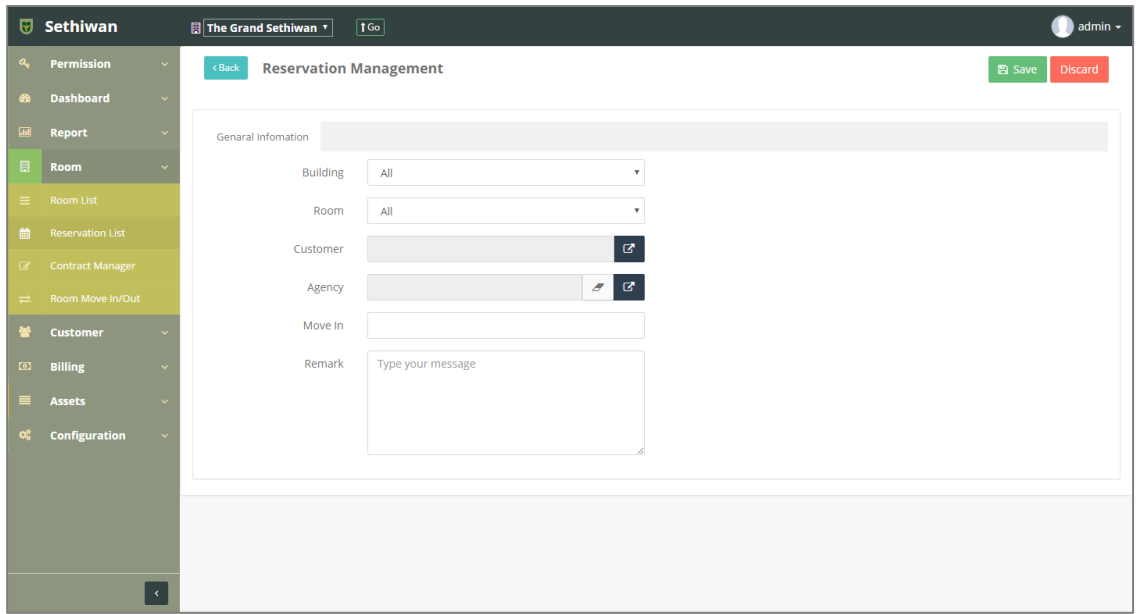

- a. Building : อาคาร
- b. Room : ห้องพัก
- c. Customer : ผู้เช่า
- d. Agency : บริษัทผู้เช่า
- e. Move In : วันที่ย้ายเข้า
- f. Remark : รายละเอียดเพิ่มเติม (ถ้ามี)
- 5) คลิกปุ่ม <sup>คลิ</sup> <sup>รave</sup> เพื่อบันทึกรายการ หรือคลิกปุ่ม <sup>Discard</sup> เพื่อยกเลิกการทำรายการ สามารถจัดการข้อมูลใบแจ้งหนี้ (Invoice) และใบเสร็จรับเงิน (Receipt) ได้ ที่ Tab : Invoice - Receipt ดังนี้

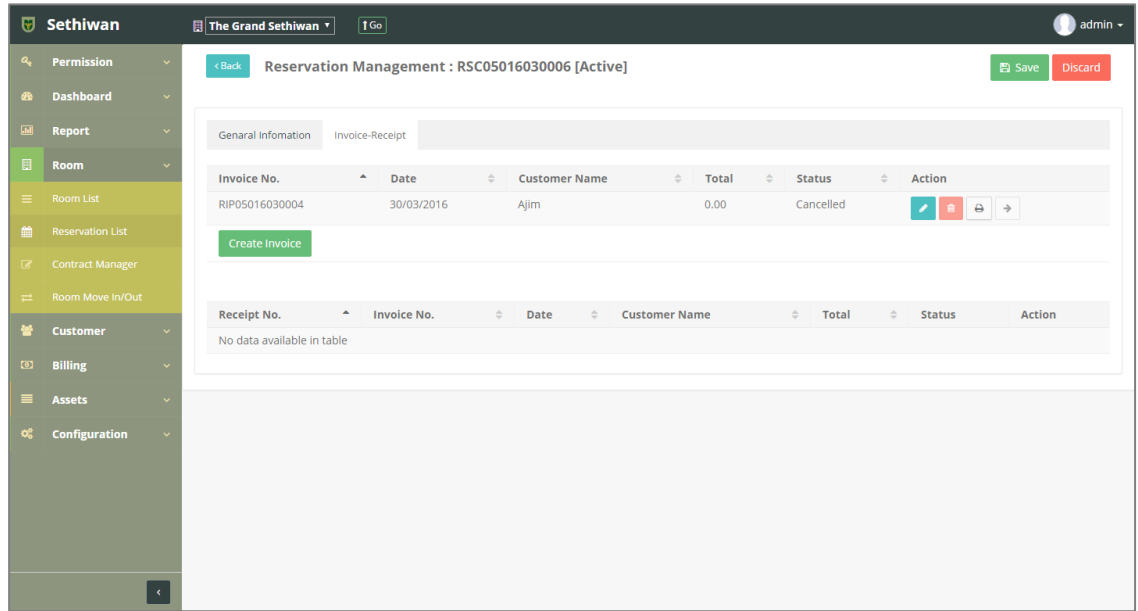

- a. คลิกปุ่ม เพื่อสร้างใบแจ้งหนี้การจองห้องพัก และสามารถจัดการ ข้อมูลที่หน้า Reservation Management ได้ดังนี้
	- i. View/Edit : ตรวจสอบและแก้ไขข้อมูล โดยคลิก Icon
	- ii. Delete : ลบข้อมูล โดยคลิก Icon
	- iii. Print Preview : เรียกดูหรือสั่งพิมพ์โดยคลิก Icon
	- iv. Gen Receipt : สร้างใบเสร็จรับเงิน โดยคลิก Icon
- 6) คลิกปุ่ม เพื่อย้อนกลับไปยังหน้า Reservation Management List

## 5.2.2. Edit : การแก้ไขข้อมูลการจองห้องพัก

- 1) ลงชื่อเข้าใช้งานระบบ
- 2) เลือกเมนู Room > Reservation List
- 3) ค้นหาข้อมูลที่ต้องการ ตามฟิลด์ที่กำหนด ดังนี้

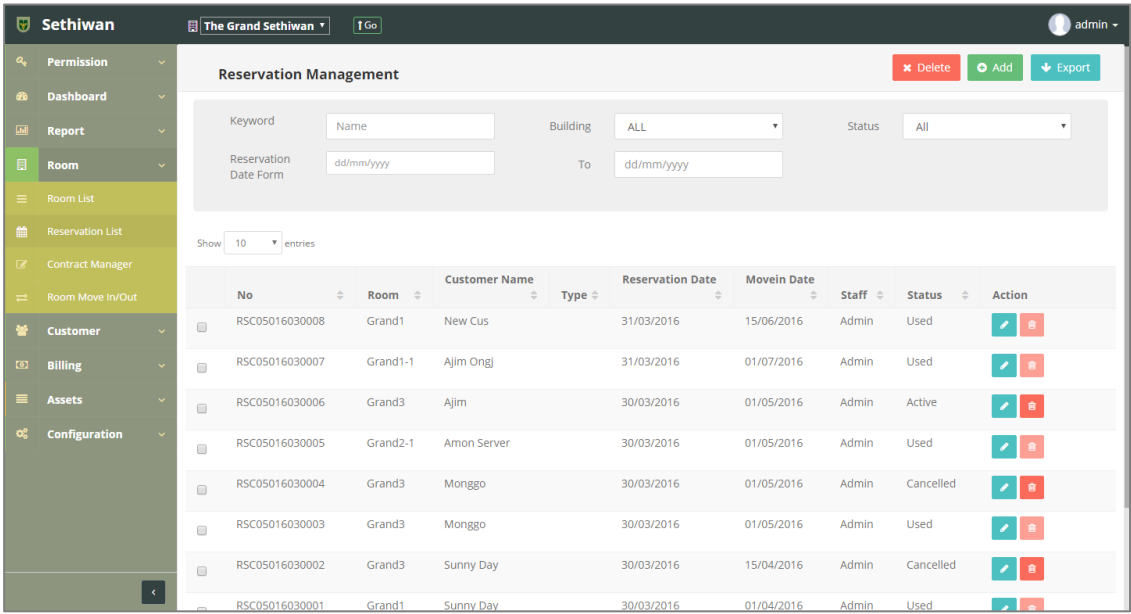

- a. Keyword : ระบุข้อมูลที่ต้องการค้นหา ได้แก่
	- i. No. : เลขที่ใบจองห้องพัก
	- ii. Room Title : ชื่อห้องพัก
	- iii. Customer Name : ชื่อ นามสกุลผู้เช่า
- b. Building : อาคาร
- c. Status : สถานะรายการ
- d. Reservation Date Form To : วันที่เริ่มต้น สิ้นสุดการจองห้องพัก
- 4) เลือกข้อมูลจากตารางแสดงผล แล้วคลิก Icon **ที่** Column Action
- ่ 5) แก้ไขข้อมูลตามฟิลด์ที่กำหนด

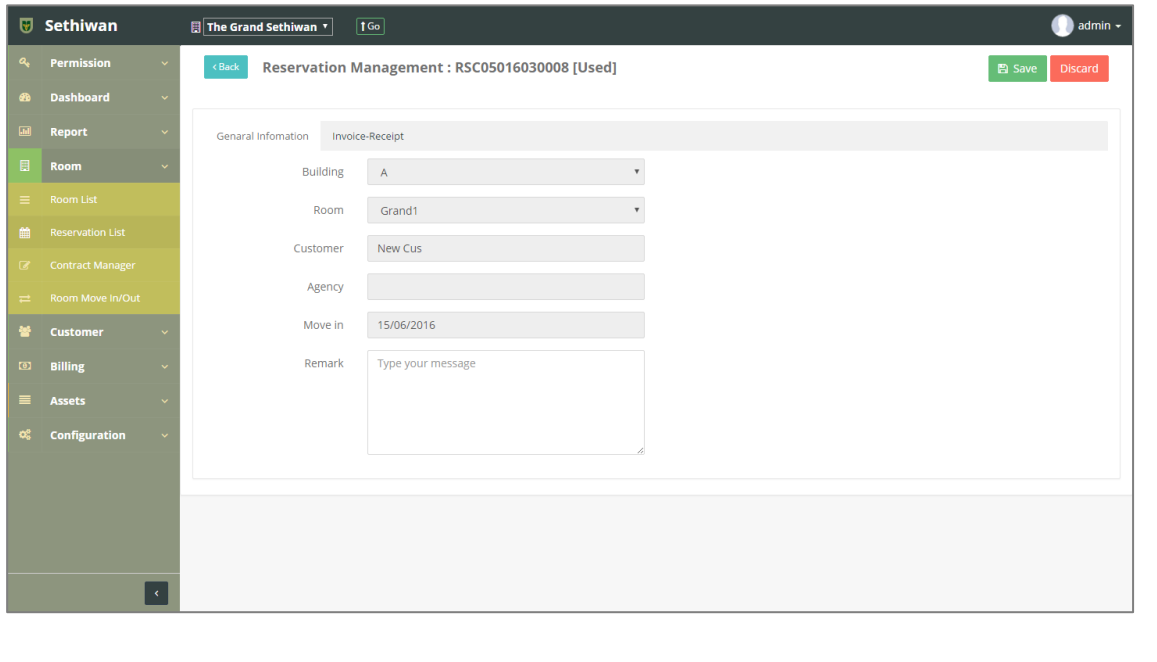

6) คลิกปุ่ม <mark>เ<sup>พื่</sup>อบันทึกรายการ หรือคลิกปุ่ม <sup>(Discard)</sup> เพื่อยกเลิกการทำรายการ</mark> 7) คลิกปุ่ม <sup>(Back</sup>) เพื่อย้อนกลับไปยังหน้า Reservation Management List

Provided by: Bossup Solution; April 2016 **P a g e | 33**

### 5.2.3. Delete : การลบข้อมูลการจองห้องพัก

- 1) ลงชื่อเข้าใช้งานระบบ
- 2) เลือกเมนู Room > Reservation List
- 3) ค้นหาข้อมูลที่ต้องการ ตามฟิลด์ที่กำหนด ดังนี้

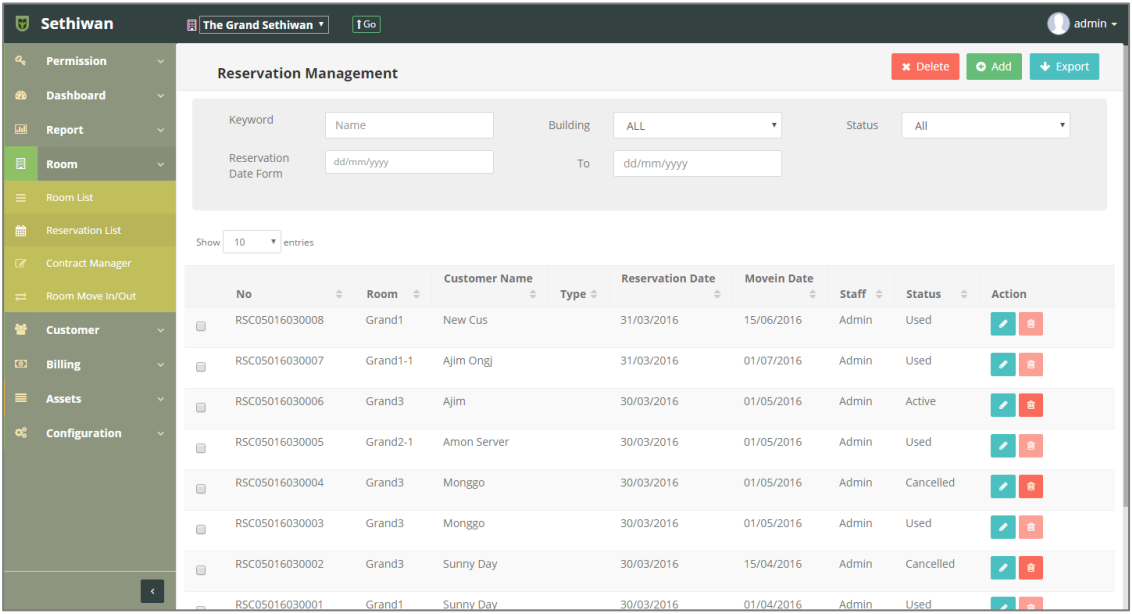

- a. Keyword : ระบุข้อมูลที่ต้องการค้นหา ได้แก่
	- i. No. : เลขที่ใบจองห้องพัก
	- ii. Room Title : ชื่อห้องพัก
	- iii. Customer Name : ชื่อ นามสกุลผู้เช่า
- b. Building : อาคาร
- c. Status : สถานะรายการ
- d. Reservation Date Form To : วันที่เริ่มต้น สิ้นสุดการจองห้องพัก
- 4) เลือกข้อมูลจากตารางแสดงผล เพื่อลบข้อมูล
	- a. คลิก Icon <mark>มา</mark> ที่ Column Action กรณีที่ต้องการลบครั้งละ 1 รายการ
	- b. เลือก © รายการ แล้วคลิกปุ่ม <mark>× <sup>Delete</sup> กรณีต้องการลบครั้งละมากกว่า 1</mark> รายการ
- 5) ยืนยันการลบข้อมูล โดยคลิกปุ่ม <sup>OK</sup> หรือคลิกปุ่ม <sup>Cancel</sup> เพื่อยกเลิกการทำรายการ

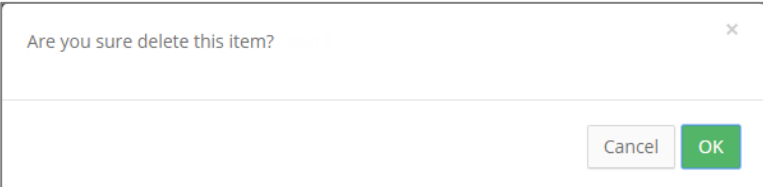

## 5.2.4. Export : การส่งออกข้อมูลการจองห้องพัก

- 1) ลงชื่อเข้าใช้งานระบบ
- 2) เลือกเมนู Room > Reservation List
- 3) คลิกปุ่ม เพื่อดาวน์โหลดเอกสาร

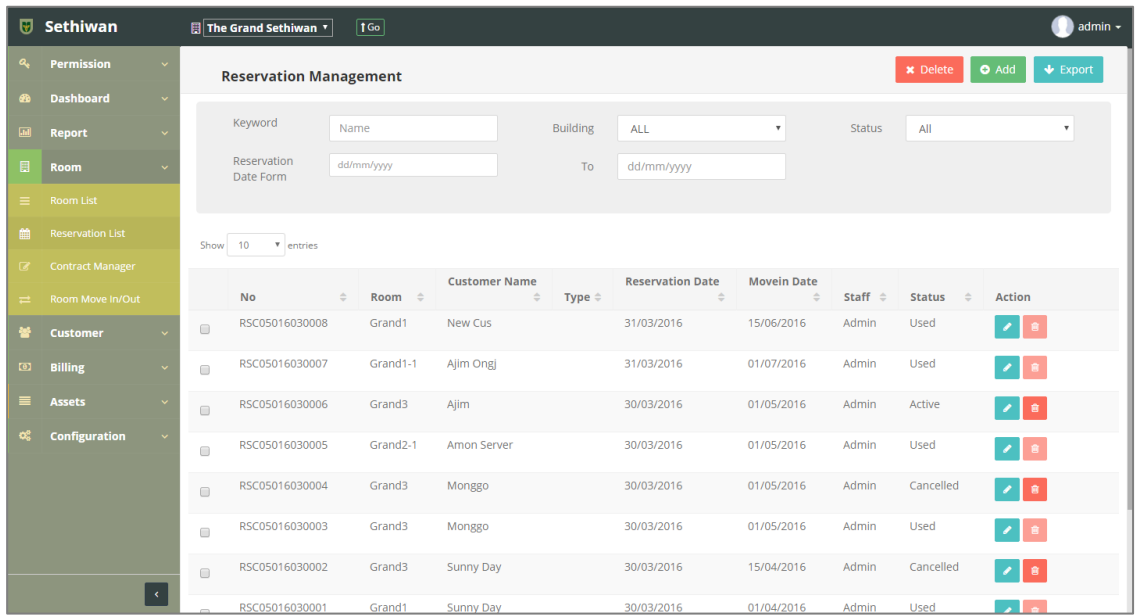

4) ไฟล์เอกสารจะอยู่ในรูปแบบของ Excel File

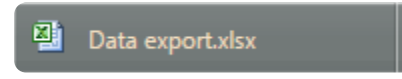

## 5.3. Contract Manager

่ สำหรับบริหารจัดการ เพิ่ม/ลบ/แก้ไข/ค้นหา และออกรายงาน ข้อมูลการทำสัญญาในระบบทั้งหมด มี รายละเอียดดังต่อไปนี้

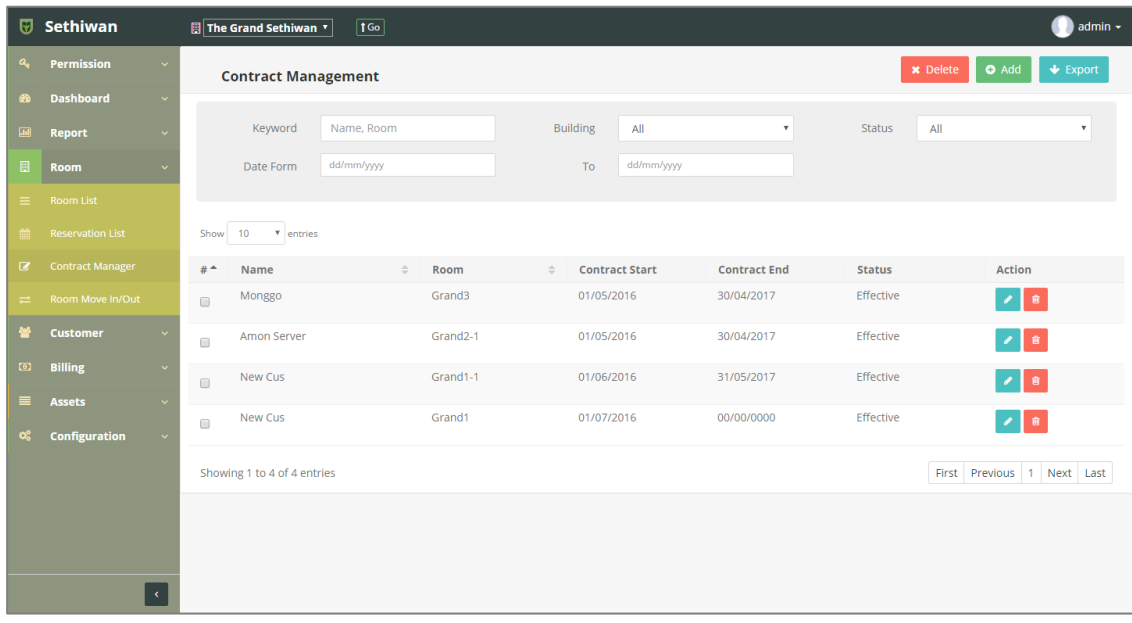

## 5.3.1. Add : การเพิ่มข้อมูลการทำสัญญา

- 1) ลงชื่อเข้าใช้งานระบบ
- 2) เลือกเมนู Room > Contract Management
- 3) คลิกปุ่ม Add ที่หน้าจอ Contract Management
- 4) กรอกข้อมูลตามฟิลด์ที่กำหนด ดังนี้

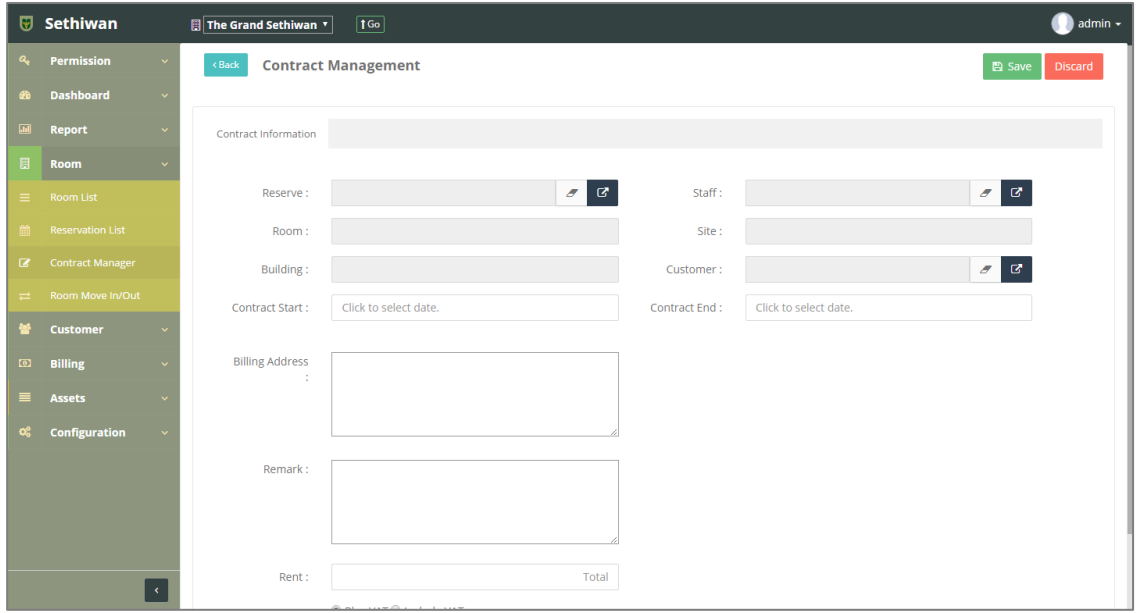

- a. Reserve : เลขที่ใบจองห้องพัก
- b. Staff : แสดงข้อมูลอัตโนมัติจากการเลือกเลขที่ใบจอง
- c. Room : แสดงข้อมูลอัตโนมัติจากการเลือกเลขที่ใบจอง
- d. Site : แสดงข้อมูลอัตโนมัติจากการเลือกเลขที่ใบจอง
- e. Building : แสดงข้อมูลอัตโนมัติจากการเลือกเลขที่ใบจอง
- f. Customer : แสดงข้อมูลอัตโนมัติจากการเลือกเลขที่ใบจอง
- g. Contract Start : วันที่เริ่มต้นสัญญา
- h. Contract End : วันสิ้นสุดสัญญา
- i. Billing Address : ที่อยู่ผู้เช่า
- j. Remark : รายละเอียดเพิ่มเติม (ถ้ามี)
- k. Rent : จำนวนเงินการเช่าห้องพัก
- l. Vat Method : ประเภทการคำนวณภาษี
- 5) คลิกปุ่ม <sup>คลิ</sup>ร<sup>ave ใ</sup>พื่อบันทึกรายการ หรือคลิกปุ่ม <sup>Discard</sup> เพื่อยกเลิกการทำรายการ สามารถจัดการข้อมูลเพิ่มเติมจาก Tab ต่างๆได้ดังนี้

a. Billing Setting : สำหรับจัดการข้อมูลใบแจ้งหนี้ และค่าใช้จ่ายเพิ่มเติม แบ่ง ออกเป็นส่วนต่างๆดังนี้

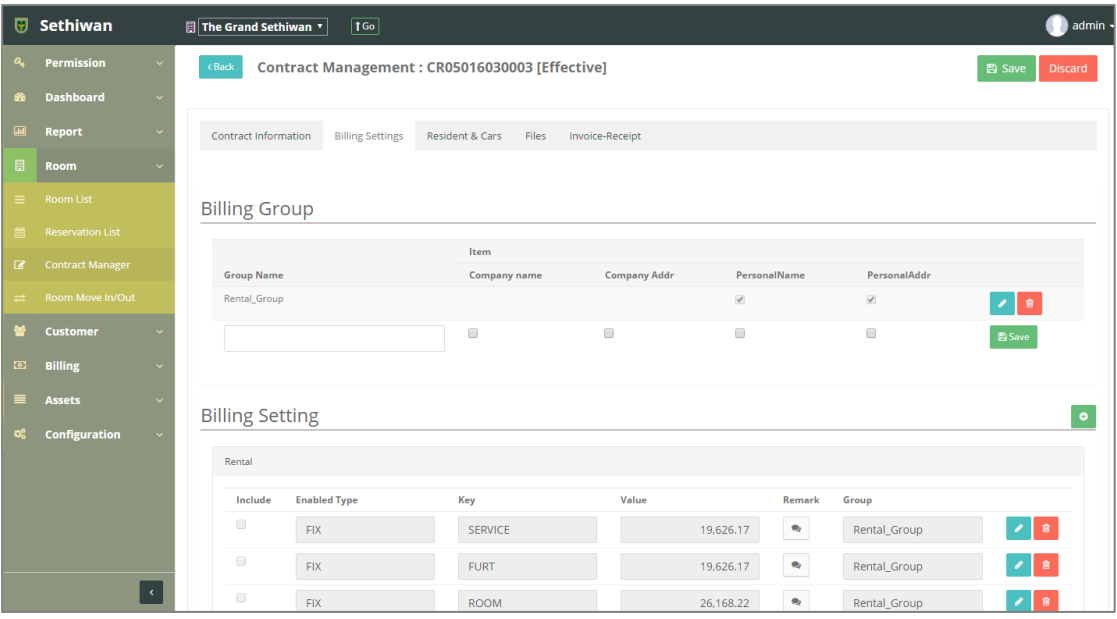

- i. Billing Group : กลุ่มการออกใบแจ้งหนี้
- ii. Billing Setting : ค่าใช้จ่าย ในการเช่าห้องพัก
- iii. Facility & Utility : ค่าใช้จ่ายอื่นๆ
- iv. Billing Option : อัตราค่าไฟฟ้าผันแปร
- b. Resident & Cars : สำหรับจัดการข้อมูลห้องพัก และที่จอดรถของลูกค้า

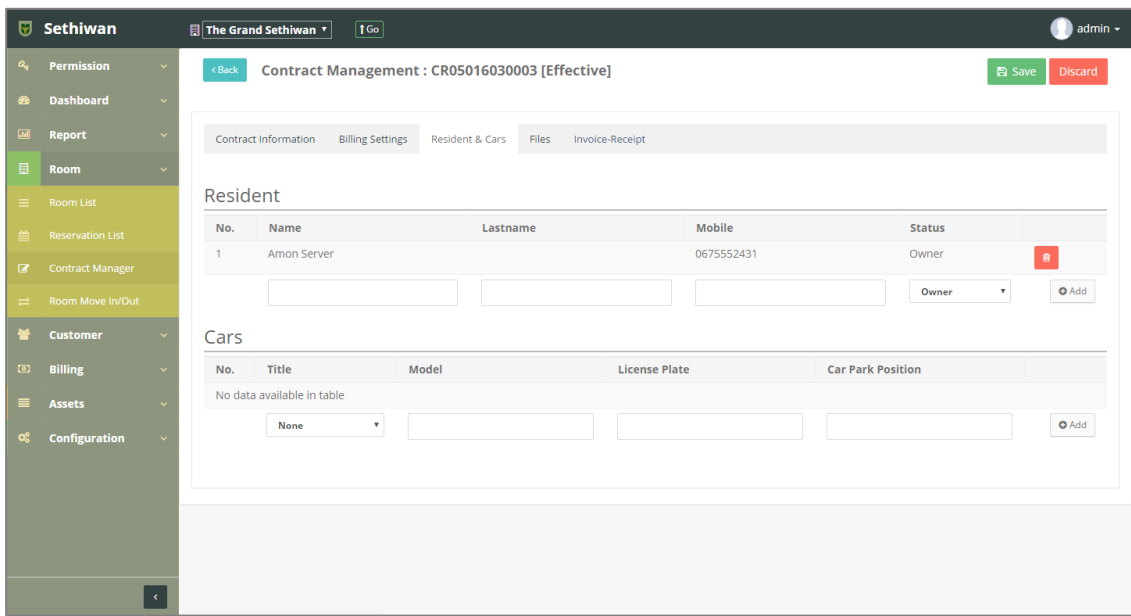

c. File : สำหรับจัดการข้อมูลเอกสาร สามารถดาวน์โหลดเทมเพลตจากระบบเพื่อ น าไปใช้งาน และอัพโหลดไฟล์เอกสารเพื่อเก็บเป็นหลักฐานได้

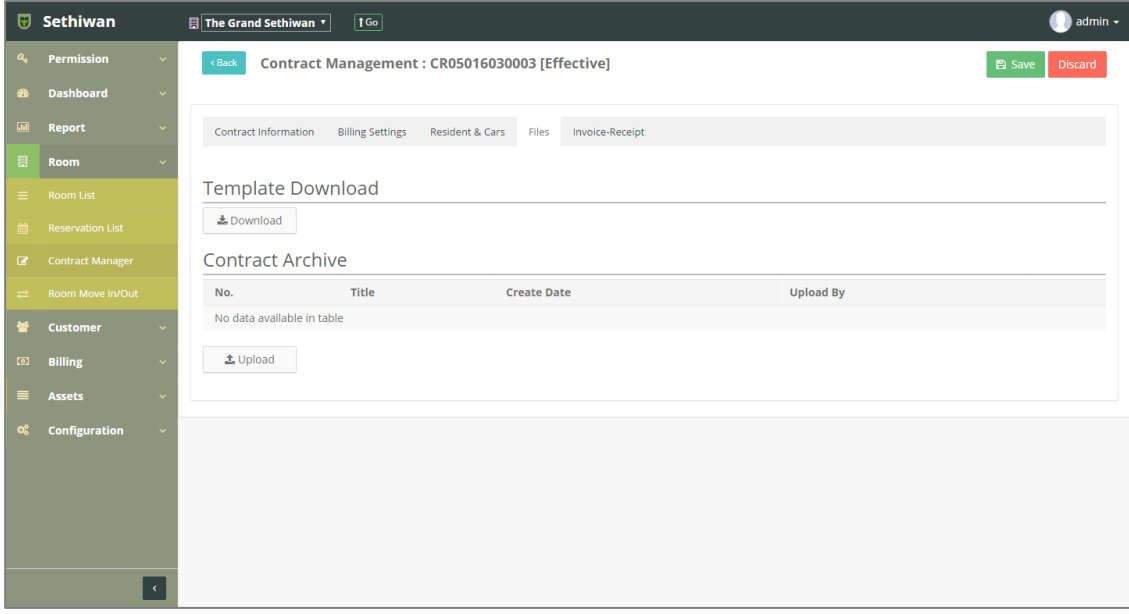

d. Invoice - Receipt : สำหรับจัดการข้อมูลใบแจ้งหนี้ (Invoice) และใบเสร็จรับเงิน (Receipt)

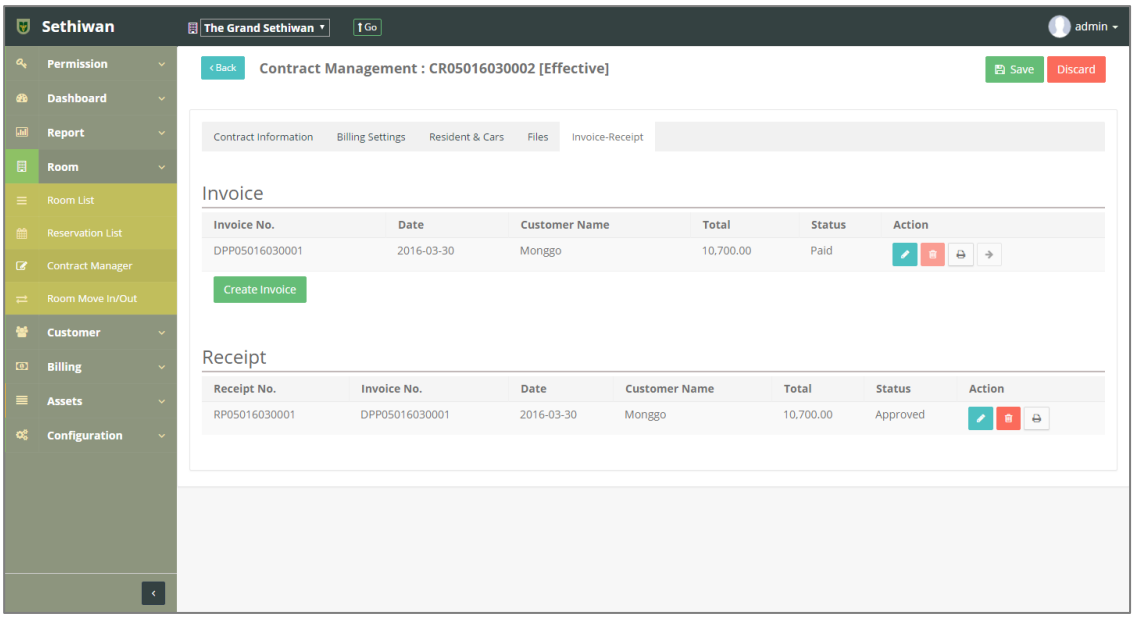

- i. คลิกปุ่ม <sup>Create Invoice ) เพื่อสร้างใบแจ้งหหนี้การทำสัญญา และสามารถ</sup> จัดการข้อมูลที่หน้า Contract Management ได้ดังนี้
	- View/Edit : ตรวจสอบและแก้ไขข้อมูล โดยคลิก Icon

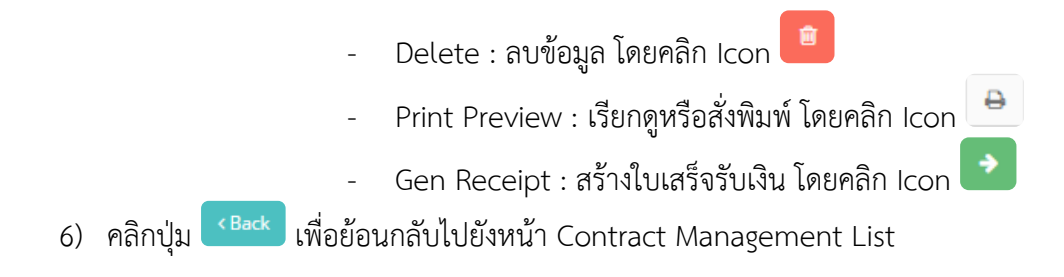

## 5.3.2. Edit : การแก้ไขข้อมูลการทำสัญญา

- 1) ลงชื่อเข้าใช้งานระบบ
- 2) เลือกเมนู Room > Contract Management
- 3) ค้นหาข้อมูลที่ต้องการ ตามฟิลด์ที่กำหนด ดังนี้

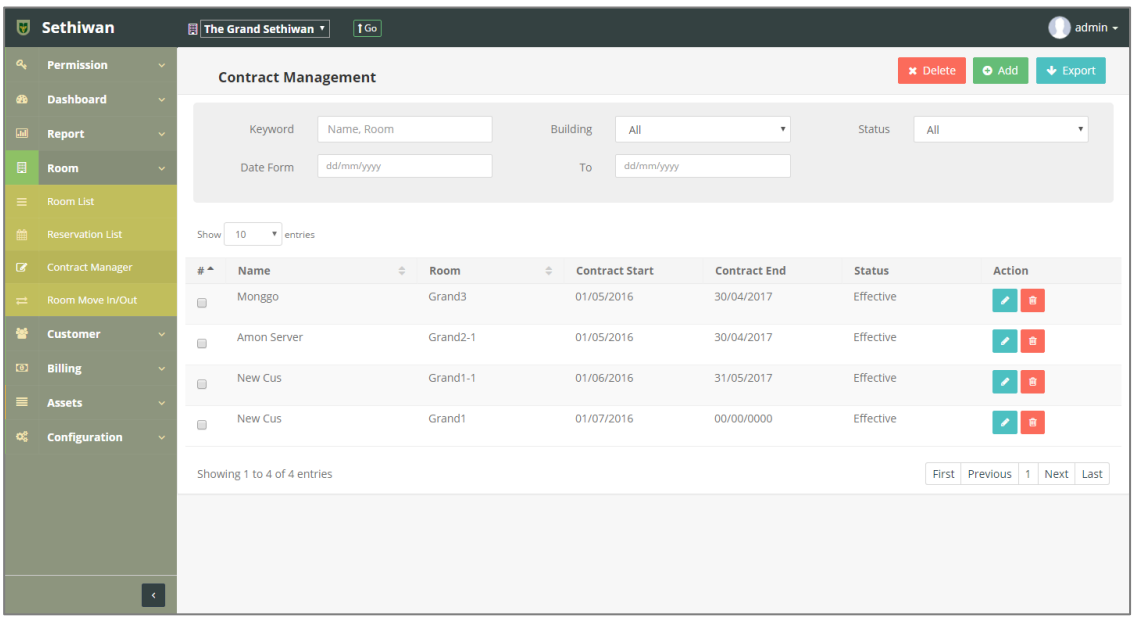

- a. Keyword : ระบุข้อมูลที่ต้องการค้นหา ได้แก่
	- i. Customer Name : ชื่อ นามสกุลผู้เช่า
	- ii. Room Title : ชื่อห้องพัก
- b. Building : อาคาร
- c. Status : สถานะรายการ
- d. Date Form To : วันที่เริ่มต้น สิ้นสุดสัญญา
- 4) เลือกข้อมูลจากตารางแสดงผล แล้วคลิก Icon ที่ Column Action
- 5) แก้ไขข้อมูลตามฟิลด์ที่กำหนด

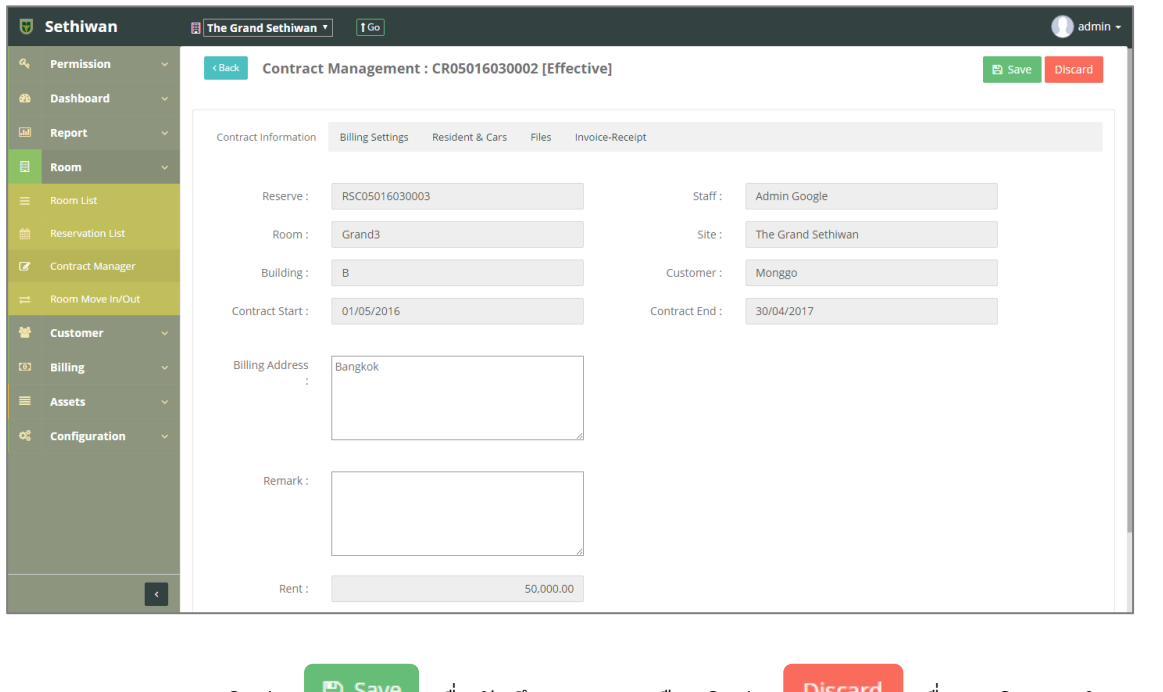

- 6) คลิกปุ่ม <sup>คลิ Save</sup> เพื่อบันทึกรายการ หรือคลิกปุ่ม <sup>Discard</sup> เพื่อยกเลิกการทำรายการ
- 7) คลิกปุ่ม <sup>(Back</sup> เพื่อย้อนกลับไปยังหน้า Contact Management

## 5.3.3. Delete : การลบข้อมูลการทำสัญญา

- 1) ลงชื่อเข้าใช้งานระบบ
- 2) เลือกเมนู Room > Contract Management
- 3) ค้นหาข้อมูลที่ต้องการ ตามฟิลด์ที่กำหนด ดังนี้

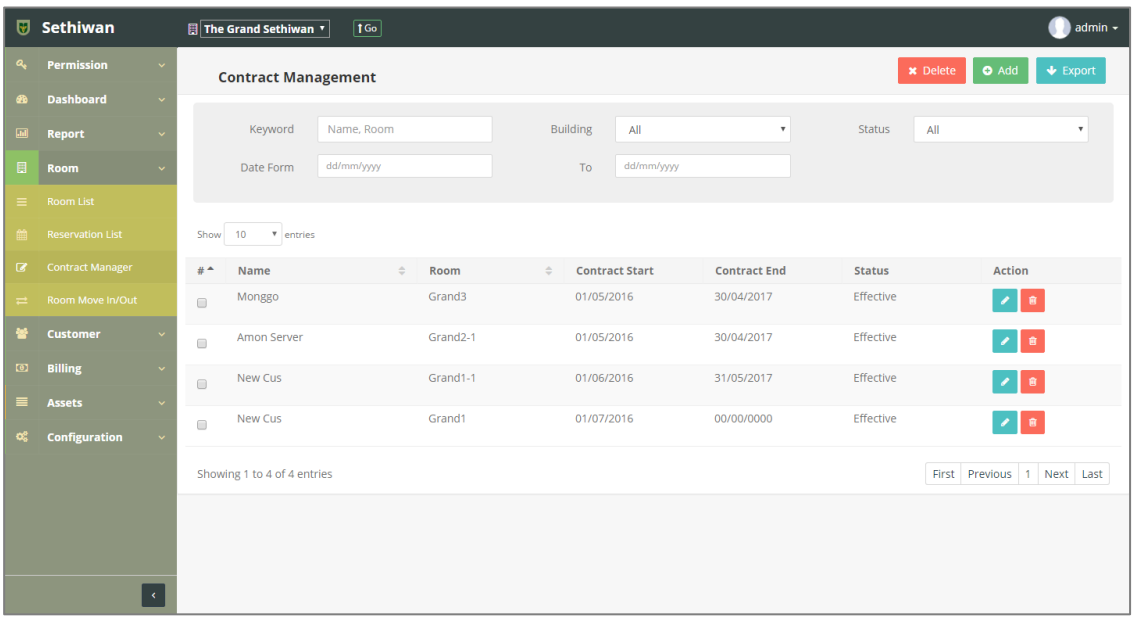

- a. Keyword : ระบุข้อมูลที่ต้องการค้นหา ได้แก่
	- i. Customer Name : ชื่อ นามสกุลผู้เช่า
	- ii. Room Title : ชื่อห้องพัก
- b. Building : อาคาร
- c. Status : สถานะรายการ
- d. Date Form To : วันที่เริ่มต้น สิ้นสุดสัญญา
- 4) เลือกข้อมูลจากตารางแสดงผล เพื่อลบข้อมูล
	- a. คลิก Icon <del>ม</del>ี ที่ Column Action กรณีที่ต้องการลบครั้งละ 1 รายการ
	- b. เลือก © รายการ แล้วคลิกปุ่ม Ex Delete กรณีต้องการลบครั้งละมากกว่า 1 รายการ
- 5) ยืนยันการลบข้อมูล โดยคลิกปุ่ม <mark>อห </mark>หรือคลิกปุ่ม <sup>cancel</sup> เพื่อยกเลิกการทำรายการ

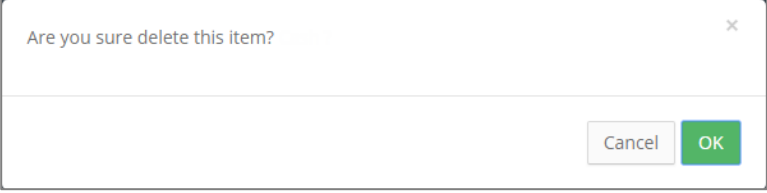

## 5.3.4. Export : การส่งออกข้อมูลการทำสัญญา

- 1) ลงชื่อเข้าใช้งานระบบ
- 2) เลือกเมนู Room > Contract Management
- 3) คลิกปุ่ม ♥ Export เพื่อดาวน์โหลดเอกสาร

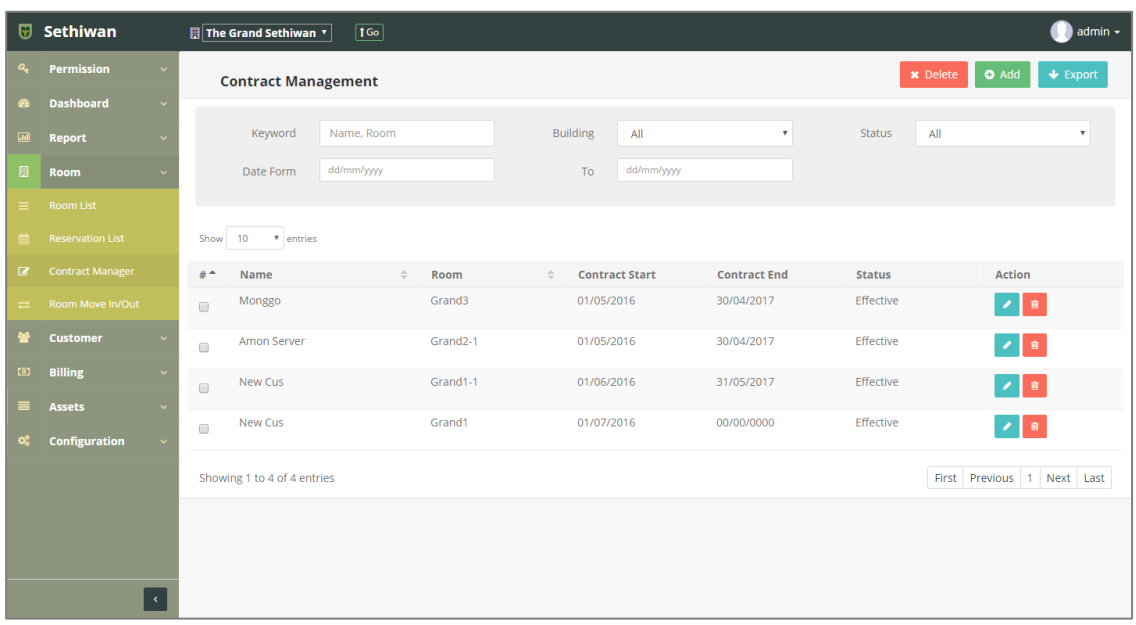

4) ไฟล์เอกสารจะอยู่ในรูปแบบของ Excel File

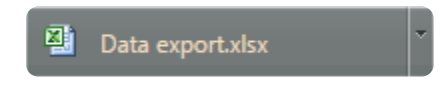

## 5.4. Room Move In/Out

ส าหรับบริหารจัดการ เพิ่ม/ลบ/แก้ไข และค้นหา ข้อมูลการย้ายเข้า – ย้ายออกของห้องพักในระบบ ทั้งหมด มีรายละเอียดดังต่อไปนี้

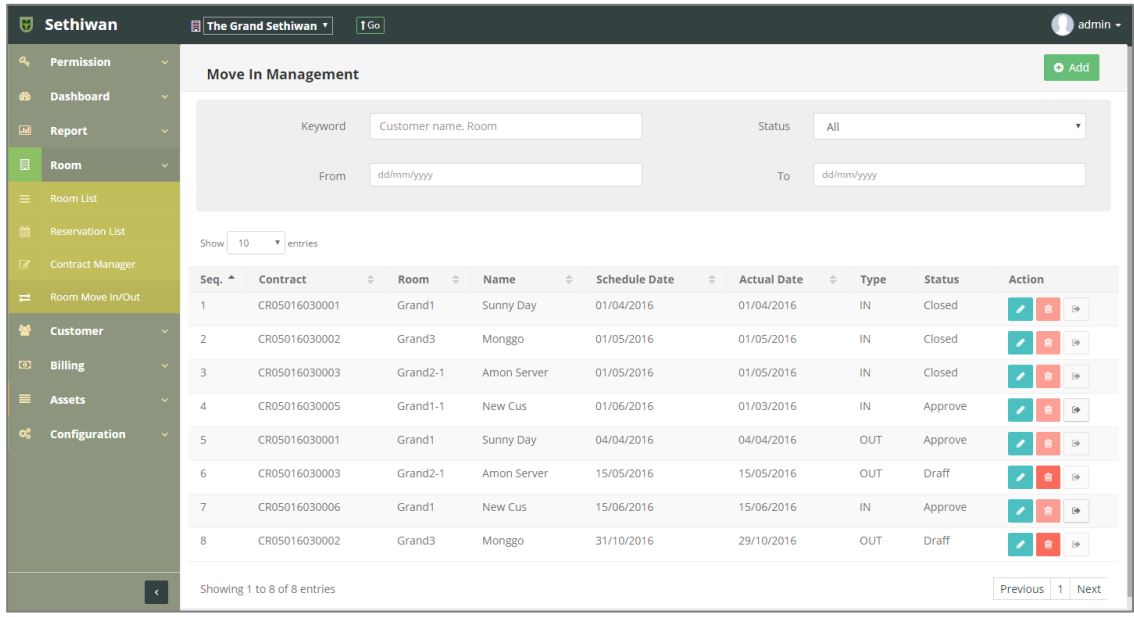

- 5.4.1. Move In ย้ายเข้า
	- 5.4.1.1. Add : การเพิ่มข้อมูลการย้ายเข้า
		- 1) ลงชื่อเข้าใช้งานระบบ
		- 2) เลือกเมนู Room > Room Move In/Out
		- 3) คลิกปุ่ม Add ที่หน้าจอ Move In Management
		- 4) กรอกข้อมูลตามฟิลด์ที่กำหนด ดังนี้

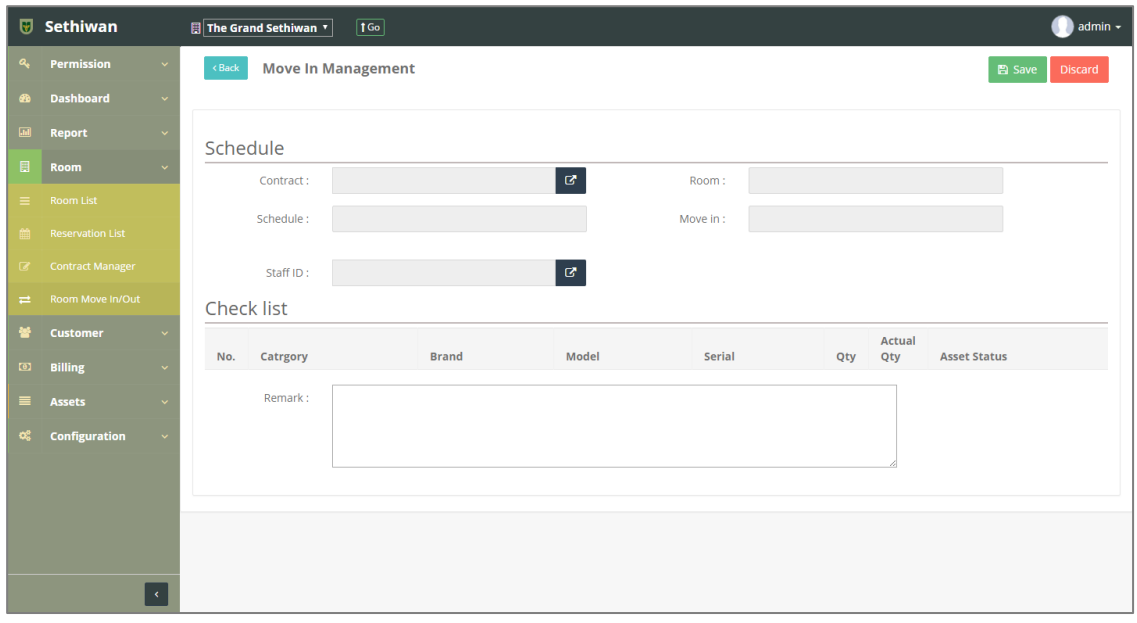

#### **Schedule**

- a. Contract : เลขที่ใบสัญญา
- b. Room : แสดงอัตโนมัติจากการเลือกใบสัญญา
- c. Schedule : แสดงอัตโนมัติจากการเลือกใบสัญญา
- d. Staff ID : แสดงอัตโนมัติจากการเลือกใบสัญญา
- e. Move In : วันที่ย้ายเข้า

#### **Check List**

- f. คลิก █ เลือกรายการทรัพย์สิน เพื่อยืนยันจำนวนทรัพย์สินในห้องพัก
- g. Remark : รายละเอียดเพิ่มเติม (ถ้ามี)
- 5) คลิกปุ่ม E <sup>Save</sup> เพื่อบันทึกรายการ หรือคลิกปุ่ม <sup>Discard</sup> เพื่อยกเลิกการทำ รายการ
- 6) คลิกปุ่ม <sup>อ Approve</sup> เพื่อยืนยันการทำรายการ
- 7) คลิกปุ่ม เพื่อย้อนกลับไปยังหน้า Move In Management List

## 5.4.1.2. Edit - การแก้ไขข้อมูลการย้ายเข้า

- 1) ลงชื่อเข้าใช้งานระบบ
- 2) เลือกเมนู Room > Room Move In/Out
- 3) ค้นหาข้อมูลที่ต้องการ ตามฟิลด์ที่กำหนด ดังนี้

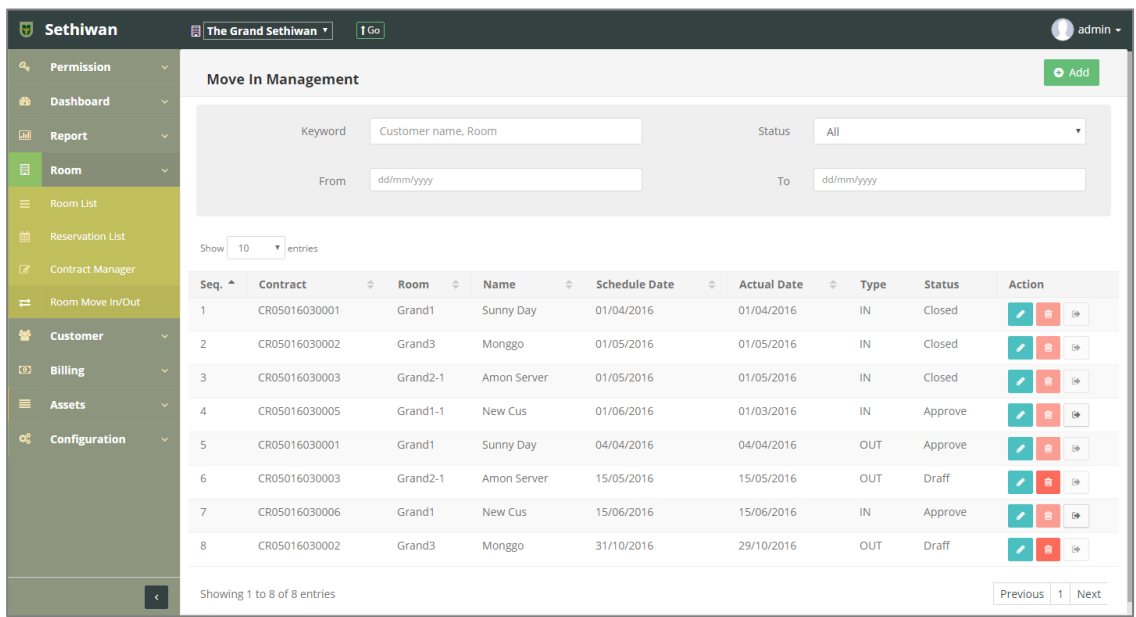

- a. Keyword : ระบุข้อมูลที่ต้องการค้นหา ได้แก่
	- i. Customer Name : ชื่อ นามสกุลผู้เช่า
	- ii. Room Title : ชื่อห้องพัก
- b. Status : สถานะรายการ
- c. From To : วันที่เริ่ม และสิ้นสุด
- 4) เลือกข้อมูลจากตารางแสดงผล แล้วคลิก Icon **ที่** Column Action
- 5) แก้ไขข้อมูลตามฟิลด์ที่กำหนด

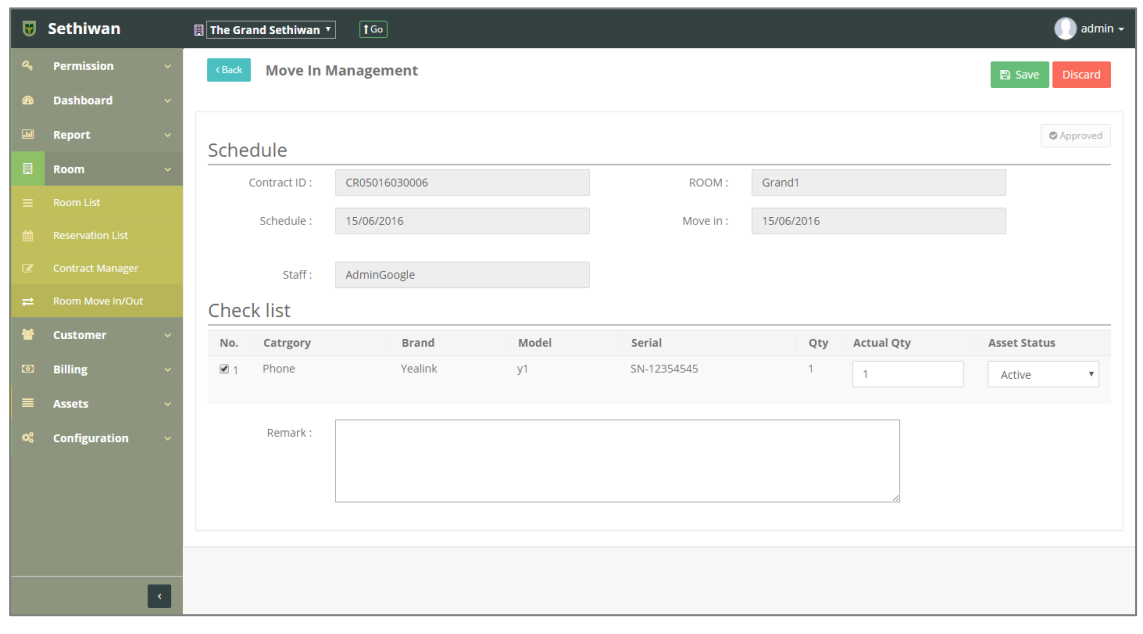

- 6) คลิกปุ่ม <sup>คลิ Save</sup> เพื่อบันทึกรายการ คลิกปุ่ม <sup>อiscard</sup> เพื่อยกเลิกการทำ รายการ 7) คลิกปุ่ม <sup>อ Approve</sup> เพื่อยืนยันการทำรายการ
- 8) คลิกปุ่ม เพื่อย้อนกลับไปยังหน้า Move In Management List

## 5.4.1.3. Delete - การลบข้อมูลการย้ายเข้า

- 1) ลงชื่อเข้าใช้งานระบบ
- 2) เลือกเมนู Room > Room Move In/Out
- 3) ค้นหาข้อมูลที่ต้องการ ตามฟิลด์ที่กำหนด ดังนี้

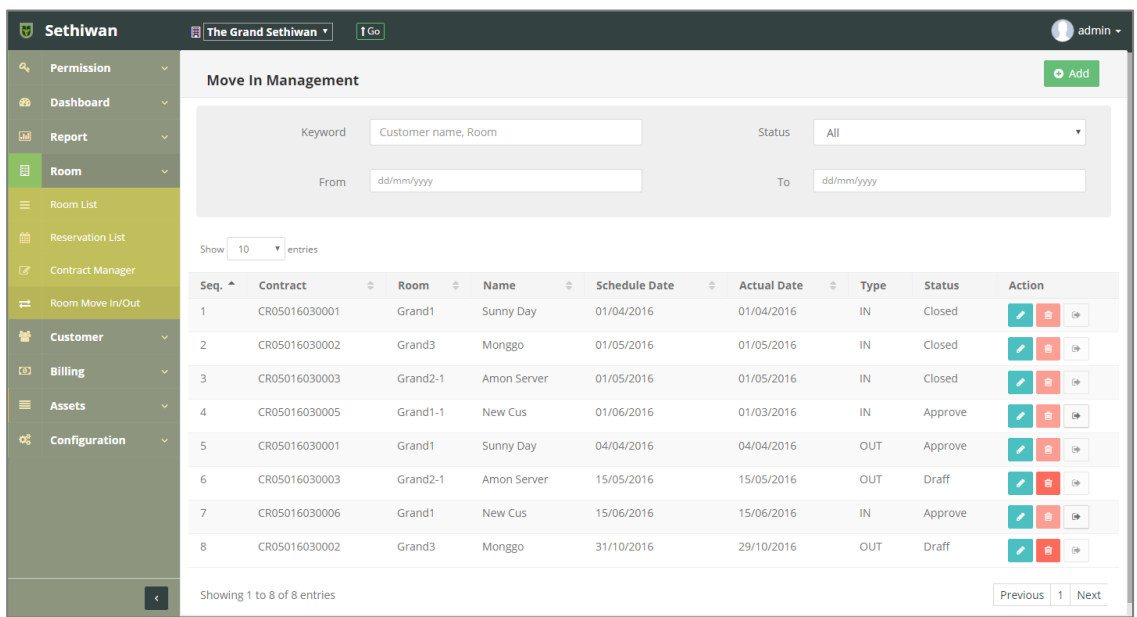

- a. Keyword : ระบุข้อมูลที่ต้องการค้นหา ได้แก่
	- i. Customer Name : ชื่อ นามสกุลผู้เช่า
	- ii. Room Title : ชื่อห้องพัก
- b. Status : สถานะรายการ
- c. From To : วันที่เริ่ม และสิ้นสุด
- 4) เลือกข้อมูลจากตารางแสดงผล แล้วคลิก Icon **นั่น ท**ี่ Column Action
- 5) ยืนยันการลบข้อมูล โดยคลิกปุ่ม <sup>OK </sup>หรือคลิกปุ่ม <sup>Cancel</sup> เพื่อยกเลิกการทำ รายการ

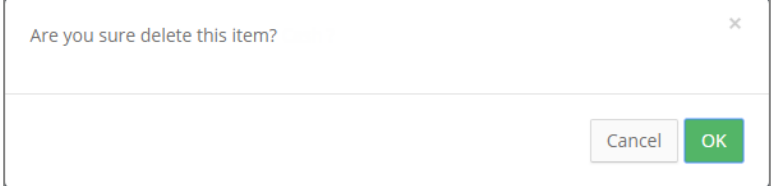

## 5.4.2. Move Out - ย้ายออก

- 5.4.2.1. Add : การเพิ่มข้อมูลการย้ายออก
	- 1) ลงชื่อเข้าใช้งานระบบ
	- 2) เลือกเมนู Room > Room Move In/Out
	- 3) เลือกรายการที่หน้า Move In Management แล้วคลิก Icon **ได้** เพื่อสร้าง รายการ Move Out

| ⊌                  | Sethiwan                |                                    |                           | The Grand Sethiwan v        | $\boxed{1 \text{Go}}$             |                             |                      |              |                    |               |             |               |                           | admin -       |  |
|--------------------|-------------------------|------------------------------------|---------------------------|-----------------------------|-----------------------------------|-----------------------------|----------------------|--------------|--------------------|---------------|-------------|---------------|---------------------------|---------------|--|
| ۹                  | Permission              | $\mathbf{v}$                       | <b>Move In Management</b> |                             |                                   |                             |                      |              |                    |               |             |               |                           | $\bullet$ Add |  |
| æ                  | <b>Dashboard</b>        | $\checkmark$                       |                           |                             |                                   |                             |                      |              |                    |               |             |               |                           |               |  |
| $\boxed{\text{m}}$ | <b>Report</b>           | $\checkmark$                       |                           | Keyword                     | Customer name, Room<br>dd/mm/yyyy |                             |                      |              | <b>Status</b>      | All           |             |               | $\boldsymbol{\mathrm{v}}$ |               |  |
| 圓                  | <b>Room</b>             |                                    |                           | From                        |                                   |                             |                      |              | To                 | dd/mm/yyyy    |             |               |                           |               |  |
| $\equiv$           | <b>Room List</b>        |                                    |                           |                             |                                   |                             |                      |              |                    |               |             |               |                           |               |  |
|                    | <b>Reservation List</b> |                                    | $v$ entries<br>Show<br>10 |                             |                                   |                             |                      |              |                    |               |             |               |                           |               |  |
| $\overline{a}$     | <b>Contract Manager</b> |                                    | Seq. 4                    | Contract                    | $\div$<br>$\Rightarrow$<br>Room   | Name<br>$\hat{\mathcal{Q}}$ | <b>Schedule Date</b> | $\triangleq$ | <b>Actual Date</b> | $\Rightarrow$ | <b>Type</b> | <b>Status</b> | <b>Action</b>             |               |  |
| $\equiv$           | Room Move In/Out        |                                    | $\mathbf{1}$              | CR05016030001               | Grand1                            | <b>Sunny Day</b>            | 01/04/2016           |              | 01/04/2016         |               | IN          | Closed        | ×                         | $\Theta$      |  |
| 鬡                  | <b>Customer</b>         | $\checkmark$                       | $\overline{2}$            | CR05016030002               | Grand3                            | Monggo                      | 01/05/2016           |              | 01/05/2016         |               | IN.         | Closed        |                           | $\Theta$      |  |
| $\bullet$          | <b>Billing</b>          | $\checkmark$                       | $\overline{\mathbf{3}}$   | CR05016030003               | Grand2-1                          | Amon Server                 | 01/05/2016           |              | 01/05/2016         |               | IN.         | Closed        |                           | $\Theta$      |  |
| ≡                  | <b>Assets</b>           | $\ddot{\phantom{1}}$               | $\overline{4}$            | CR05016030005               | Grand1-1                          | New Cus                     | 01/06/2016           |              | 01/03/2016         |               | IN          | Approve       |                           | $\Theta$      |  |
| ಇಂ                 | <b>Configuration</b>    | $\mathbf{v}$                       | 5 <sup>1</sup>            | CR05016030001               | Grand1                            | Sunny Day                   | 04/04/2016           |              | 04/04/2016         |               | OUT         | Approve       |                           | $\Theta$      |  |
|                    |                         |                                    | 6                         | CR05016030003               | Grand2-1                          | Amon Server                 | 15/05/2016           |              | 15/05/2016         |               | OUT         | Draff         | 育。                        | $\Theta$      |  |
|                    |                         |                                    | $\overline{7}$            | CR05016030006               | Grand1                            | New Cus                     | 15/06/2016           |              | 15/06/2016         |               | IN          | Approve       |                           | $\Theta$      |  |
|                    |                         |                                    | 8                         | CR05016030002               | Grand3                            | Monggo                      | 31/10/2016           |              | 29/10/2016         |               | OUT         | <b>Draff</b>  | <b>B</b>                  | $\Theta$      |  |
|                    |                         | $\langle \hat{\mathbf{c}} \rangle$ |                           | Showing 1 to 8 of 8 entries |                                   |                             |                      |              |                    |               |             |               | Previous                  | 1 Next        |  |

4) กรอกข้อมูลตามฟิลด์ที่กำหนด ดังนี้

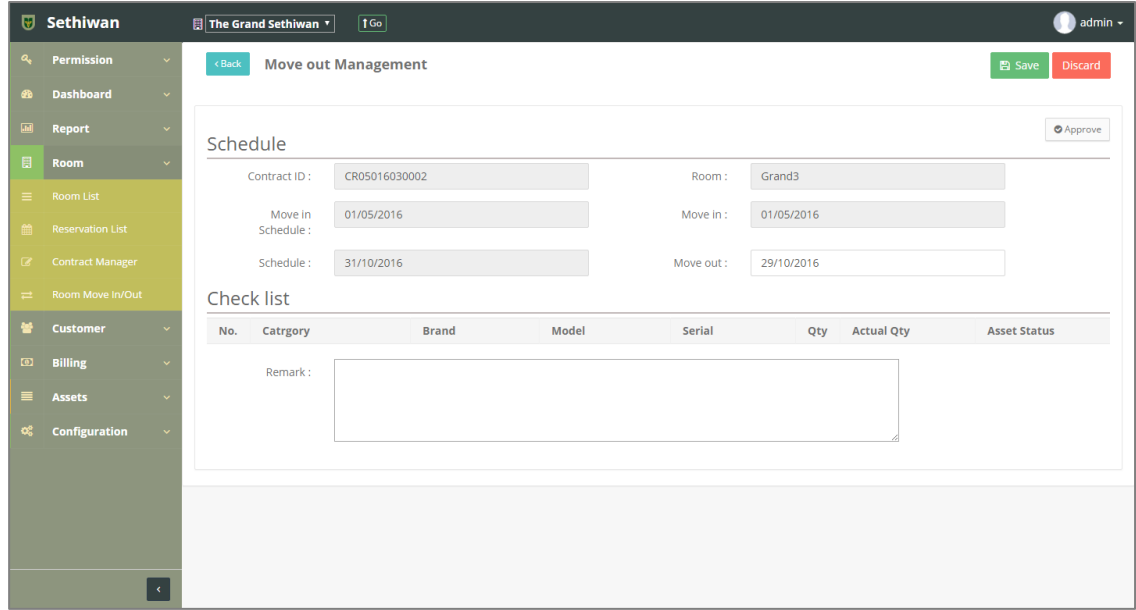

- a. Move Out Schedule : วันที่คาดว่าจะย้ายออก
- b. Move Out : วันที่ย้ายออก
- 5) คลิกปุ่ม <mark>เ<sup>พื่</sup>อบันทึกรายการ หรือคลิกปุ่ม <sup>Discard</sup> เพื่อยกเลิกการทำ</mark> รายการ
- 6) คลิกปุ่ม <sup>อ Approve</sup> เพื่อยืนยันการทำรายการ
- 7) คลิกปุ่ม เพื่อย้อนกลับไปยังหน้า Move In Management List

## 5.4.2.2. Edit - การแก้ไขข้อมูลการย้ายออก

- 1) ลงชื่อเข้าใช้งานระบบ
- 2) เลือกเมนู Room > Room Move In/Out
- 3) ค้นหาข้อมูลที่ต้องการ ตามฟิลด์ที่กำหนด ดังนี้

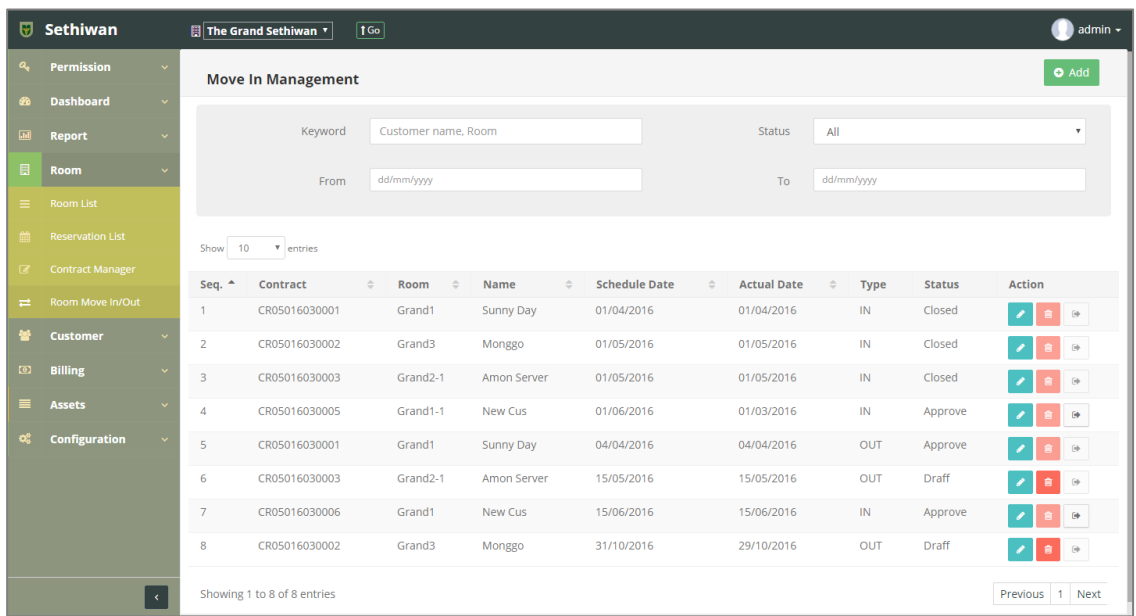

- a. Keyword : ระบุข้อมูลที่ต้องการค้นหา ได้แก่
	- i. Customer Name : ชื่อ นามสกุลผู้เช่า
	- ii. Room Title : ชื่อห้องพัก
- b. Status : เลือกสถานะรายการจาก Dropdown list
- c. From To : เลือกวันที่เริ่ม และสิ้นสุดจาก Calendar
- 4) เลือกข้อมูลจากตารางแสดงผล แล้วคลิก Icon ที่ Column Action
- 5) แก้ไขข้อมูลตามฟิลด์ที่กำหนด

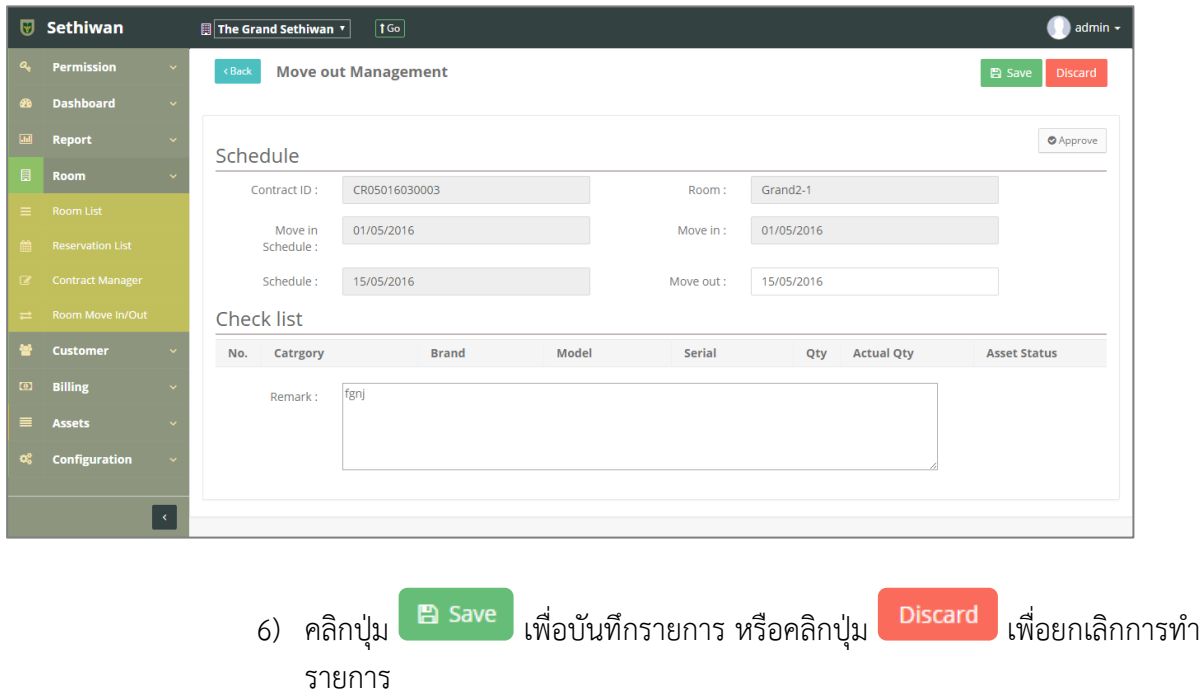

### 5.4.2.3. Delete - การลบข้อมูลการย้ายออก

- 1) ลงชื่อเข้าใช้งานระบบ
- 2) เลือกเมนู Room > Room Move In/Out
- 3) ค้นหาข้อมูลที่ต้องการ ตามฟิลด์ที่กำหนด ดังนี้

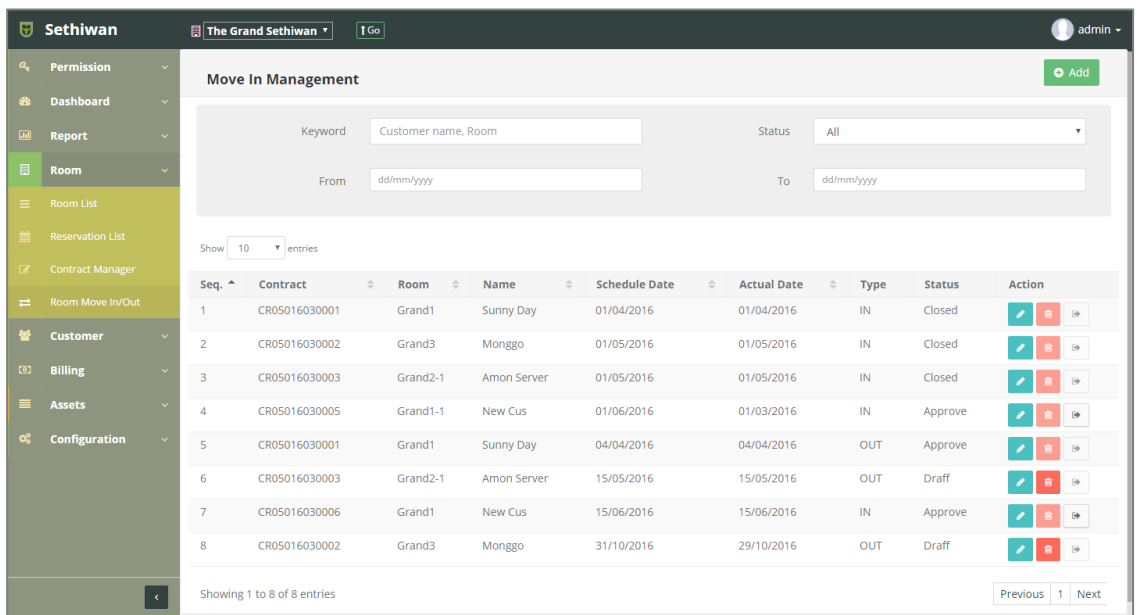

- a. Keyword : ระบุข้อมูลที่ต้องการค้นหา ได้แก่
	- i. Customer Name : ชื่อ นามสกุลผู้เช่า
	- ii. Room Title : ชื่อห้องพัก
- b. Status : เลือกสถานะรายการจาก Dropdown list
- c. From To : เลือกวันที่เริ่ม และสิ้นสุดจาก Calendar
- 4) เลือกข้อมูลจากตารางแสดงผล แล้วคลิก Icon **นั่น ท**ี่ Column Action
- 5) ยืนยันการลบข้อมูล โดยคลิกปุ่ม <sup>OK</sup> หรือคลิกปุ่ม <sup>Cancel</sup> เพื่อยกเลิกการทำ รายการ

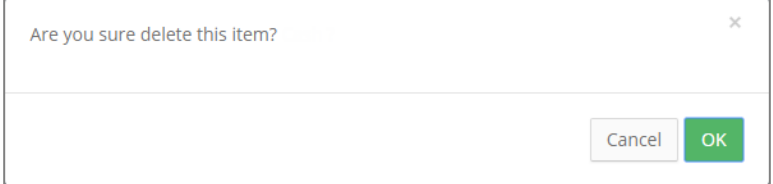

#### **6. Customer**

## 6.1. Agency Management

ส าหรับบริหารจัดการข้อมูล เพิ่ม/ลบ/แก้ไข/ค้นหา และออกรายงาน ข้อมูลผู้เช่าที่เป็นหน่วยงาน หรือ ตัวแทนบริษัท (Agency) ในระบบทั้งหมด มีรายละเอียดดังต่อไปนี้

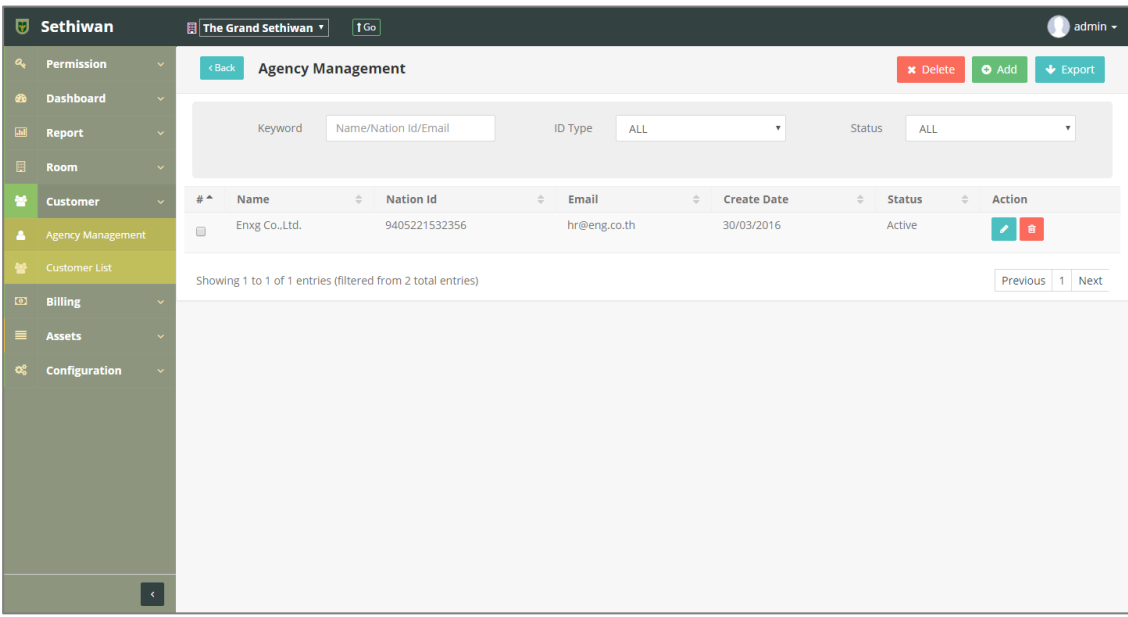

## 6.1.1. Add : การเพิ่มข้อมูลผู้เช่า

- 1) ลงชื่อเข้าใช้งานระบบ
- 2) เลือกเมนู Customer > Agency Management
- 3) คลิกปุ่ม Add ที่หน้าจอ Agency Management
- 4) กรอกข้อมูลตามฟิลด์ที่กำหนด ดังนี้

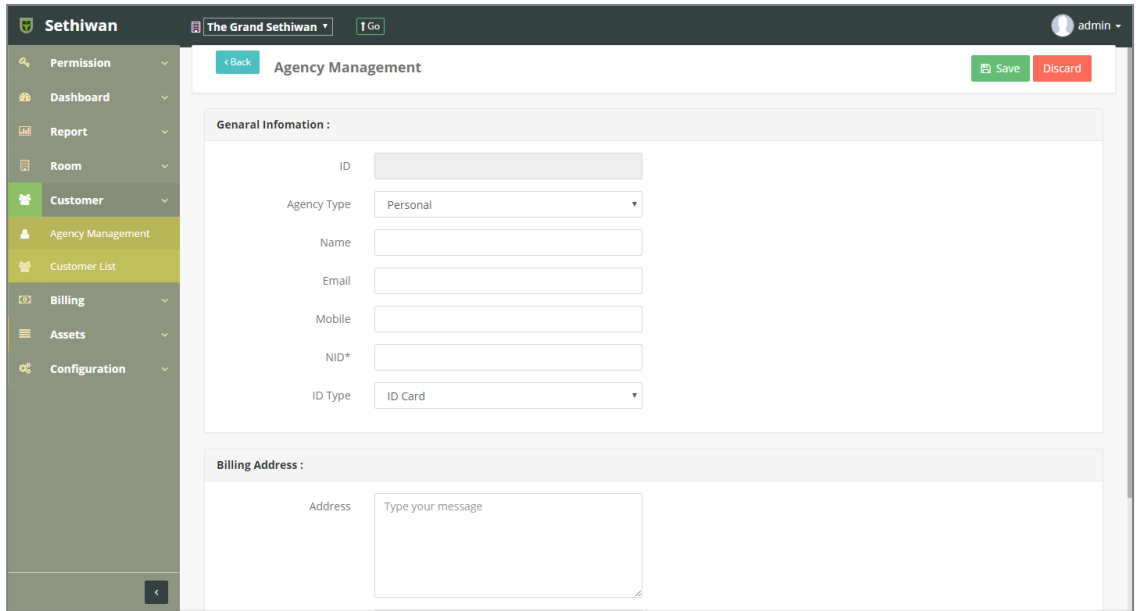

#### **Part : General Information**

- a. ID : ระบบรันเลขอัตโนมัติ
- b. Agency Type : ประเภท Agency
- c. Name : ชื่อ นามสกุลผู้เช่า/ตัวแทน/บริษัท
- d. Email : อีเมล์
- e. Mobile : เบอร์โทรศัพท์
- f. NID\* : เลขประจ าตัวประชาชน/เลขทะเบียนการค้า
- g. ID Type : ประเภท ID

### **Part : Billing Address**

- h. Address : ที่อยู่
- i. District : ตำบล
- j. Province : จังหวัด
- k. Postal : รหัสไปรษณีย์
- 5) คลิกปุ่ม E <sup>Save</sup> เพื่อบันทึกรายการ หรือคลิกปุ่ม <sup>Discard</sup> เพื่อยกเลิกการทำรายการ
- 6) คลิกปุ่ม เพื่อย้อนกลับไปยังหน้า Agency Management List

## 6.1.2. Edit : การแก้ไขข้อมูลผู้เช่า

- 1) ลงชื่อเข้าใช้งานระบบ
- 2) เลือกเมนู Customer > Agency Management
- 3) ค้นหาข้อมูลที่ต้องการ ตามฟิลด์ที่กำหนด ดังนี้

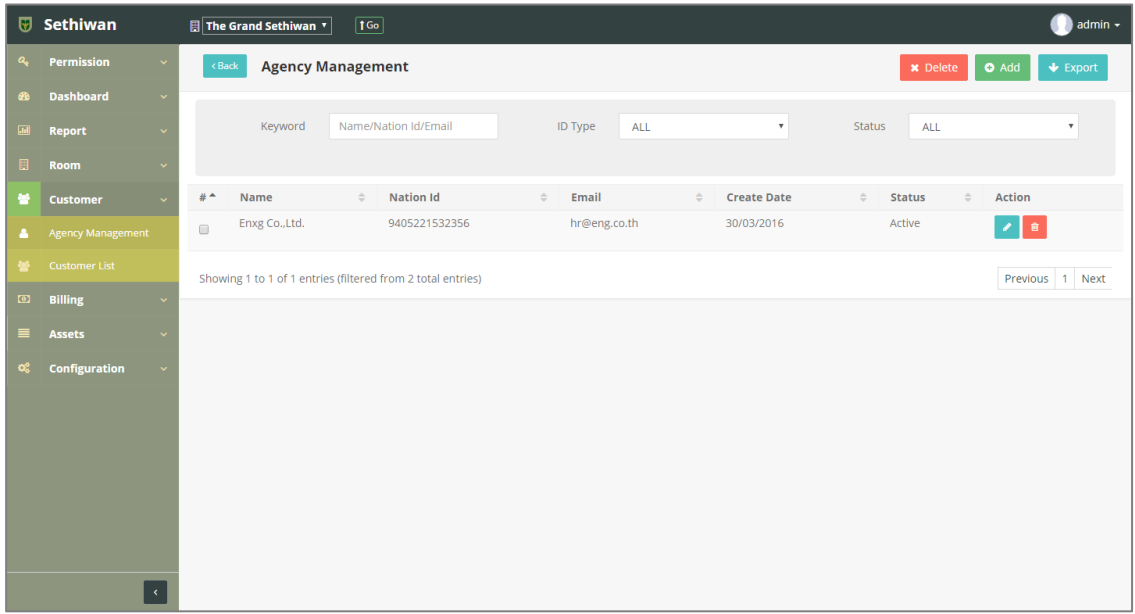

- a. Keyword : ระบุข้อมูลที่ต้องการค้นหา ได้แก่
	- i. Name : ชื่อ นามสกุลผู้เช่า/ตัวแทน/บริษัท
	- ii. Nation ID : เลขบัตรประจำตัวประชาชน/ทะเบียนการค้า
	- iii. Email : อีเมล์
- b. ID Type : ประเภทของ ID
- c. Status : สถานะรายการ
- 4) เลือกข้อมูลจากตารางแสดงผล แล้วคลิก Icon ที่ ที่ Column Action
- 5) แก้ไขข้อมูลตามฟิลด์ที่กำหนด

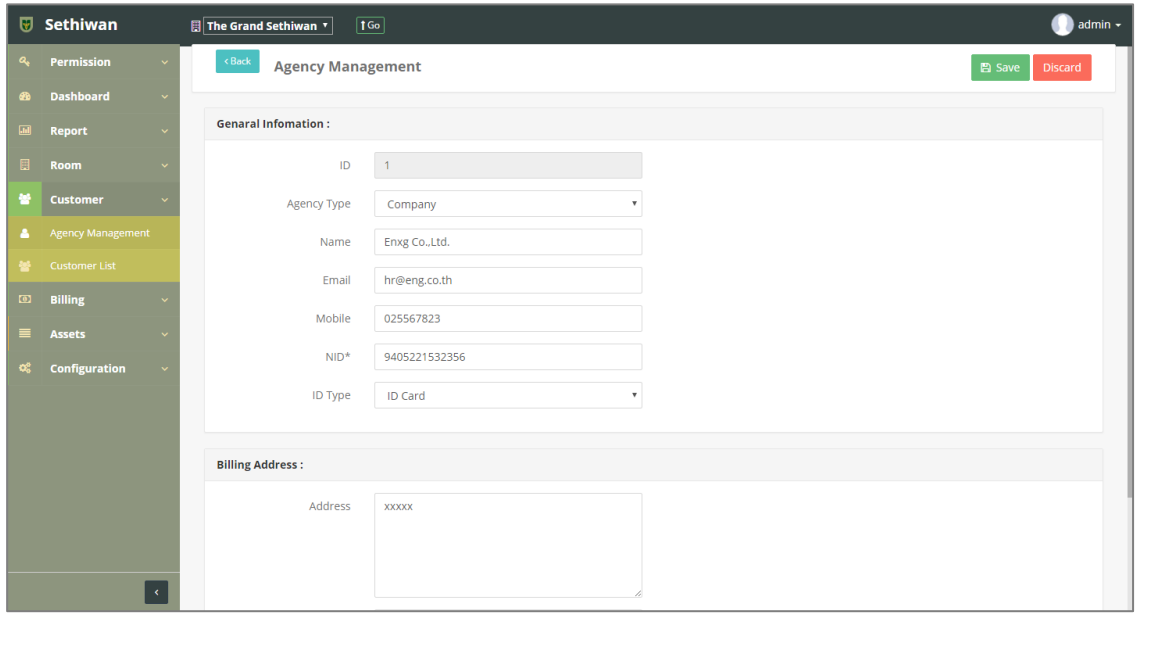

- 6) คลิกปุ่ม <mark>เ<sup>พื่</sup>อบันทึกรายการ หรือคลิกปุ่ม <sup>(Discard)</sup> เพื่อยกเลิกการทำรายการ</mark>
- 7) คลิกปุ่ม <sup>(Back</sup>) เพื่อย้อนกลับไปยังหน้า Agency Management List

## 6.1.3. Delete : การลบข้อมูลผู้เช่า

- 1) ลงชื่อเข้าใช้งานระบบ
- 2) เลือกเมนู Customer > Agency Management
- 3) ค้นหาข้อมูลที่ต้องการ ตามฟิลด์ที่กำหนด ดังนี้

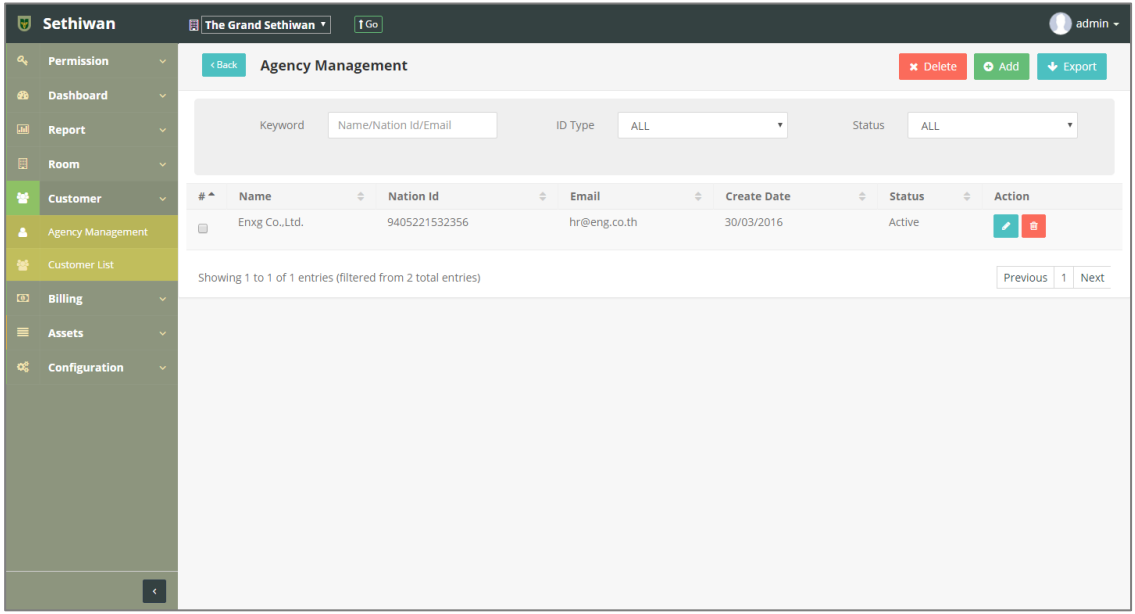

- a. Keyword : ระบุข้อมูลที่ต้องการค้นหา ได้แก่
	- i. Name : ชื่อ นามสกุลผู้เช่า/ตัวแทน/บริษัท
	- ii. Nation ID : เลขบัตรประจ าตัวประชาชน/ทะเบียนการค้า
	- iii. Email : อีเมล์
- b. ID Type : ประเภทของ ID
- c. Status : สถานะรายการ
- 4) เลือกข้อมูลจากตารางแสดงผล เพื่อลบข้อมูล
	- a. คลิก Icon <mark>ข</mark>ั้น ที่ Column Action กรณีที่ต้องการลบครั้งละ 1 รายการ
	- b. เลือก © รายการ แล้วคลิกปุ่ม Ex Delete กรณีต้องการลบครั้งละมากกว่า 1 รายการ
- 5) ยืนยันการลบข้อมูล โดยคลิกปุ่ม <mark>cok หรือคลิกปุ่ม <sup>cancel</sup> เพื่อยกเลิกการทำรายการ</mark>

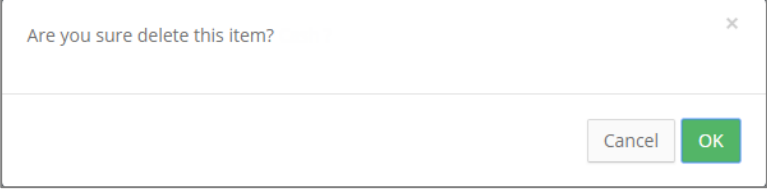
# 6.1.4. Export : การส่งออกข้อมูลผู้เช่า

- 1) ลงชื่อเข้าใช้งานระบบ
- 2) เลือกเมนู Customer > Agency Management
- 3) คลิกปุ่ม ↓ Export เพื่อดาวน์โหลดเอกสาร

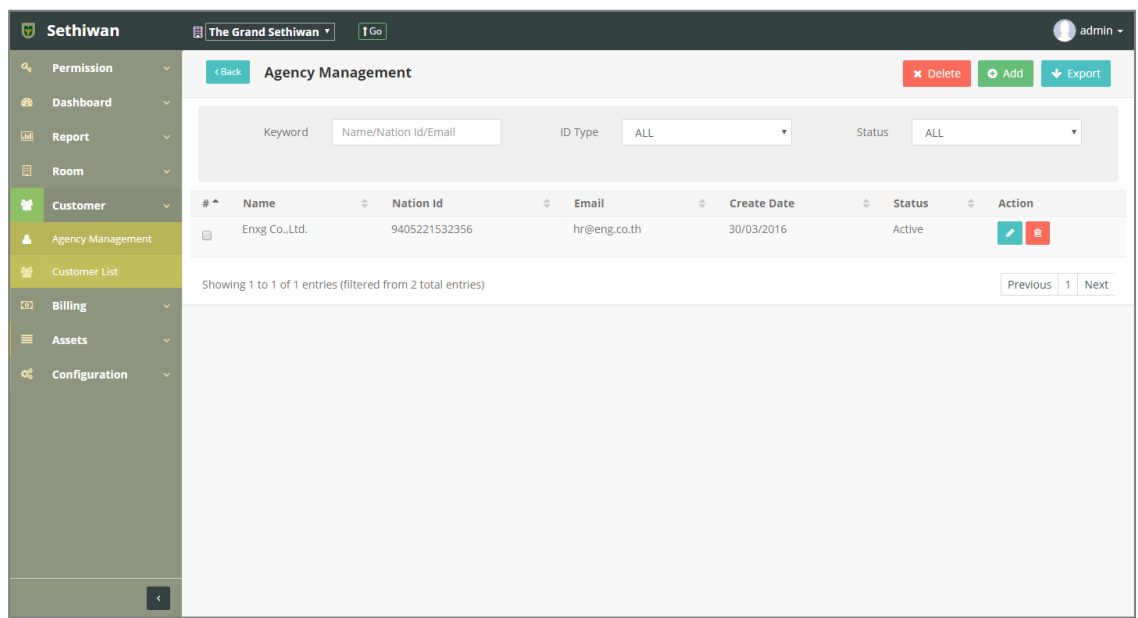

4) ไฟล์เอกสารจะอยู่ในรูปแบบของ Excel File

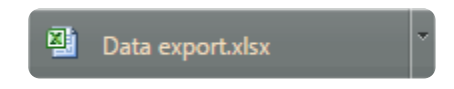

#### 6.2. Customer List

สำหรับบริหารจัดการข้อมูล เพิ่ม/ลบ/แก้ไข/ค้นหา และออกรายงาน ข้อมูลผู้เช่า (Customer) ใน ระบบทั้งหมด มีรายละเอียดดังต่อไปนี้

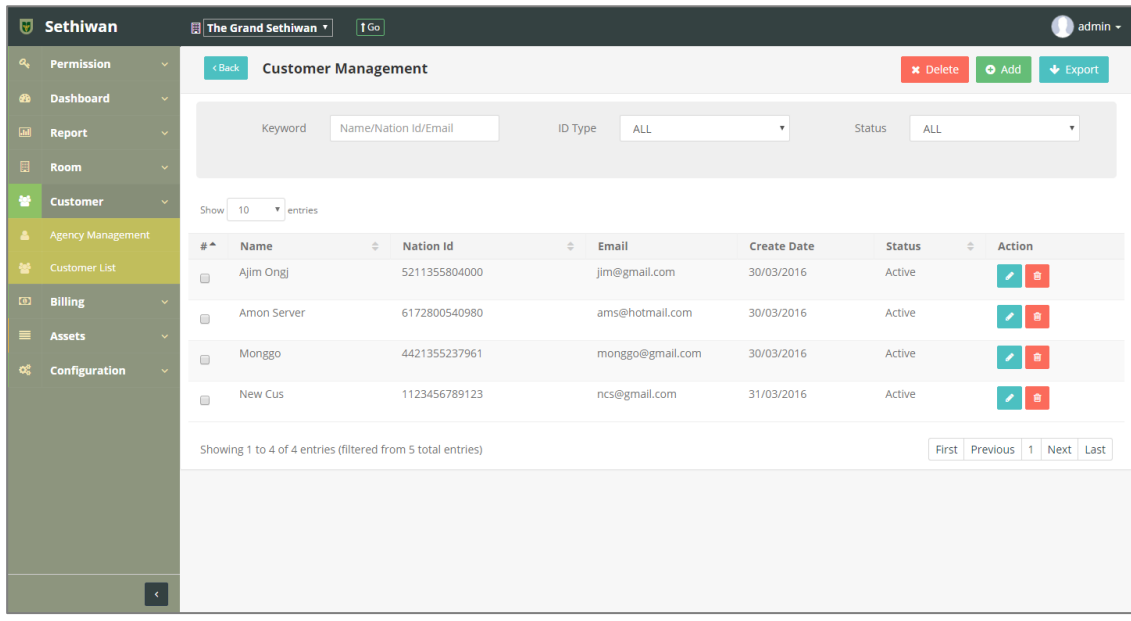

# 6.2.1. Add : การเพิ่มข้อมูลผู้เช่า

- 1) ลงชื่อเข้าใช้งานระบบ
- 2) เลือกเมนู Customer > Customer List
- 3) คลิกปุ่ม Add ที่หน้าจอ Customer Management
- 4) กรอกข้อมูลตามฟิลด์ที่กำหนด ดังนี้

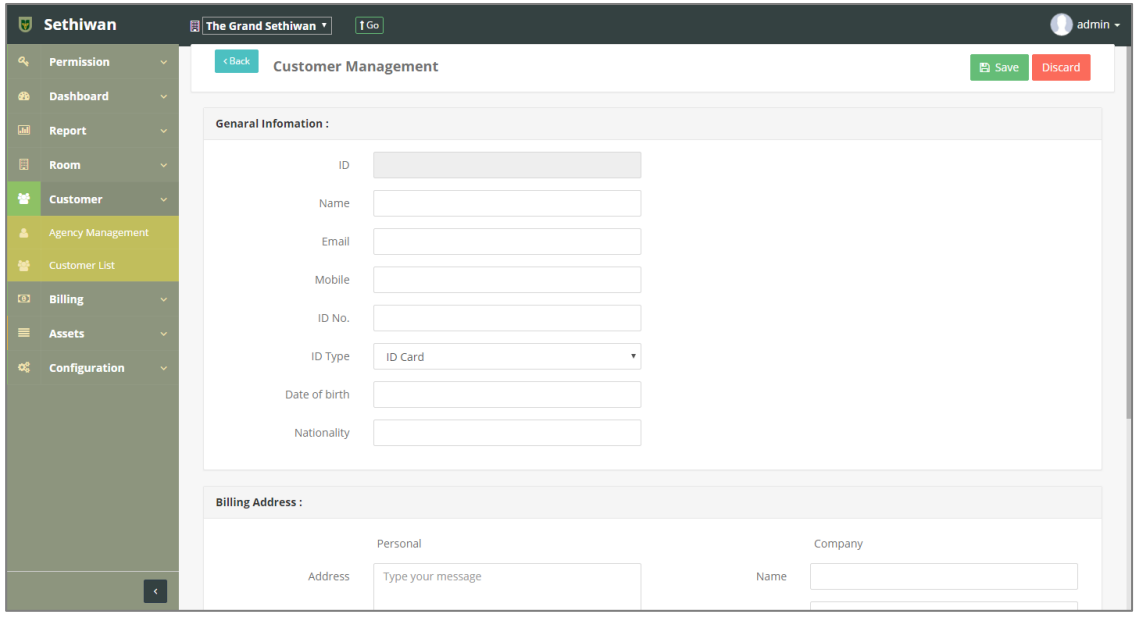

#### **Part : General Information**

- a. ID : ระบบรันเลขอัตโนมัติ
- b. Agency Type : ประเภทของ Agency
- c. Name : ชื่อ นามสกุลผู้เช่า
- d. Email : อีเมล์
- e. Mobile : เบอร์โทรศัพท์
- f. ID No. : เลขประจ าตัวประชาชน
- g. ID Type : ประเภท ID
- h. Date of birth : วัน/เดือน/ปีเกิด
- i. Nationality : สัญชาติ

#### **Part : Billing Address**

- Person
	- a. Address : ที่อยู่
	- b. District : ตำบล
	- c. Province : จังหวัด
	- d. Postal : รหัสไปรษณีย์
- Company
	- a. Name : ชื่อบริษัท
	- b. Tax ID : หมายเลขการเสียภาษี
	- c. Address : ที่อยู่
	- d. District : ตำบล
	- e. Province : จังหวัด
	- f. Postal : รหัสไปรษณีย์
- 5) คลิกปุ่ม B save เพื่อบันทึกรายการ หรือคลิกปุ่ม <sup>Discard</sup> เพื่อยกเลิกการทำรายการ
- 6) คลิกปุ่ม เพื่อย้อนกลับไปยังหน้า Customer Management List

# 6.2.2. Edit : การแก้ไขข้อมูลผู้เช่า

- 1) ลงชื่อเข้าใช้งานระบบ
- 2) เลือกเมนู Customer > Customer List
- 3) ค้นหาข้อมูลที่ต้องการ ตามฟิลด์ที่กำหนด ดังนี้

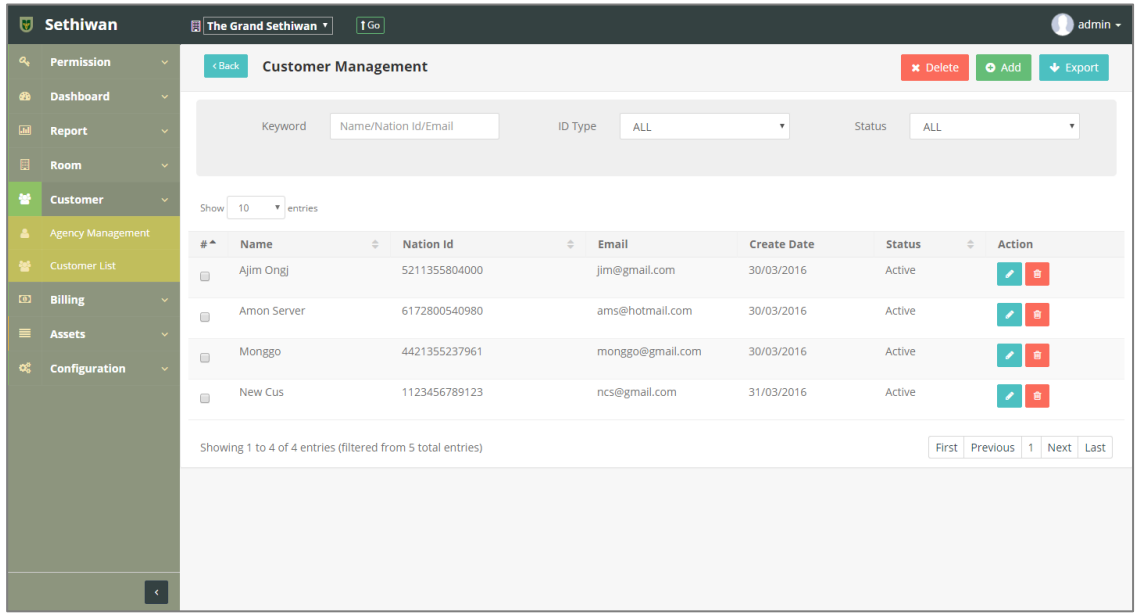

- a. Keyword : ระบุข้อมูลที่ต้องการค้นหา ได้แก่
	- i. Name : ชื่อ นามสกุลผู้เช่า
	- ii. Nation ID : เลขบัตรประจำตัวประชาชน
	- iii. Email : อีเมล์
- b. ID Type : ประเภทของ ID
- c. Status : สถานะรายการ
- 4) เลือกข้อมูลจากตารางแสดงผล แล้วคลิก Icon ที่ Column Action
- 5) แก้ไขข้อมูลตามฟิลด์ที่กำหนด

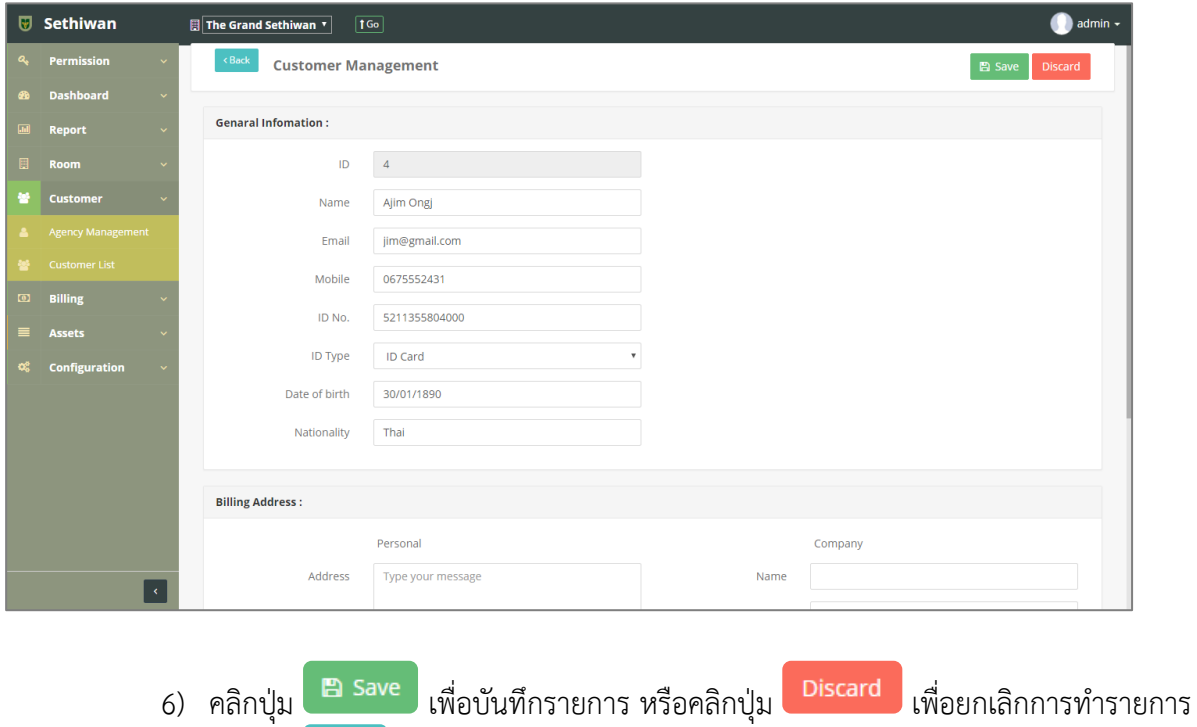

7) คลิกปุ่ม <sup>(Back</sup>) เพื่อย้อนกลับไปยังหน้า Customer Management List

## 6.2.3. Delete : การลบข้อมูลผู้เช่า

- 1) ลงชื่อเข้าใช้งานระบบ
- 2) เลือกเมนู Customer > Customer List
- 3) ค้นหาข้อมูลที่ต้องการ ตามฟิลด์ที่กำหนด ดังนี้

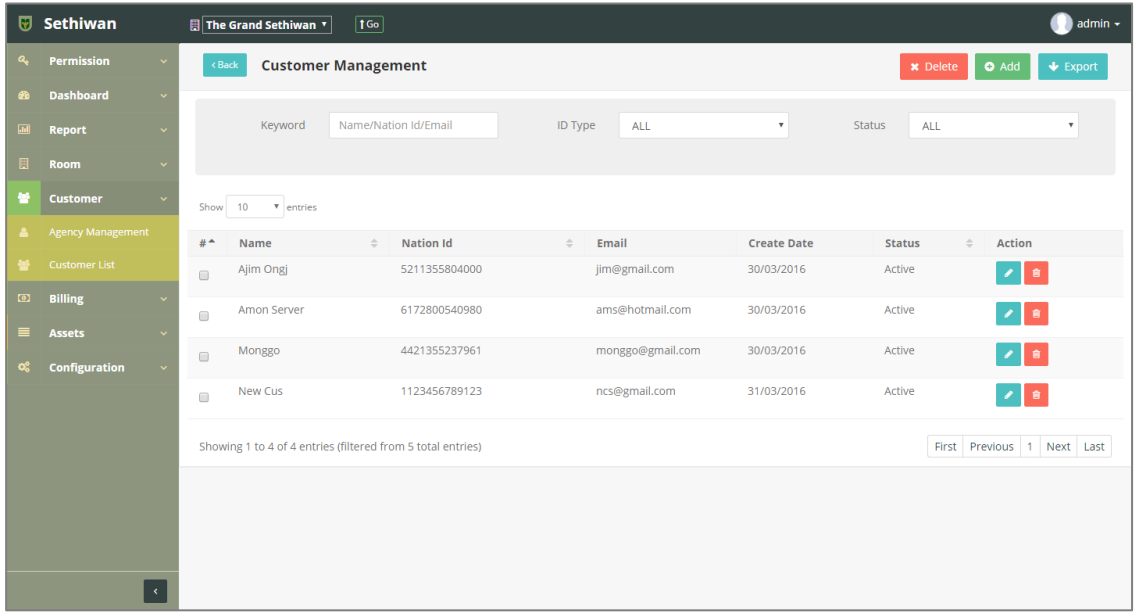

- a. Keyword : ระบุข้อมูลที่ต้องการค้นหา ได้แก่
	- i. Name : ชื่อ นามสกุลผู้เช่า
	- ii. Nation ID : เลขบัตรประจำตัวประชาชน
	- iii. Email : อีเมล์
- b. ID Type : ประเภทของ ID
- c. Status : สถานะรายการ
- 4) เลือกข้อมูลจากตารางแสดงผล เพื่อลบข้อมูล
	- a. คลิก Icon **นั**้น ที่ Column Action กรณีที่ต้องการลบครั้งละ 1 รายการ
	- b. เลือก © รายการ แล้วคลิกปุ่ม <mark>× <sup>Delete</sup> กรณีต้องการลบครั้งละมากกว่า 1</mark> รายการ
- 5) ยืนยันการลบข้อมูล โดยคลิกปุ่ม <mark>ok </mark>หรือคลิกปุ่ม <sup>cancel</sup> เพื่อยกเลิกการทำรายการ

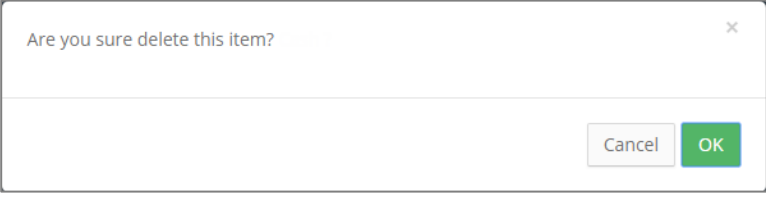

# 6.2.4. Export : การส่งออกข้อมูลผู้เช่า

- 1) ลงชื่อเข้าใช้งานระบบ
- 2) เลือกเมนู Customer > Customer List
- 3) คลิกปุ่ม เพื่อดาวน์โหลดเอกสาร

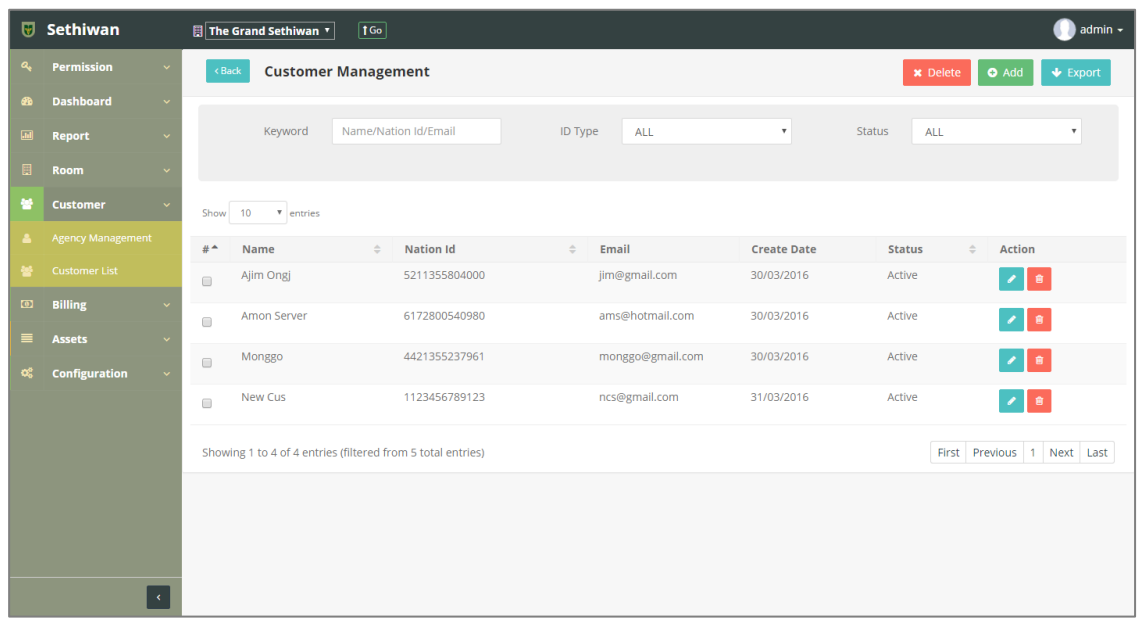

4) ไฟล์เอกสารจะอยู่ในรูปแบบของ Excel File

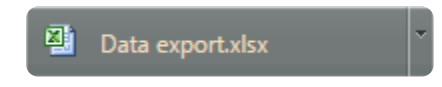

## **7. Billing**

#### 7.1. Control

ส าหรับบริหารจัดการ เพิ่ม/ลบ/แก้ไข และค้นหา ข้อมูลใบแจ้งหนี้ (Invoice) จาก Control ในระบบ ทั้งหมด มีรายละเอียดดังต่อไปนี้

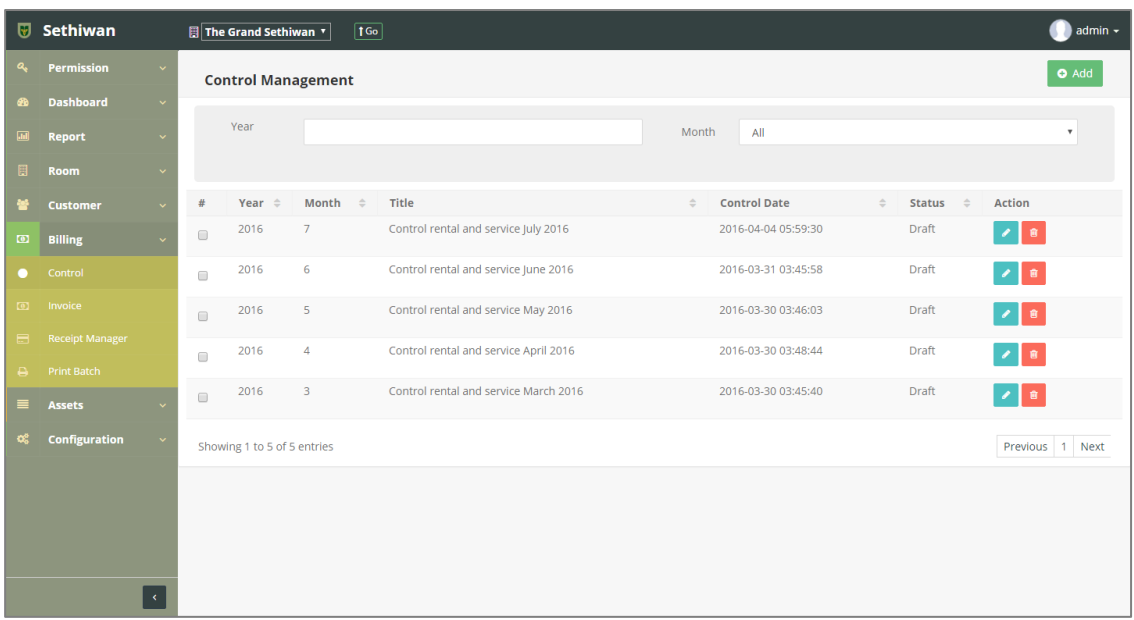

# 7.1.1. Add : การเพิ่มข้อมูลใบแจ้งหนี้ (Invoice) จาก Control

- 1) ลงชื่อเข้าใช้งานระบบ
- 2) เลือกเมนู Billing > Control
- 3) คลิกปุ่ม <mark>อ Add แสดงหน้าจอสำหรับเลือกงวดการชำระเงินรายเดือนในการสร้างใบแจ้ง</mark> หนี้ (Invoice)

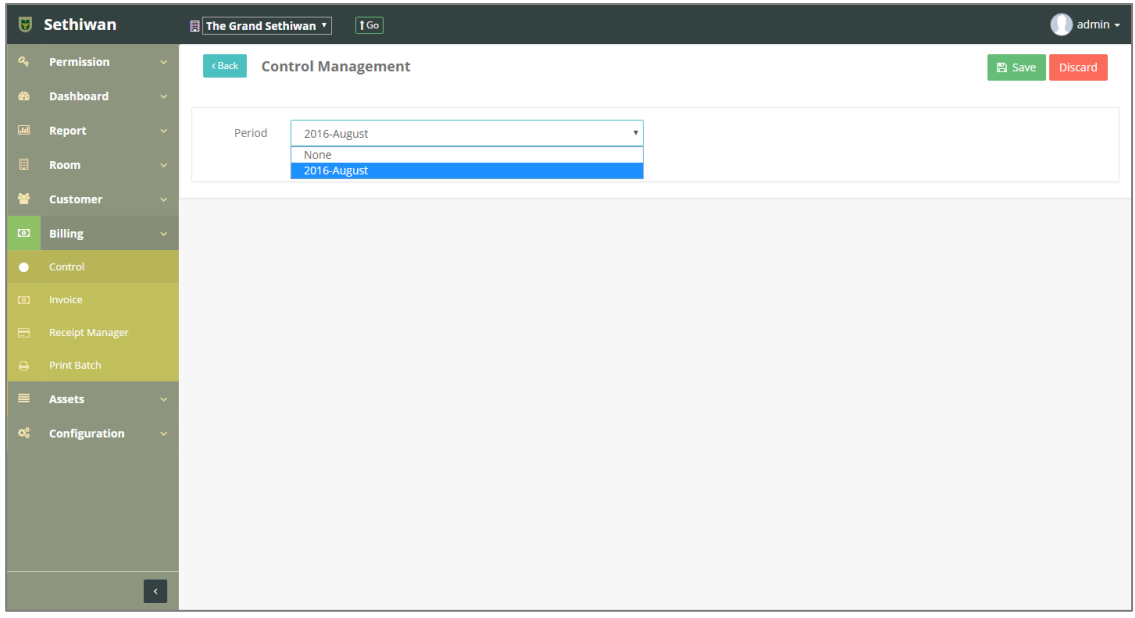

- 4) คลิกปุ่ม <sup>ค</sup>ือ <sup>save</sup> เพื่อบันทึกรายการ ระบบแสดงหน้าจอสำหรับจัดการข้อมูลใบ Control
- $\overline{v}$  Sethiwan  $\text{F}$  The Grand Sethiwan  $\text{F}$  |  $\text{1}$  Go admin -**Control Management : Control rental and service July 2016** ↑ Import V Export B Save Room : Grand1-1<br>Customer Name : New Cus Status : Draft<br>Company : Enxg Co.,Ltd. Search Grand1 New Cus Grand1-1 New Cus Item  $\overline{z}$  Qty Rate Total Group Action ดำเช่าพื้นที่ (LEASE RENTAL)  $\mathbf{1}$ 6,000.00 6,000.00 Rental\_Group Grand2-1 Amon Server  $\begin{array}{c|c|c|c} \hline \rule{0pt}{2ex} & \quad \quad \text{if} \quad \quad \quad \text{if} \quad \quad \quad \quad \quad \end{array}$ ดำเฟอร์นิเจอร์ (FURNITURE RENTAL) 4,500.00  $4,500.00$ Rental\_Group ◢▮ Grand3 Monggo ค่าบริการ (SERVICE CHARGE) 4,500.00 4,500.00 Rental Group  $\mathbf{A}$  $\sqrt{8}$ คำน้ำประปา (HYDRO CHARGE)  $100.00$ 300.00 Rental\_Group  $\begin{array}{c|c} \mathbf{A} & \mathbf{B} \end{array}$ ค่ากระแสไฟฟ้า (ELECTRICITY 1<br>CHARGE) 60.00  $1.000.00$ Rental\_Group  $\bullet$   $\bullet$ Total 16,300.00  $+$  add Showing 1 to 5 of 5 entries (filtered from 0 total entries)
- 5) เลือกห้องพักที่ต้องการสร้างใบแจ้งหนี้(Invoice) สามารถจัดการรายละเอียดเพิ่มได้

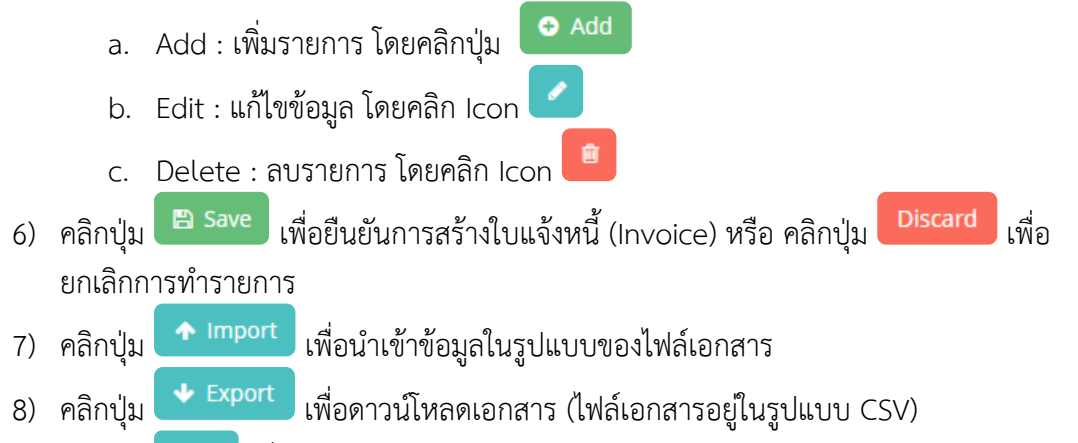

9) คลิกปุ่ม <sup>(Back)</sup> เพื่อย้อนกลับไปยังหน้า Control Management List

# 7.1.2. Edit : การแก้ไขข้อมูลใบแจ้งหนี้ (Invoice) จาก Control

- 1) ลงชื่อเข้าใช้งานระบบ
- 2) เลือกเมนู Billing > Control
- 3) ค้นหาข้อมูลที่ต้องการ ตามฟิลด์ที่กำหนด ดังนี้

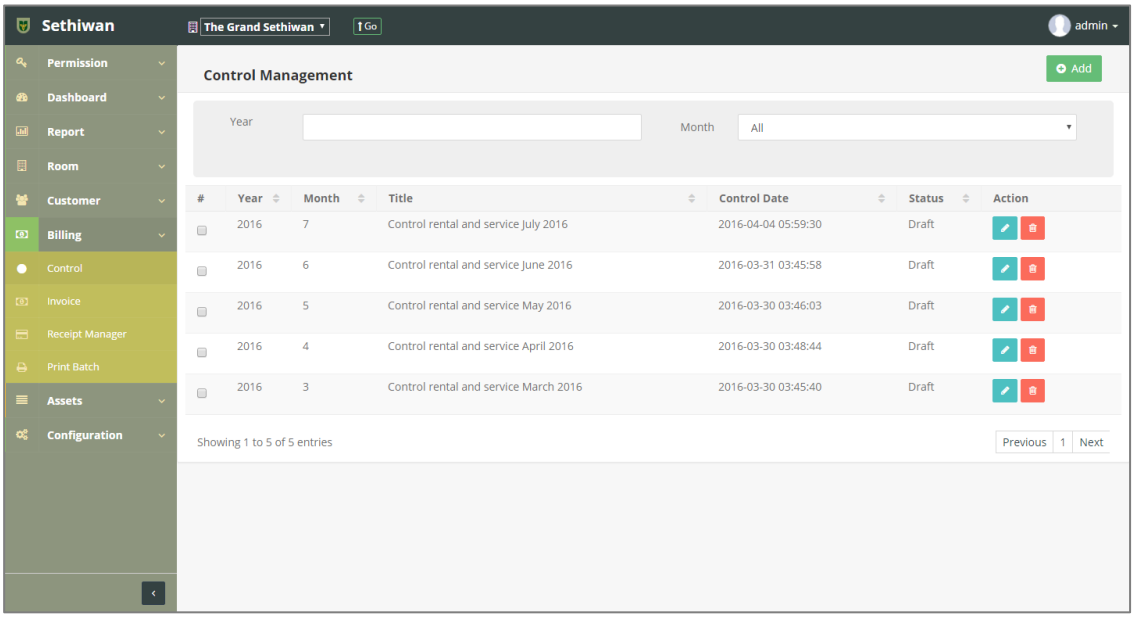

- a. Keyword : ระบุข้อมูลที่ต้องการค้นหา ได้แก่
	- i. Year : ปี ค.ศ. ที่สร้างใบ Control
- b. Month : เลือกเดือนที่สร้างใบ Control จาก Dropdown list
- 4) เลือกข้อมูลจากตารางแสดงผล แล้วคลิก Icon **ที่** Column Action
- 5) แก้ไขข้อมู<sup>่</sup>ลตามฟิลด์ที่กำหนด (แก้ไขข้อมูลเฉพาะรายการที่เป็นแถบสีเขียวเท่านั้น)

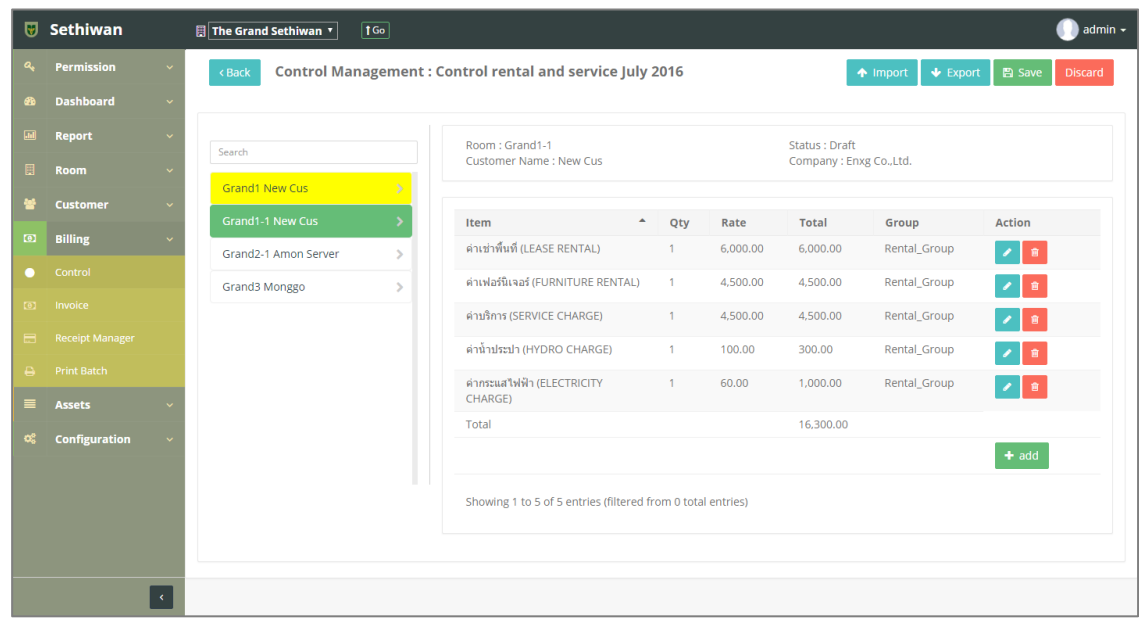

- 6) คลิกปุ่ม <sup>คลิ</sup> <sup>Save</sup> เพื่อยืนยันการสร้างใบแจ้งหนี้ (Invoice) หรือคลิกปุ่ม <sup>Discard</sup> เพื่อ ยกเลิกการทำรายการ
- 7) คลิกปุ่ม <mark>1 <sup>Import</sup> เพื่อ</mark>นำเข้าข้อมูลในรูปแบบของไฟล์เอกสาร
- 8) คลิกปุ่ม <mark>↓ Export )</mark> เพื่อดาวน์โหลดเอกสาร (ไฟล์เอกสารจะอยู่ในรูปแบบ CSV)
- 9) คลิกปุ่ม <sup>(Back)</sup> เพื่อย้อนกลับไปยังหน้า Control Management List

# 7.1.3. Delete : การลบข้อมูลใบแจ้งหนี้ (Invoice) จาก Control

- 1) ลงชื่อเข้าใช้งานระบบ
- 2) เลือกเมนู Billing > Control
- 3) ค้นหาข้อมูลที่ต้องการ ตามฟิลด์ที่กำหนด ดังนี้

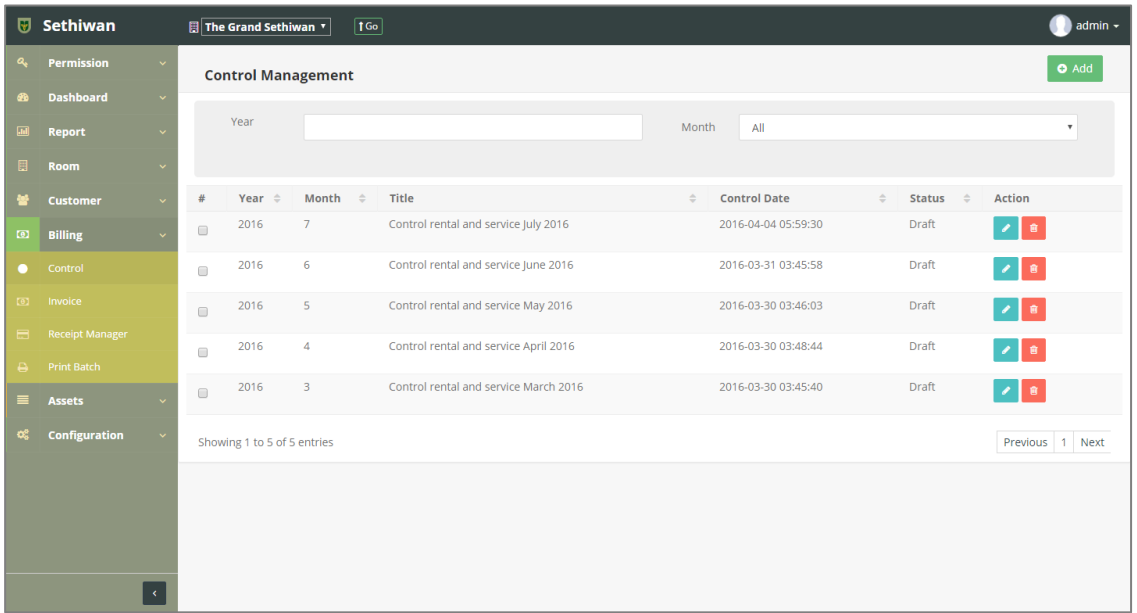

- a. Keyword : ระบุข้อมูลที่ต้องการค้นหา ได้แก่
	- i. Year : ปี ค.ศ. ที่สร้างใบ Control
- b. Month : เดือนที่สร้างใบ Control
- 4) เลือกข้อมูลจากตารางแสดงผล แล้วคลิก Icon **นั**้น ที่ Column Action
- 5) ยืนยันการลบข้อมูล โดยคลิกปุ่ม <sup>OK</sup> หรือคลิกปุ่ม <sup>Cancel</sup> เพื่อยกเลิกการทำรายการ

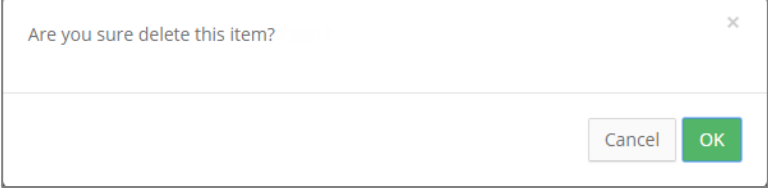

# 7.1.4. Export : การส่งออกข้อมูลใบแจ้งหนี้ (Invoice) จาก Control

- 1) ลงชื่อเข้าใช้งานระบบ
- 2) เลือกเมนู Billing > Control
- 3) คลิกปุ่ม เพื่อดาวน์โหลดเอกสาร

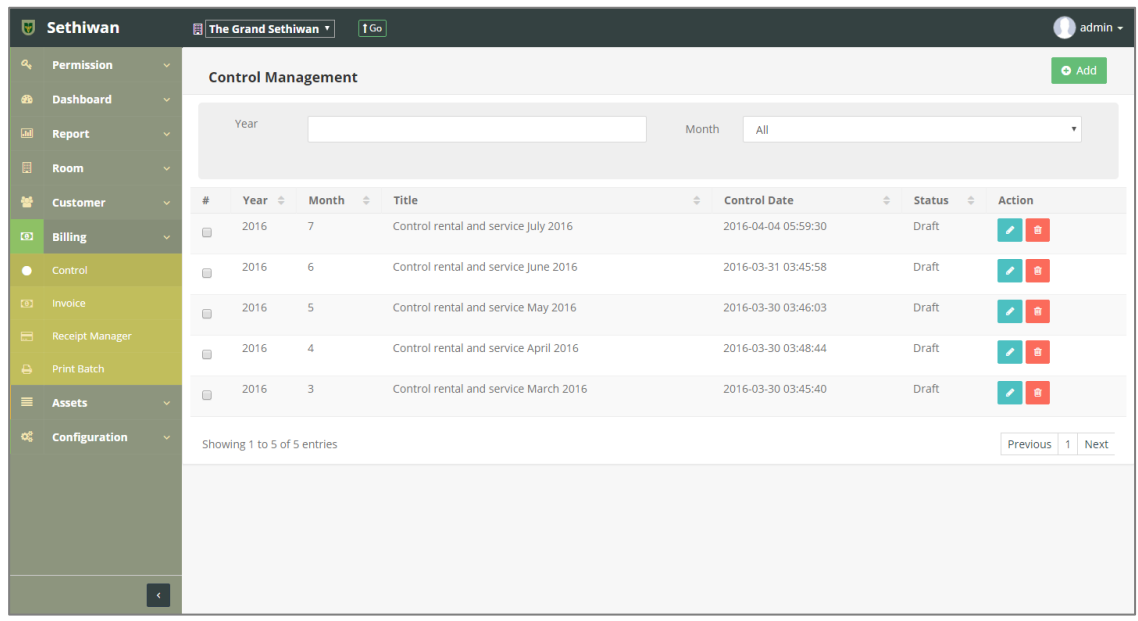

4) ไฟล์เอกสารจะอยู่ในรูปแบบของ Excel File

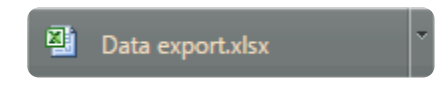

#### 7.2. Invoice

ส าหรับบริหารจัดการ เพิ่ม/ลบ/แก้ไข/ค้นหา และออกรายงาน ข้อมูลใบแจ้งหนี้ (Invoice) ในระบบ ทั้งหมด แบ่งการจัดการข้อมูลออกเป็น 2 ส่วน มีรายละเอียดังต่อไปนี้

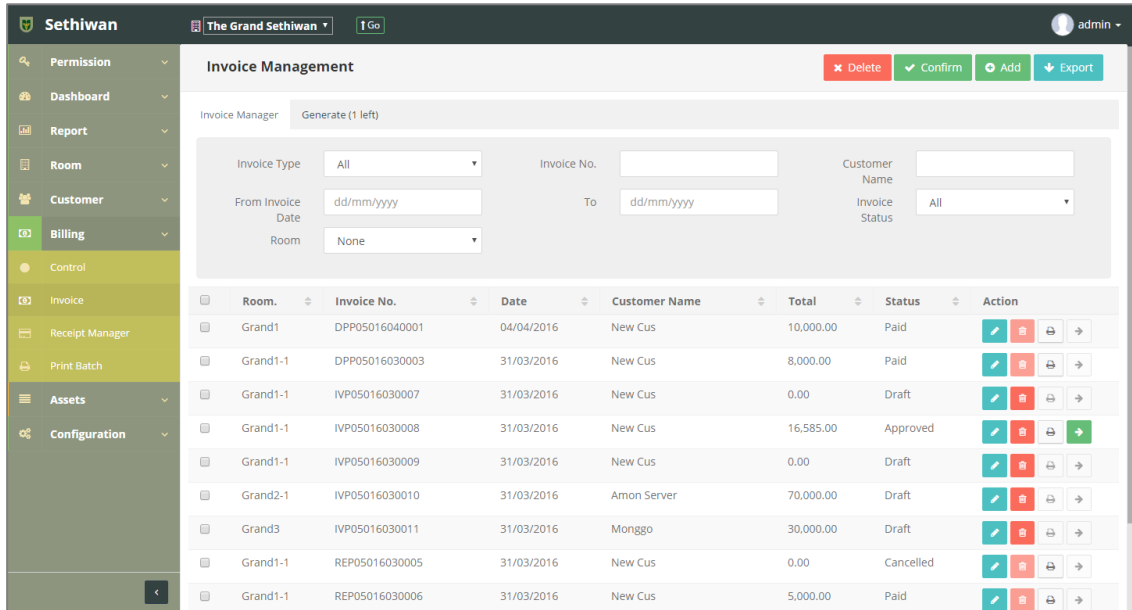

- 7.2.1. Tab Invoice Manager : การจัดการใบแจ้งหนี้ (Invoice) ประกอบด้วย
	- 7.2.1.1. Add : การเพิ่มข้อมูลใบแจ้งหนี้ (Invoice)
		- 1) ลงชื่อเข้าใช้งานระบบ
		- 2) เลือกเมนู Billing > Invoice
		- 3) คลิกปุ่ม Add ที่หน้าจอ Invoice Management
		- 4) กรอกข้อมูลตามฟิลด์ที่กำหนด ดังนี้

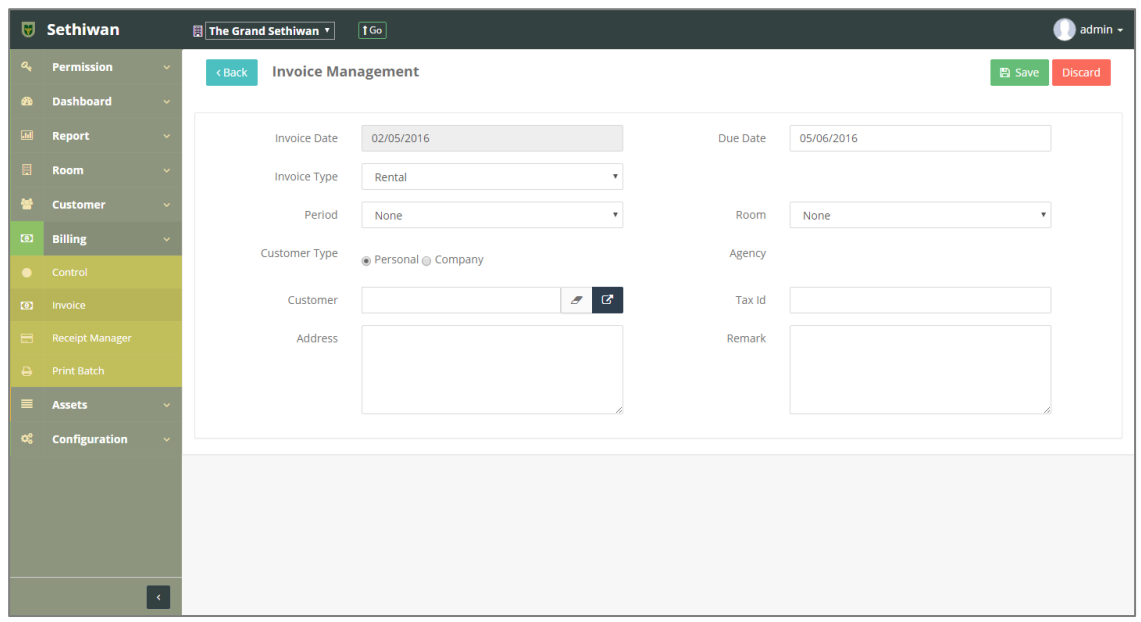

- a. Invoice Date : วันที่ออกใบแจ้งหนี้
- b. Due Date : วันที่สิ้นสุดการชำระเงิน
- c. Invoice Type : ประเภทใบแจ้งหนี้
- d. Period : งวดการทำระเงิน
- e. Room : ห้องพัก
- f. Customer Type : ประเภทของผู้เช่า
- g. Customer : ผู้เช่า
- h. Tax ID : แสดงอัตโนมัติจากการเลือกผู้เช่า
- i. Address : แสดงอัตโนมัติจากการเลือกผู้เช่า
- j. Remark : รายละเอียดเพิ่มเติม (ถ้ามี)
- 5) คลิกปุ่ม <sup>คลิ</sup> <sup>รave</sup> เพื่อบันทึกรายการ หรือคลิกปุ่ม <sup>Discard</sup> เพื่อยกเลิกการทำ รายการ
- 6) คลิกปุ่ม เพื่อยืนยันรายการ สามารถพิมพ์ใบแจ้งหนี้ (Invoice) โดย  $\ominus$  Print คลิกปุ่ม
- 7) คลิกปุ่ม เพื่อย้อนกลับไปยังหน้า Invoice Management List

## 7.2.1.2. Edit : การแก้ไขข้อมูลใบแจ้งหนี้ (Invoice)

- 1) ลงชื่อเข้าใช้งานระบบ
- 2) เลือกเมนู Billing > Invoice
- 3) ค้นหาข้อมูลที่ต้องการ ตามฟิลด์ที่กำหนด ดังนี้

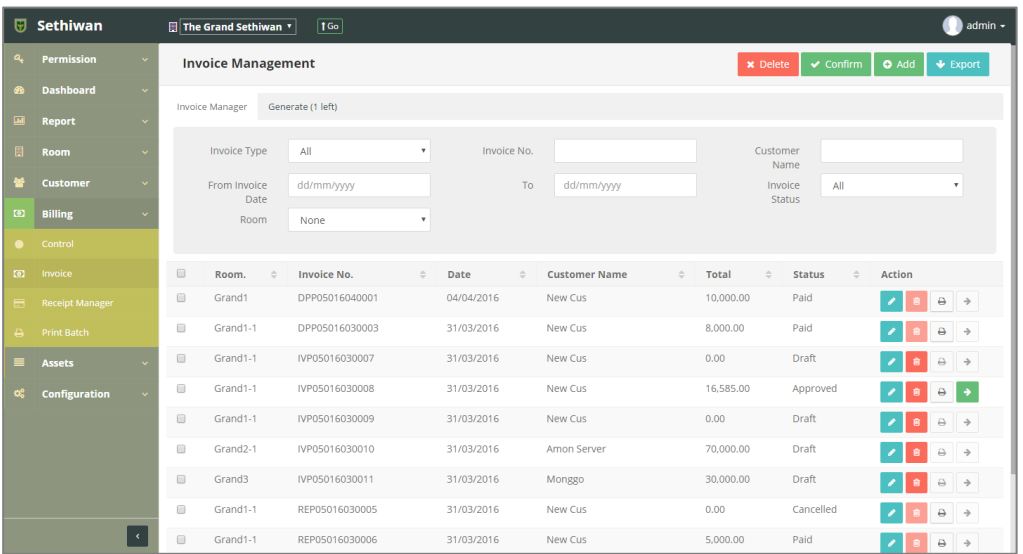

- a. Invoice Type : ประเภทใบแจ้งหนี้
- b. Invoice No. : เลขที่ใบแจ้งหนี้
- c. Customer Name : ชื่อ นามสกุลผู้เช่า
- d. From Invoice Date to : วันที่เริ่มต้น สิ้นสุดของใบแจ้งหนี้
- e. Invoice Status : สถานะรายการ
- f. Room : ห้องพัก
- $\frac{1}{4}$  เลือกข้อมูลจากตารางแสดงผล แล้วคลิก Icon  $\begin{pmatrix} 1 & 1 \end{pmatrix}$ ที่ Column Action
- ่ 5) แก้ไขข้อมูลตามฟิลด์ที่กำหนด

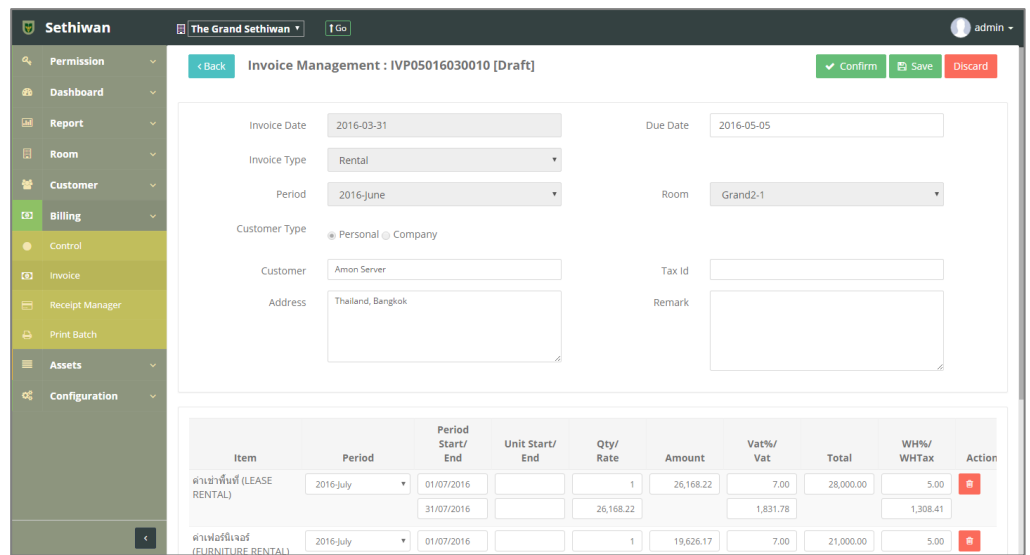

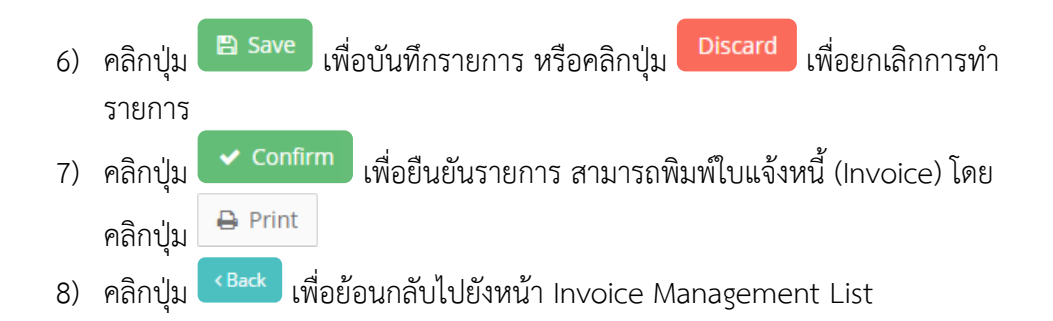

- 7.2.1.3. Delete : การลบข้อมูลใบแจ้งหนี้ (Invoice)
	- 1) ลงชื่อเข้าใช้งานระบบ
	- 2) เลือกเมนู Billing > Invoice
	- 3) ค้นหาข้อมูลที่ต้องการ ตามฟิลด์ที่กำหนด ดังนี้

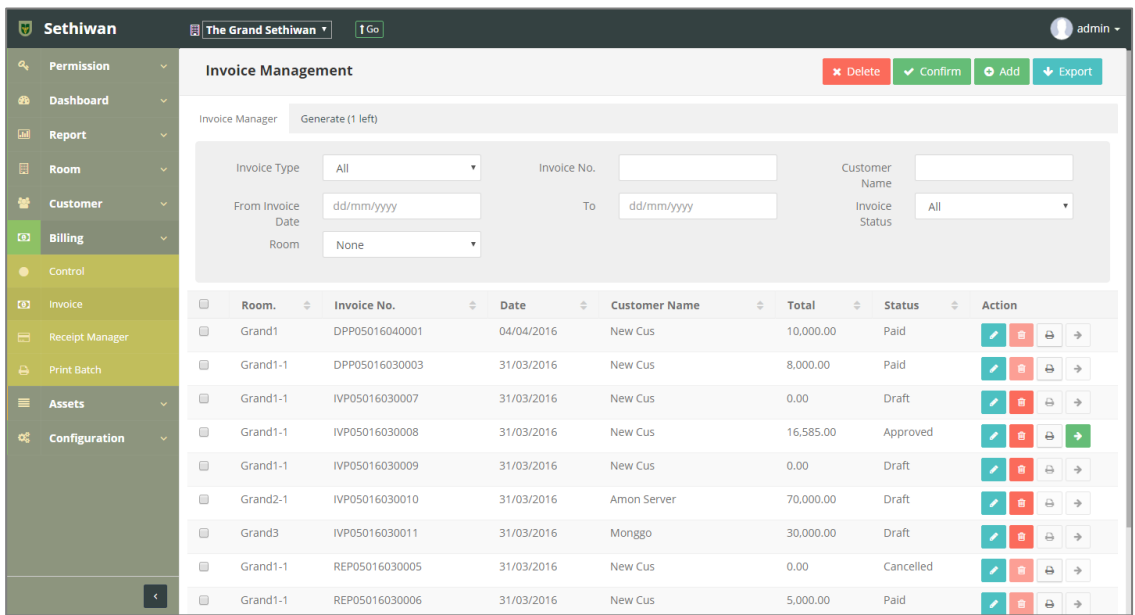

- a. Invoice Type : ประเภทใบแจ้งหนี้
- b. Invoice No. : เลขที่ใบแจ้งหนี้
- c. Customer Name : ชื่อ นามสกุลผู้เช่า
- d. From Invoice Date to : วันที่เริ่มต้น สิ้นสุดของใบแจ้งหนี้
- e. Invoice Status : สถานะรายการ
- f. Room : ห้องพัก
- 4) เลือกข้อมูลจากตารางแสดงผล เพื่อลบข้อมูล
	- a. คลิก Icon ที่ Column Action กรณีที่ต้องการลบครั้งละ 1 รายการ
	- b. เลือก © รายการ แล้วคลิกปุ่ม Ex Delete กรณีต้องการลบครั้งละ มากกว่า 1 รายการ
- 5) ยืนยันการลบข้อมูล โดยคลิกปุ่ม <mark>ok </mark>หรือคลิกปุ่ม <sup>cancel</sup> เพื่อยกเลิกการทำ รายการ

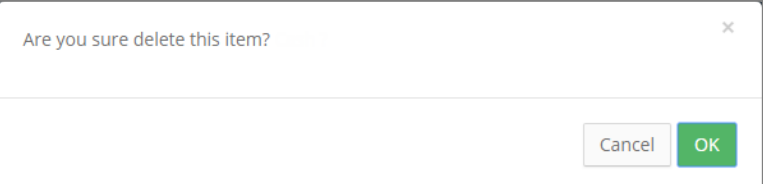

# 7.2.1.4. Export : การส่งออกข้อมูลใบแจ้งหนี้ (Invoice)

- 1) ลงชื่อเข้าใช้งานระบบ
- 2) เลือกเมนู Billing > Invoice
- 3) คลิกปุ่ม เพื่อดาวน์โหลดเอกสาร

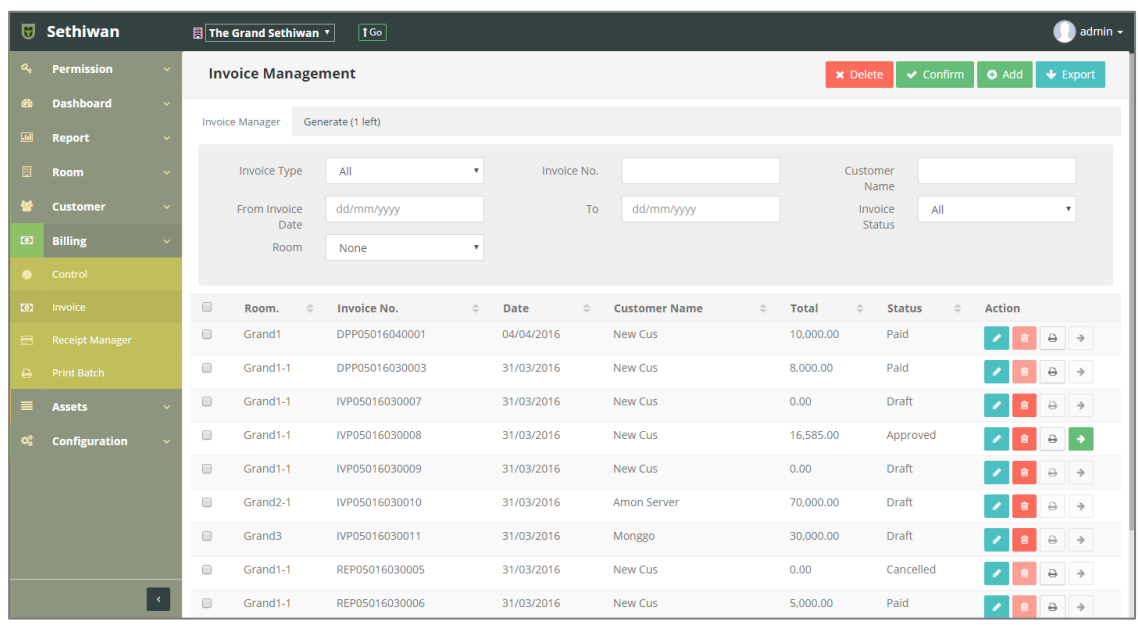

4) ไฟล์เอกสารจะอยู่ในรูปแบบของ Excel File

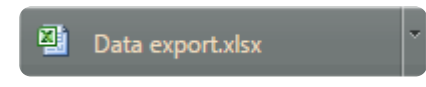

- 7.2.2. Tab Generate : การยืนยันใบแจ้งหนี้ (Invoice) ที่สร้างจาก Control
	- 7.2.2.1. Generate Invoice : การสร้างใบแจ้งหนี้ (Invoice)
		- 1) ลงชื่อเข้าใช้งานระบบ
		- 2) เลือกเมนู Billing > Invoice
		- 3) คลิก เลือกรายการที่ต้องการ
		- 4) คลิกปุ่ม <sup>3</sup> Generate Invoice เพื่อสร้างใบแจ้งหนี้

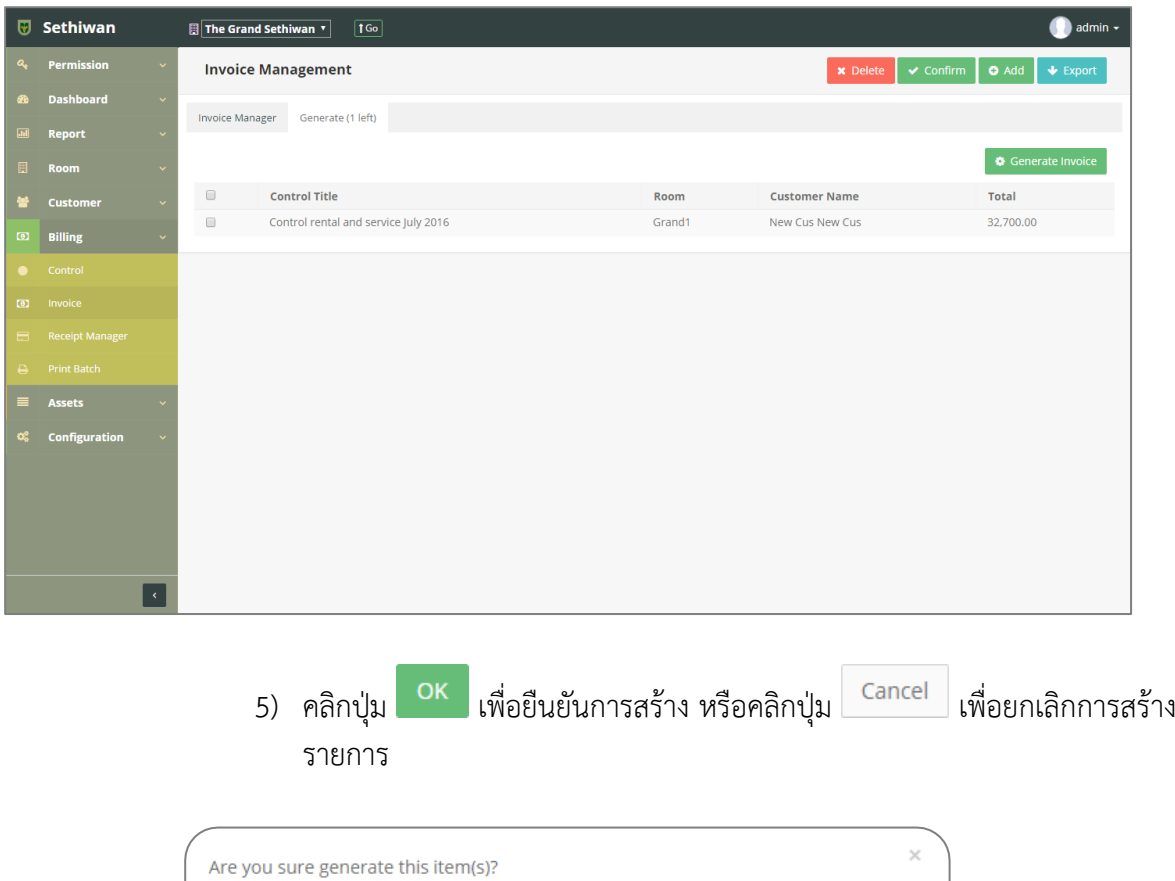

Cancel

#### 7.3. Receipt Manager

ส าหรับบริหารจัดการ เพิ่ม/ลบ/แก้ไข และค้นหา ข้อมูลใบเสร็จรับเงิน (Receipt) ในระบบทั้งหมด มี รายละเอียดดังต่อไปนี้

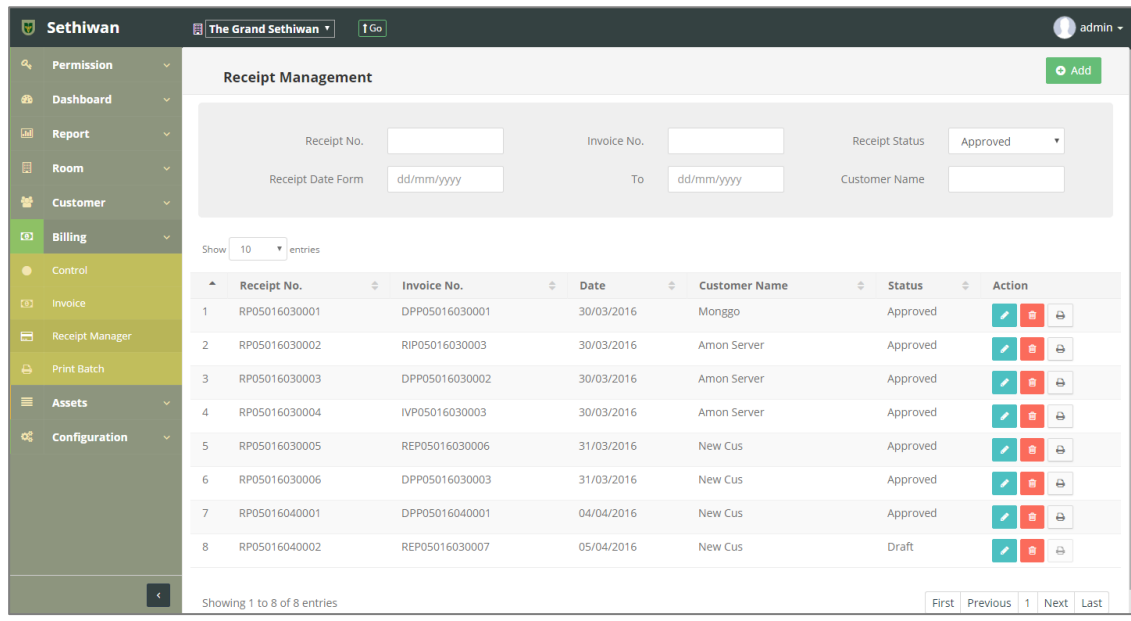

## 7.3.1. Add : การเพิ่มข้อมูลใบเสร็จรับเงิน (Receipt)

- 1) ลงชื่อเข้าใช้งานระบบ
- 2) เลือกเมนู Billing > Receipt Management
- 3) คลิกปุ่ม Add ที่หน้าจอ Receipt Management
- 4) กรอกข้อมูลตามฟิลด์ที่กำหนด ดังนี้

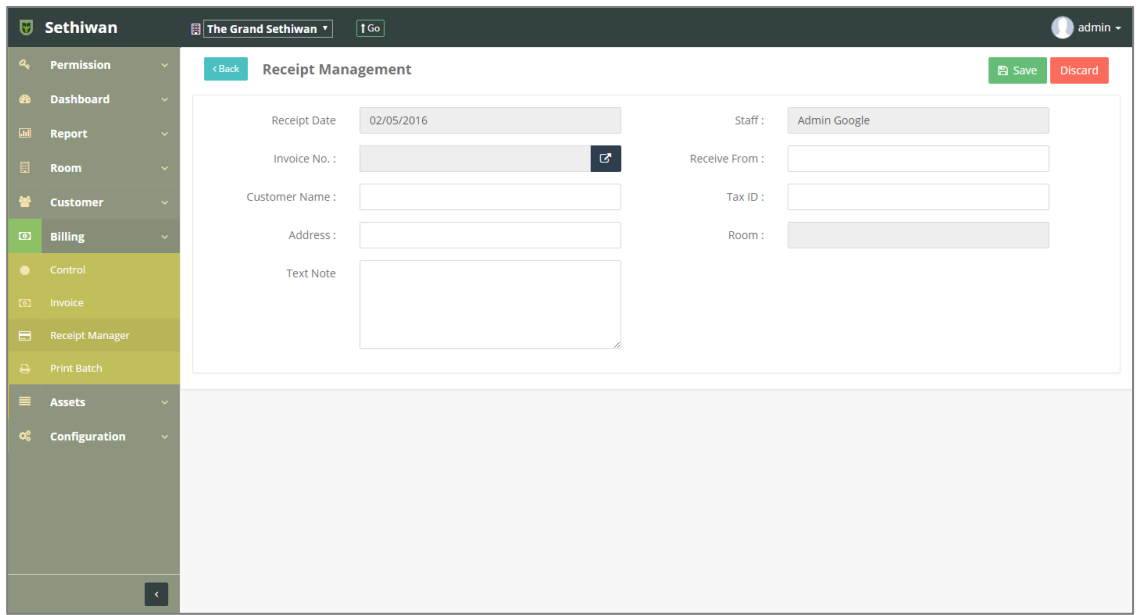

- a. Receipt Date : วันที่ออกใบเสร็จรับเงิน
- b. Staff : แสดงอัตโนมัติจากการ Login
- c. Invoice No. : เลขที่ใบแจ้งหนี้
- d. Receive From : แสดงอัตโนมัติจากการเลือกใบแจ้งหนี้
- e. Customer Name : แสดงอัตโนมัติจากการเลือกใบแจ้งหนี้
- f. Tax ID : หมายเลขการเสียภาษี
- g. Address : แสดงอัตโนมัติจากการเลือกใบแจ้งหนี้
- h. Room : แสดงอัตโนมัติจากการเลือกใบแจ้งหนี้
- i. Text Note : บันทึกเพิ่มเติม (ถ้ามี)
- 5) คลิกปุ่ม <sup>คารave</sup> เพื่อบันทึกรายการ หรือคลิกปุ่ม <sup>Discard</sup> เพื่อยกเลิกรายการ
- 6) คลิกปุ่ม เพื่อยืนยันรายการ สามารถพิมพ์ใบเสร็จรับเงิน (Receipt) โดย  $\bigoplus$  Print คลิกปุ่ม
- 7) คลิกปุ่ม <sup>( Back</sup> เพื่อย้อนกลับไปยังหน้า Receipt Management List

## 7.3.2. Edit : การแก้ไขข้อมูลใบเสร็จรับเงิน (Receipt)

- 1) ลงชื่อเข้าใช้งานระบบ
- 2) เลือกเมนู Billing > Receipt Management
- 3) ค้นหาข้อมูลที่ต้องการ ตามฟิลด์ที่กำหนด ดังนี้

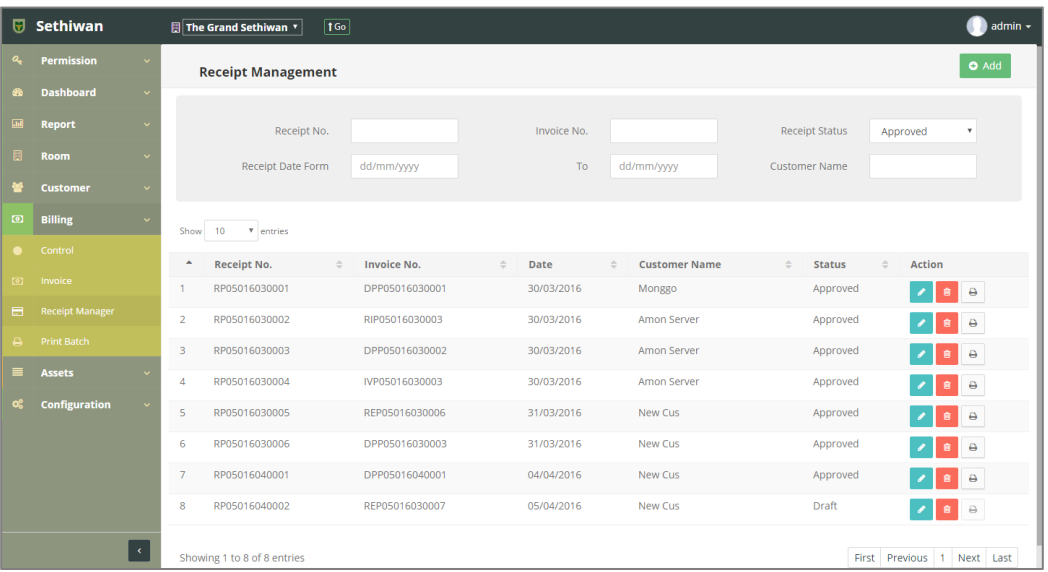

- a. Receipt No. : เลขที่ใบเสร็จรับเงิน
- b. Invoice No. : เลขที่ใบแจ้งหนี้
- c. Receipt Status : สถานะรายการ
- d. Receipt Date Form To : วันที่เริ่มต้น สิ้นสุดใบเสร็จรับเงิน
- e. Customer Name : ชื่อ สกุลผู้เช่า
- 4) เลือกข้อมูลจากตารางแสดงผล แล้วคลิก Icon ที่ ที่ Column Action
- 5) แก้ไขข้อมูลตามฟิลด์ที่กำหนด

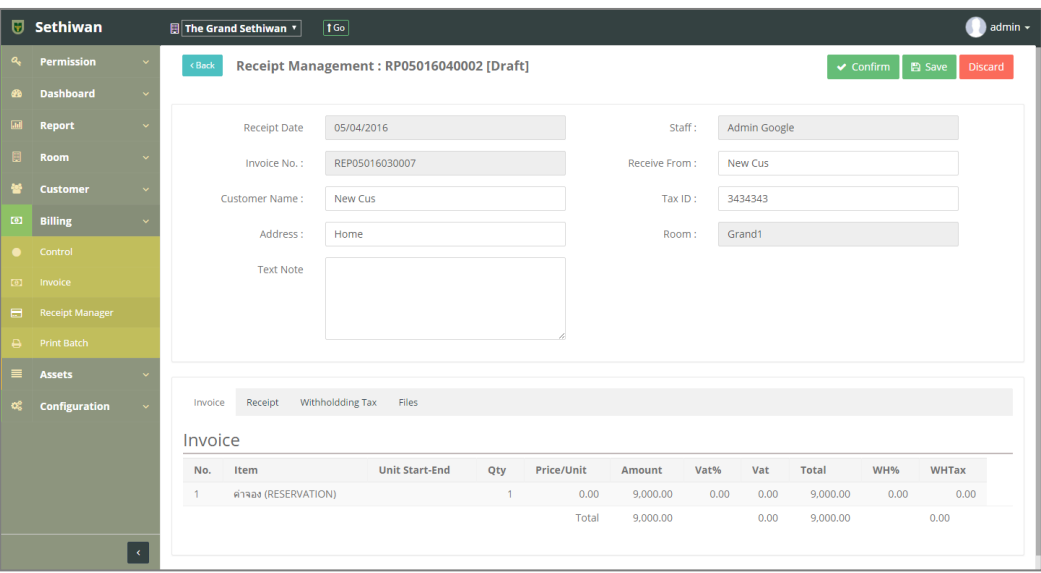

- ี 6) คลิกปุ่ม <sup>เพื่</sup>อบ<sup>ั</sup>นที่อบันทึกรายการ หรือคลิกปุ่ม <sup>Discard</sup> เพื่อยกเลิกรายการ
- 7) คลิกปุ่ม <mark>เพื่อยืนยันรายการ สามารถพิมพ์ใบเสร็จรับเงิน (Receipt) โดยคลิก</mark> ปุ่ม
- 8) คลิกปุ่ม <sup>(Back)</sup> เพื่อย้อนกลับไปยังหน้า Receipt Management List

#### 7.3.3. Delete : การลบข้อมูลใบเสร็จรับเงิน (Receipt)

- 1) ลงชื่อเข้าใช้งานระบบ
- 2) เลือกเมนู Billing > Receipt Management
- 3) ค้นหาข้อมูลที่ต้องการ ตามฟิลด์ที่กำหนด ดังนี้

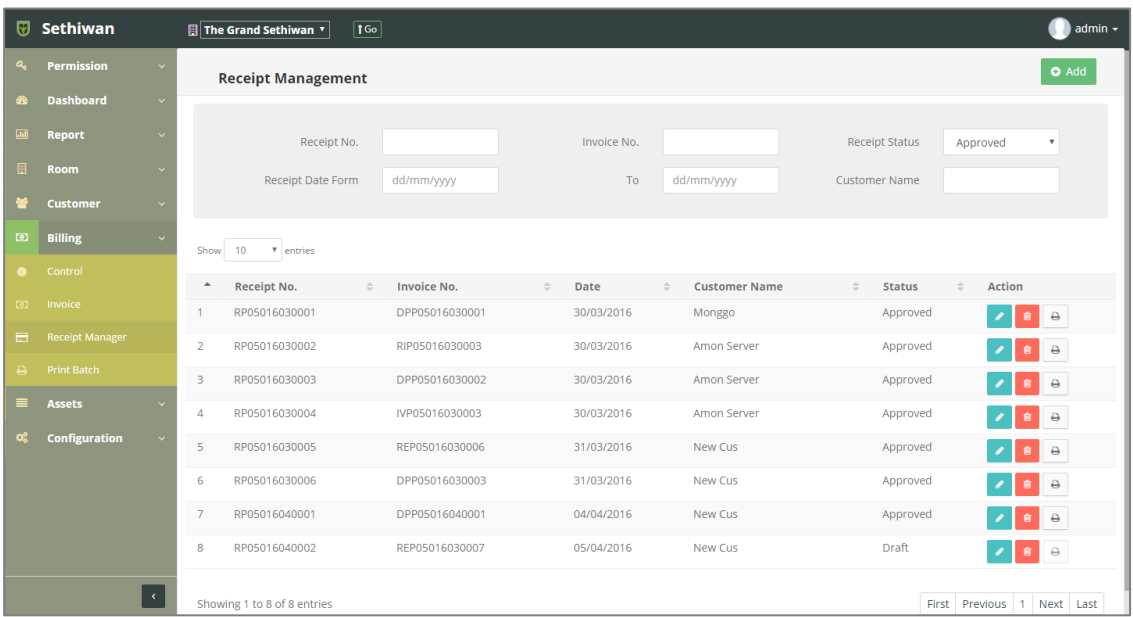

- a. Receipt No. : เลขที่ใบเสร็จรับเงิน
- b. Invoice No. : เลขที่ใบแจ้งหนี้
- c. Receipt Status : สถานะรายการ
- d. Receipt Date Form To : วันที่เริ่มต้น สิ้นสุดใบเสร็จรับเงิน
- e. Customer Name : ชื่อ สกุลผู้เช่า
- 4) เลือกข้อมูลจากตารางแสดงผล แล้วคลิก Icon ที่ Column Action
- 5) ยืนยันการลบข้อมูล โดยคลิกปุ่ม <sup>OK</sup> หรือคลิกปุ่ม <sup>Cancel</sup> เพื่อยกเลิกการทำรายการ

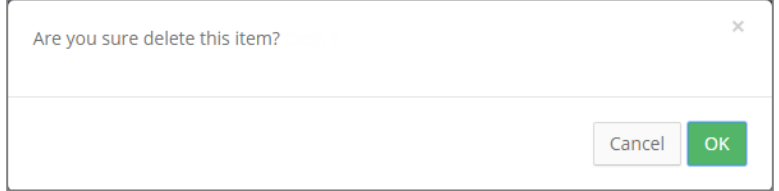

# 7.4. Print Batch ส าหรับสร้างใบแจ้งหนี้ (Invoice) ในรูปแบบ PDF มีรายละเอียดดังต่อไปนี้

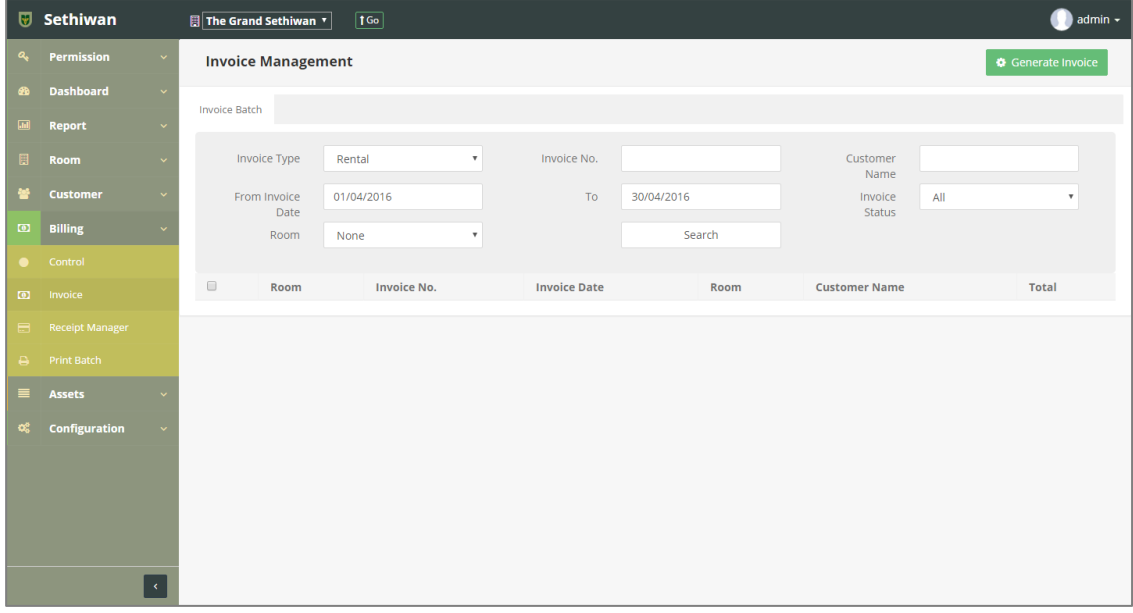

- 7.4.1. Generate Invoice : การสร้างเอกสาร PDF
	- 1) ลงชื่อเข้าใช้งานระบบ
	- 2) เลือกเมนู Billing > Print Batch
	- 3) ค้นหาข้อมูลที่ต้องการ ตามฟิลด์ที่กำหนด ดังนี้
		- a. Invoice Type : ประเภทค่าบริการ
		- b. Invoice No. : เลขที่ใบแจ้งหนี้
		- c. Customer Name : ชื่อ สกุลผู้เช่า
		- d. From Invoice Date To : วันที่เริ่มต้น สิ้นสุดใบแจ้งหนี้
		- e. Invoice Status : สถานะรายการ
		- f. Room : ห้องพัก
	- 4) คลิกปุ่ม <u>Search ไพื่</u>อค้นหาข้อมูล
	- 5) คลิก เลือกรายการเพื่อสร้างใบแจ้งหนี้
	- 6) คลิกปุ่ม เพื่อสร้างใบแจ้งหนี้ในรูปแบบ PDF

#### **8. Assets**

#### 8.1. Asset Category

ส าหรับบริหารจัดการ เพิ่ม/ลบ/แก้ไข/ค้นหา และออกรายงาน ข้อมูลหมวดหมู่ของทรัพย์สินในระบบ ทั้งหมด มีรายละเอียดดังต่อไปนี้

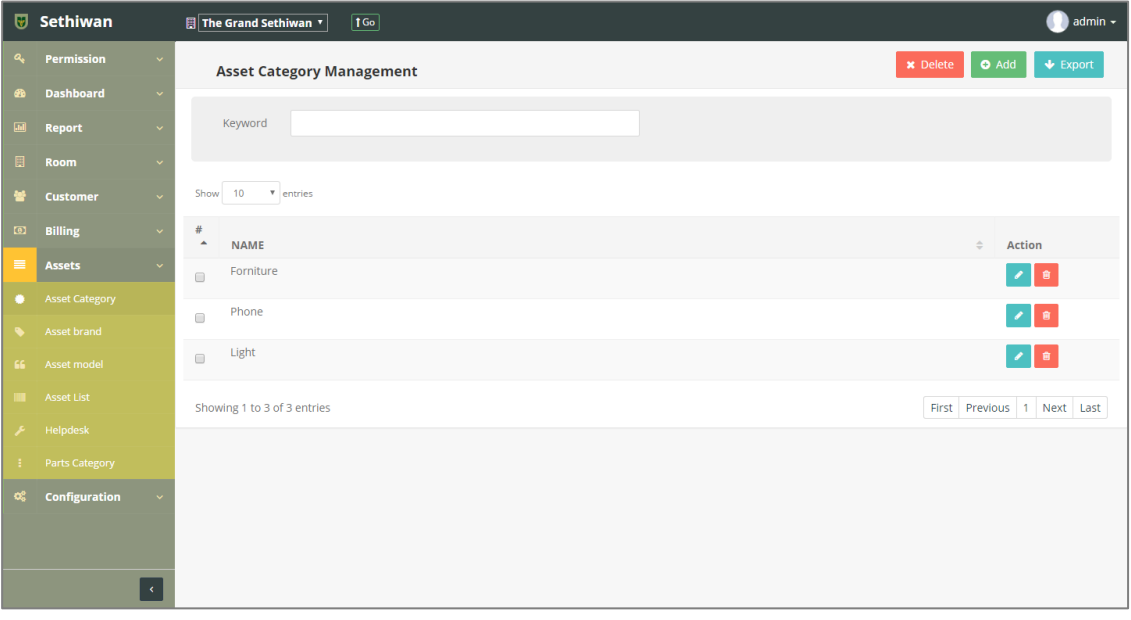

## 8.1.1. Add : การเพิ่มข้อมูลหมวดหมู่ของทรัพย์สิน

- 1) ลงชื่อเข้าใช้งานระบบ
- 2) เลือกเมนู Assets > Asset Category
- 3) คลิกปุ่ม Add ที่หน้าจอ Asset Category Management
- ี<br>4) กรอกข้อมูลตามฟิลด์ที่กำหนด ดังนี้

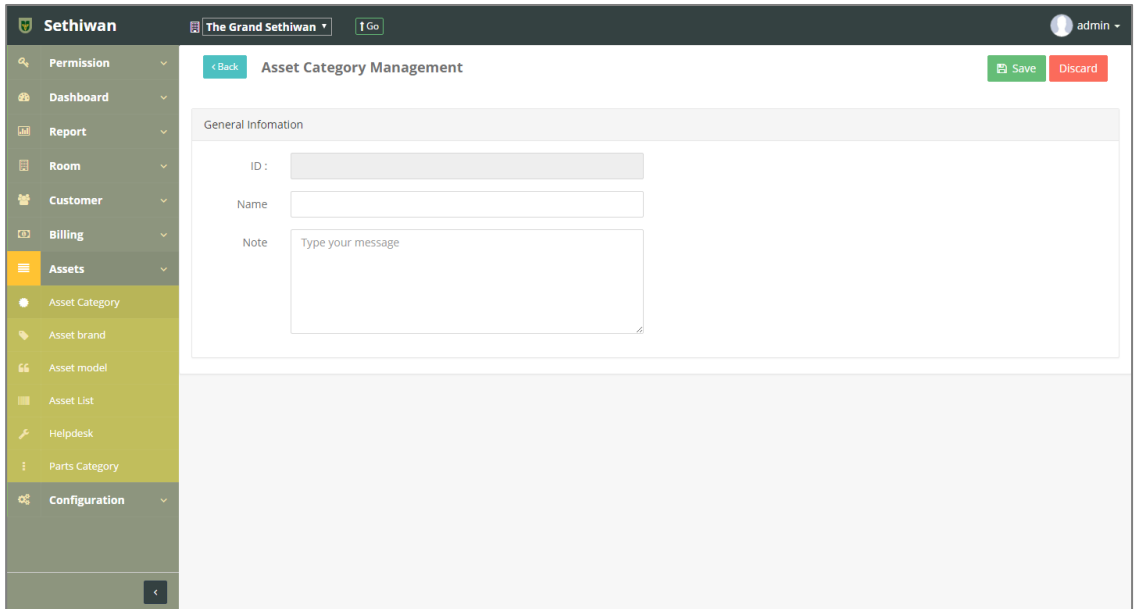

- a. ID : ระบบรันเลขอัตโนมัติ
- b. Name : ชื่อหมวดหมู่ของทรัพย์สิน
- c. Note : บันทึกเพิ่มเติม (ถ้ามี)

5) คลิกปุ่ม <sup>คารลve</sup> เพื่อบันทึกรายการ หรือคลิกปุ่ม <sup>Discard</sup> เพื่อยกเลิกการทำรายการ

6) คลิกปุ่ม เพื่อย้อนกลับไปยังหน้า Asset Category Management List

## 8.1.2. Edit : การแก้ไขข้อมูลหมวดหมู่ของทรัพย์สิน

- 1) ลงชื่อเข้าใช้งานระบบ
- 2) เลือกเมนู Assets > Asset Category
- 3) ค้นหาข้อมูลที่ต้องการ ตามฟิลด์ที่กำหนด ดังนี้

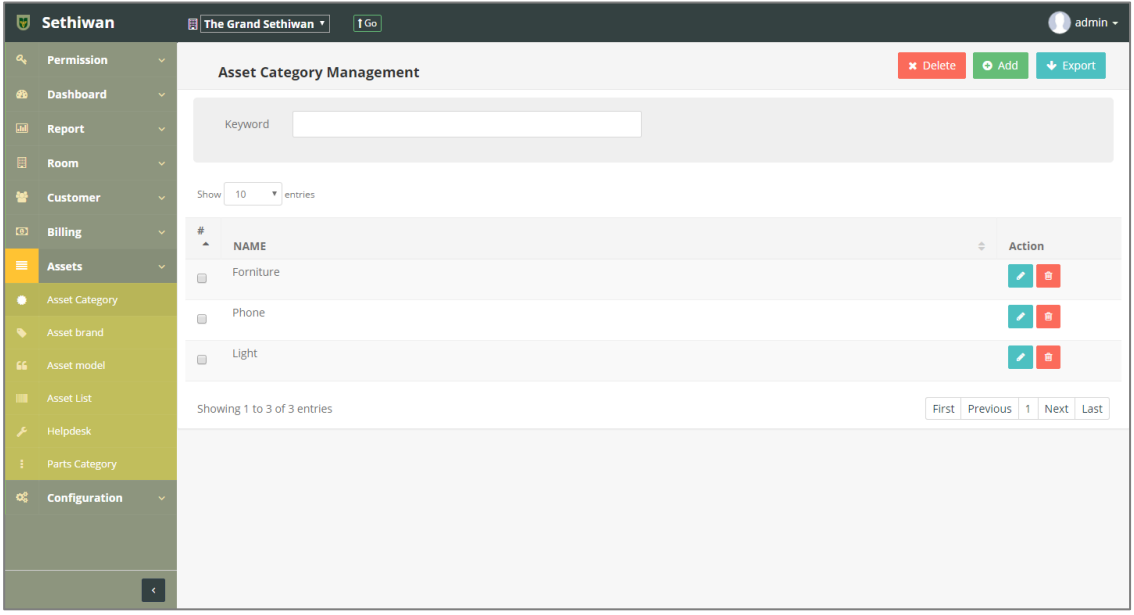

- a. Keyword : ระบุข้อมูลที่ต้องการค้นหา ได้แก่ i. Name : ชื่อหมวดหมู่ของทรัพย์สิน
- 4) เลือกข้อมูลจากตารางแสดงผล แล้วคลิก Icon ที่ Column Action
- 5) แก้ไขข้อมูลตามฟิลด์ที่กำหนด

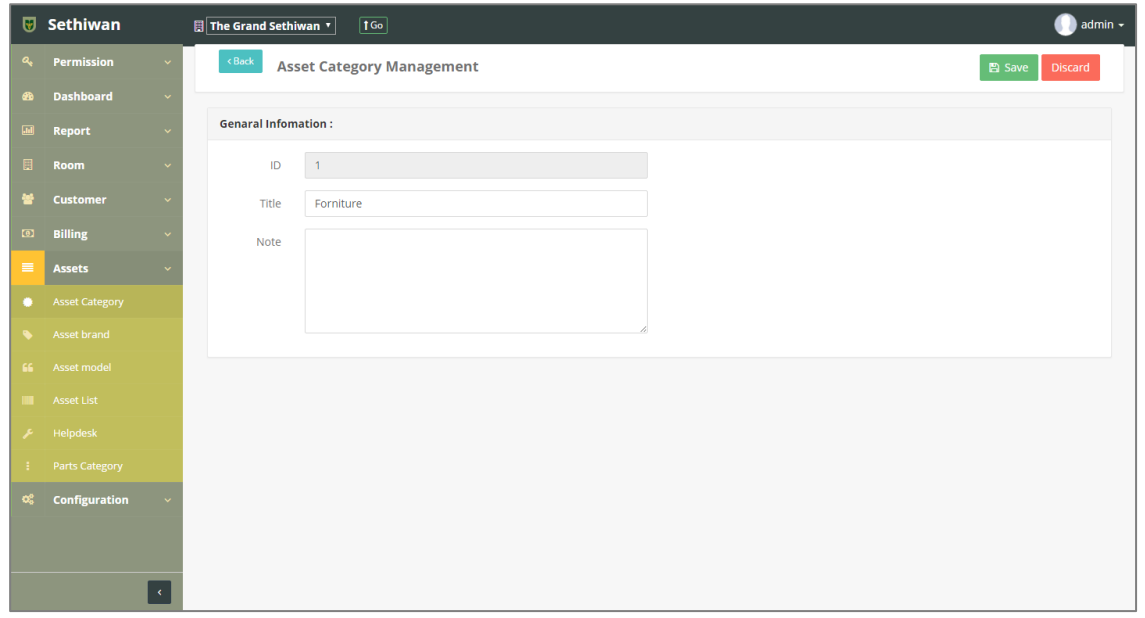

- 6) คลิกปุ่ม <mark>เ<sup>พื่</sup>อบันทึกรายการ หรือคลิกปุ่ม <sup>เมื</sup>่อยสน</mark>ิ เพื่อยกเลิกการทำรายการ
- 7) คลิกปุ่ม เพื่อย้อนกลับไปยังหน้า Asset Category Management List

#### 8.1.3. Delete : การลบข้อมูลหมวดหมู่ของทรัพย์สิน

- 1) ลงชื่อเข้าใช้งานระบบ
- 2) เลือกเมนู Assets > Asset Category
- 3) ค้นหาข้อมูลที่ต้องการ ตามฟิลด์ที่กำหนด ดังนี้

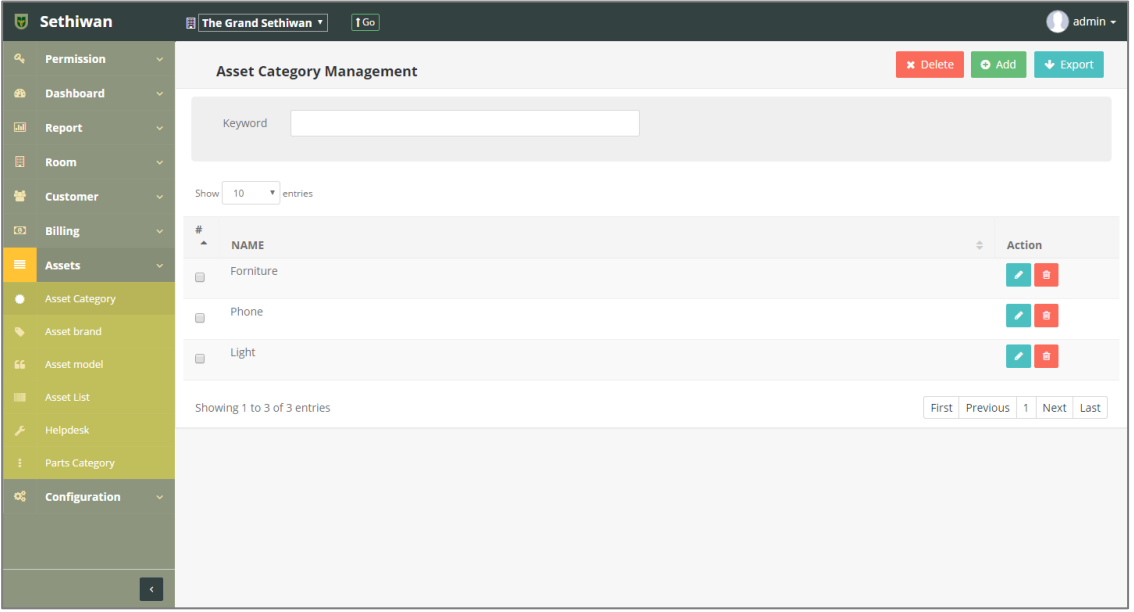

- a. Keyword : ระบุข้อมูลที่ต้องการค้นหา ได้แก่
	- i. Name : ชื่อหมวดหมู่ของทรัพย์สิน
- 4) เลือกข้อมูลจากตารางแสดงผล เพื่อลบข้อมูล
	- a. คลิก Icon ที่ Column Action กรณีที่ต้องการลบครั้งละ 1 รายการ
	- b. เลือก © รายการ แล้วคลิกปุ่ม Ex Delete กรณีต้องการลบครั้งละมากกว่า 1 รายการ
- 5) ยืนยันการลบข้อมูล โดยคลิกปุ่ม <mark>อห หรือคลิกปุ่ม <sup>cancel</sup> เพื่อยกเลิกการทำรายการ</mark>

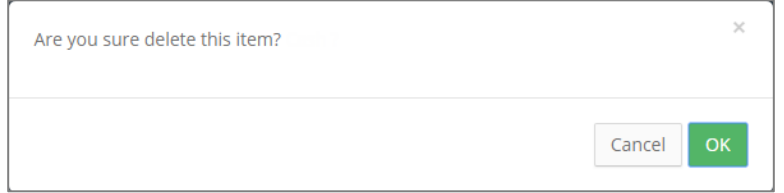

- 8.1.4. Export : การส่งออกข้อมูลหมวดหมู่ของทรัพย์สิน
	- 1) ลงชื่อเข้าใช้งานระบบ
	- 2) เลือกเมนู Assets > Asset Category
	- 3) คลิกปุ่ม เพื่อดาวน์โหลดเอกสาร

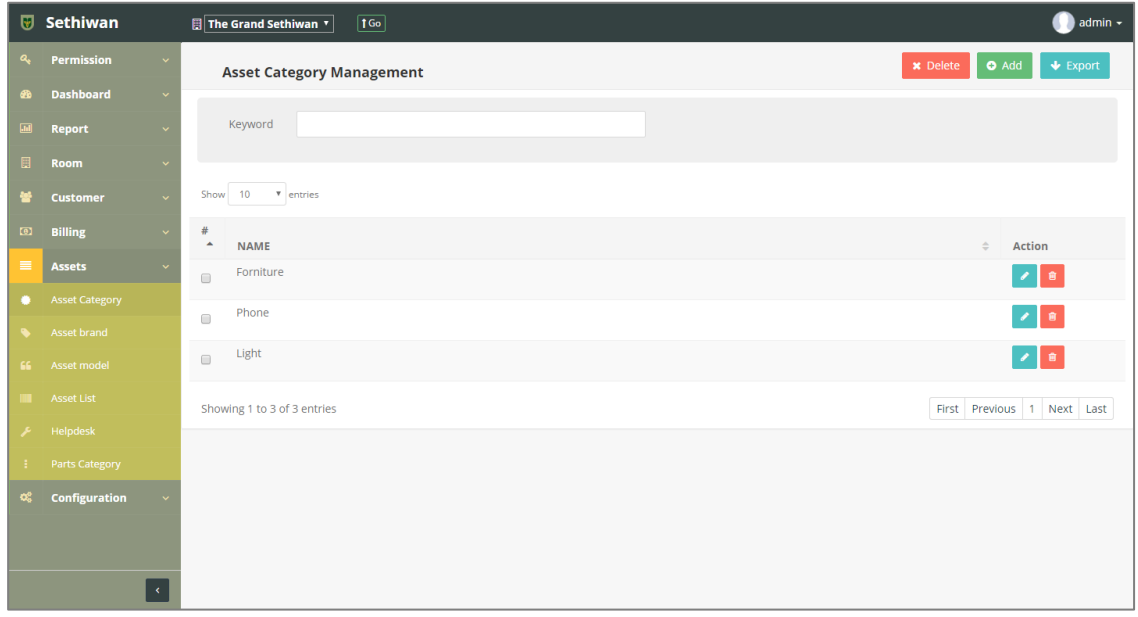

4) ไฟล์เอกสารจะอยู่ในรูปแบบของ Excel File

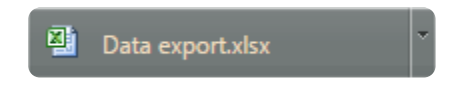

#### 8.2. Asset Brand

ส าหรับบริหารจัดการ เพิ่ม/ลบ/แก้ไข/ค้นหา และออกรายงาน ข้อมูลยี่ห้อของทรัพย์สินในระบบ ทั้งหมด มีรายละเอียดดังต่อไปนี้

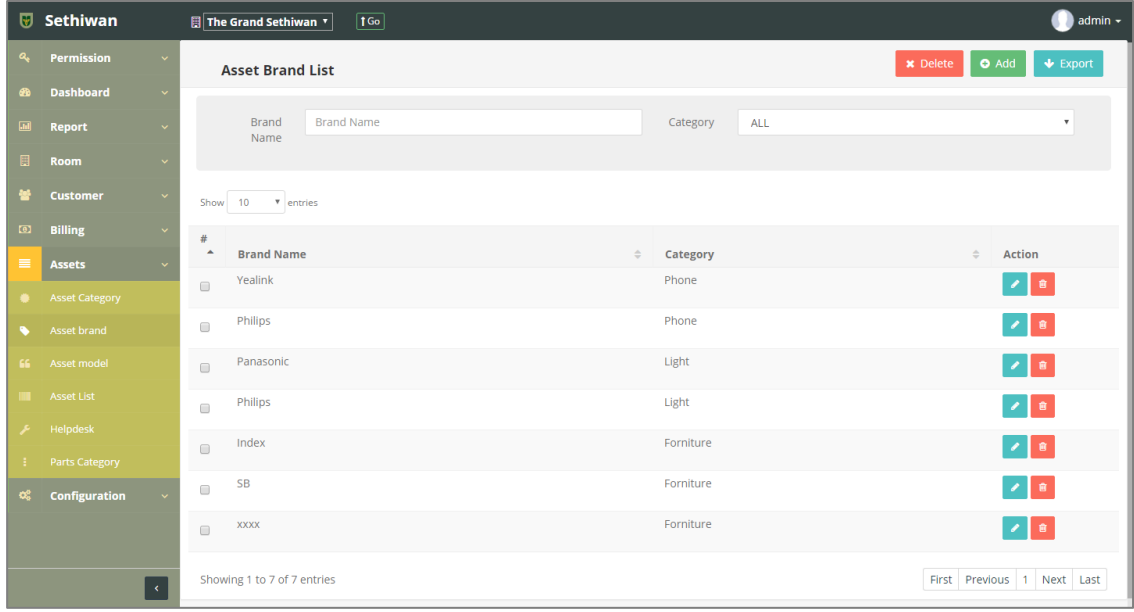

## 8.2.1. Add : การเพิ่มข้อมูลยี่ห้อของทรัพย์สิน

- 1) ลงชื่อเข้าใช้งานระบบ
- 2) เลือกเมนู Asset > Asset Category
- 3) คลิกปุ่ม Add ที่หน้าจอ Asset Brand List
- 4) กรอกข้อมูลตามฟิลด์ที่กำหนด ดังนี้

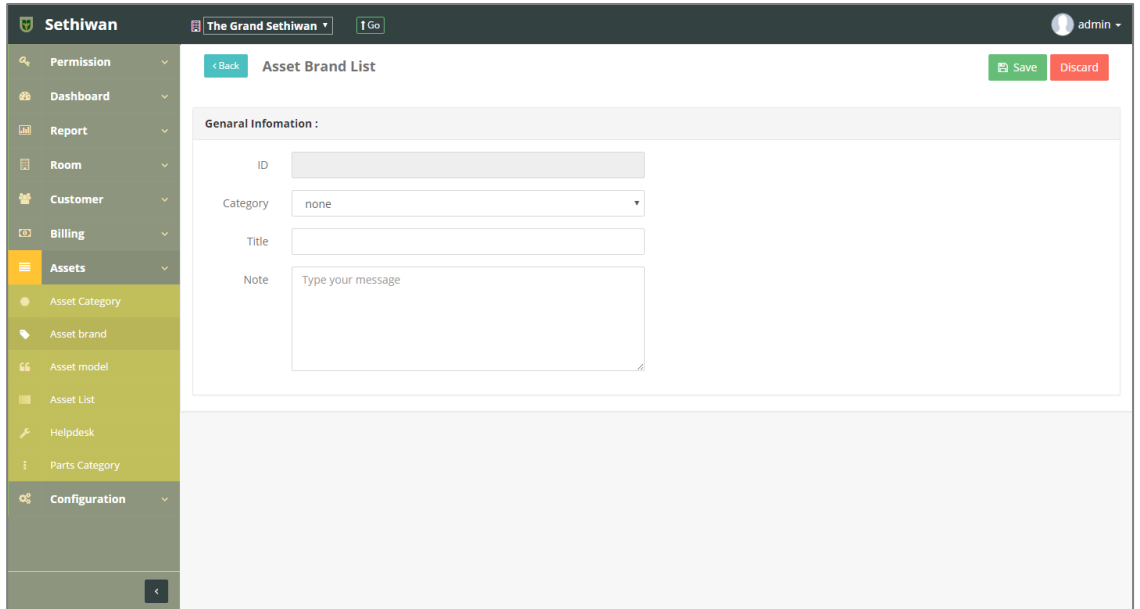

- a. ID : ระบบรันเลขอัตโนมัติ
- b. Category : หมวดหมู่ของทรัพย์สิน
- c. Title : ชื่อยี่ห้อของทรัพย์สิน
- d. Note : บันทึกเพิ่มเติม (ถ้ามี)
- 5) คลิกปุ่ม B <sup>Save</sup> เพื่อบันทึกรายการ หรือคลิกปุ่ม <sup>Discard</sup> เพื่อยกเลิกการทำรายการ
- 6) คลิกปุ่ม เพื่อย้อนกลับไปยังหน้า Asset Brand List
## 8.2.2. Edit : การแก้ไขข้อมูลยี่ห้อของทรัพย์สิน

- 1) ลงชื่อเข้าใช้งานระบบ
- 2) เลือกเมนู Asset > Asset Category
- 3) ค้นหาข้อมูลที่ต้องการ ตามฟิลด์ที่กำหนด ดังนี้

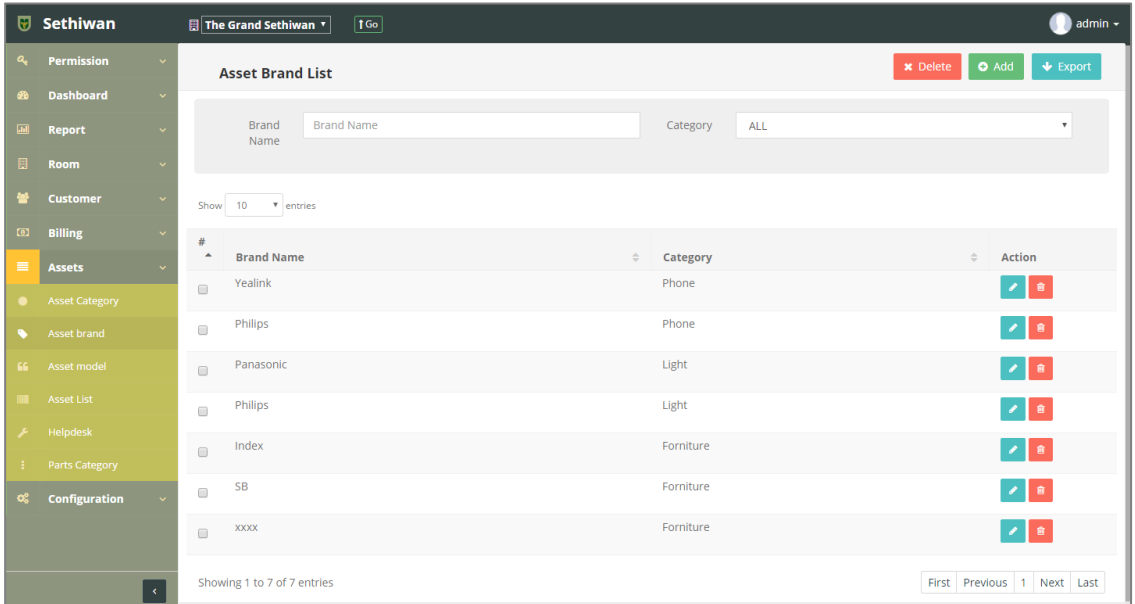

- a. Brand Name : ชื่อยี่ห้อของทรัพย์สิน
- b. Category : หมวดหมู่ของทรัพย์สิน
- 4) เลือกข้อมูลจากตารางแสดงผล แล้วคลิก Icon **ที่ ท**ี่ Column Action
- 5) แก้ไขข้อมู<sup>่</sup>ลตามฟิลด์ที่กำหนด

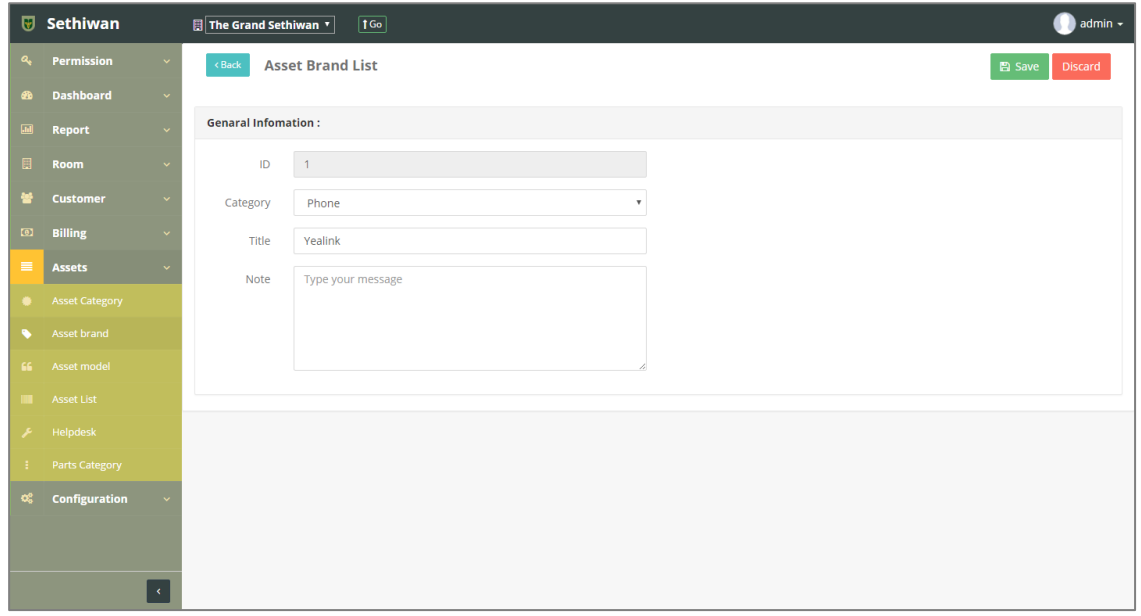

- 6) คลิกปุ่ม <sup>ควรave</sup> เพื่อบันทึกรายการ หรือคลิกปุ่ม <sup>Discard</sup> เพื่อยกเลิกการทำรายการ
- 7) คลิกปุ่ม เพื่อย้อนกลับไปยังหน้า Asset Brand List

## 8.2.3. Delete : การลบข้อมูลยี่ห้อของทรัพย์สิน

- 1) ลงชื่อเข้าใช้งานระบบ
- 2) เลือกเมนู Asset > Asset Category
- 3) ค้นหาข้อมูลที่ต้องการ ตามฟิลด์ที่กำหนด ดังนี้

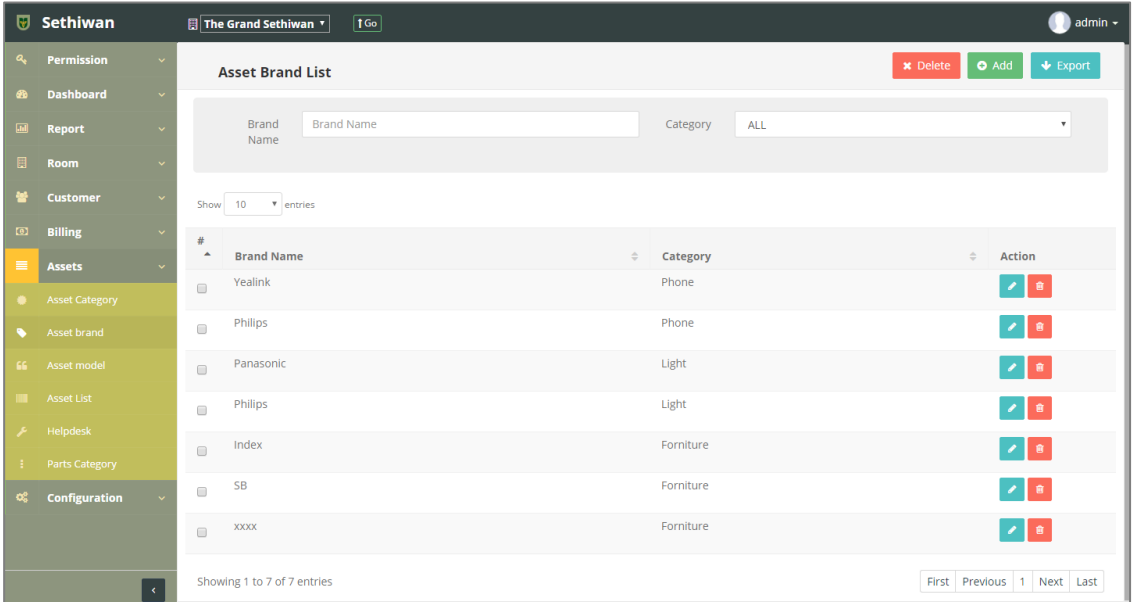

- a. Brand Name : ชื่อยี่ห้อของทรัพย์สิน
- b. Category : หมวดหมู่ของทรัพย์สิน
- 4) เลือกข้อมูลจากตารางแสดงผล เพื่อลบข้อมูล
	- a. คลิก Icon ที่ Column Action กรณีที่ต้องการลบครั้งละ 1 รายการ
	- b. เลือก © รายการ แล้วคลิกปุ่ม Ex Delete กรณีต้องการลบครั้งละมากกว่า 1 รายการ
- 5) ยืนยันการลบข้อมูล โดยคลิกปุ่ม <sup>OK</sup> หรือคลิกปุ่ม <sup>Cancel</sup> เพื่อยกเลิกการทำรายการ

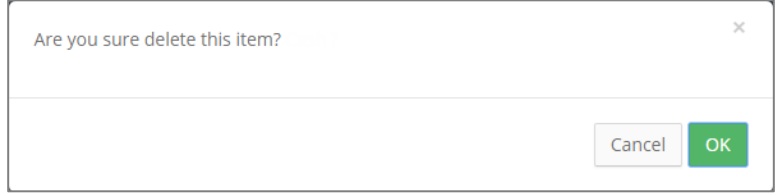

# 8.2.4. Export : การส่งออกข้อมูลยี่ห้อของทรัพย์สิน

- 1) ลงชื่อเข้าใช้งานระบบ
- 2) เลือกเมนู Asset > Asset Category
- 3) คลิกปุ่ม เพื่อดาวน์โหลดเอกสาร

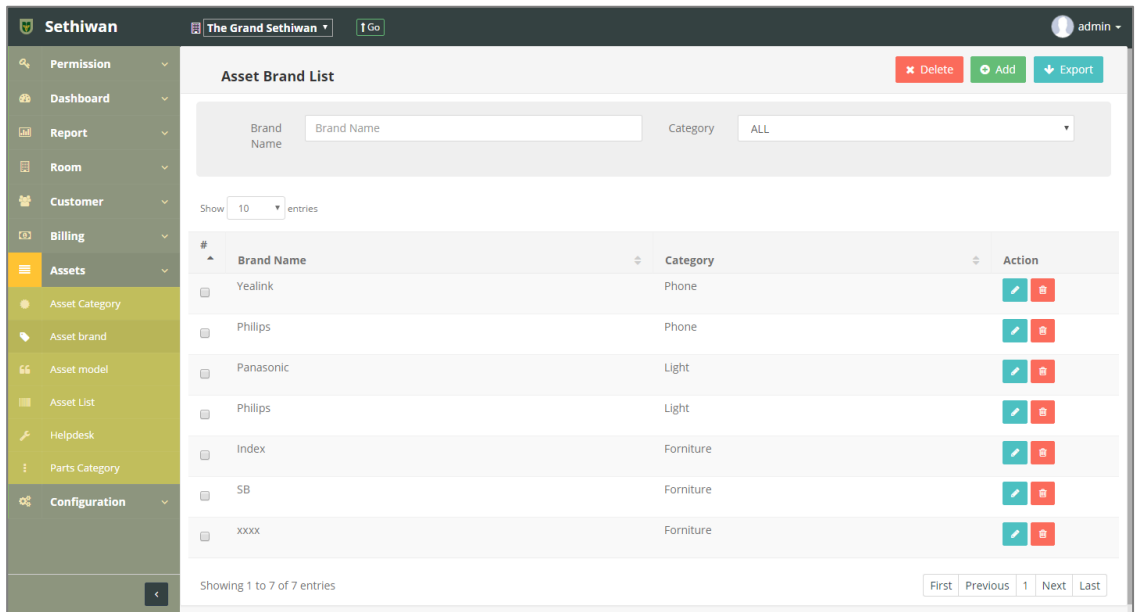

4) ไฟล์เอกสารจะอยู่ในรูปแบบของ Excel File

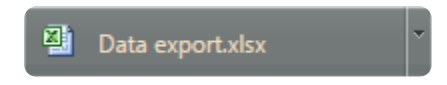

#### 8.3. Asset Model

ส าหรับบริหารจัดการ เพิ่ม/ลบ/แก้ไข/ค้นหา และออกรายงาน ข้อมูลรุ่นของทรัพย์สินในระบบทั้งหมด มีรายละเอียดดังต่อไปนี้

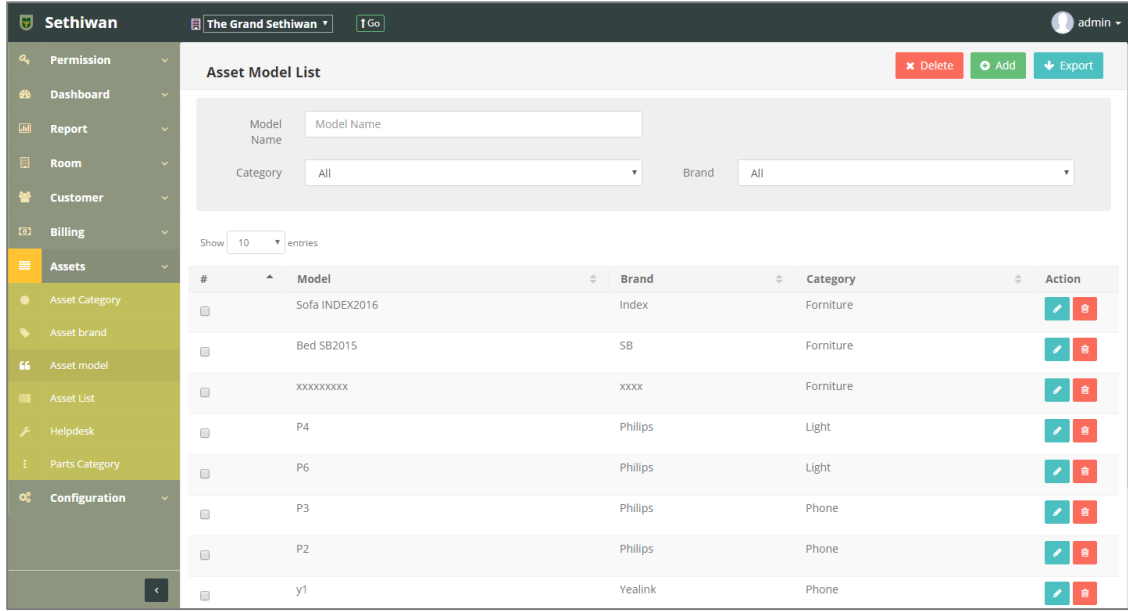

## 8.3.1. Add : การเพิ่มข้อมูลรุ่นของทรัพย์สิน

- 1) ลงชื่อเข้าใช้งานระบบ
- 2) เลือกเมนู Asset > Asset Model
- 3) คลิกปุ่ม Add ที่หน้าจอ Asset Model List
- 4) กรอกข้อมูลตามฟิลด์ที่กำหนด ดังนี้

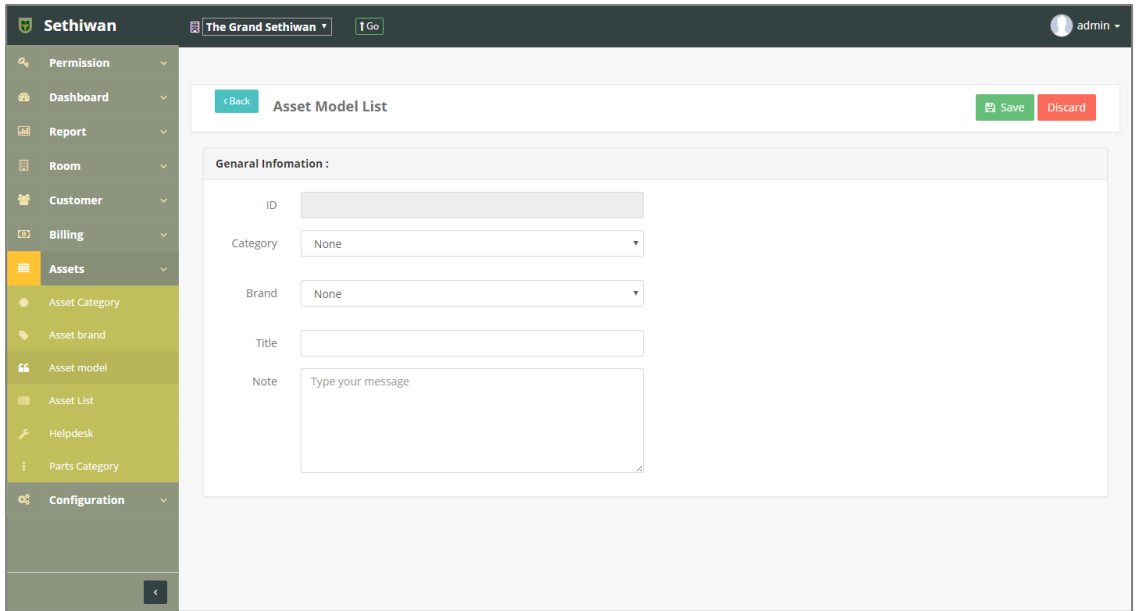

- a. ID : ระบบรันเลขอัตโนมัติ
- b. Category : หมวดหมู่ของทรัพย์สิน
- c. Brand : ยี่ห้อของทรัพย์สิน
- d. Title : ชื่อรุ่นของทรัพย์สิน
- e. Note : บันทึกเพิ่มเติม (ถ้ามี)
- 5) คลิกปุ่ม B <sup>Save</sup> เพื่อบันทึกรายการ หรือคลิกปุ่ม <sup>Discard</sup> เพื่อยกเลิกการทำรายการ
- 6) คลิกปุ่ม เพื่อย้อนกลับไปยังหน้า Asset Model List

# 8.3.2. Edit : การแก้ไขข้อมูลรุ่นของทรัพย์สิน

- 1) ลงชื่อเข้าใช้งานระบบ
- 2) เลือกเมนู Asset > Asset Model
- 3) ค้นหาข้อมูลที่ต้องการ ตามฟิลด์ที่กำหนด ดังนี้

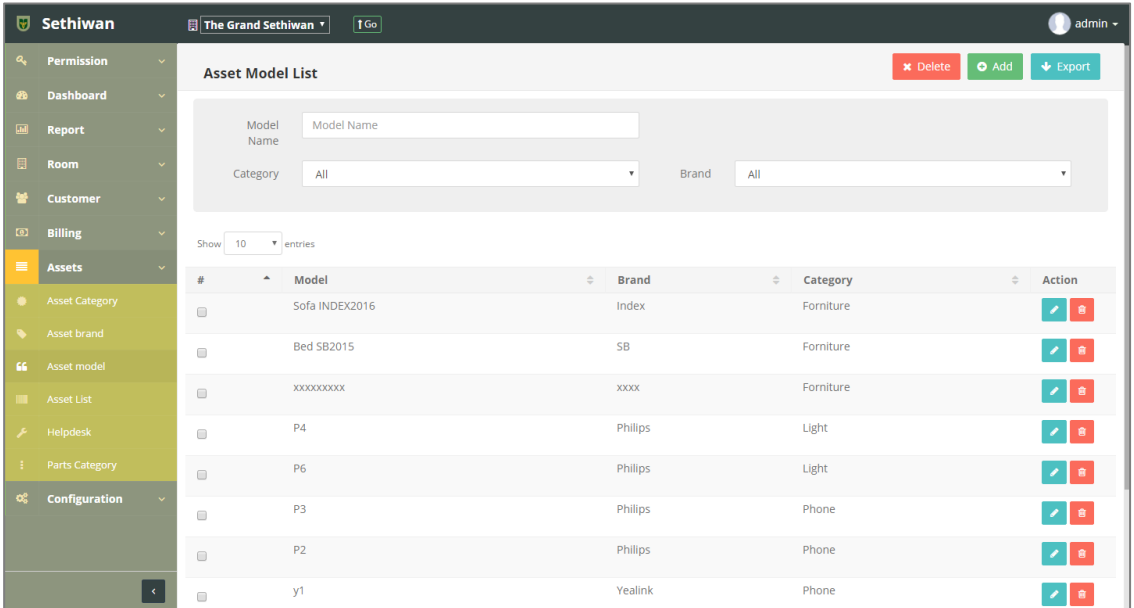

- a. Model Name : ชื่อรุ่นของทรัพย์สิน
- b. Category : หมวดหมู่ของทรัพย์สิน
- c. Brand : ยี่ห้อของทรัพย์สิน
- 4) เลือกข้อมูลจากตารางแสดงผล แล้วคลิก Icon **ที่** Column Action
- 5) แก้ไขข้อมู<sup>่</sup>ลตามฟิลด์ที่กำหนด

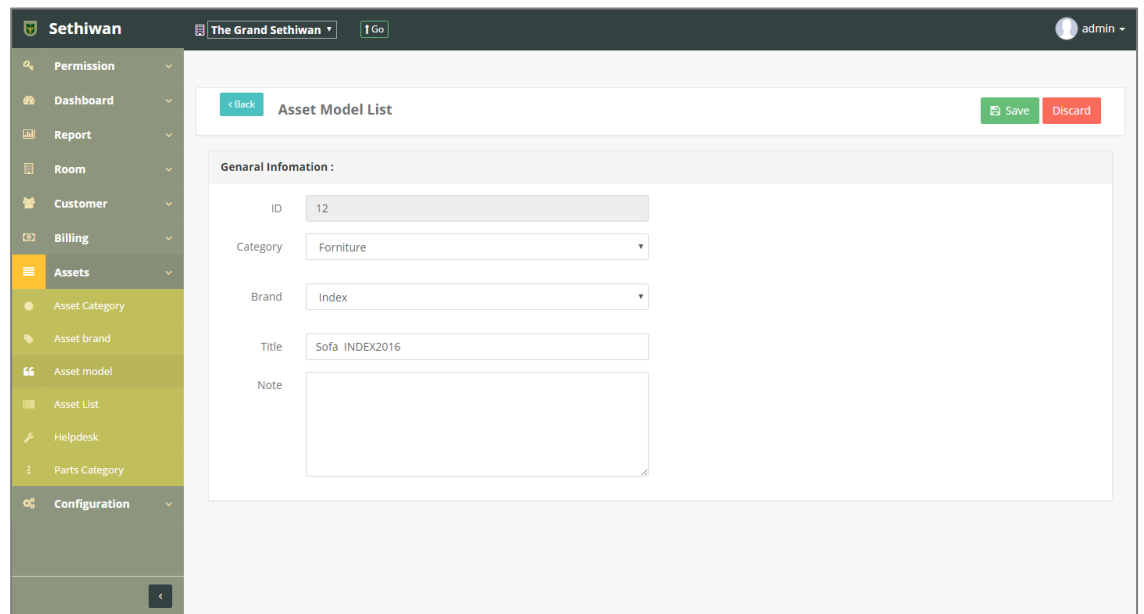

- 6) คลิกปุ่ม <mark>เ<sup>พื่</sup>อบันทึกรายการ หรือคลิกปุ่ม <sup>Discard</sup> เพื่อยกเลิกการทำรายการ</mark>
- 7) คลิกปุ่ม <sup>(เBack</sup>) เพื่อย้อนกลับไปยังหน้า Asset Model List

#### 8.3.3. Delete : การลบข้อมูลรุ่นของทรัพย์สิน

- 1) ลงชื่อเข้าใช้งานระบบ
- 2) เลือกเมนู Asset > Asset Model
- 3) ค้นหาข้อมูลที่ต้องการ ตามฟิลด์ที่กำหนด ดังนี้

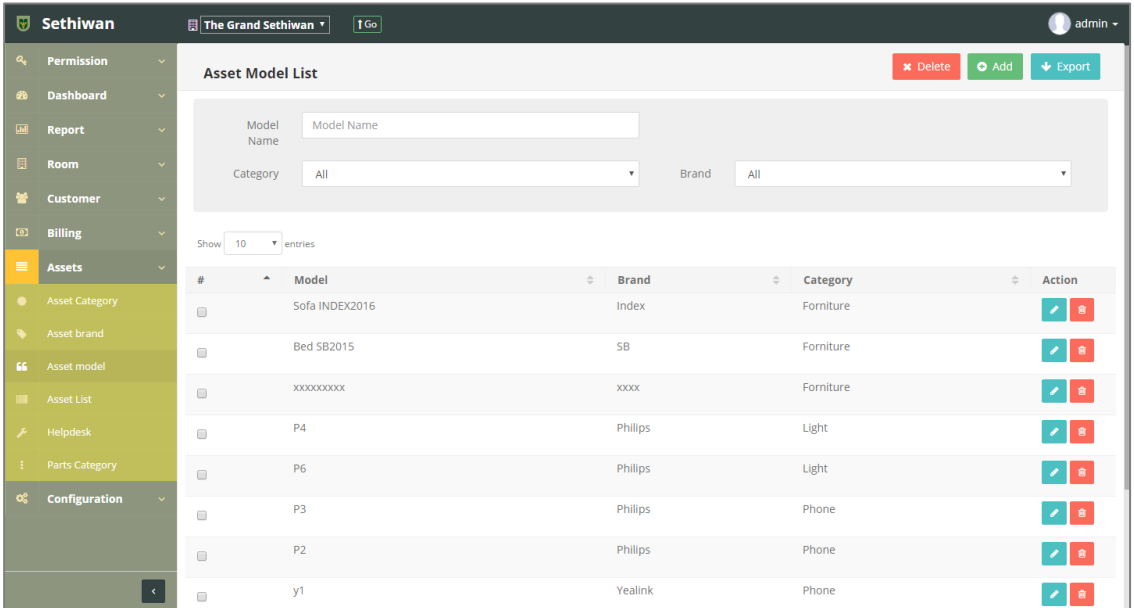

- a. Model Name : ชื่อรุ่นของทรัพย์สิน
- b. Category : หมวดหมู่ของทรัพย์สิน
- c. Brand : ยี่ห้อของทรัพย์สิน
- 4) เลือกข้อมูลจากตารางแสดงผล เพื่อลบข้อมูล
	- a. คลิก Icon ที่ Column Action กรณีที่ต้องการลบครั้งละ 1 รายการ
	- b. เลือก © รายการ แล้วคลิกปุ่ม Ex Delete ครณีต้องการลบครั้งละมากกว่า 1 รายการ
- 5) ยืนยันการลบข้อมูล โดยคลิกปุ่ม <mark>OK หรือคลิกปุ่ม <sup>Cancel</sup> เพื่อยกเลิกการทำรายการ</mark>

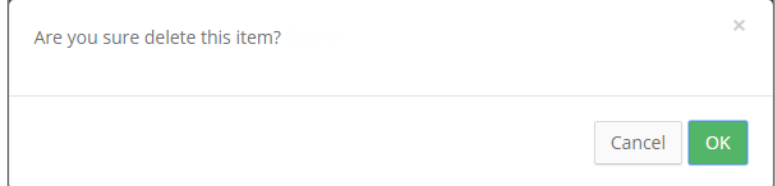

# 8.3.4. Export : การส่งออกข้อมูลรุ่นของทรัพย์สิน

- 1) ลงชื่อเข้าใช้งานระบบ
- 2) เลือกเมนู Asset > Asset Model
- 3) คลิกปุ่ม เพื่อดาวน์โหลดเอกสาร

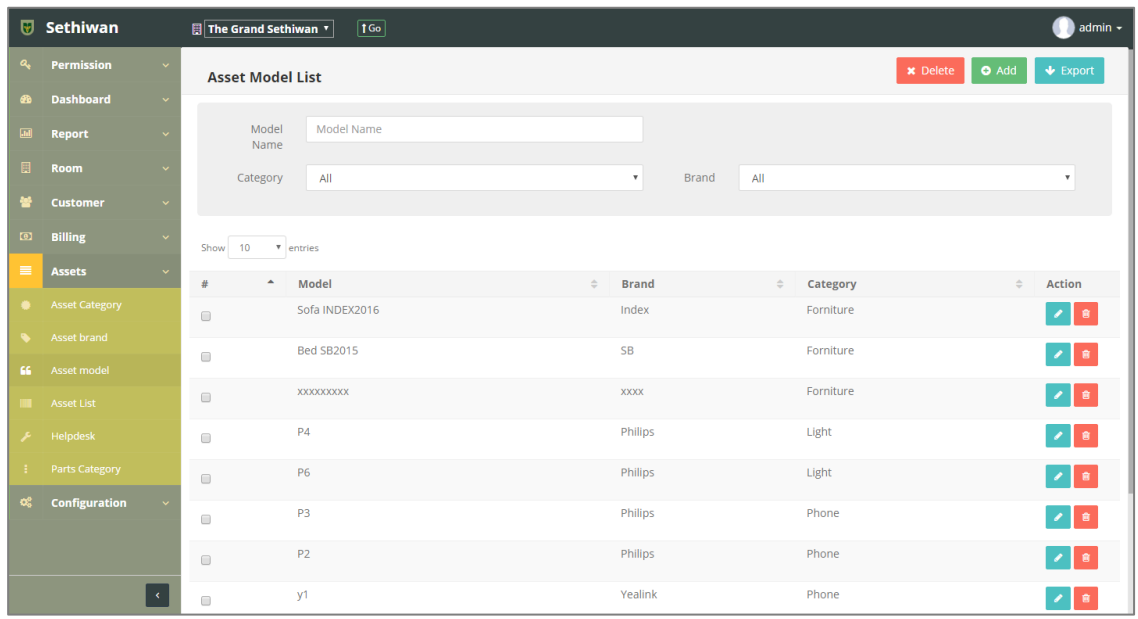

4) ไฟล์เอกสารจะอยู่ในรูปแบบของ Excel File

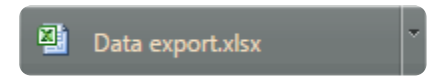

#### 8.4. Asset List

ส าหรับบริหารจัดการ เพิ่ม/ลบ/แก้ไข/ค้นหา และออกรายงาน ข้อมูลทรัพย์สินในระบบทั้งหมด มี รายละเอียดดังต่อไปนี้

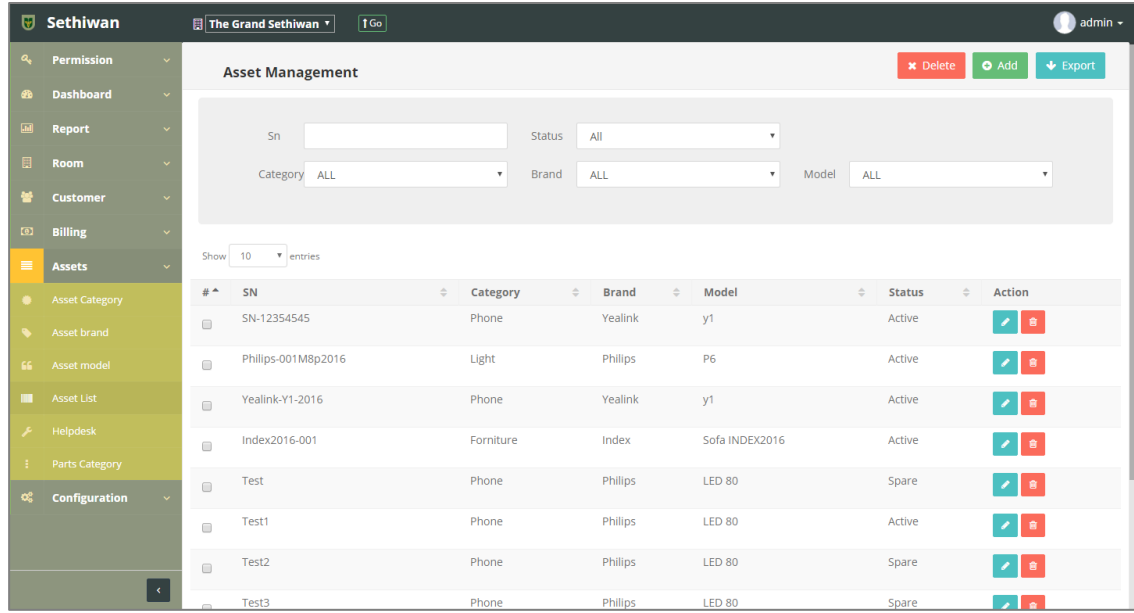

## 8.4.1. Add : การเพิ่มข้อมูลทรัพย์สิน

- 1) ลงชื่อเข้าใช้งานระบบ
- 2) เลือกเมนู Asset > Asset List
- 3) คลิกปุ่ม Add ที่หน้าจอ Asset Management
- 4) กรอกข้อมูลตามฟิลด์ที่กำหนด ดังนี้

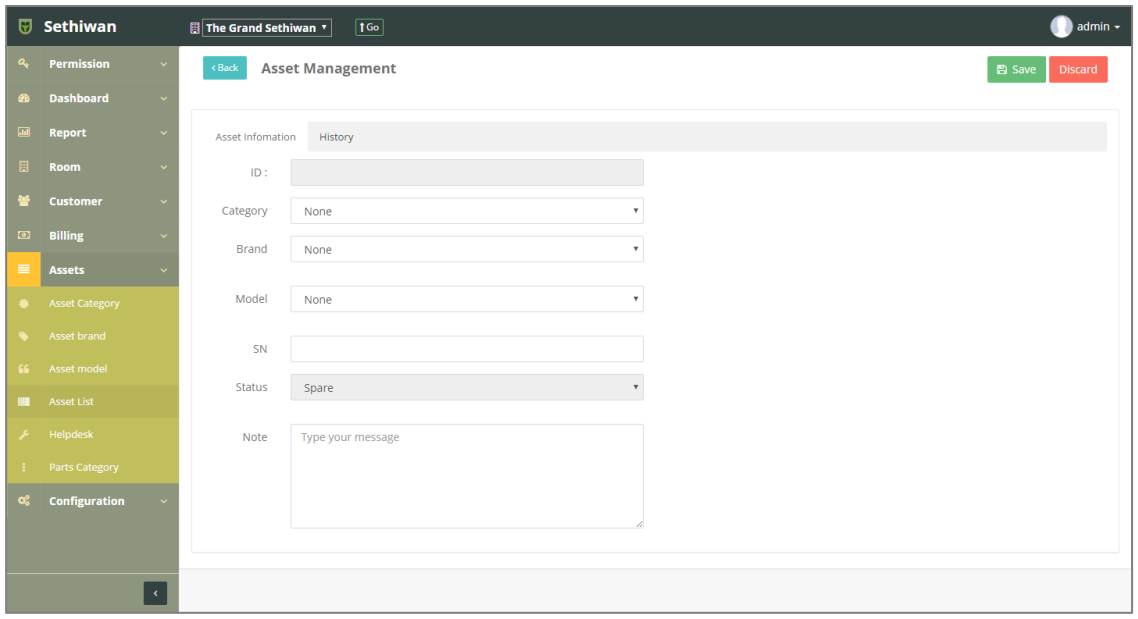

- a. ID : ระบบรันเลขอัตโนมัติ
- b. Category : หมวดหมู่ของทรัพย์สิน
- c. Brand : ยี่ห้อของทรัพย์สิน
- d. Model : รุ่นของทรัพย์สิน
- e. SN : หมายเลขซีเรียลของทรัพย์สิน
- f. Status : สถานะของทรัพย์สิน
- g. Note : บันทึกเพิ่มเติม (ถ้ามี)
- 5) คลิกปุ่ม <sup>คลิ Save </sup> เพื่อบันทึกรายการ คลิกปุ่ม <sup>Discard</sup> เพื่อยกเลิกการทำรายการ สามารถตรวจสอบประวัติการเปลี่ยนแปลง ซ่อมบำรุง และอื่นๆ ของทรัพย์สิน ได้ที่ Tab : History
- 6) คลิกปุ่ม เพื่อย้อนกลับไปยังหน้า Asset Management List

# 8.4.2. Edit : การแก้ไขข้อมูลทรัพย์สิน

- 1) ลงชื่อเข้าใช้งานระบบ
- 2) เลือกเมนู Asset > Asset List
- 3) ค้นหาข้อมูลที่ต้องการ ตามฟิลด์ที่กำหนด ดังนี้

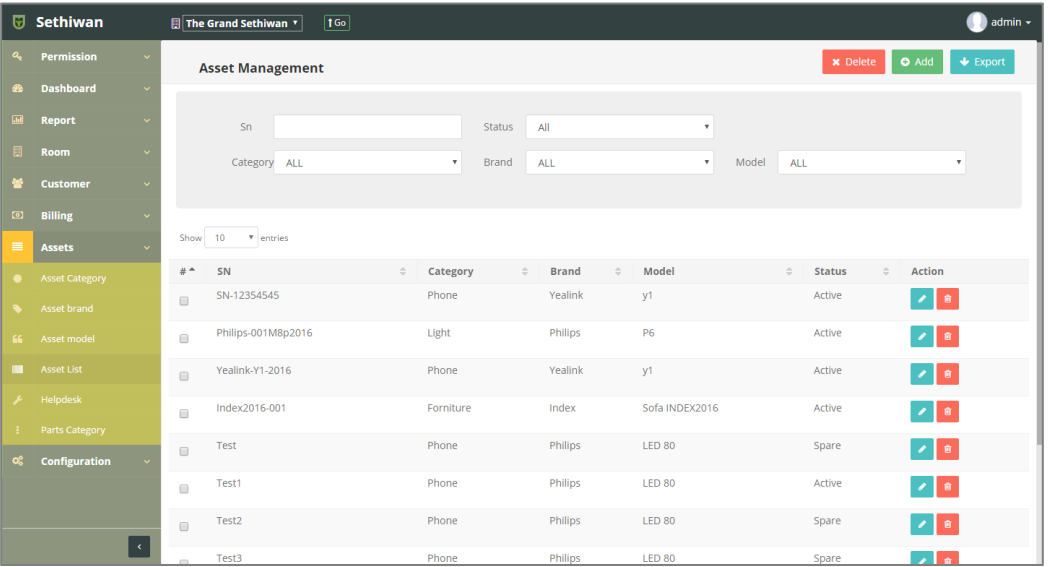

- a. SN : หมายเลขซีเรียลของทรัพย์สิน
- b. Status : สถานะรายการ
- c. Category : หมวดหมู่ของทรัพย์สิน
- d. Brand : ยี่ห้อของทรัพย์สิน
- e. Model: รุ่นของทรัพย์สิน
- 4) เลือกข้อมูลจากตารางแสดงผล แล้วคลิก Icon **ที่**  $\vec{v}$ ที่ Column Action
- 5) แก้ไขข้อมูลตามฟิลด์ที่กำหนด

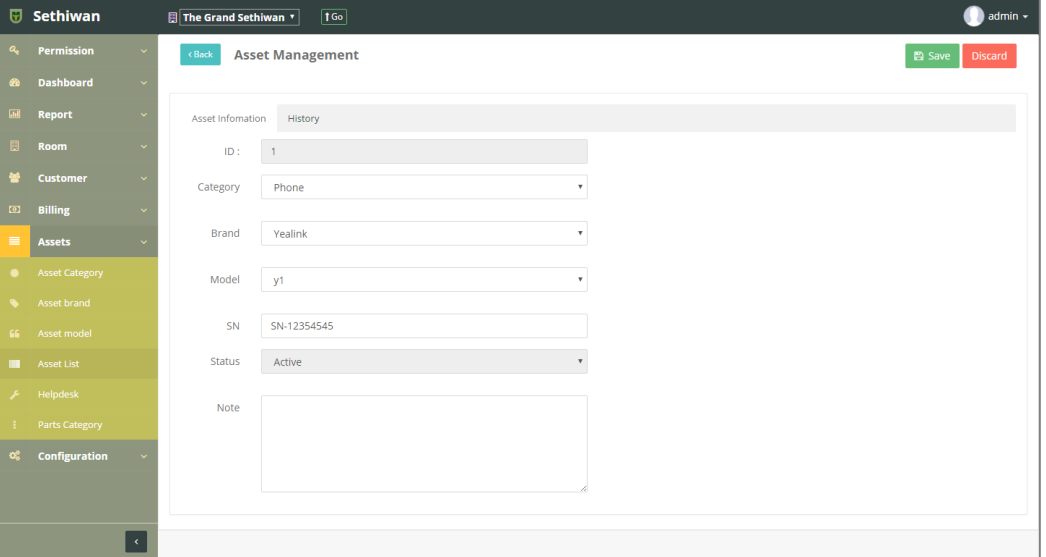

- 6) คลิกปุ่ม <sup>(อ save)</sup> เพื่อบันทึกรายการ หรือคลิกปุ่ม <sup>(Discard</sup>) เพื่อยกเลิกการทำรายการ ี<br>สามารถตรวจสอบประวัติการเปลี่ยนแปลง ซ่อมบำรุง และอื่นๆ ของทรัพย์สิน ได้ที่ Tab : History
- 7) คลิกปุ่ม <sup>(รBack</sup>) เพื่อย้อนกลับไปยังหน้า Asset Management List

#### 8.4.3. Delete : การลบข้อมูลทรัพย์สิน

- 1) ลงชื่อเข้าใช้งานระบบ
- 2) เลือกเมนู Asset > Asset List
- 3) ค้นหาข้อมูลที่ต้องการ ตามฟิลด์ที่กำหนด ดังนี้

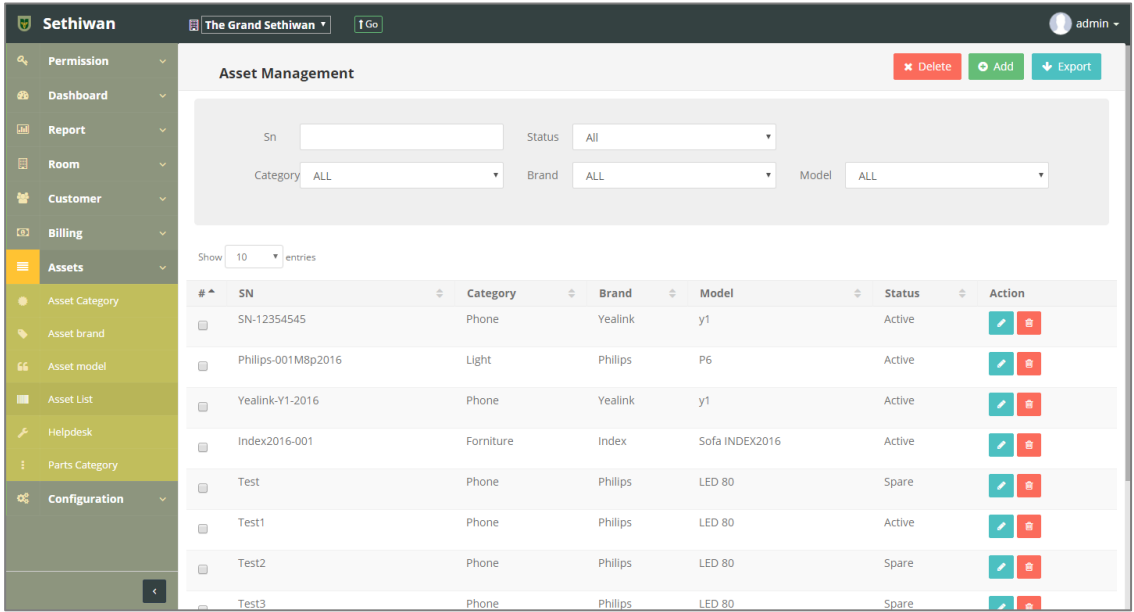

- a. SN : หมายเลขซีเรียลของทรัพย์สิน
- b. Status : สถานะรายการของทรัพย์สิน
- c. Category : หมวดหมู่ของทรัพย์สิน
- d. Brand : ยี่ห้อของทรัพย์สิน
- e. Model: รุ่นของทรัพย์สิน
- 4) เลือกข้อมูลจากตารางแสดงผล เพื่อลบข้อมูล
	- a. คลิก Icon ที่ ที่ Column Action กรณีที่ต้องการลบครั้งละ 1 รายการ
	- b. เลือก © รายการ แล้วคลิกปุ่ม Ex Delete ครณีต้องการลบครั้งละมากกว่า 1 รายการ
- 5) ยืนยันการลบข้อมูล โดยคลิกปุ่ม <mark>ok </mark>หรือคลิกปุ่ม <sup>cancel</sup> เพื่อยกเลิกการทำรายการ

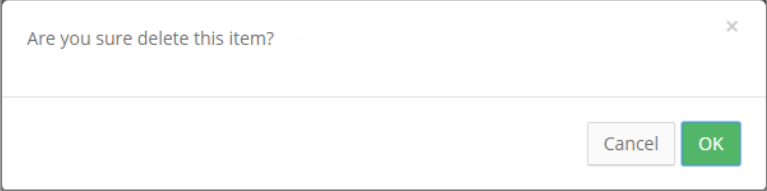

# 8.4.4. Export : การส่งออกข้อมูลทรัพย์สิน

- 1) ลงชื่อเข้าใช้งานระบบ
- 2) เลือกเมนู Asset > Asset List
- 3) คลิกปุ่ม เพื่อดาวน์โหลดเอกสาร

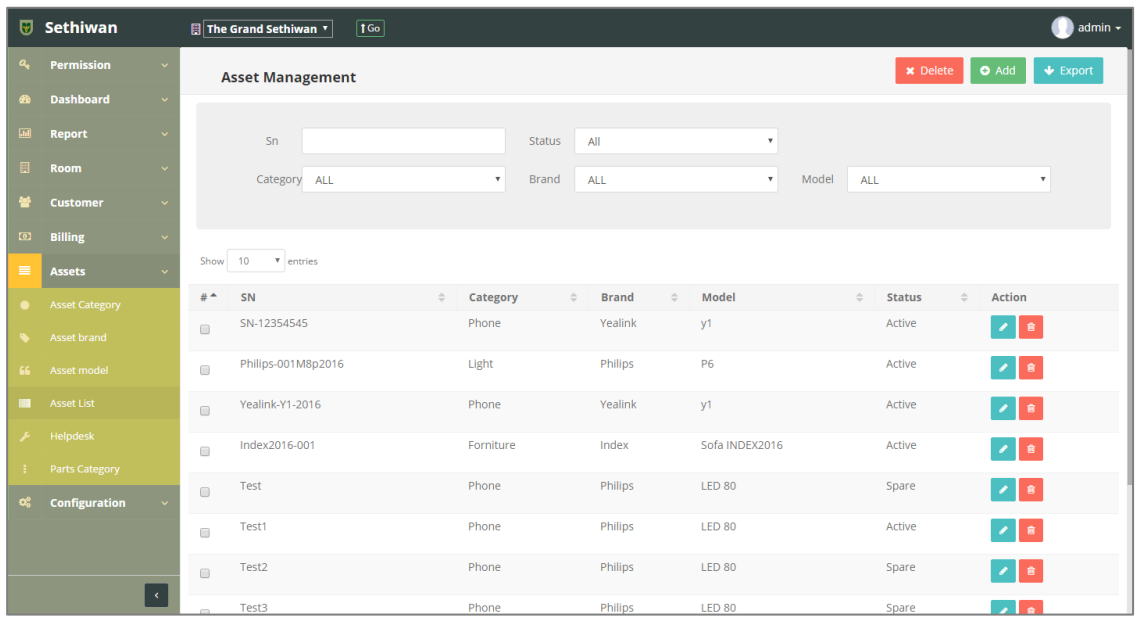

4) ไฟล์เอกสารจะอยู่ในรูปแบบของ Excel File

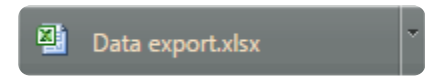

#### 8.5. Helpdesk

่ สำหรับบริหารจัดการ เพิ่ม/ลบ/แก้ไข/ค้นหา และออกรายงาน ข้อมูลค่าเสื่อมและค่าซ่อมบำรุงใน ระบบทั้งหมด มีรายละเอียดดังต่อไปนี้

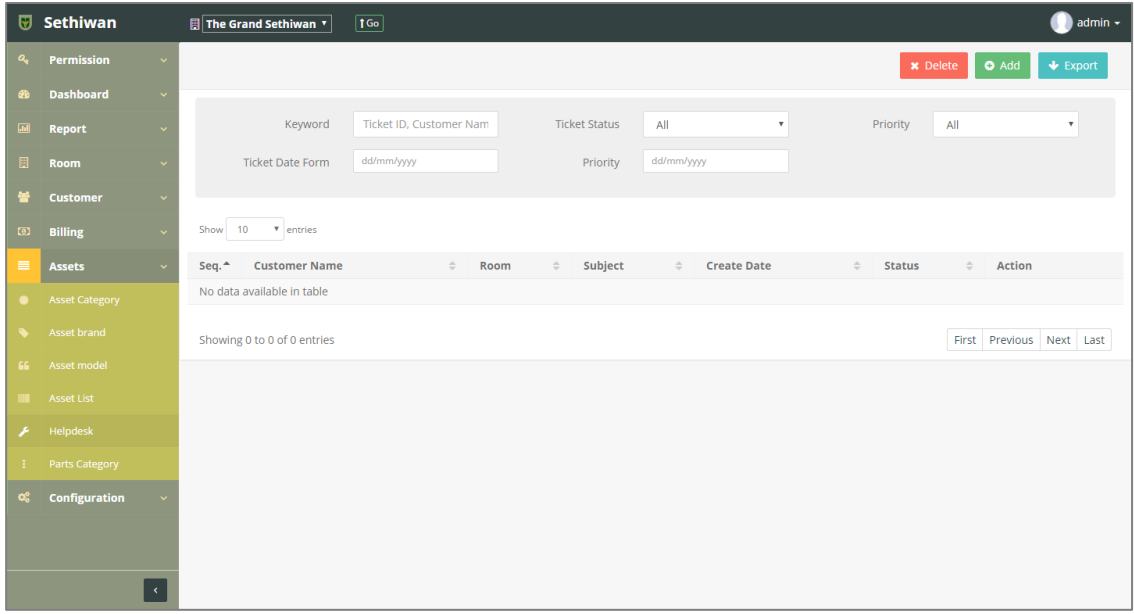

## 8.5.1. Add : การเพิ่มข้อมูลค่าเสื่อมและค่าซ่อมบำรุง

- 1) ลงชื่อเข้าใช้งานระบบ
- 2) เลือกเมนู Asset > Helpdesk
- 3) คลิกปุ่ม Add ที่หน้าจอ Ticket Information
- 4) กรอกข้อมูลตามฟิลด์ที่กำหนด ดังนี้

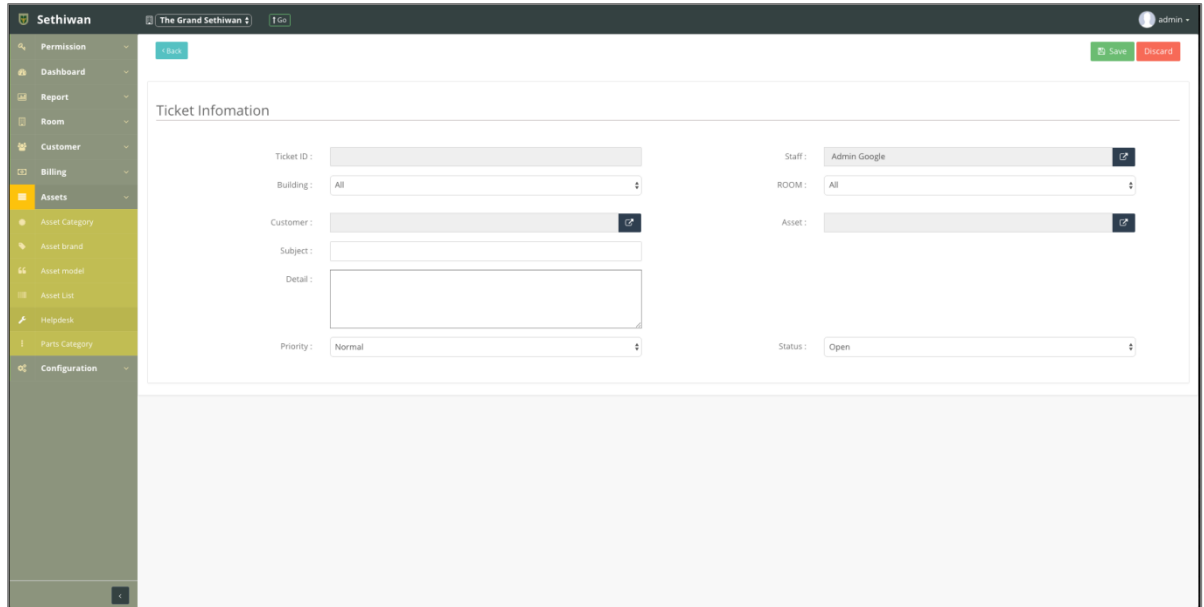

- a. Ticket ID : ระบบรันเลขอัตโนมัติ
- b. Staff : แสดงอัตโนมัติจากการ Login
- c. Building : อาคาร
- d. Room : ห้องพัก
- e. Customer : ผู้เช่า
- f. Asset : ทรัพย์สิน
- g. Subject : ชื่อเรื่องการแจ้งซ่อมบำรุง
- h. Detail : รายละเอียดการแจ้งซ่อมบำรุง
- i. Priority : ระดับความสำคัญ
- j. Status : สถานะรายการ
- 5) คลิกปุ่ม <sup>ค</sup>ือ <sup>save</sup> เพื่อบันทึกรายการ หรือคลิกปุ่ม <sup>Discard</sup> เพื่อยกเลิกการทำรายการ
- 6) คลิกปุ่ม เพื่อย้อนกลับไปยังหน้า Helpdesk List

## 8.5.2. Edit : การแก้ไขข้อมูลค่าเสื่อมและค่าซ่อมบำรุง

- 1) ลงชื่อเข้าใช้งานระบบ
- 2) เลือกเมนู Asset > Helpdesk
- 3) ค้นหาข้อมูลที่ต้องการ ตามฟิลด์ที่กำหนด ดังนี้

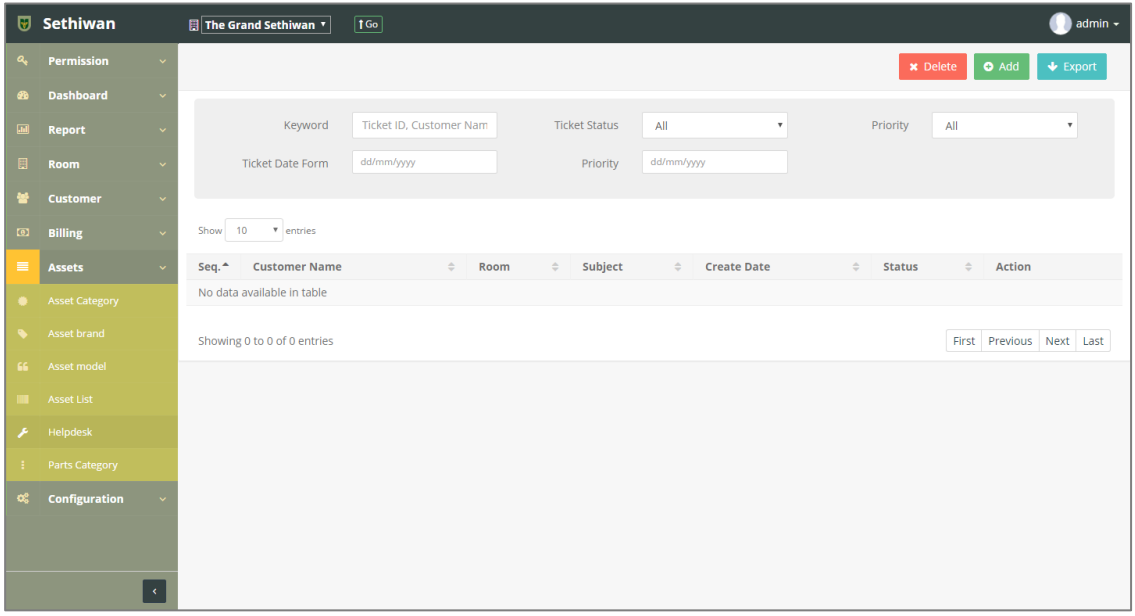

- a. Keyword : ระบุข้อมูลที่ต้องการค้นหา ได้แก่
	- i. Ticket ID : หมายเลขใบแจ้งซ่อมบำรุง
	- ii. Customer Name : ชื่อ นามสกุลผู้เช่า
	- iii. Owner Name : ชื่อผู้รับผิดชอบ
- b. Ticket Status : สถานะรายการ
- c. Priority Status : ระดับความสำคัญ
- d. Ticket Date Form : วันที่แจ้งซ่อม
- 4) เลือกข้อมูลจากตารางแสดงผล แล้วคลิก Icon **ที่** ที่ Column Action
- 5) แก้ไขข้อมูลตามฟิลด์ที่กำหนด

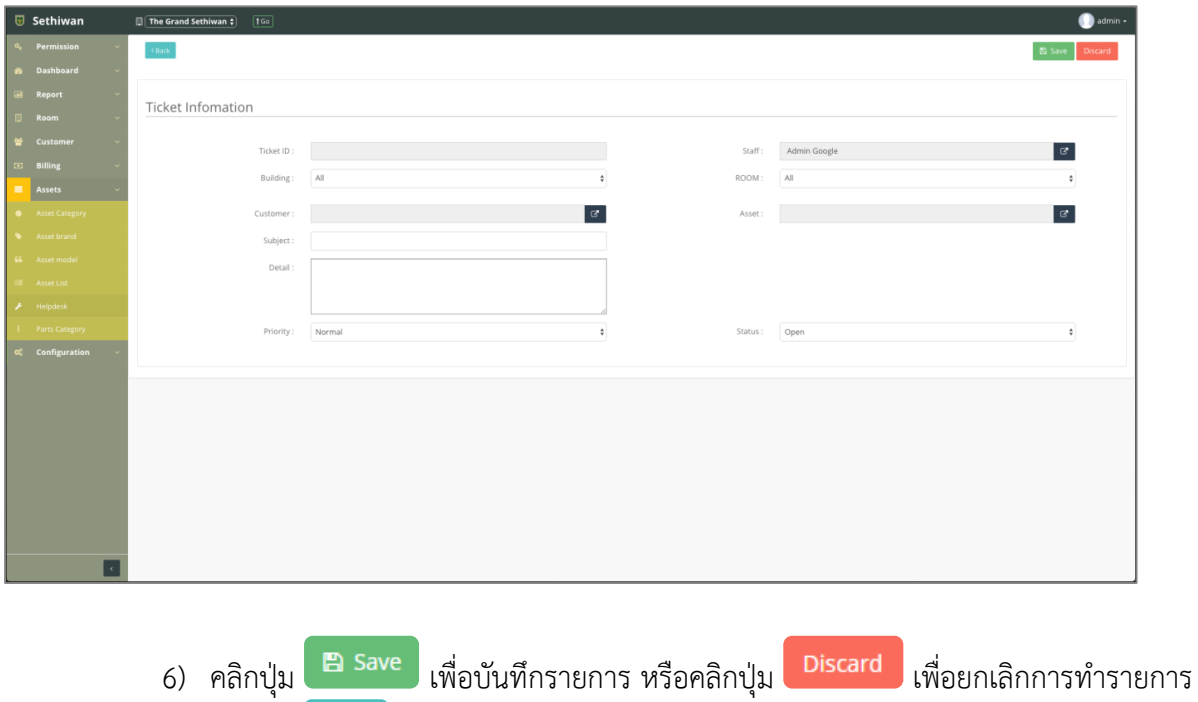

7) คลิกปุ่ม <sup>(Back</sup>) เพื่อย้อนกลับไปยังหน้า Helpdesk List

## 8.5.3. Delete : การลบข้อมูลค่าเสื่อมและค่าซ่อมบำรุง

- 1) ลงชื่อเข้าใช้งานระบบ
- 2) เลือกเมนู Asset > Helpdesk
- 3) ค้นหาข้อมูลที่ต้องการ ตามฟิลด์ที่กำหนด ดังนี้

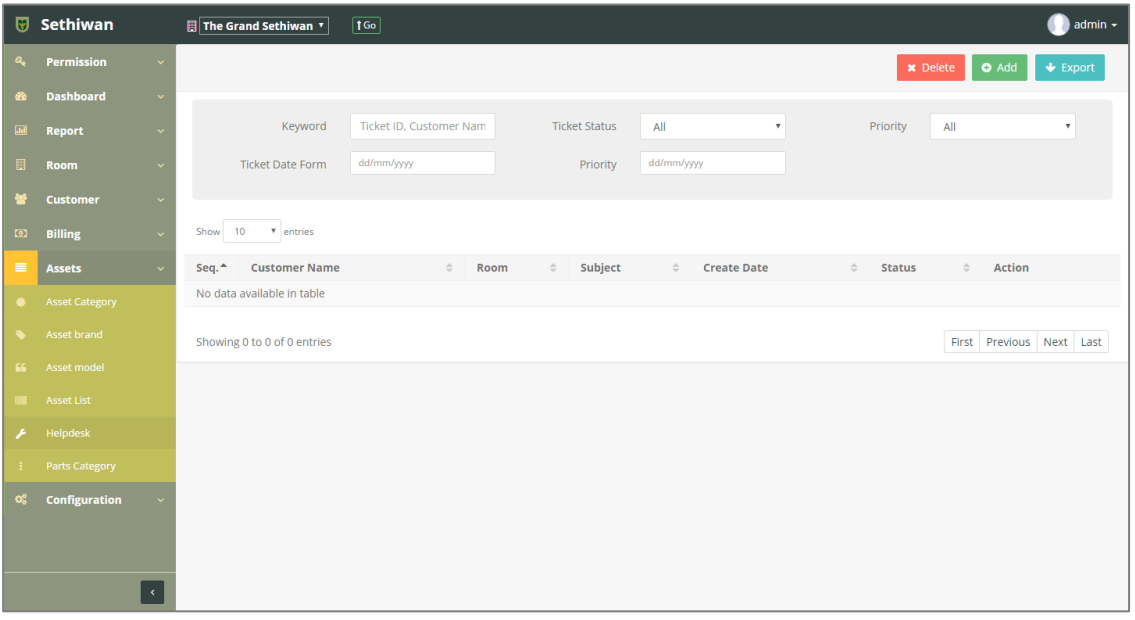

- a. Keyword : ระบุข้อมูลที่ต้องการค้นหา ได้แก่
	- i. Ticket ID : หมายเลขใบแจ้งซ่อมบำรุง
	- ii. Customer Name : ชื่อ นามสกุลผู้เช่า
	- iii. Owner Name : ชื่อผู้รับผิดชอบ
- b. Ticket Status : สถานะรายการ
- c. Priority Status : ระดับความสำคัญ
- d. Ticket Date Form : วันที่แจ้งซ่อม
- 4) เลือกข้อมูลจากตารางแสดงผล เพื่อลบข้อมูล
	- a. คลิก Icon <mark>มา</mark> ที่ Column Action กรณีที่ต้องการลบครั้งละ 1 รายการ
	- b. เลือก © รายการ แล้วคลิกปุ่ม <mark>× <sup>Delete</sup> กรณีต้องการลบครั้งละมากกว่า 1</mark> รายการ
- 5) ยืนยันการลบข้อมูล โดยคลิกปุ่ม <sup>OK</sup> หรือคลิกปุ่ม <sup>Cancel</sup> เพื่อยกเลิกการทำรายการ

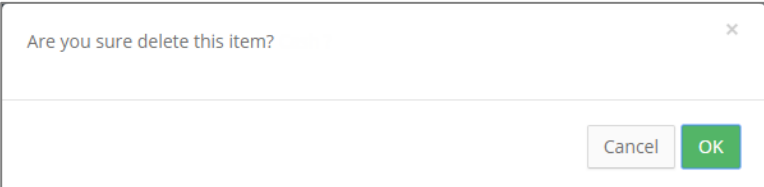

- 8.5.4. Export : การส่งออกข้อมูลค่าเสื่อมและค่าซ่อมบำรุง
	- 1) ลงชื่อเข้าใช้งานระบบ
	- 2) เลือกเมนู Asset > Helpdesk
	- 3) คลิกปุ่ม เพื่อดาวน์โหลดเอกสาร

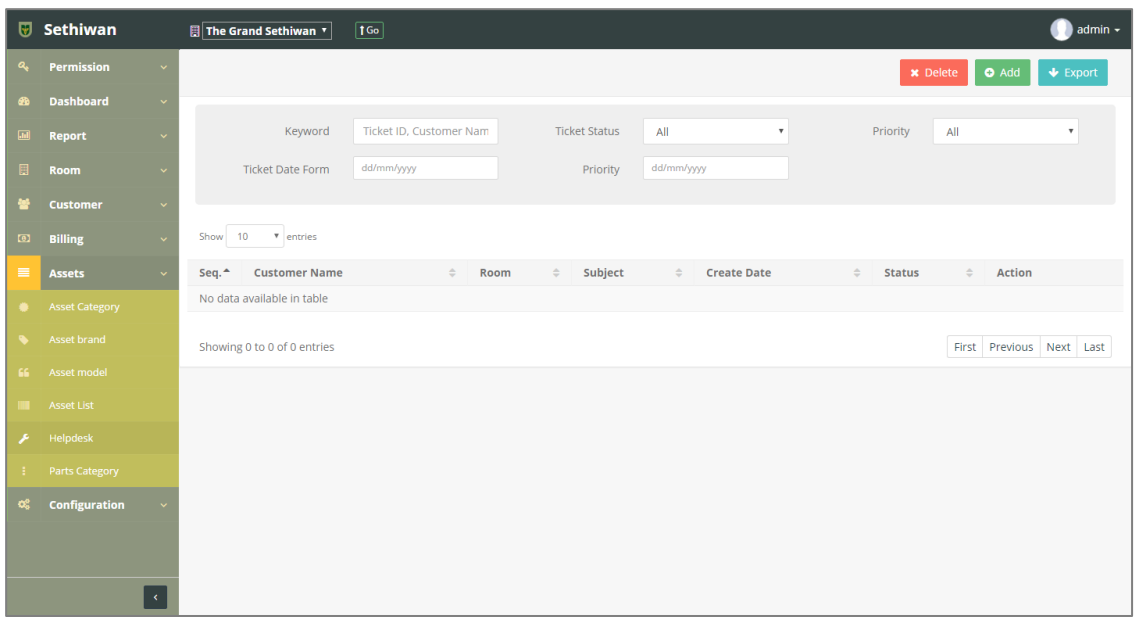

4) ไฟล์เอกสารจะอยู่ในรูปแบบของ Excel File

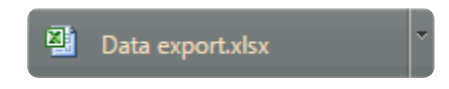

#### 8.6. Part Category

ส าหรับบริหารจัดการ เพิ่ม/ลบ/แก้ไข/ค้นหา และออกรายงาน ข้อมูลหมวดหมู่ของอะไหล่ในการแจ้ง ซ่อมบำรุงในระบบทั้งหมด มีรายละเอียดดังต่อไปนี้

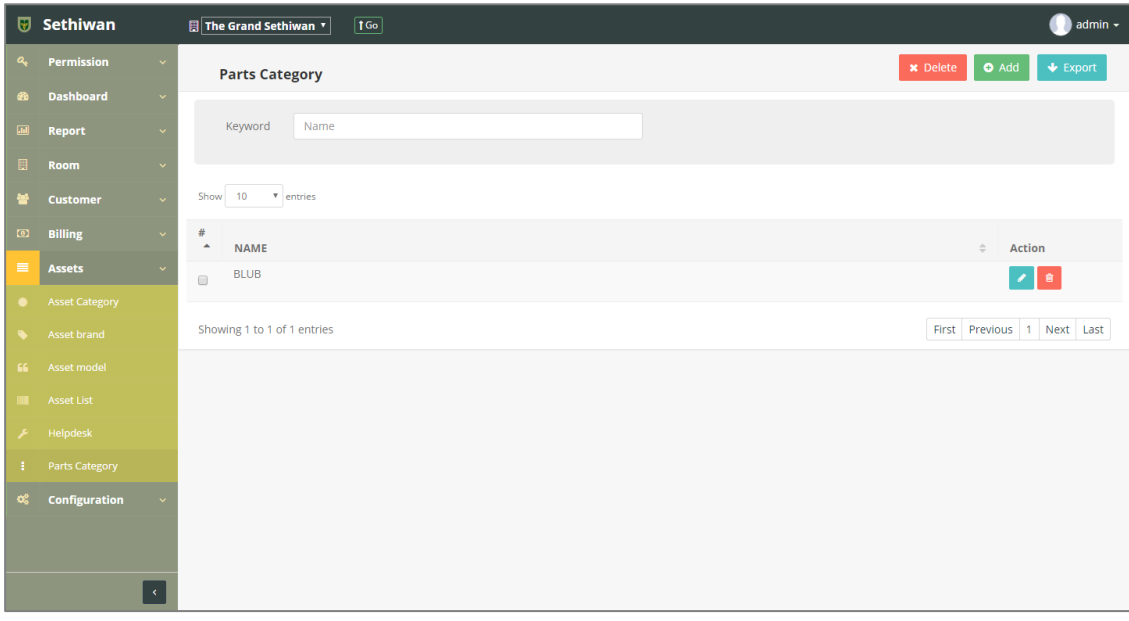

## 8.6.1. Add : การเพิ่มข้อมูลหมวดหมู่ของอะไหล่

- 1) ลงชื่อเข้าใช้งานระบบ
- 2) เลือกเมนู Asset > Part Category
- 3) คลิกปุ่ม Add ที่หน้าจอ Part Category
- 4) กรอกข้อมูลตามฟิลด์ที่กำหนด ดังนี้

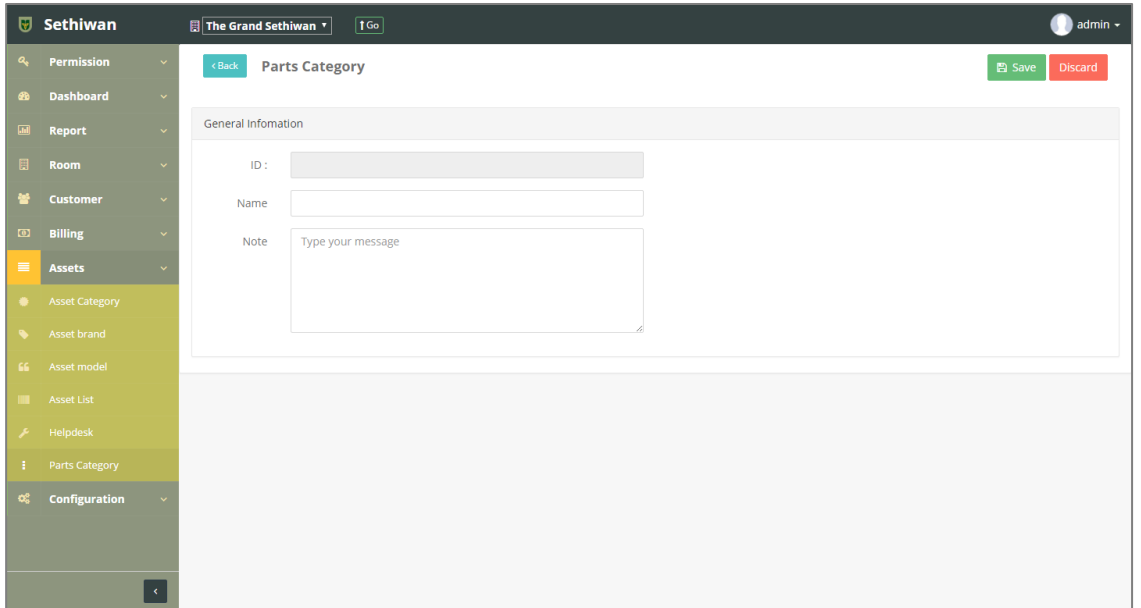

- a. ID : ระบบรันเลขอัตโนมัติ
- b. Name : ชื่อหมวดหมู่ของอะไหล่
- c. Note : บันทึกเพิ่มเติม (ถ้ามี)
- 5) คลิกปุ่ม <sup>คารลve</sup> เพื่อบันทึกรายการ หรือคลิกปุ่ม <sup>Discard</sup> เพื่อยกเลิกการทำรายการ
- 6) คลิกปุ่ม เพื่อย้อนกลับไปยังหน้า Part Category List

# 8.6.2. Edit : การแก้ไขข้อมูลหมวดหมู่ของอะไหล่

- 1) ลงชื่อเข้าใช้งานระบบ
- 2) เลือกเมนู Asset > Part Category
- 3) ค้นหาข้อมูลที่ต้องการ ตามฟิลด์ที่กำหนด ดังนี้

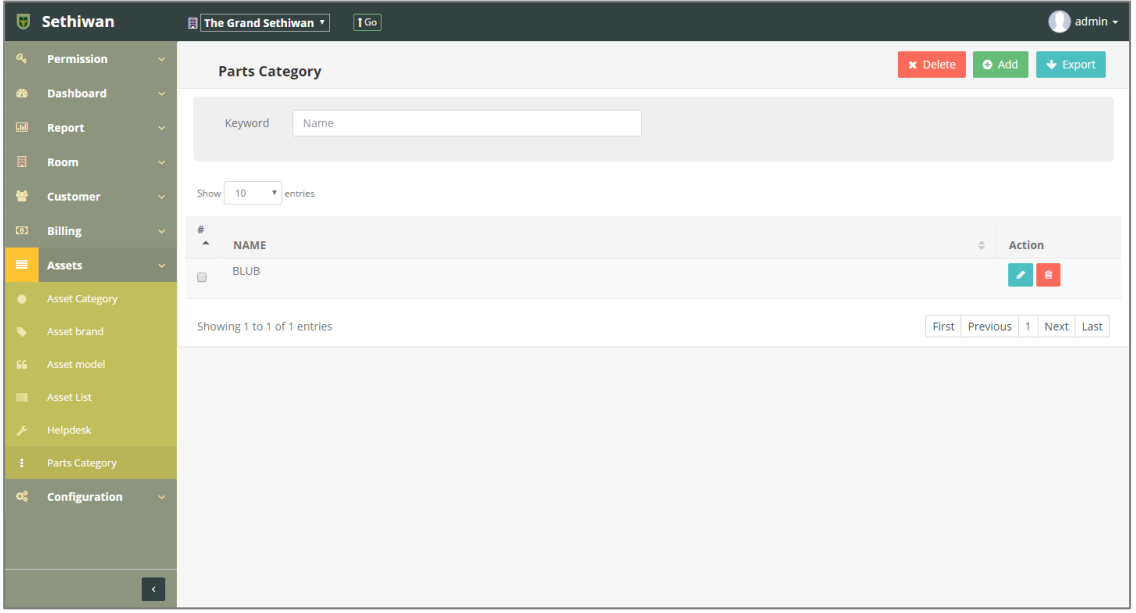

- a. Keyword : ระบุข้อมูลที่ต้องการค้นหา ได้แก่ i. Name : ชื่อหมวดหมู่ของอะไหล่
- 4) เลือกข้อมูลจากตารางแสดงผล แล้วคลิก Icon **ที่ ท**ี่ Column Action
- 5) แก้ไขข้อมู<sup>่</sup>ลตามฟิลด์ที่กำหนด

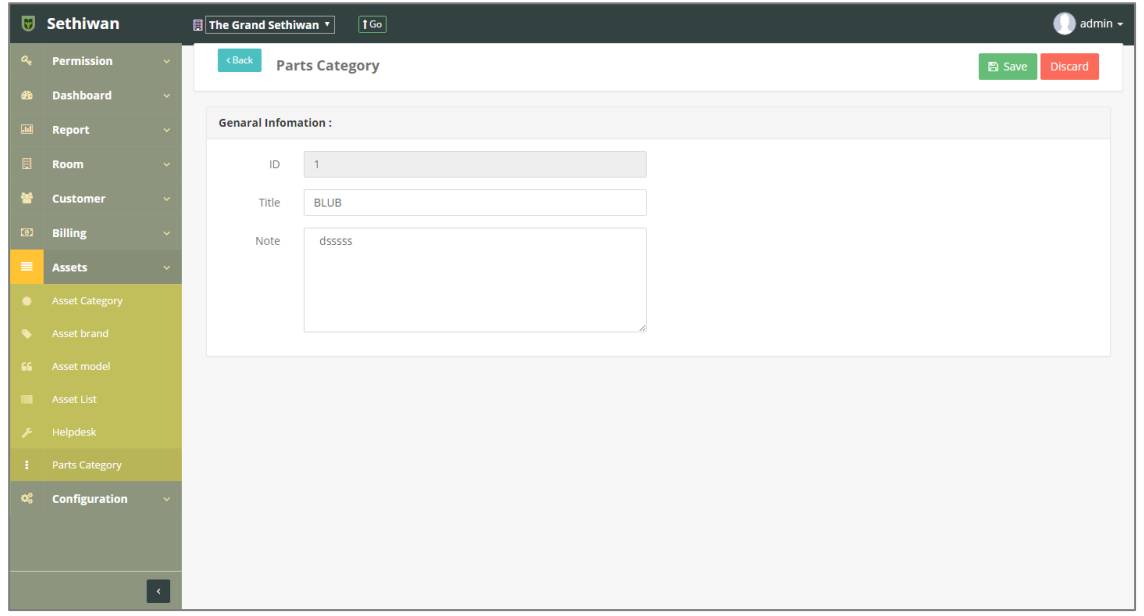

- ี 6) คลิกปุ่ม <sup>คลิ Save </sup> เพื่อบันทึกรายการ หรือคลิกปุ่ม <sup>Discard</sup> เพื่อยกเลิกการทำรายการ
- 7) คลิกปุ่ม <sup>(Back</sup> เพื่อย้อนกลับไปยังหน้า Part Category List

#### 8.6.3. Delete : การลบข้อมูลหมวดหมู่ของอะไหล่

- 1) ลงชื่อเข้าใช้งานระบบ
- 2) เลือกเมนู Asset > Part Category
- 3) ค้นหาข้อมูลที่ต้องการ ตามฟิลด์ที่กำหนด ดังนี้

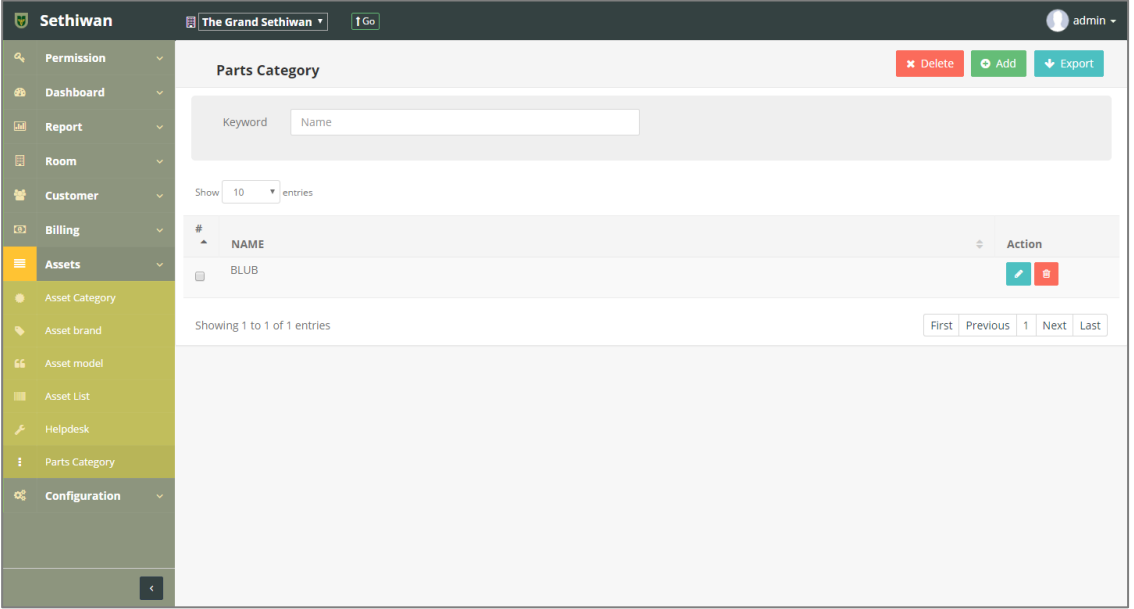

- a. Keyword : ระบุข้อมูลที่ต้องการค้นหา ได้แก่
	- i. Name : ชื่อหมวดหมู่ของอะไหล่
- 4) เลือกข้อมูลจากตารางแสดงผล เพื่อลบข้อมูล
	- a. คลิก Icon <mark>นั</mark>บ ที่ Column Action กรณีที่ต้องการลบครั้งละ 1 รายการ
	- b. เลือก © รายการ แล้วคลิกปุ่ม Ex Delete กรณีต้องการลบครั้งละมากกว่า 1 รายการ
- 5) ยืนยันการลบข้อมูล โดยคลิกปุ่ม <sup>OK</sup> หรือคลิกปุ่ม <sup>Cancel</sup> เพื่อยกเลิกการทำรายการ

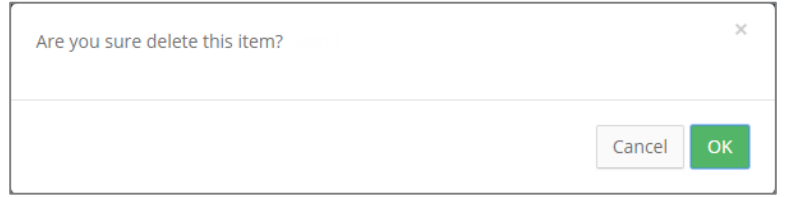

- 8.6.4. Export : การส่งออกข้อมูลหมวดหมู่ของอะไหล่
	- 1) ลงชื่อเข้าใช้งานระบบ
	- 2) เลือกเมนู Asset > Part Category
	- 3) คลิกปุ่ม เพื่อดาวน์โหลดเอกสาร

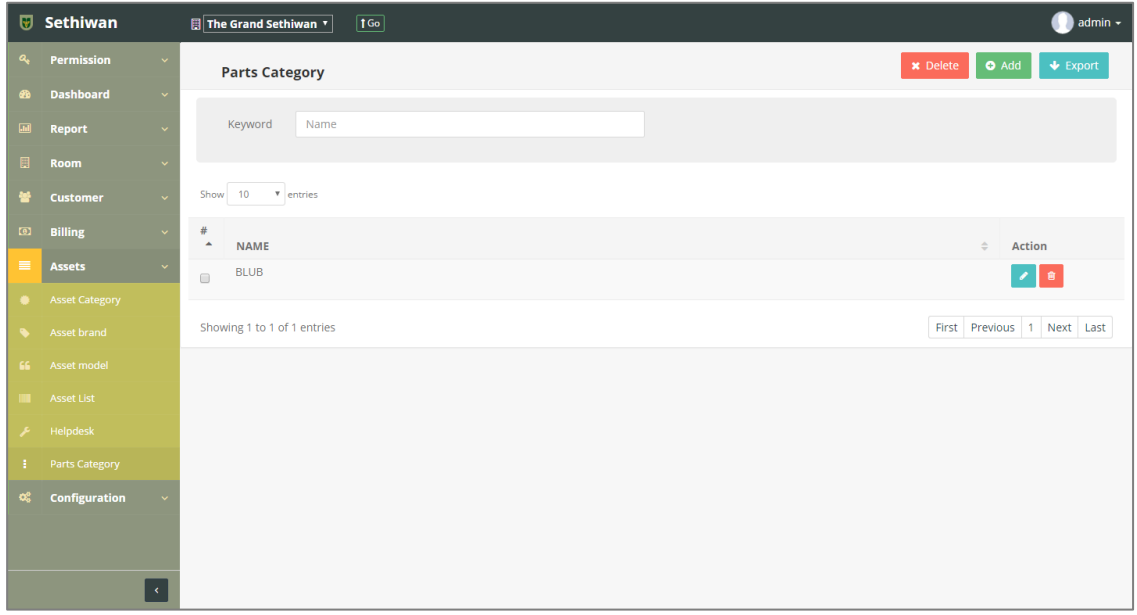

4) ไฟล์เอกสารจะอยู่ในรูปแบบของ Excel File

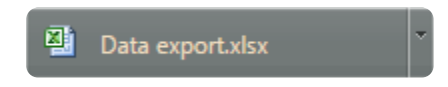

# **9. Configuration**

#### 9.1. Site List

ส าหรับบริหารจัดการ เพิ่ม/ลบ/แก้ไข และค้นหา ข้อมูลสถานที่ปฏิบัติงานในระบบทั้งหมด มี รายละเอียดดังต่อไปนี้

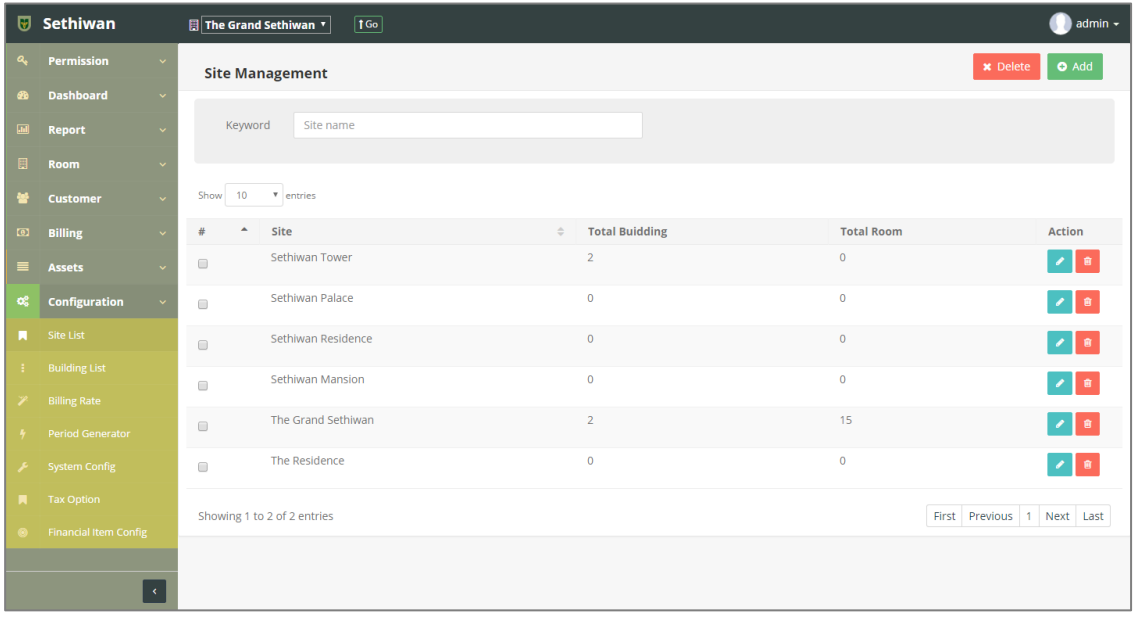

## 9.1.1. Add : การเพิ่มข้อมูลสถานที่ปฏิบัติงาน

- 1) ลงชื่อเข้าใช้งานระบบ
- 2) เลือกเมนู Configuration > Site List
- 3) คลิกปุ่ม Add ที่หน้าจอ Site Management
- 4) กรอกข้อมูลตามฟิลด์ที่กำหนด ดังนี้

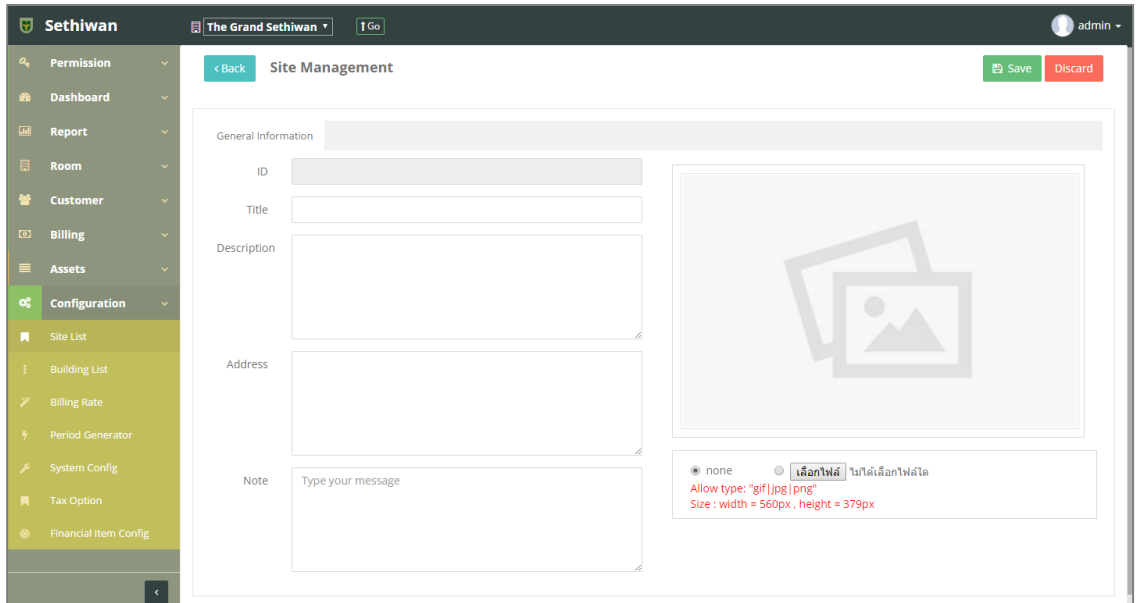

- a. ID : ระบบรันเลขอัตโนมัติ
- b. Title : ชื่อสถานที่ปฏิบัติงาน
- c. Description : รายละเอียด
- d. Address : ที่อยู่
- e. Note : บันทึกเพิ่มเติม (ถ้ามี)
- f. Photo : รูปภาพ
- 5) คลิกปุ่ม <sup>ควรave</sup> เพื่อบันทึกรายการ หรือคลิกปุ่ม <sup>Discard</sup> เพื่อยกเลิกการทำรายการ
- 6) คลิกปุ่ม เพื่อย้อนกลับไปยังหน้า Site Management List

# 9.1.2. Edit : การแก้ไขข้อมูลสถานที่ปฏิบัติงาน

- 1) ลงชื่อเข้าใช้งานระบบ
- 2) เลือกเมนู Configuration > Site List
- 3) ค้นหาข้อมูลที่ต้องการ ตามฟิลด์ที่กำหนด ดังนี้

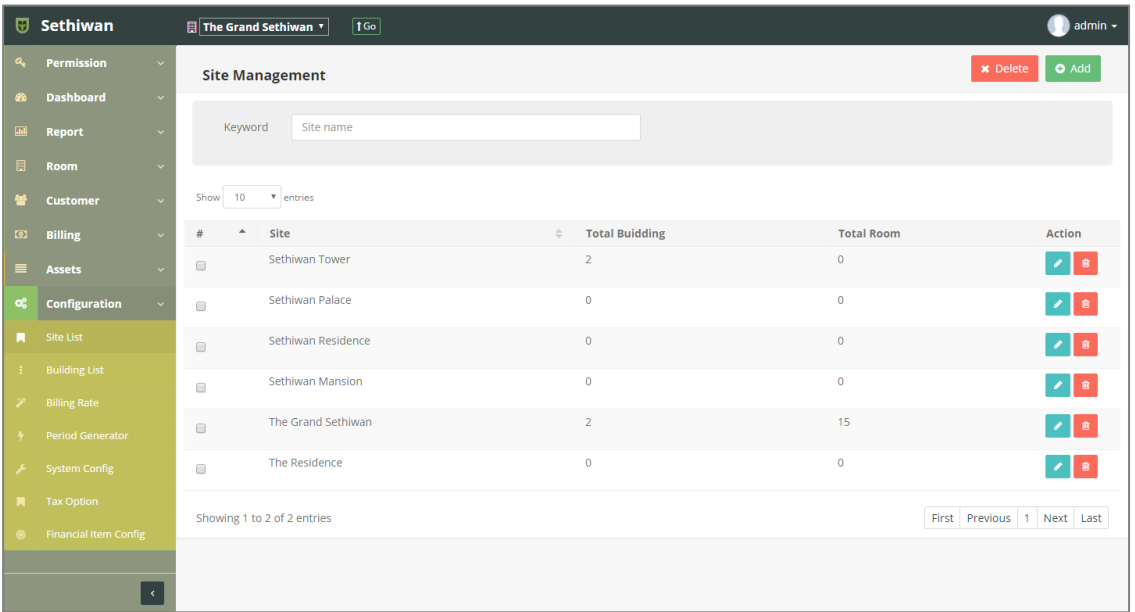

- a. Keyword : ระบุข้อมูลที่ต้องการค้นหา ได้แก่
	- i. Site Name : ชื่อสถานที่ปฏิบัติงาน
- 4) เลือกข้อมูลจากตารางแสดงผล แล้วคลิก Icon ซึ่ง di Column Action
- 5) แก้ไขข้อมู<sup>่</sup>ลตามฟิลด์ที่กำหนด

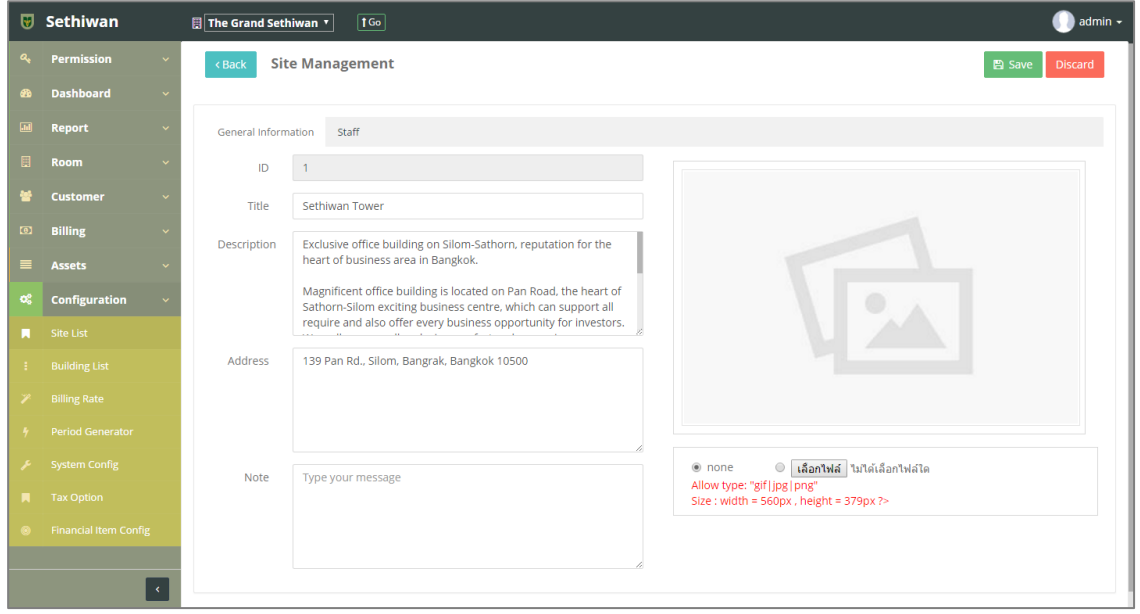

- 6) คลิกปุ่ม เ<sup>พื่อ</sup>บันที่กรายการ หรือคลิกปุ่ม <mark>เ<sup>มรcard</sup> เพื่</mark>อยกเลิกการทำรายการ สามารถจัดการสิทธิ์สำหรับผู้ดูแลสถานที่ปฏิบัติงาน (Site) ได้ที่ Tab : Staff
- 7) คลิกปุ่ม เพื่อย้อนกลับไปยังหน้า Site Management List

## 9.1.3. Delete : การลบข้อมูลสถานที่ปฏิบัติงาน

- 1) ลงชื่อเข้าใช้งานระบบ
- 2) เลือกเมนู Configuration > Site List
- 3) ค้นหาข้อมูลที่ต้องการ ตามฟิลด์ที่กำหนด ดังนี้

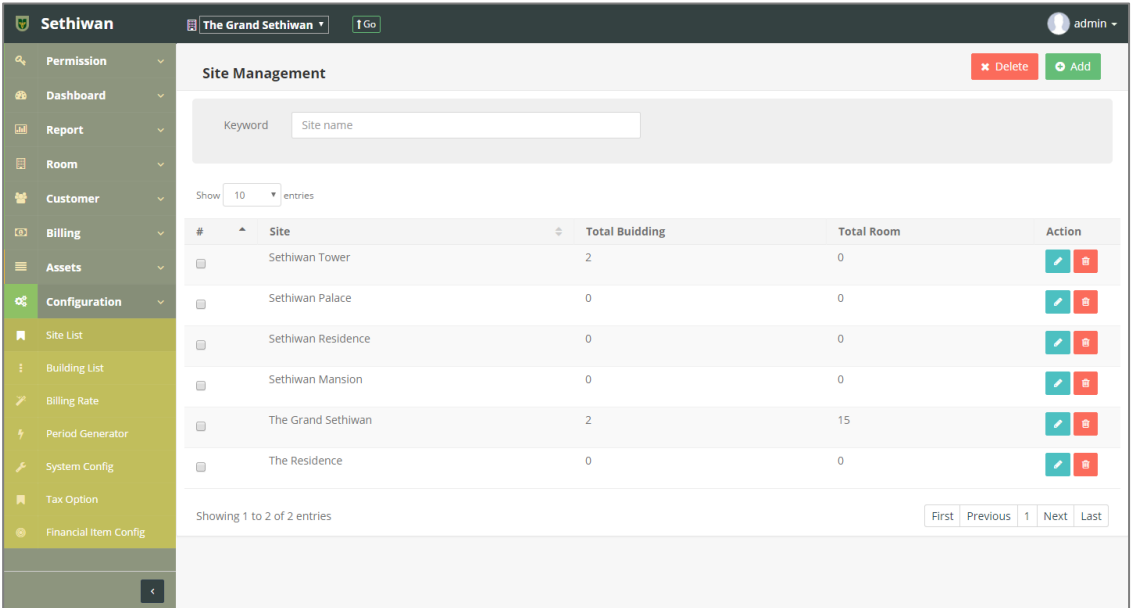

- a. Keyword : ระบุข้อมูลที่ต้องการค้นหา ได้แก่
	- i. Site Name : ชื่อสถานที่ปฏิบัติงาน
- 4) เลือกข้อมูลจากตารางแสดงผล เพื่อลบข้อมูล
	- a. คลิก Icon <mark>นั</mark>้น ที่ Column Action กรณีที่ต้องการลบครั้งละ 1 รายการ
	- b. เลือก © รายการ แล้วคลิกปุ่ม Ex Delete กรณีต้องการลบครั้งละมากกว่า 1 รายการ
- 5) ยืนยันการลบข้อมูล โดยคลิกปุ่ม <sup>ok</sup> หรือคลิกปุ่ม <sup>cancel</sup> เพื่อยกเลิกการทำรายการ

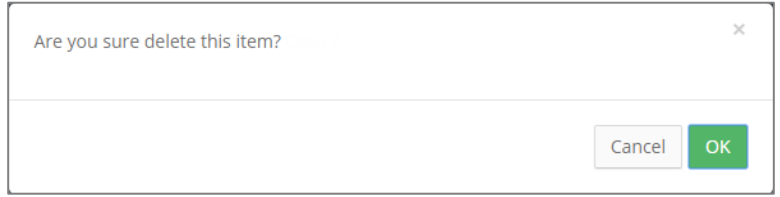

#### 9.2. Building List

ส าหรับบริหารจัดการ เพิ่ม/ลบ/แก้ไข และค้นหา ข้อมูลอาคารในระบบทั้งหมด มีรายละเอียด ดังต่อไปนี้

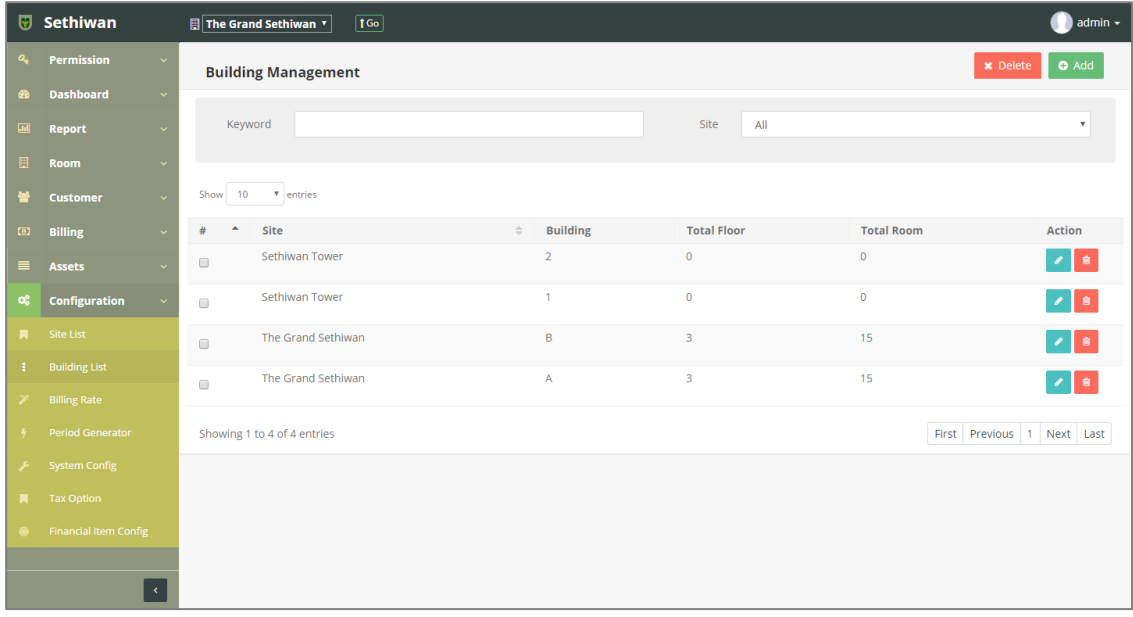

## 9.2.1. Add : การเพิ่มข้อมูลอาคาร

- 1) ลงชื่อเข้าใช้งานระบบ
- 2) เลือกเมนู Configuration > Building List
- 3) คลิกปุ่ม Add ที่หน้าจอ Building Management
- 4) กรอกข้อมูลตามฟิลด์ที่กำหนด ดังนี้

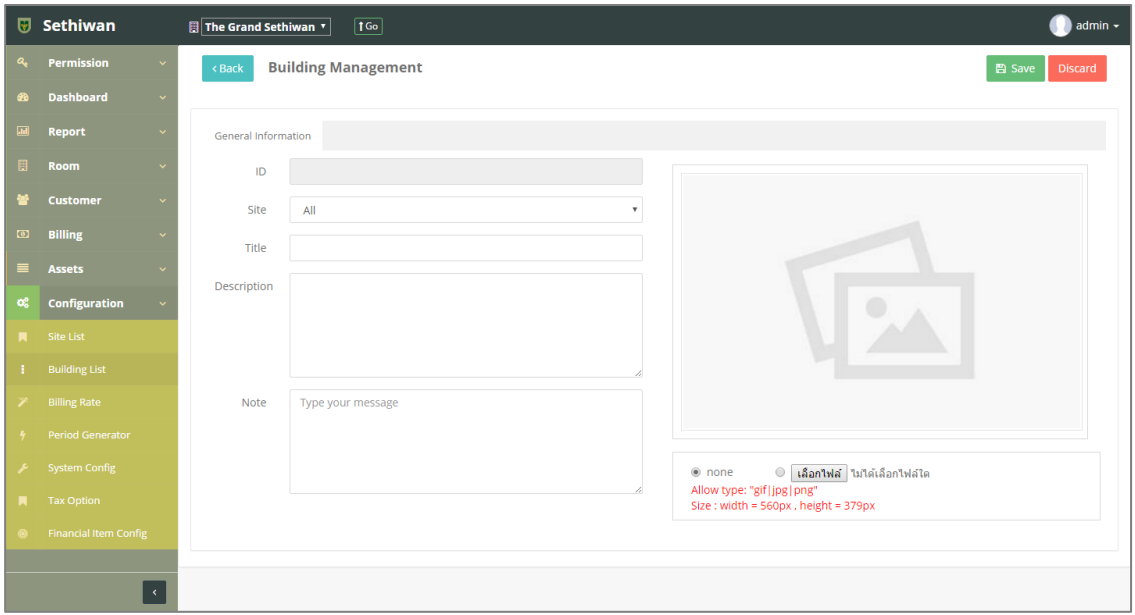

- a. ID : ระบบรันเลขอัตโนมัติ
- b. Site : สถานที่ปฏิบัติงาน
- c. Title : ชื่ออาคาร
- d. Description : รายละเอียดเพิ่มเติม (ถ้ามี)
- e. Note : บันทึกเพิ่มเติม (ถ้ามี)
- 5) คลิกปุ่ม <mark>เ<sup>พื่</sup>อบันทึกรายการ หรือคลิกปุ่ม <sup>Discard</sup> เพื่อยกเลิกการทำรายการ</mark>
- 6) คลิกปุ่ม เพื่อย้อนกลับไปยังหน้า Building Management List

# 9.2.2. Edit : การแก้ไขข้อมูลอาคาร

- 1) ลงชื่อเข้าใช้งานระบบ
- 2) เลือกเมนู Configuration > Building List
- 3) ค้นหาข้อมูลที่ต้องการ ตามฟิลด์ที่กำหนด ดังนี้

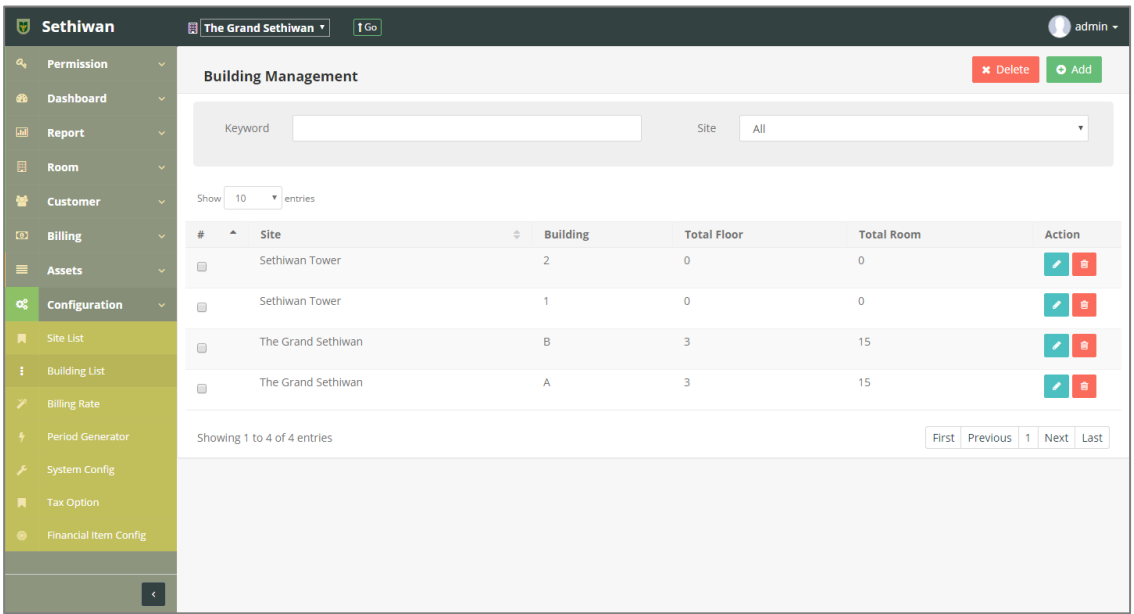

- a. Keyword : ระบุข้อมูลที่ต้องการค้นหา ได้แก่
	- i. Building Name : ชื่ออาคาร
- b. Site : เลือกสถานที่ปฏิบัติงานจาก Dropdown list
- 4) เลือกข้อมูลจากตารางแสดงผล แล้วคลิก Icon **ที่** Column Action
- 5) แก้ไขข้อมูลตามฟิลด์ที่กำหนด

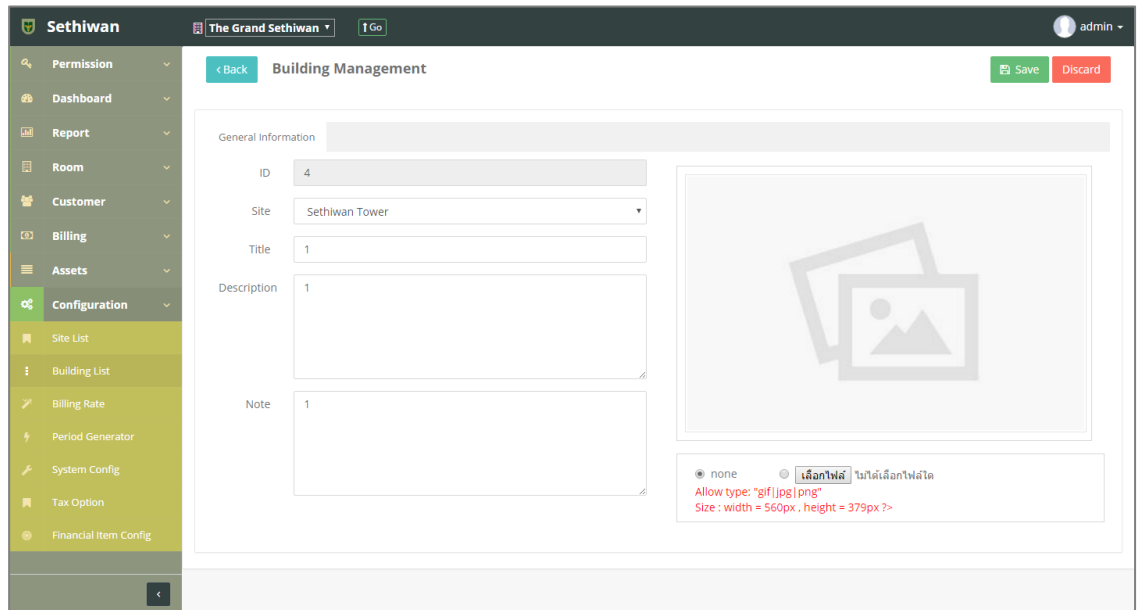
- 6) คลิกปุ่ม <mark>เ<sup>พื่</sup>อบันทึกรายการ หรือคลิกปุ่ม <sup>เมื</sup>่อยสน</mark>ิ เพื่อยกเลิกการทำรายการ
- 7) คลิกปุ่ม <sup>(Back</sup> เพื่อย้อนกลับไปยังหน้า Building Management List

#### 9.2.3. Delete : การลบข้อมูลอาคาร

- 1) ลงชื่อเข้าใช้งานระบบ
- 2) เลือกเมนู Configuration > Building List
- 3) ค้นหาข้อมูลที่ต้องการ ตามฟิลด์ที่กำหนด ดังนี้

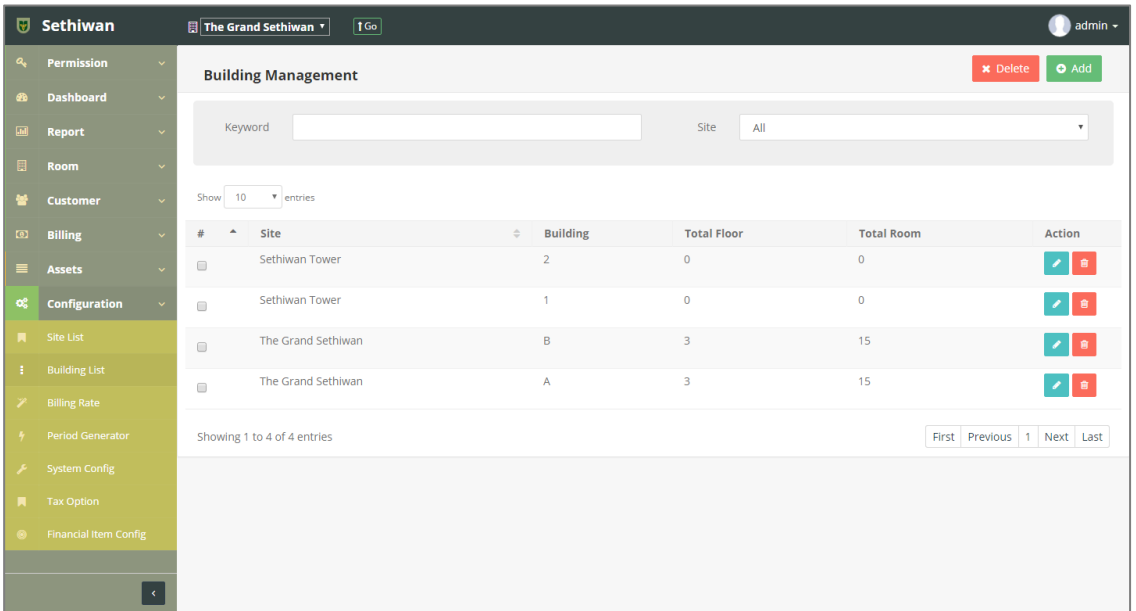

- a. Keyword : ระบุข้อมูลที่ต้องการค้นหา ได้แก่
	- i. Building Name : ชื่ออาคาร
- b. Site : สถานที่ปฏิบัติงาน
- 4) เลือกข้อมูลจากตารางแสดงผล เพื่อลบข้อมูล
	- a. คลิก Icon <mark>ขั</mark>้น ที่ Column Action กรณีที่ต้องการลบครั้งละ 1 รายการ
	- b. เลือก © รายการ แล้วคลิกปุ่ม <mark>× <sup>Delete</sup> กรณีต้องการลบครั้งละมากกว่า 1</mark> รายการ
- 5) ยืนยันการลบข้อมูล โดยคลิกปุ่ม OK หรือคลิกปุ่ม Cancel เพื่อยกเลิกการทำรายการ

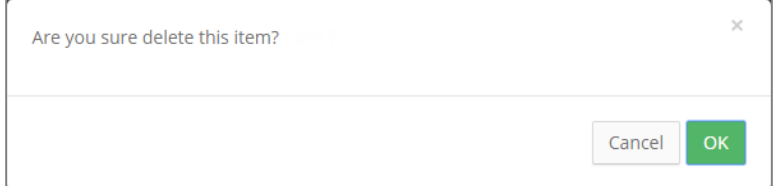

#### 9.3. Billing Rate

ส าหรับบริหารจัดการ เพิ่ม/ลบ/แก้ไข/ค้นหา และออกรายงาน ข้อมูลประเภทค่าบริการต่างๆ ผ่าน ระบบ มีรายละเอียดดังต่อไปนี้

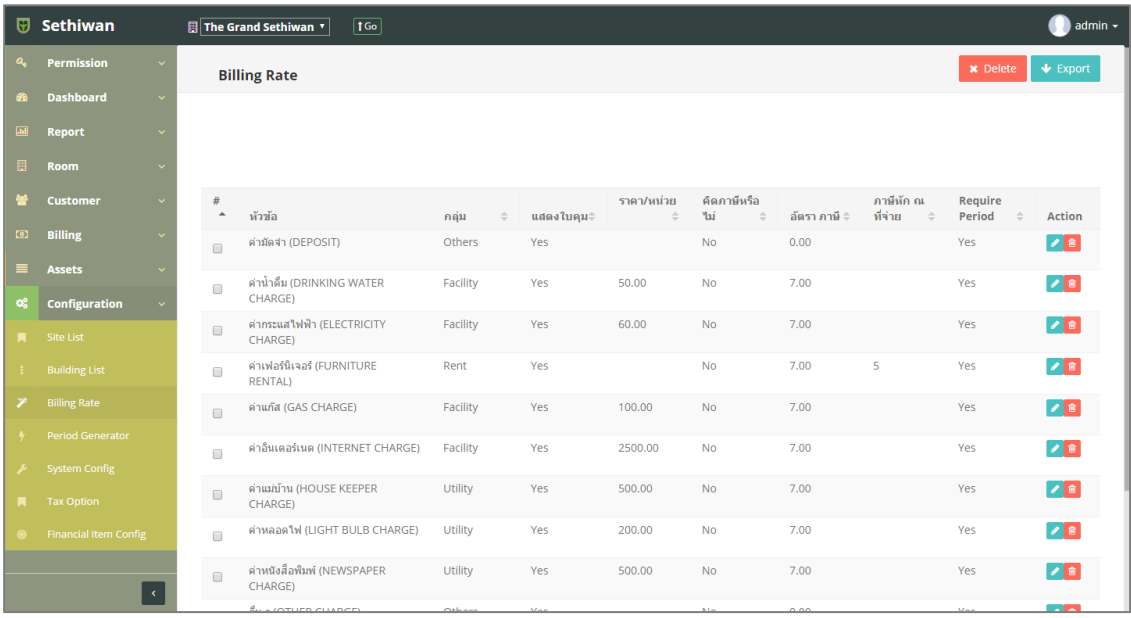

### 9.3.1. Add : การเพิ่มข้อมูลประเภทค่าบริการ

- 1) ลงชื่อเข้าใช้งานระบบ
- 2) เลือกเมนู Configuration > Building Rate
- 3) กรอกข้อมูลตามฟิลด์ที่กำหนด ด้านล่างตารางดังนี้

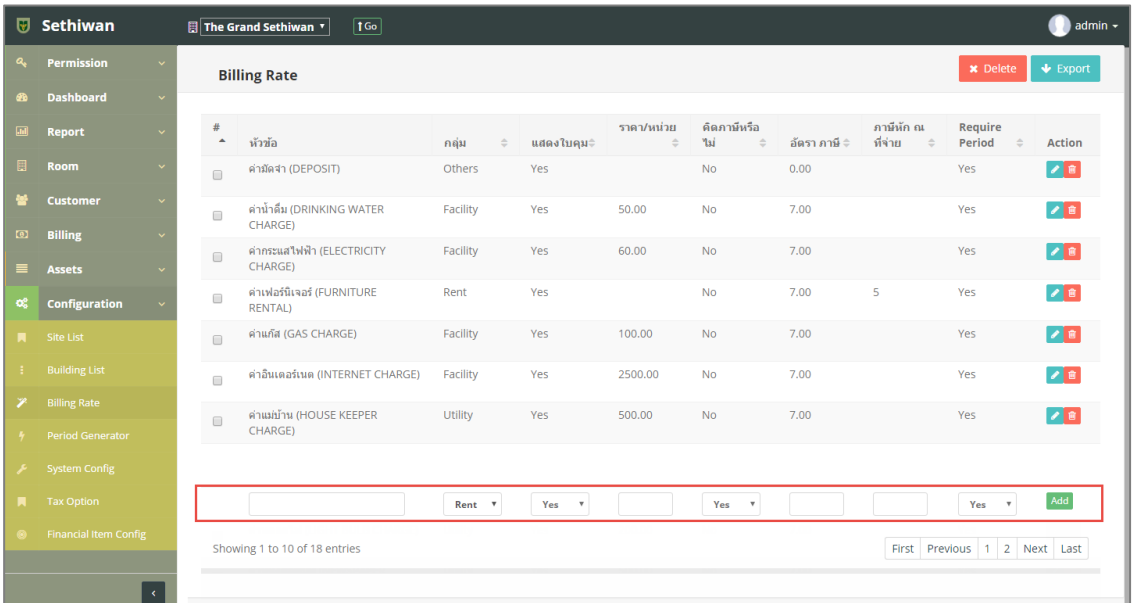

- a. Title : ชื่อประเภทค่าบริการ
- b. Group : กลุ่มค่าบริการ
- c. Status Bill : สถานะการแสดงใบคุม
- d. Price/Unit : ราคา/หน่วย
- e. Status Tax : สถานะการคิดภาษี
- f. Tax Total : อัตราภาษี
- g. Tax Chart : อัตราภาษีหัก ณ ที่จ่าย
- h. Require Period : สถานะการชำระเงิน
- 4) คลิกปุ่ม เพื่อเพิ่มรายการใหม่

### 9.3.2. Edit : การแก้ไขข้อมูลประเภทค่าบริการ

- 1) ลงชื่อเข้าใช้งานระบบ
- 2) เลือกเมนู Configuration > Building Rate
- 3) เลือกข้อมูลจากตารางแสดงผล แล้วคลิก Icon  $\overline{\mathfrak{p}}$  ที่ Column Action
- 4) แก้ไขข้อมูลตามฟิลด์ที่กำหนด ด้านล่างตาราง

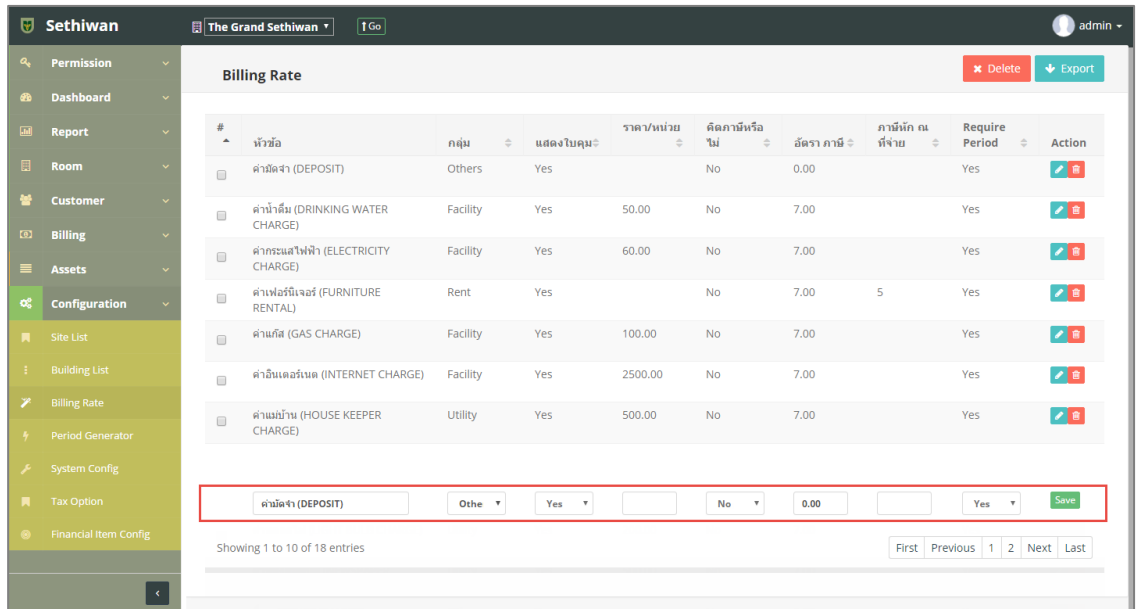

5) คลิกปุ่ม <mark><sup>Save</sup> เพื่อบันทึ</mark>กรายการ

### 9.3.3. Delete : การลบข้อมูลประเภทค่าบริการ

- 1) ลงชื่อเข้าใช้งานระบบ
- 2) เลือกเมนู Configuration > Building Rate
- 3) เลือกข้อมูลจากตารางแสดงผล แล้วคลิก Icon  $\blacksquare$  ที่ Column Action

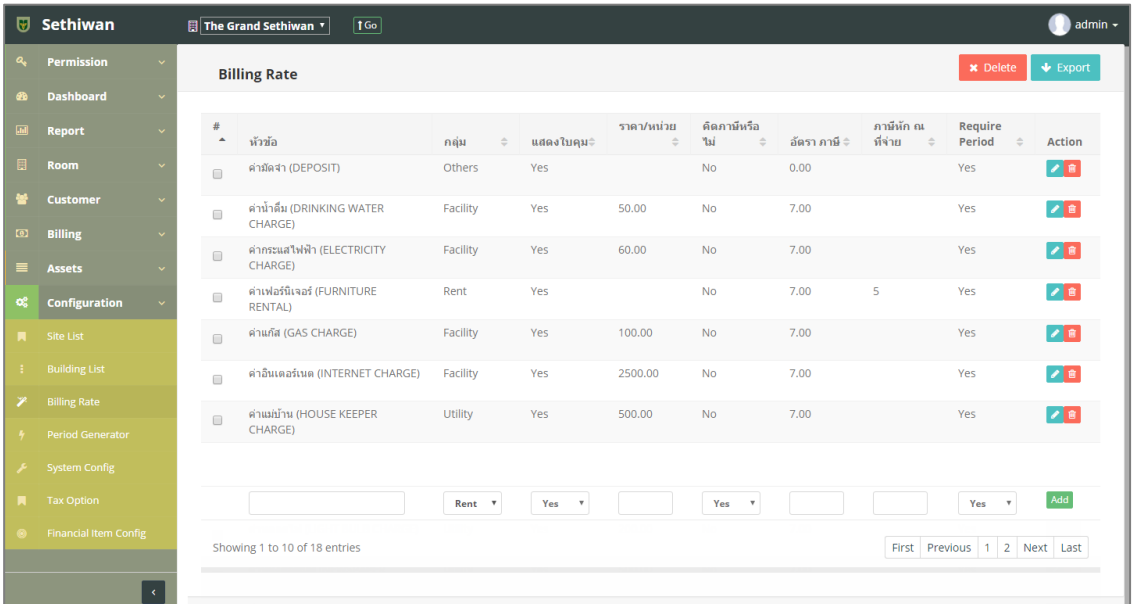

4) ยืนยันการลบข้อมูล โดยคลิกปุ่ม <mark>OK หรือคลิกปุ่ม <sup>Cancel</sup> เพื่อยกเลิกการทำรายการ</mark>

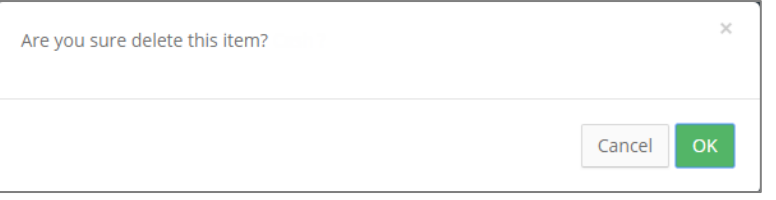

### 9.3.4. Export : การส่งออกข้อมูลประเภทค่าบริการ

- 1) ลงชื่อเข้าใช้งานระบบ
- 2) เลือกเมนู Configuration > Building Rate
- 3) คลิกปุ่ม ↓ Export เพื่อดาวน์โหลดเอกสาร

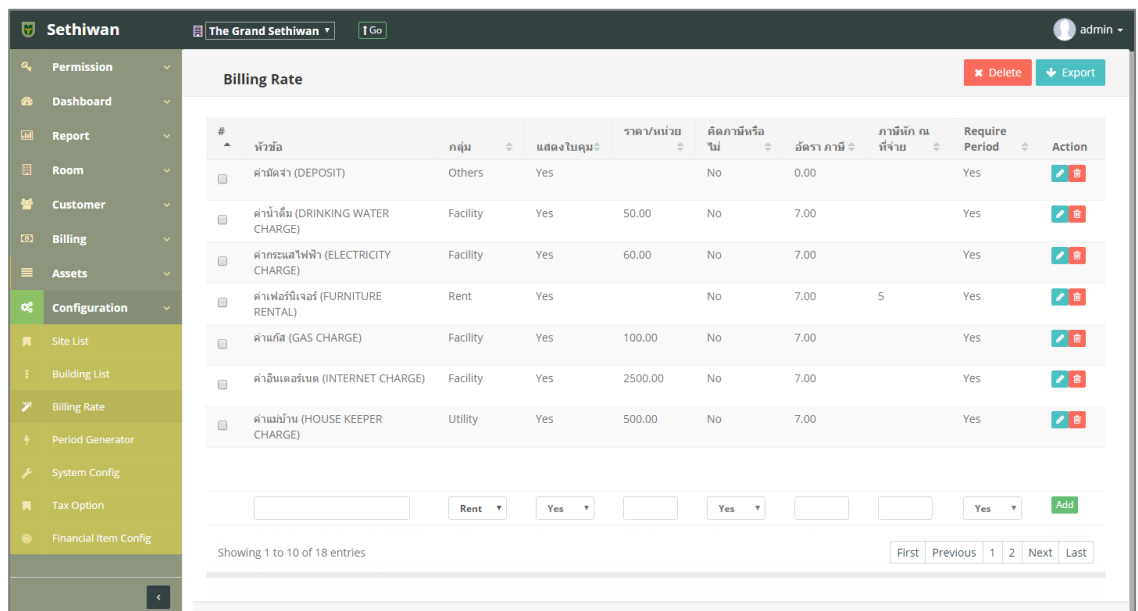

4) ไฟล์เอกสารจะอยู่ในรูปแบบของ Excel File

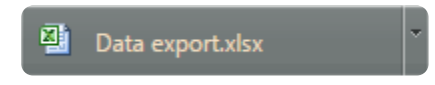

#### 9.4. Period Generator

# ้ สำหรับบริหารจัดการ ข้อมูลงวดการชำระเงินรายเดือนในระบบทั้งหมด มีรายละเอียดดังต่อไปนี้

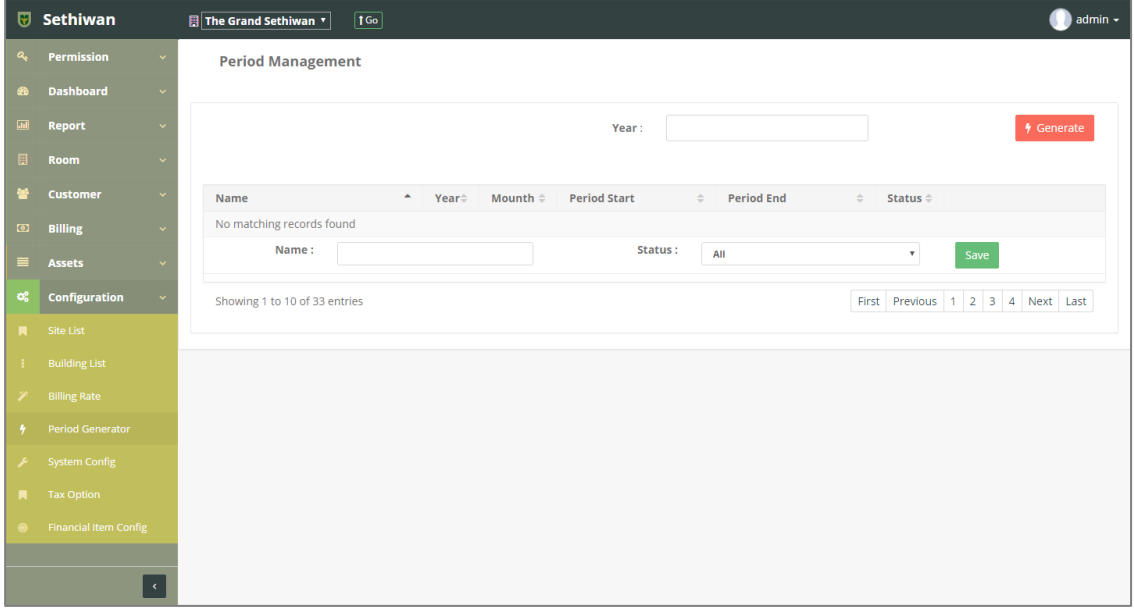

# 9.4.1. Set Period : การจัดการข้อมูลงวดการชำระเงินรายเดือน

- 1) ลงชื่อเข้าใช้งานระบบ
- 2) เลือกเมนู Configuration > Period Generator
- 3) กรอกข้อมูล Year (ปี ค.ศ.) แล้วคลิกปุ่ม <mark>\* Generate ระบบจะดึงข้อมูลงวดการชำระเงิน</mark> รายเดือนมาแสดงโดย Default Status = Closed
- 4) เลือกข้อมูลจากตารางแสดงผล แล้วคลิก Icon **ที่ Po**ที่ Column Action
- 5) แก้ไขข้อมูลตามฟิลด์ที่กำหนด ด้านล่างตาราง

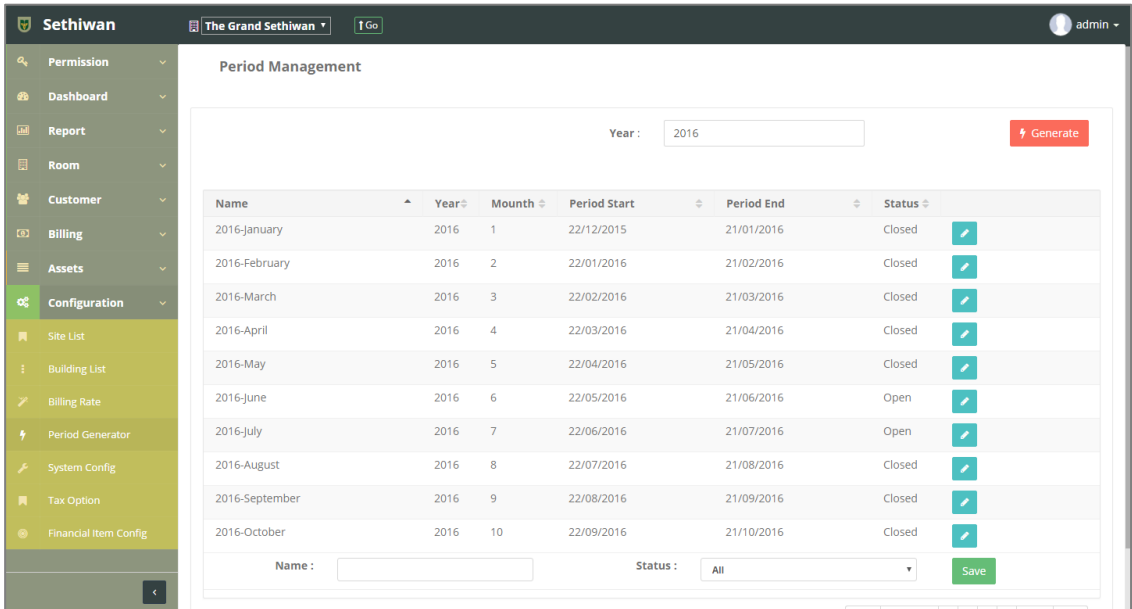

6) คลิกปุ่ม <sup>Save</sup> เพื่อบันทึกรายการ

#### 9.5. System Config

ส าหรับจัดการข้อมูลวันที่ในการออกใบแจ้งหนี้ (Invoice) ในระบบทั้งหมด มีรายละเอียดดังต่อไปนี้

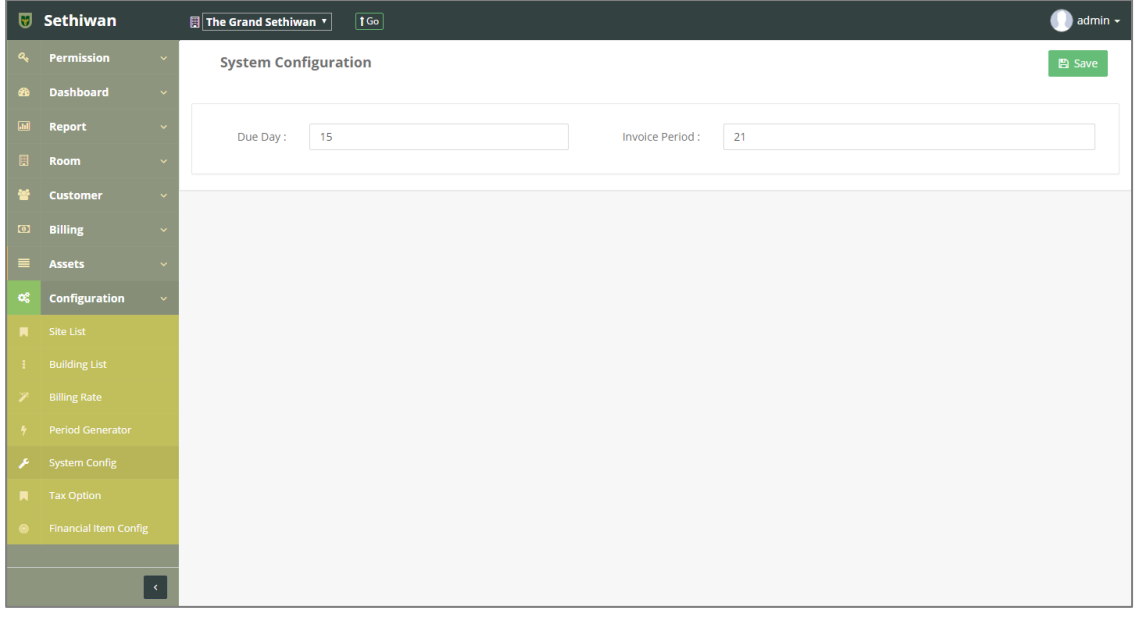

# 9.5.1. Config Data : การจัดการข้อมูลวันที่

- 1) ลงชื่อเข้าใช้งานระบบ
- 2) เลือกเมนู Configuration > System Config
- 3) กรอกข้อมูลที่ต้องการแก้ไขตามฟิลด์ที่กำหนด ดังนี้
	- a. Due Day : วันที่
	- b. Invoice Period : งวดการชำระเงิน
- 4) คลิกปุ่ม <sup>คลิ</sup> <sup>Save</sup> เพื่อบันทึกรายการ

### 9.6. Tax Option

ส าหรับบริหารจัดการ เพิ่ม/ลบ/แก้ไข/ค้นหา และออกรายงาน ข้อมูลประเภทของภาษีในระบบทั้งหมด มีรายละเอียดดังต่อไปนี้

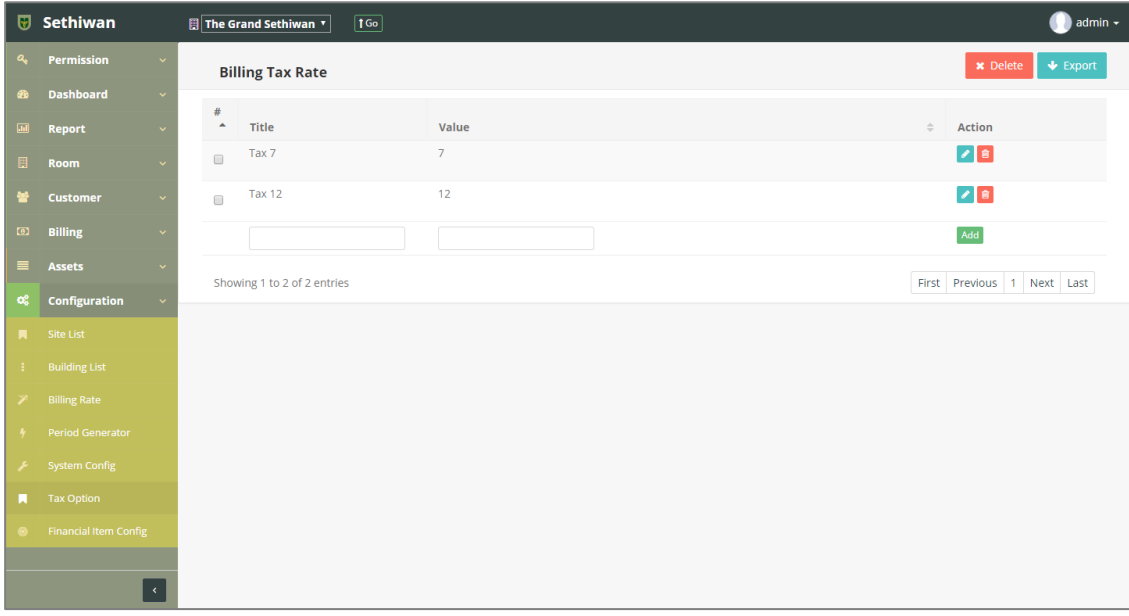

### 9.6.1. Add : การเพิ่มข้อมูลประเภทของภาษี

- 1) ลงชื่อเข้าใช้งานระบบ
- 2) เลือกเมนู Configuration > Tax Option
- 3) กรอกข้อมูลตามฟิล์ดที่กำหนด ด้านล่างตารางดังนี้

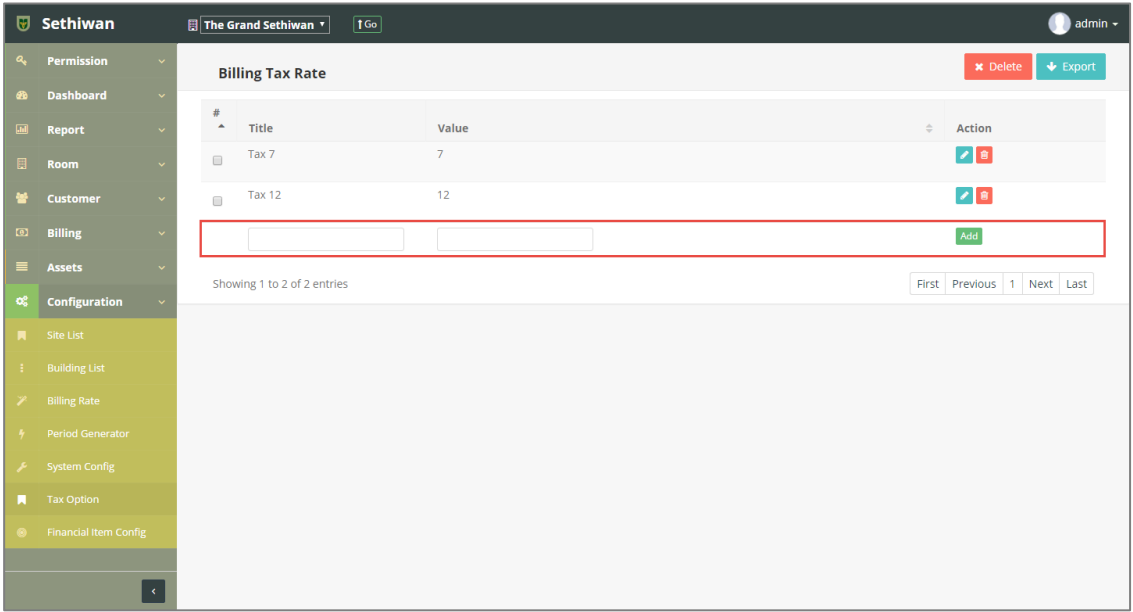

- a. Title : ชื่อประเภทของภาษี
- b. Value : อัตราภาษี
- 4) คลิกปุ่ม <sup>[Add]</sup>เพื่อเพิ่มรายการใหม่

### 9.6.2. Edit : การแก้ไขข้อมูลประเภทของภาษี

- 1) ลงชื่อเข้าใช้งานระบบ
- 2) เลือกเมนู Configuration > Tax Option
- 3) เลือกข้อมูลจากตารางแสดงผล แล้วคลิก Icon  $\blacksquare$ ที่ Column Action
- 4) แก้ไขข้อมูลตามฟิลด์ที่กำหนด ด้านล่างตาราง

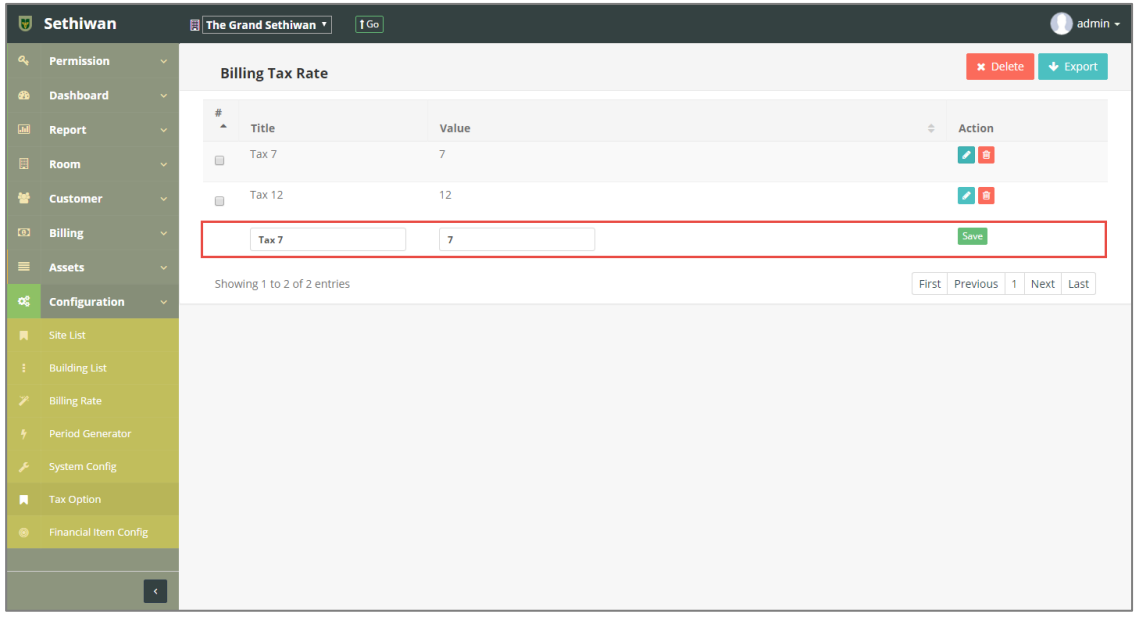

5) คลิกปุ่ม <mark><sup>Save</sup> เพื่อบันทึ</mark>กรายการ

### 9.6.3. Delete : การลบข้อมูลประเภทของภาษี

- 1) ลงชื่อเข้าใช้งานระบบ
- 2) เลือกเมนู Configuration > Tax Option
- 3) เลือกข้อมูลจากตารางแสดงผล เพื่อลบข้อมูล

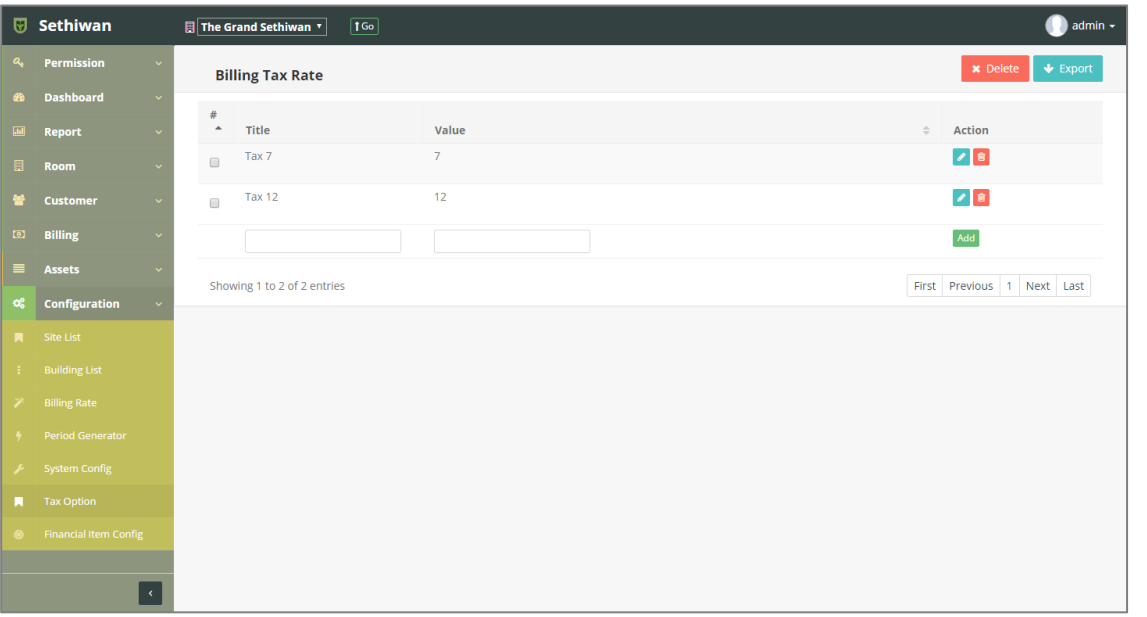

- a. คลิก Icon <mark>ข</mark>ั้น ที่ Column Action กรณีที่ต้องการลบครั้งละ 1 รายการ
- b. เลือก © รายการ แล้วคลิกปุ่ม Ex Delete กรณีต้องการลบครั้งละมากกว่า 1 รายการ
- 4) ยืนยันการลบข้อมูล โดยคลิกปุ่ม <mark>ok </mark>หรือคลิกปุ่ม <sup>cancel</sup> เพื่อยกเลิกการทำรายการ

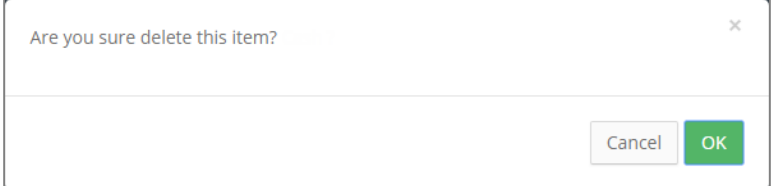

### 9.6.4. Export : การส่งออกข้อมูลประเภทของภาษี

- 1) ลงชื่อเข้าใช้งานระบบ
- 2) เลือกเมนู Configuration > Tax Option
- 3) คลิกปุ่ม ↓ Export เพื่อดาวน์โหลดเอกสาร

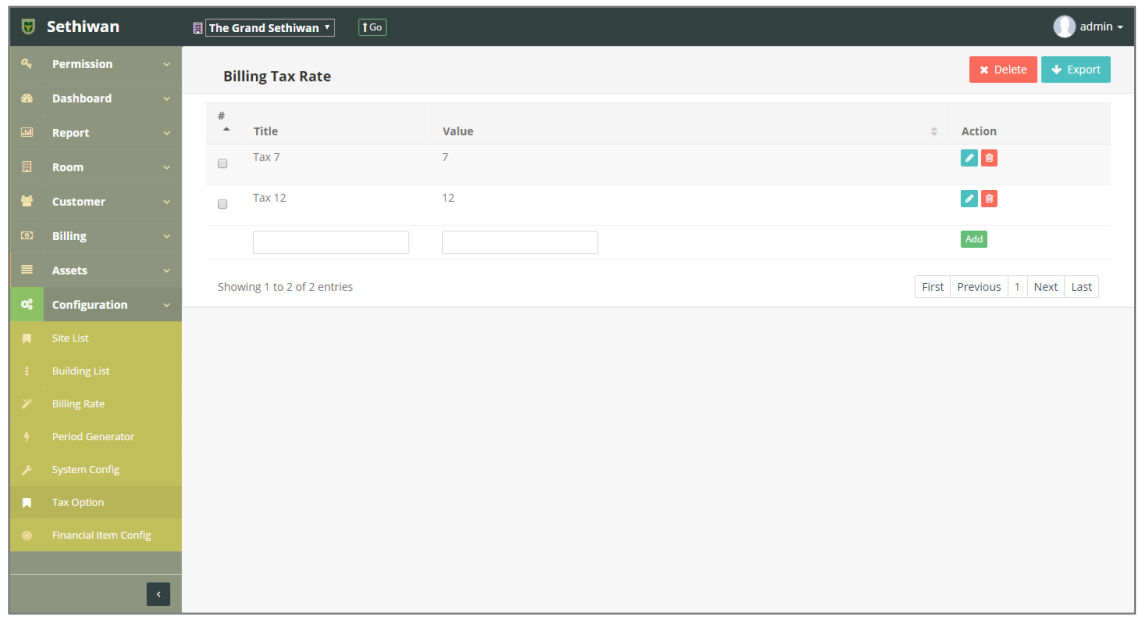

4) ไฟล์เอกสารจะอยู่ในรูปแบบของ Excel File

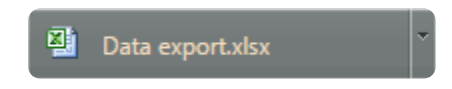

### 9.7. Financial Item Config

่ สำหรับบริหารจัดการ เพิ่ม/ลบ/แก้ไข/ค้นหา และออกรายงาน ข้อมูลประเภทการชำระเงินในระบบ ทั้งหมด มีรายละเอียดดังต่อไปนี้

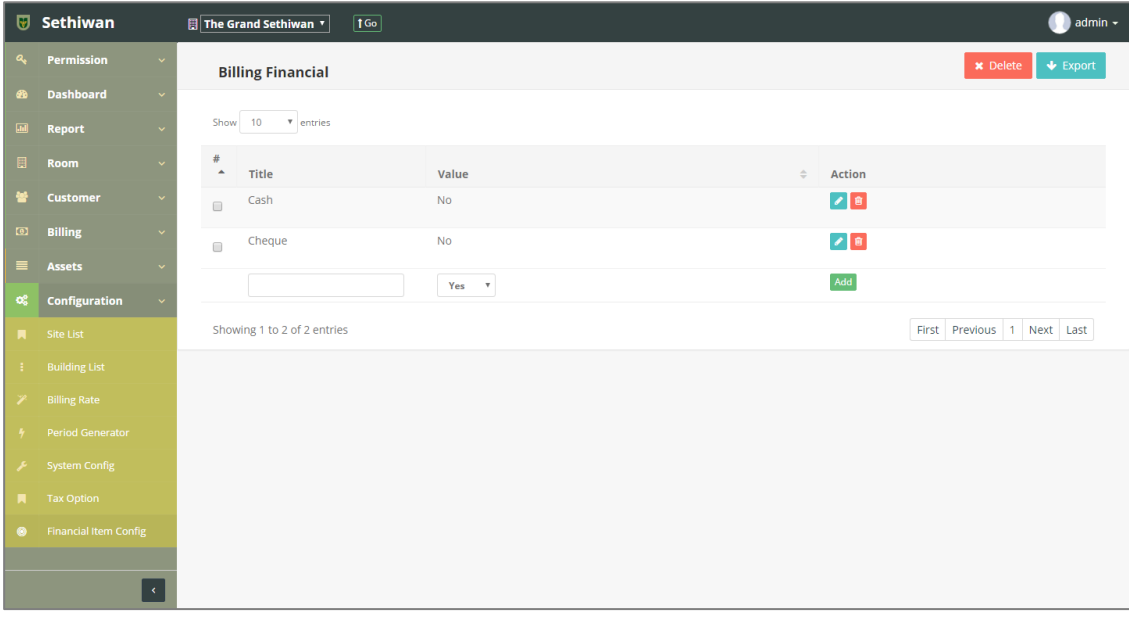

### 9.7.1. Add : การเพิ่มข้อมูลประเภทการชำระเงิน

- 1) ลงชื่อเข้าใช้งานระบบ
- 2) เลือกเมนู Configuration > Financial Item Config
- 3) กรอกข้อมูลตามฟิล์ดที่กำหนด ด้านล่างตารางดังนี้

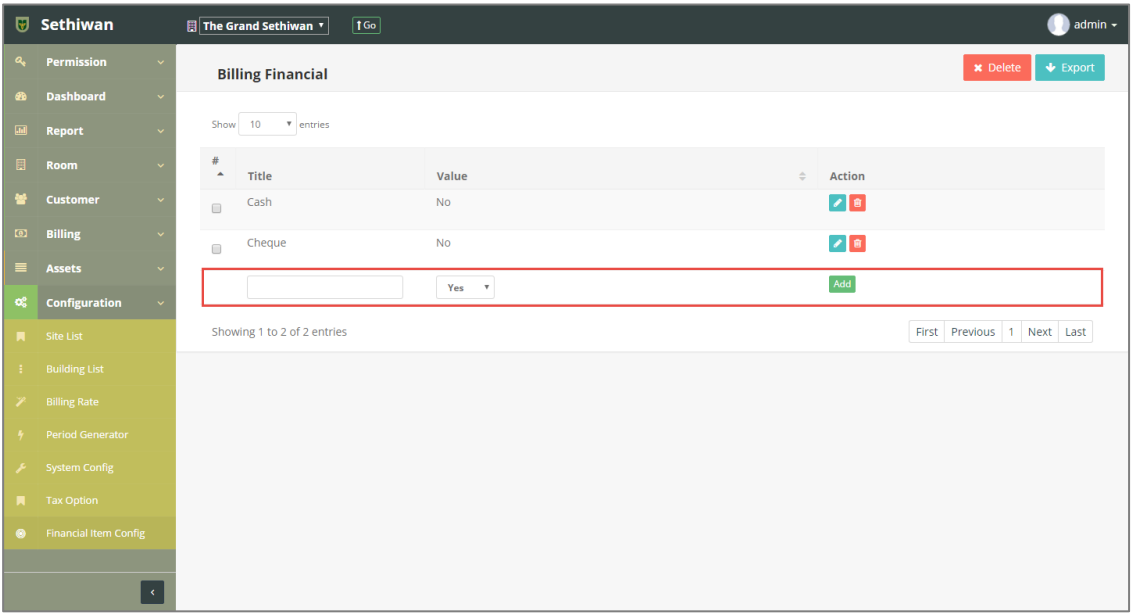

- a. Title : ชื่อประเภทการชำระเงิน
- b. Value : อัตราการชำระเงิน
- 4) คลิกปุ่ม <sup>[Add]</sup> เพื่อเพิ่มรายการใหม่

### 9.7.2. Edit : การแก้ไขข้อมูลประเภทการชำระเงิน

- 1) ลงชื่อเข้าใช้งานระบบ
- 2) เลือกเมนู Configuration > Financial Item Config
- 3) เลือกข้อมูลจากตารางแสดงผล แล้วคลิก Icon  $\blacksquare$  ที่ Column Action
- 4) แก้ไขข้อมูลตามฟิลด์ที่กำหนด ด้านล่างตาราง

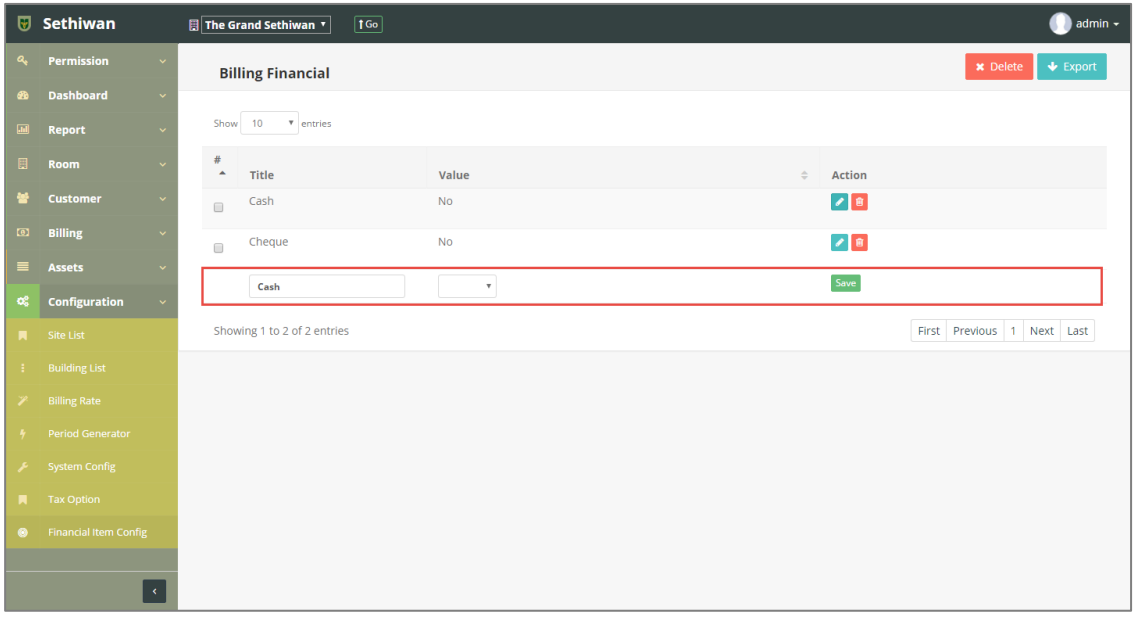

5) คลิกปุ่ม <mark><sup>Save</sup> เพื่อบันทึ</mark>กรายการ

# 9.7.3. Delete : การลบข้อมูลประเภทการชำระเงิน

- 1) ลงชื่อเข้าใช้งานระบบ
- 2) เลือกเมนู Configuration > Financial Item Config
- 3) เลือกข้อมูลจากตารางแสดงผล เพื่อลบข้อมูล

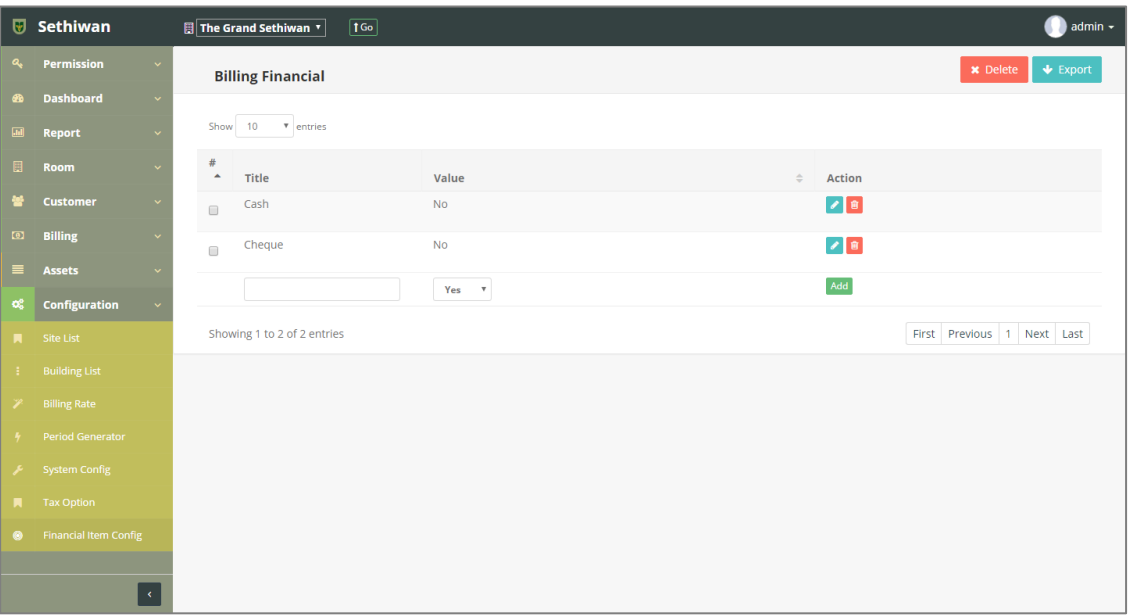

- a. คลิก Icon <mark>ข</mark>ั้น ที่ Column Action กรณีที่ต้องการลบครั้งละ 1 รายการ
- b. เลือก © รายการ แล้วคลิกปุ่ม <mark>× <sup>Delete</sup> กรณีต้องการลบครั้งละมากกว่า 1</mark> รายการ
- 4) ยืนยันการลบข้อมูล โดยคลิกปุ่ม <mark>ok </mark>หรือคลิกปุ่ม <sup>cancel</sup> เพื่อยกเลิกการทำรายการ

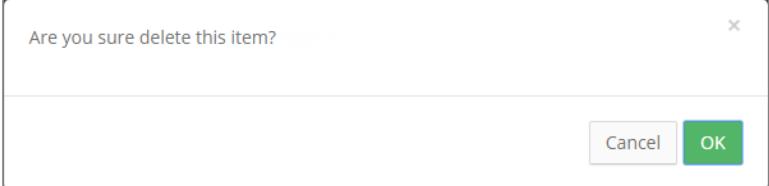

### 9.7.4. Export : การส่งออกข้อมูลประเภทการชำระเงิน

- 1) ลงชื่อเข้าใช้งานระบบ
- 2) เลือกเมนู Configuration > Financial Item Config
- 3) คลิกปุ่ม ♥ Export เพื่อดาวน์โหลดเอกสาร

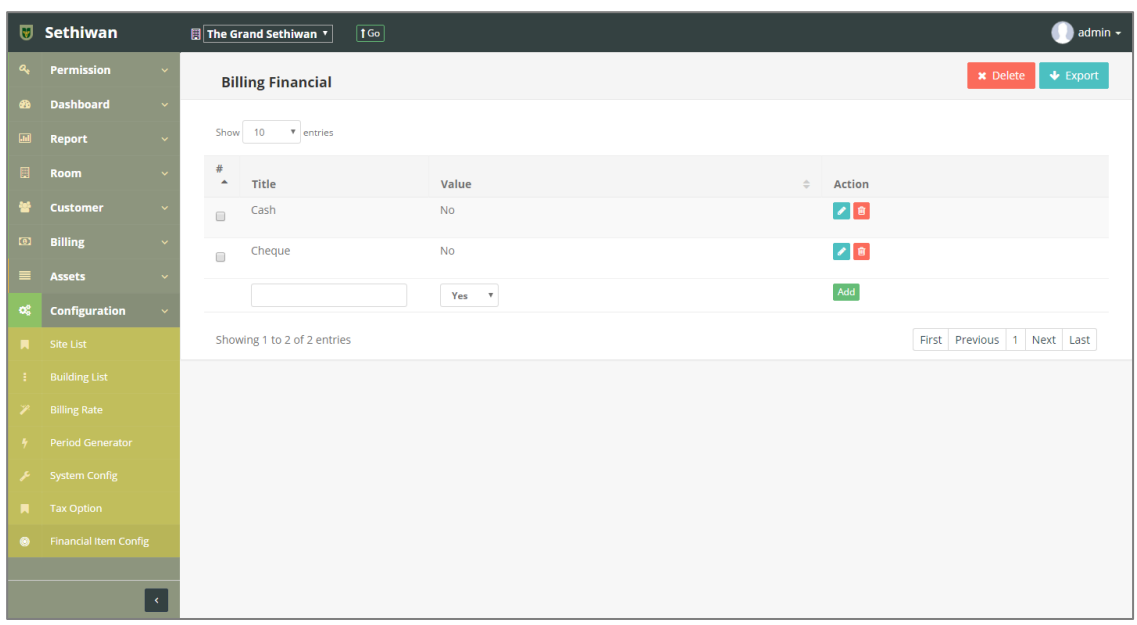

4) ไฟล์เอกสารจะอยู่ในรูปแบบของ Excel File

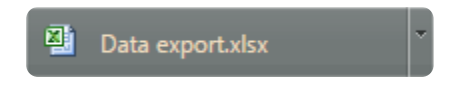